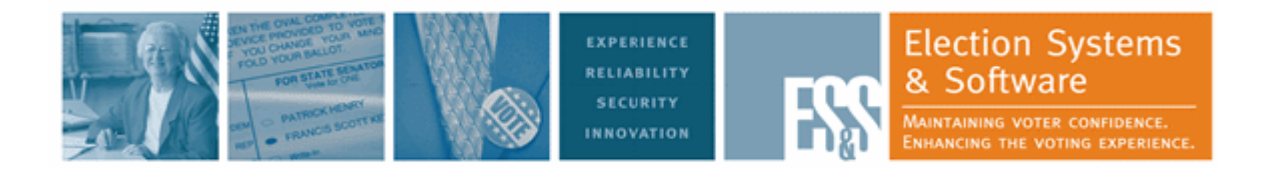

# <span id="page-0-1"></span>ES&S DS850 System Operations Procedures

Document Version 15.0

Hardware Version: 1.0

Version Release:

<span id="page-0-2"></span>v.2.2

<span id="page-0-0"></span>August 7, 2012

Election Systems and Software, LLC Corporate Headquarters 11208 John Galt Blvd. Omaha, Nebraska 68137 United States of America Phone: (402) 593‐0101 Toll Free Inside of U.S.: (877) 377‐8683 Fax: (402) 593‐8107 http://www.essvote.com Copyright© 2012 All Rights Reserved

2012 by Election Systems & Sof tware, 11208 John Galt Blvd., Omaha, NE 68137‐2364.

All rights reserved. Printed in the USA

This document, as well as the product described in it, is furnished under license and may be used or copied only in accordance with the terms of such license. The content of this document is furnished forinformational use only, is subject to change without notice, and should not be construed as a commitment by Election Systems & Software, LLC. Election Systems & Software, LLC., assumes no responsibility orliability for any errors or inaccuracies that may appearin this document. Except as permitted by such license, no part of this publication may be reproduced, stored in a retrieval system, or transmitted, in any form or by any means, electronic, mechanical, recording, or otherwise, without the prior written permission of Election Systems & Software, LLC.

#### *Disclaimer*

Election Systems & Software does not extend any warranties by this document. All product information and material disclosure contained in this documentis furnished subject to the terms and conditions of a purchase or lease agreement. The only warranties made by Election Systems & Software are contained in such agreements. Users should ensure thatthe use of this equipment complies with all legal or other obligations of their governmental jurisdictions.

All ES&S products and services described in this document are registered trademarks of Election Systems & Software. All other products mentioned are the sole property of their respective manufacturers.

#### *Proprietary Information*

ES&S has identified and appropriatelymarked relevant portions of this document, which it considers confidential and proprietary. We request confidential treatment by the EAC of such information and would expect that such information is exempt from required disclosure. In the event that a third party requests disclosure of information which ES&S considers confidential and proprietary, we would ask that the EAC notify ES&S of such requested disclosure in order to provide us with an opportunity to seek exemption from disclosure.

The document sections referenced below contain Election Systems and Software, LLC (ES&S) confidential information, which is provided for the sole purpose of permitting the recipient, to evaluate the ES&S Voting System submitted herewith. The following sections are designated as "Proprietary and Confidential" by Election Systems & Software.

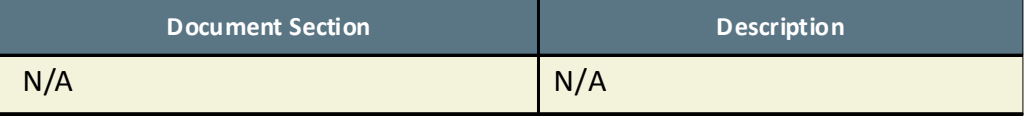

## **NOTICE OF UNCERTIFIED FUNCTIONALITY**

This document is designated for use with the Unity 3.4.0.0 voting system, which has been tested to the standards of the 2002 Voting System Standards (VSS) to include a limited system configuration and feature set. Please be advised that this system and associated documentation includes functionality and descriptions of functionality that have not been fully tested or certified to the VSS.

The products and/or system features designated below **HAVE NOT COMPLETED TESTING FOR CERTIFICATION BY THE ELECTION ASSISTANCE COMMISSION (EAC)** to the requirements of the VSS:

#### **UNCERTIFIED PRODUCTS**

- ❖ System Hardware
	- **•** iVotronic DRE Precinct Tabulator
- ❖ System Software
	- **•** Unity Data Acquisition Manager
	- **•** Unity iVotronic Ballot Image Manager

If your jurisdiction requires voting system certification at the Federal level or you have questions about your jurisdiction's certification requirements, please refrain from using the products and system features listed above until you have received approval from your State Election Authority. **USE OF ANY UNCERTIFIED SYSTEM FEATURES NOTED ABOVE WILL NEGATE THE UNITY 3.4.0.0 EAC FEDERAL CERTIFICATION.** ES&S shall not be held responsible for any unauthorized use of the foregoing products and system features.

[Please visit w](www.eac.gov)ww.eac.gov for more information regarding United States Federal voting system certification requirements and procedures. Contact the Elections Authority for your jurisdiction with any questions about your local laws and requirements.

This Page Intentionally Left Blank

# **Table of Contents**

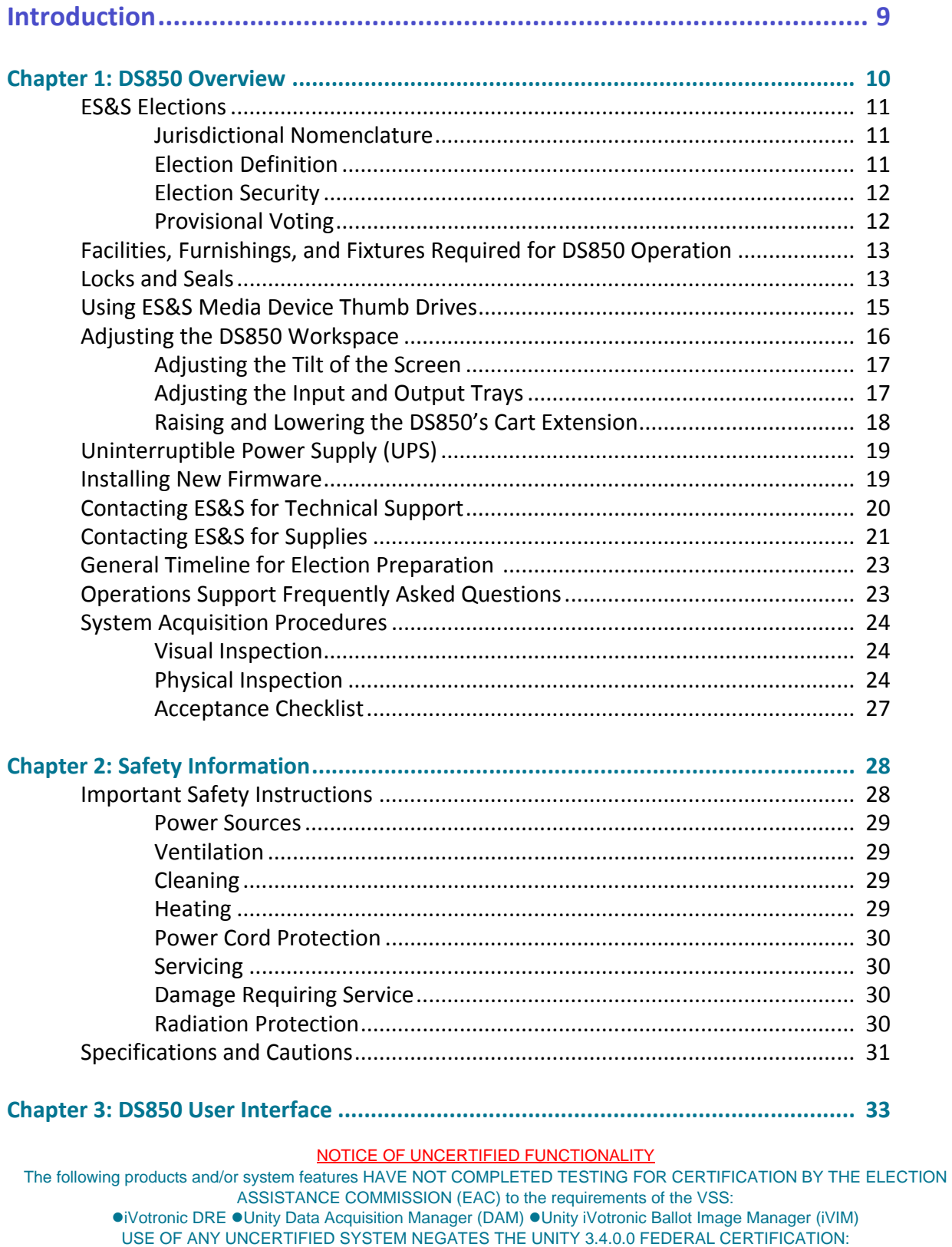

ES&S DS850 System Operations [Procedures](#page-0-1) [v.2.2](#page-0-2)

 $6\phantom{a}$ 

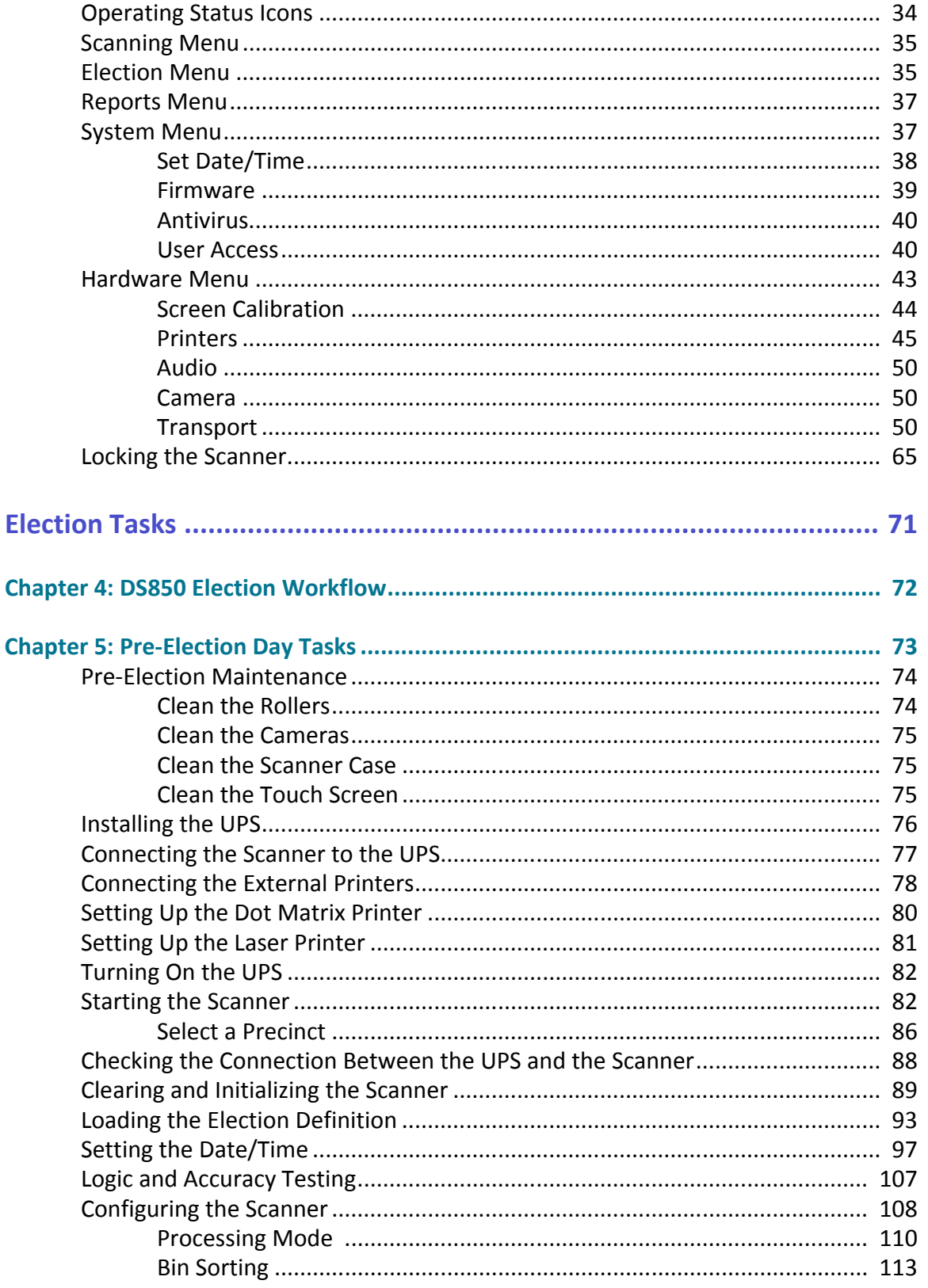

#### NOTICE OF UNCERTIFIED FUNCTIONALITY

The following products and/or system features HAVE NOT COMPLETED TESTING FOR CERTIFICATION BY THE ELECTION ASSISTANCE COMMISSION (EAC) to the requirements of the VSS:

●iVotronic DRE ●Unity Data Acquisition Manager (DAM) ●Unity iVotronic Ballot Image Manager (iVIM) USE OF ANY UNCERTIFIED SYSTEM NEGATES THE UNITY 3.4.0.0 FEDERAL CERTIFICATION: ES&S DS850 System Operations Procedures v.2.2

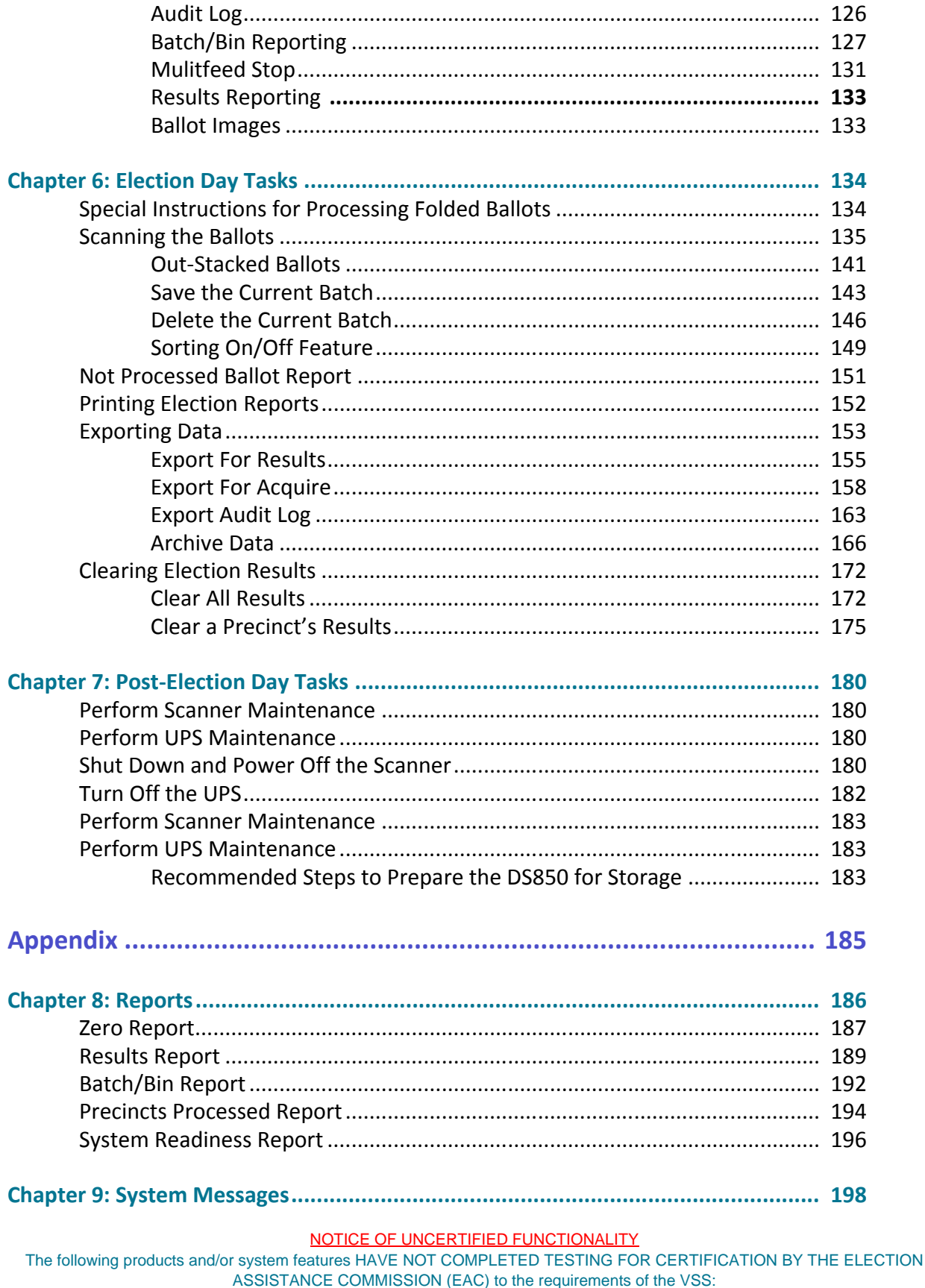

• iVotronic DRE • Unity Data Acquisition Manager (DAM) • Unity iVotronic Ballot Image Manager (iVIM)<br>USE OF ANY UNCERTIFIED SYSTEM NEGATES THE UNITY 3.4.0.0 FEDERAL CERTIFICATION:

ES&S DS850 System Operations Procedures v.2.2

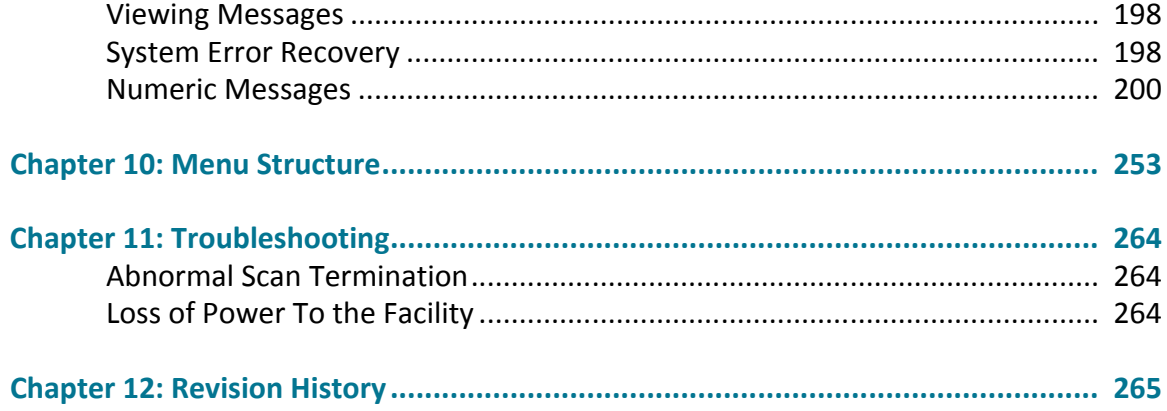

NOTICE OF UNCERTIFIED FUNCTIONALITY

The following products and/or system features HAVE NOT COMPLETED TESTING FOR CERTIFICATION BY THE ELECTION ASSISTANCE COMMISSION (EAC) to the requirements of the VSS:  $\bullet$ iVotronic DRE  $\bullet$ Unity Data Acquisition Manager (DAM)  $\bullet$ Unity iVotronic Ballot Image Manager (iVIM)

USE OF ANY UNCERTIFIED SYSTEM NEGATES THE UNITY 3.4.0.0 FEDERAL CERTIFICATION: ES&S DS850 System Operations [Procedures](#page-0-1) [v.2.2](#page-0-2)

ES&S [August](#page-0-0) 7, 2012

# <span id="page-8-0"></span>**Part 1: Introduction**

The Introduction contains the following chapters:

- ◆ Chapter 1: DS850 [Overview](#page-9-0)
- ◆ Chapter 2: Safety [Information](#page-27-0)
- Chapter 3: DS850 User [Interface](#page-32-0)

NOTICE OF UNCERTIFIED FUNCTIONALITY

The following products and/or system features HAVE NOT COMPLETED TESTING FOR CERTIFICATION BY THE ELECTION ASSISTANCE COMMISSION (EAC) to the requirements of the VSS:  $\bullet$ iVotronic DRE  $\bullet$ Unity Data Acquisition Manager (DAM)  $\bullet$ Unity iVotronic Ballot Image Manager (iVIM) USE OF ANY UNCERTIFIED SYSTEM NEGATES THE UNITY 3.4.0.0 FEDERAL CERTIFICATION:

ES&S DS850 System Operations [Procedures](#page-0-1) [v.2.2](#page-0-2)

# <span id="page-9-0"></span>**Chapter 1: DS850 Overview**

The ES&S DS850 is a high‐speed, computerized, digital image‐based scanner and tabulator with ballot sorting capabilities. The ES&S DS850 is designed to process all of the ballot types supported by the ES&S election management system, including folded (absentee) ballots.

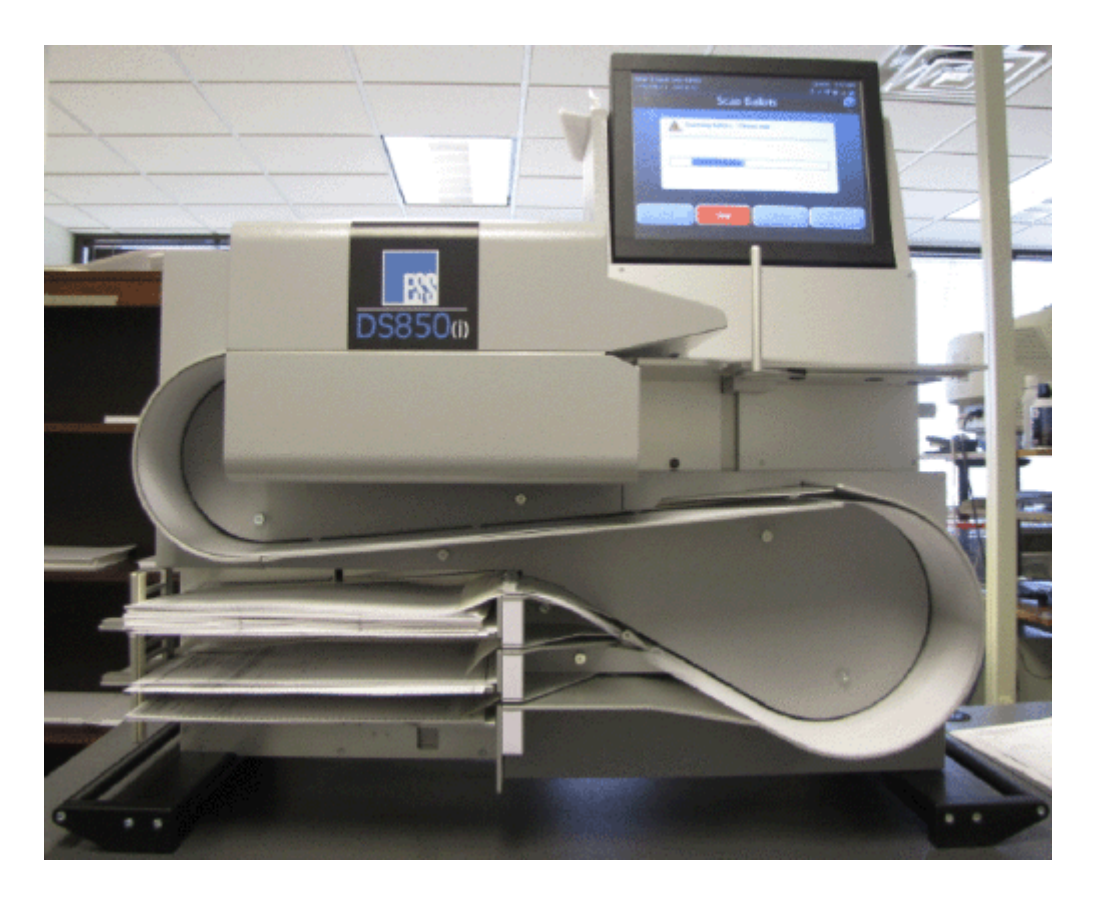

The DS850 accurately records all votes as marked by the voter and is capable of meeting or exceeding the 1.5 million mark test per Voluntary Voting System Guidelines (VVSG). Voter accumulation records are saved on the machine's hard drive and can be transferred from the hard drive to a USB thumb drive.

NOTICE OF UNCERTIFIED FUNCTIONALITY

- iVotronic DRE Unity Data Acquisition Manager (DAM) Unity iVotronic Ballot Image Manager (iVIM)
- Network results transmission and Networked central tabulators Modem installation or configuration

The DS850 is capable of supporting multiple election models. In a traditional central count model, voting takes place at various locations within a precinct, and when the polls close, the ballots are physically transported to a central location, then scanned and tabulated using the ES&S DS850. In a traditional precinct count model, ballots are scanned during election day on an ES&S precinct scanner and tabulated once the polls are closed. In this precinct‐based model, the central count scanner is used to process early voting and absentee ballots by scanning the ballots in the days up to and including election day and subsequently tabulating them when the election is closed. In an all mail‐in model, all ballots are physically collected via mail to one or more central locations and scanned up until the polls close on election day, at which time they are tabulated.

This manual and the *ES&S DS850 System Maintenance Manual* are intended to help you develop election procedures. However, election laws and procedures vary from state to state, and your procedures must be in compliance with the laws and procedures that apply to your jurisdiction.

## <span id="page-10-1"></span><span id="page-10-0"></span>**ES&S Elections**

# **Jurisdictional Nomenclature**

Terminology for the lowest‐level common geopolitical civil division differs by state and country. In this manual and other ES&S documentation, the entity is referred to as a precinct.

As a company with accounts across the country and around the world, ES&S recognizes that certain jurisdictions use terms other than precinct. Some examples of the terms used by other jurisdictions are Election District (or ED), Borough, Province, Division, and District. These terms and others may be substituted for precinct depending upon the particular jurisdiction. However, for consistency, ES&S uses the term precinct throughout its documentation.

# <span id="page-10-2"></span>**Election Definition**

Using the Hardware Programming Manager (HPM), election coders program a custom election definition onto a USB thumb drive for each DS850 used in your jurisdiction. An election definition contains all of the candidates, contests, and ballot variations that the scanner will process at the polling place. It also contains the user-defined codes that must be entered on the scanner to perform various functions. The election definition provides default values for configuration settings, some of which can be modified on the scanner after the election definition is loaded.

#### NOTICE OF UNCERTIFIED FUNCTIONALITY

The following products and/or system features HAVE NOT COMPLETED TESTING FOR CERTIFICATION BY THE ELECTION

- ASSISTANCE COMMISSION (EAC) to the requirements of the VSS: iVotronic DRE Unity Data Acquisition Manager (DAM) Unity iVotronic Ballot Image Manager (iVIM)
- Network results transmission and Networked central tabulators Modem installation or configuration

#### <span id="page-11-0"></span>**Election Security**

All ports for connecting USB and Ethernet devices are located behind lockable doors. Each of these locations contains a provision for a wire seal for an additional level of security. See [Locks](#page-12-1) and Seals for information on the placement of the locks and seals.

Access to various system screens require entry of a code to prevent unauthorized access to certain system functions.

The DS850 records errors and major events and tags these incidents with the date and time the incident occurred based on the DS850's real‐time clock settings. Audit log information can be exported to a USB thumb drive inserted into a USB port on the DS850. The Zero Report, which is printed before polls are open on Election Day, is used to indicate no tampering has been done to the vote totals.

Election officials using the DS850 must provide physical security measures or implement procedures that limit access to the DS850 during the election period to authorized personnel only. The election period encompasses the time the election definition is loaded onto the system to the time final, official election results are produced and validated.

#### <span id="page-11-1"></span>**Provisional Voting**

In paper ballot-based systems, provisional ballots are handled procedurally. Voters are allowed to vote a paper ballot that is segregated from valid Election Day ballots. After the election, each provisional ballot envelope is authenticated against the appropriate criteria and either allowed or not allowed. Those ballots found to be valid are then opened and included in the Election Day totals according to processes defined by your jurisdiction's requirements. For example, some jurisdictions may hand‐count provisional ballots and manually enter them into Election Reporting Manager (ERM), while others may create a separate election group and scan the ballots using a precinct or central scanner such as the DS850.

NOTICE OF UNCERTIFIED FUNCTIONALITY

- iVotronic DRE Unity Data Acquisition Manager (DAM) Unity iVotronic Ballot Image Manager (iVIM)
- Network results transmission and Networked central tabulators Modem installation or configuration

## <span id="page-12-0"></span>**Facilities, Furnishings, and Fixtures Required for DS850 Operation**

The following facilities, furnishings, and fixtures are required to operate the DS850:

- ◆ ES&S recommends using the metal cart available for the DS850 for easier setup and movement of the machine, which weighs approximately 200 pounds. The metal cart weighs 190 pounds.
- The DS850 is intended for indoor use only. During tabulation, ES&S recommends the DS850 should be operated in a room measuring a minimum of 10 feet by 10 feet.
- $\blacklozenge$  The DS850 can be operated in any temperature controlled facility, with temperatures from 50 degrees Fahrenheit to 95 degrees Fahrenheit. Operational humidity during operations should be between 10 and 88 percent RH. The DS850 is not protected against harmful ingress of moisture.
- A standard 110V outlet must exist in the facility for power cord plug in. The DS850's input rating is 120V~50/60 Hz 8.0A single phase or 240V~50/60 Hz 8.0A dual phase. The main supply voltage fluctuations are not to exceed plus or minus 10 percent of the rated supply voltage range. To ensure 2 hours of uninterrubtible power supply you must use an Uninterrubtible Power Supply (UPS) with the DS850.
- The storage temperature for the DS850 is from ‐4 degrees Fahrenheit to 140 degrees Fahrenheit.

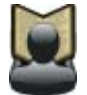

**Reference:** See Chapter 2: Safety [Information](#page-27-0) for a complete list of the DS850 specifications and cautions.

# <span id="page-12-1"></span>**Locks and Seals**

ES&S recommends the lock and seal placements described below to physically lock down the DS850 and prevent system tampering.

The rear of the scanner is secured by locking both door locks. A tamper‐evident tape seal can be used for additional security.

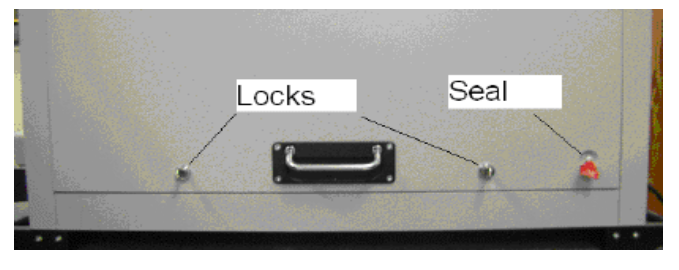

#### NOTICE OF UNCERTIFIED FUNCTIONALITY

- iVotronic DRE Unity Data Acquisition Manager (DAM) Unity iVotronic Ballot Image Manager (iVIM)
- Network results transmission and Networked central tabulators Modem installation or configuration

The DS850 data ports on the right side of the DS850 are all behind clear access doors that can be protected by both locks and seals.

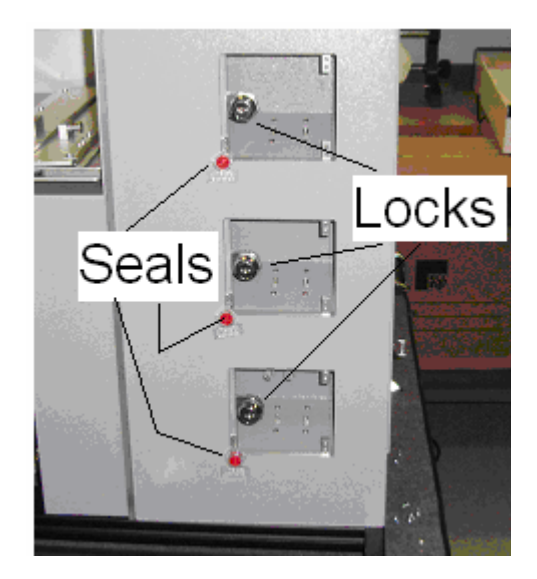

The DS850 data ports on the left side of the DS850 are all behind a clear access door that can be protected by both a lock and a seal.

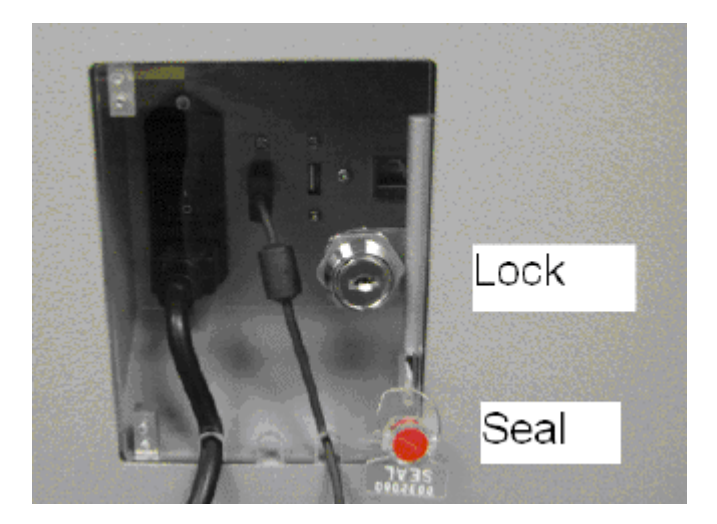

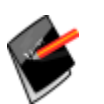

**Note:** See Election [Security](#page-11-0) in this chapter for more information.

NOTICE OF UNCERTIFIED FUNCTIONALITY

- · iVotronic DRE Unity Data Acquisition Manager (DAM) Unity iVotronic Ballot Image Manager (iVIM)
- $\bullet$  Network results transmission and Networked central tabulators  $\bullet$  Modem installation or configuration

## <span id="page-14-0"></span>**Using ES&S Media Device Thumb Drives**

ES&S Media Device thumb drives are used to clear and initialize the DS850, load an election definition into the DS850, create an archive, and export data that has been saved to the DS850's internal memory. The ES&S EQC Media Device thumb drive is used clear all data from the machine and load the encryption keys that are needed to load and run the election. The ES&S Election Definition Media Device thumb drive is used to load the election definition into the scanner. ES&S Election Definition Media Device thumb drives and blank ES&S Media Device thumb drives and can be used to create an archive and to export data.

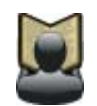

**Reference:** See Clearing and [Initializing](#page-88-1) the Scanner, Loading the Election [Definition,](#page-92-1) and [Exporting](#page-152-1) Data for more information on these processes.

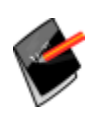

Note: If you choose to use ES&S Media Device thumb drives, it is strongly recommended that you use fully‐formatted ES&S Media Device thumb drives rather than the Quick‐formatted or cleared (all files deleted) thumb drives. The fully-formatted thumb drives work faster and are more reliable. If you have any questions about formatting your thumb drives contact ES&S.

The picture on the right shows a typical USB thumb drive.

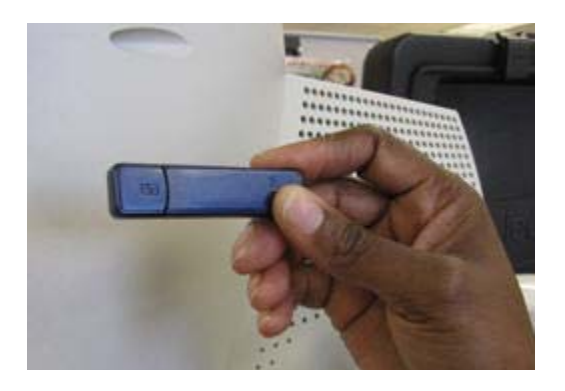

NOTICE OF UNCERTIFIED FUNCTIONALITY

- iVotronic DRE Unity Data Acquisition Manager (DAM) Unity iVotronic Ballot Image Manager (iVIM)
- Network results transmission and Networked central tabulators Modem installation or configuration

Before inserting a USB thumb drive, remove the protective plastic cap to expose the USB connector.

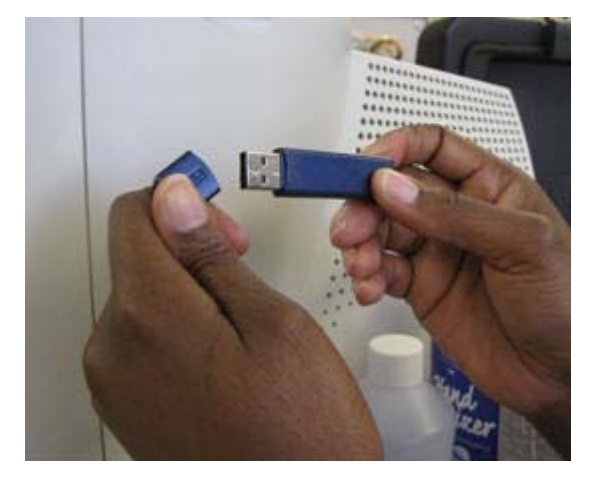

The ES&S EQC Media Device thumb drive, the ES&S Election Definition Media Device thumb drive, and a blank ES&S Media Device thumb drive can be inserted into any one of the USB ports on the DS850. Never force a USB thumb drive into a USB port.

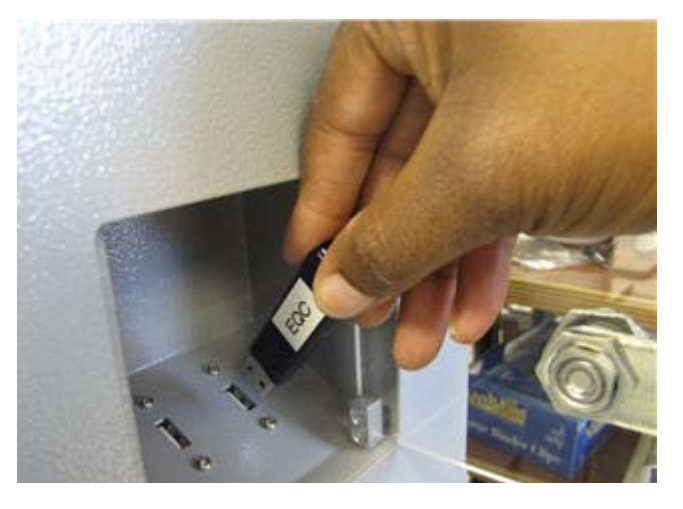

## <span id="page-15-0"></span>**Adjusting the DS850 Workspace**

You can make several manual adjustments to the DS850 workspace to improve usability, including adjusting the tilt of the screen, changing the length of the input and output trays, and raising and lowering the side of the DS850's cart.

NOTICE OF UNCERTIFIED FUNCTIONALITY

- iVotronic DRE Unity Data Acquisition Manager (DAM) Unity iVotronic Ballot Image Manager (iVIM)
- Network results transmission and Networked central tabulators Modem installation or configuration

# <span id="page-16-0"></span>**Adjusting the Tilt of the Screen**

You can tilt the screen forward to achieve a potentially better viewing angle by gently pulling the top of the screen outward. The picture on the right shows a screen that has been pulled forward.

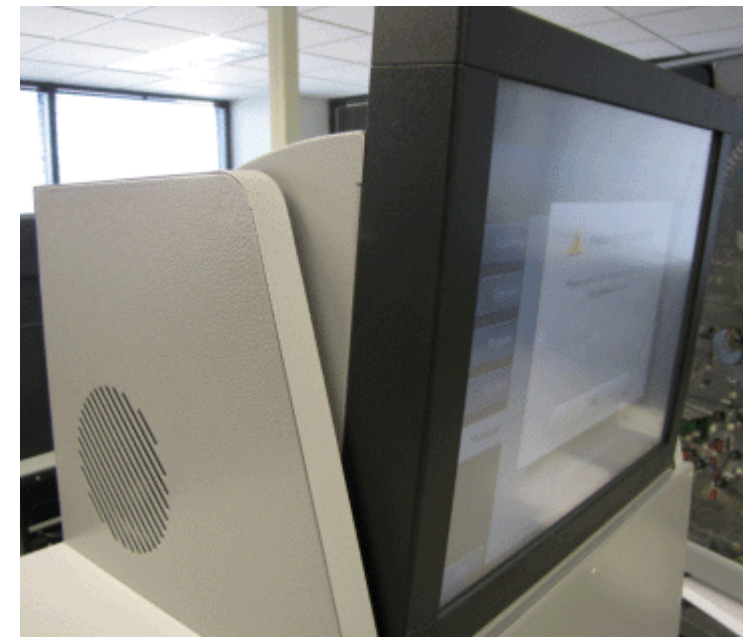

# <span id="page-16-1"></span>**Adjusting the Input and Output Trays**

You can adjust the length of the input and output trays to accommodate different sized ballots.

The input tray can be extended to provide a solid support for longer ballots. Use the round opening to pull the extension to the right for longer ballots. Slide the extension to the left for shorter ballots. The picture on the right shows the input tray extended for longer ballots.

It is also important that the output trays(or bins) be adjusted to the proper length before the ballots are scanned. If the output trays are set for ballots that are longer than the ones being scanned, the

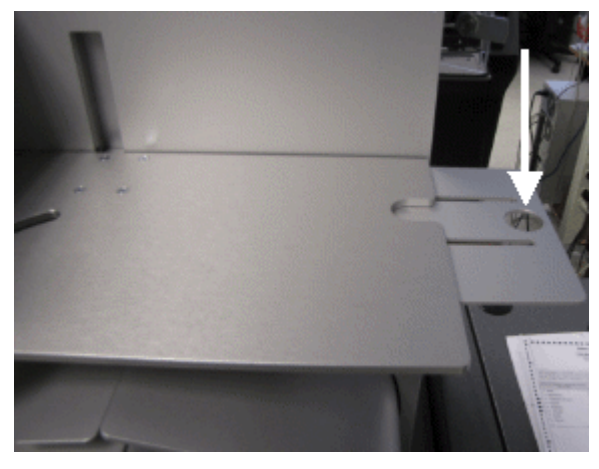

ballots might overshoot the trays as they come through the transport. If the output trays are set for ballots that are shorter than the ones being scanned, the ballots might jam up in the trays.

NOTICE OF UNCERTIFIED FUNCTIONALITY

- iVotronic DRE Unity Data Acquisition Manager (DAM) Unity iVotronic Ballot Image Manager (iVIM)
- Network results transmission and Networked central tabulators Modem installation or configuration

The following products and/or system features HAVE NOT COMPLETED TESTING FOR CERTIFICATION BY THE ELECTION ASSISTANCE COMMISSION (EAC) to the requirements of the VSS:

Adjusting the output trays consists of changing the length of the trays and the position of the output tray paper stops. Each of the output trays, like the input tray, has an extension with a round opening in it. You can use the opening to pull the extension to the left for longer ballots, and you can slide the extension to the right for shorter ballots. There are markings on the output trays to help you adjust them to the correct length for the ballots. The picture on the right shows an output tray set for 17" ballots.

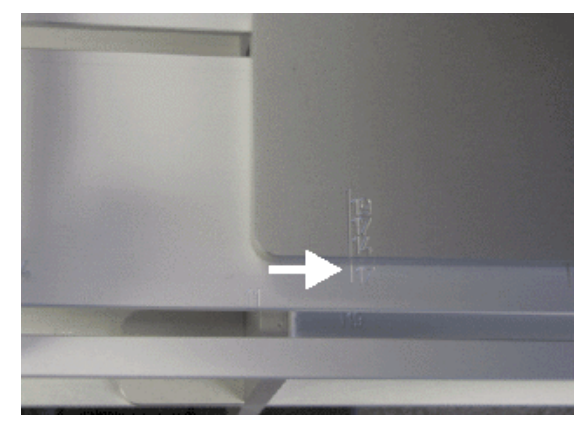

After you adjust the length of the output trays, set a sample ballot in each of them. Then slide the output tray paper stops so that there is approximately 10 mm between the stop and the end of the ballot. The picture at the right shows the output tray paper stops.

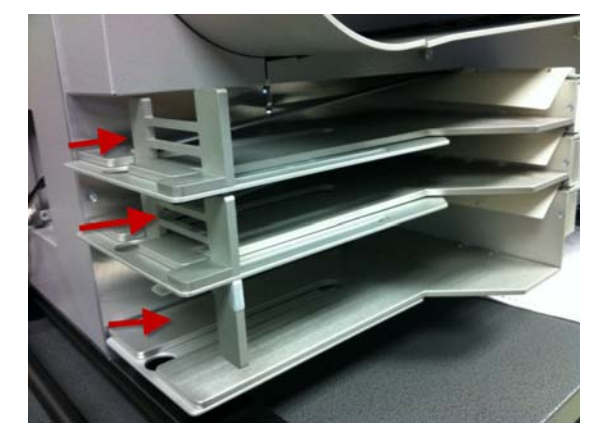

# <span id="page-17-0"></span>**Raising and Lowering the DS850's Cart Extension**

To use the DS850 cart extension, lift up on the extension until it is level and push up on the brackets on both sides (as shown in the picture on the right) until they lock into place.

To lower the extension, simultaneously press the release button on the inside of the bracket and press down on the hinge of the bracket. Repeat this process with the other bracket and carefully lower the extension. The extension must not be allowed to drop as to prevent damage to the extension and the cart.

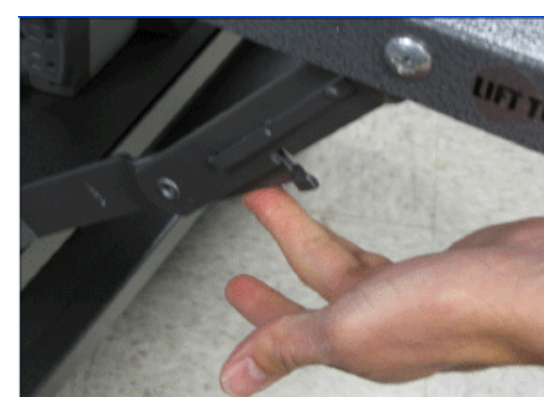

#### NOTICE OF UNCERTIFIED FUNCTIONALITY

The following products and/or system features HAVE NOT COMPLETED TESTING FOR CERTIFICATION BY THE ELECTION

- ASSISTANCE COMMISSION (EAC) to the requirements of the VSS:
- iVotronic DRE Unity Data Acquisition Manager (DAM) Unity iVotronic Ballot Image Manager (iVIM)
- Network results transmission and Networked central tabulators Modem installation or configuration

#### <span id="page-18-0"></span>**Uninterruptible Power Supply (UPS)**

To ensure 2 hours of uninterruptible popwer you must use an Uninterruptible Power Supply (UPS) with the DS850. This will provide continuous power to the machine and to prevent the DS850 and the attached printers from being damaged in case of a power surge.

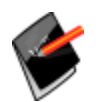

**Note:** The DS850 was certified using an external UPS to comply with electrical test requirements in the VVSG. The DS850 must be operated with an external UPS to be in a certified configuration.

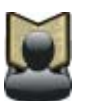

**Reference:** See Chapter 5: Pre‐[Election](#page-72-1) Day Tasks for information on installing the UPS, attaching the DS850 and printers to the UPS, turning on the UPS, and checking that the UPS is communicating with the DS850.

#### <span id="page-18-1"></span>**Installing New Firmware**

A certified ES&S Technician will usually install new firmware on the DS850. If you have been instructed to install the new firmware an ES&S Support Representative will assisit you with the process..

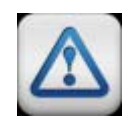

**Warning:** Contact an ES&S Technician for instructions to return your DS850 to an earlier firmware version. Do not use an earlier firmware update Compact Flash card to revert a DS850 firmware version back to an earlier version.

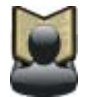

**Note:** The Compact Flash card must be a minimum of 1 GB.

NOTICE OF UNCERTIFIED FUNCTIONALITY

- iVotronic DRE Unity Data Acquisition Manager (DAM) Unity iVotronic Ballot Image Manager (iVIM)
- Network results transmission and Networked central tabulators Modem installation or configuration

## <span id="page-19-0"></span>**Contacting ES&S for Technical Support**

This manual should aid you in accomplishing most tasks. However, if you need additional assistance, or if you encounter a processing problem or system error, ES&S' technical support staff can provide advice and help you resolve the situation.

When you contact ES&S for technical support, be near your equipment. In addition, be prepared to provide the following information to the support representative:

- ◆ The version number of the product you are using.
- ◆ The *exact* wording of any messages that appeared.
- $\blacklozenge$  A description of what happened when the problem occurred.

Support representatives are available Monday through Friday, between 8:00 A.M. and 5:00 P.M. CST.

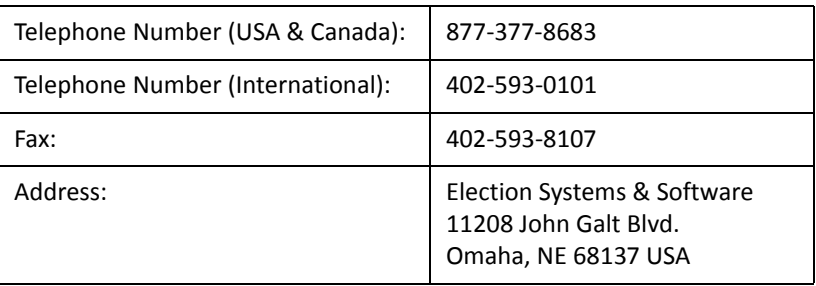

#### **Contact an ES&S Support Representative**

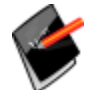

**Note:** ES&S' support services are subject to ES&S' prices, terms, and conditions in place at the time the service is used.

NOTICE OF UNCERTIFIED FUNCTIONALITY

- iVotronic DRE Unity Data Acquisition Manager (DAM) Unity iVotronic Ballot Image Manager (iVIM)
- Network results transmission and Networked central tabulators Modem installation or configuration

## <span id="page-20-0"></span>**Contacting ES&S for Supplies**

ES&S recommends that you keep the supplies listed below on hand for each DS850. You can order these items from ES&S by calling (877) 377‐8683. Allow four weeks for delivery.

- $\triangle$  8.5" x 11", continuous feed, one-part paper for the audit log printer: ES&S recommends that the printer paper be carbon‐less to avoid smearing. If you will be using ERM the same type of one‐part paper can be used for both the ERM and DS850 continuous‐feed printers. **Quantity:** two boxes.
- ◆ 8.5" x 11", standard laser printer paper for the laser printer. **Quantity:** two boxes.
- Pressurized air cans: Used to clean the sensors. **Quantity:** two.
- ◆ Non-lint based cloth and isopropyl alcohol: 70%: Used to clean the rollers. **Quantity:** one bottle.
- $\blacklozenge$  Small white adhesive labels,  $\frac{1}{2}$  inch wide: Use these labels to cover stray marks on the ballots. Only use labels from ES&S. **Quantity:** 12 sheets.
- USB thumb drives: These must be FAT32 formatted drives. Depending on the number of ballots processed, you may need multiple drives to transfer all of the ballot image data. Election results data will fit on a single drive. The minimum size is 512K and the maximum is 8 GB. **Quantity:** 6

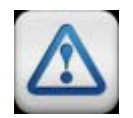

**Warning:** The thumb drives you use in the DS850 must be used for the election process only. Using the drives for anything other than the election process violates security practices.

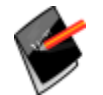

**Note:** The ability to view the ballot images are not supported in this version.

 Marking Devices: Although the DS850 reads a wide variety of marking devices, ES&S recommends that you use the following devices:

VL Ballot Pen (ES&S part # 6100). The pen is a BIC Grip roller ball with black ink and a 0.7 mm tip.

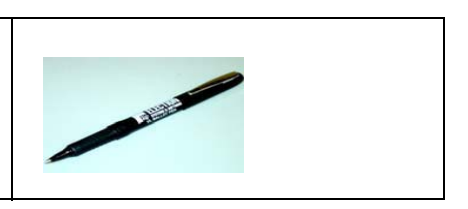

NOTICE OF UNCERTIFIED FUNCTIONALITY

- iVotronic DRE Unity Data Acquisition Manager (DAM) Unity iVotronic Ballot Image Manager (iVIM)
- Network results transmission and Networked central tabulators Modem installation or configuration

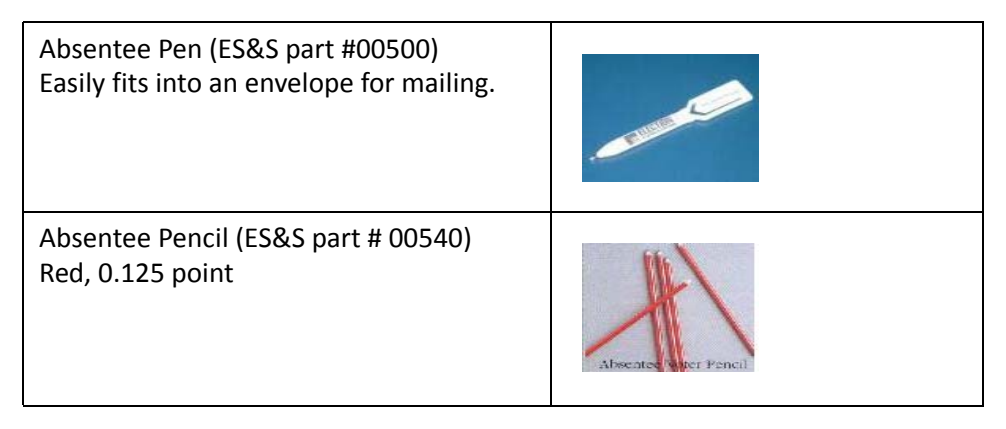

- ◆ Audit log printer ribbon (ES&S part # 4778) **Quantity:** 1 per printer
- ◆ Report Printer Toner Cartridge (ES&S part # 6826) **Quantity:** 1 per printer
- ◆ Touch screen cleaning kit.

NOTICE OF UNCERTIFIED FUNCTIONALITY

- · iVotronic DRE Unity Data Acquisition Manager (DAM) Unity iVotronic Ballot Image Manager (iVIM)
- $\bullet$  Network results transmission and Networked central tabulators  $\bullet$  Modem installation or configuration

# <span id="page-22-0"></span>**General Timeline for Election Preparation**

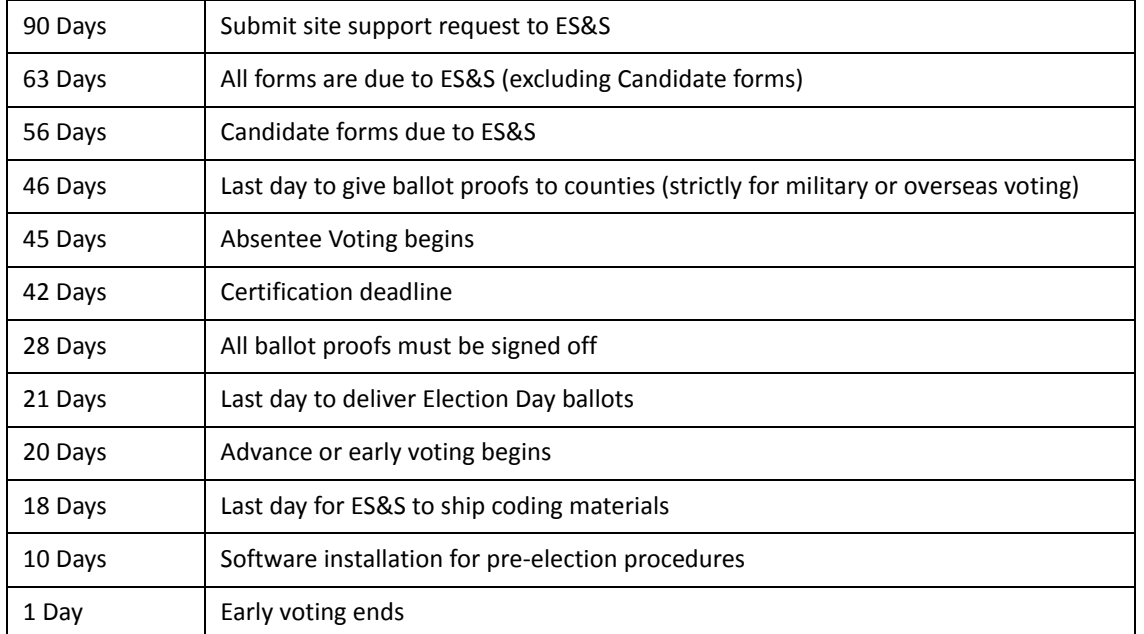

#### **General Timeline for Election Preparation**

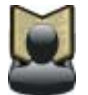

**Reference:** Refer to the *Personnel Deployment and Training Requirements* document for more information.

## <span id="page-22-1"></span>**Operations Support Frequently Asked Questions**

◆ How is the system purchased?

You can purchase the DS850 by contacting your ES&S representative.

 $\blacklozenge$  How is the system installed?

You can install new firmware to the DS850 by following the steps in the ES&S implementation plan. See Installing New [Firmware](#page-18-1) for more information.

◆ How can I verify the system?

You can verify the system in the following ways:

**•** Compare the serial numbers on the hardware to the numbers on the purchase order.

#### NOTICE OF UNCERTIFIED FUNCTIONALITY

The following products and/or system features HAVE NOT COMPLETED TESTING FOR CERTIFICATION BY THE ELECTION

- ASSISTANCE COMMISSION (EAC) to the requirements of the VSS: • iVotronic DRE • Unity Data Acquisition Manager (DAM) • Unity iVotronic Ballot Image Manager (iVIM)
- Network results transmission and Networked central tabulators Modem installation or configuration
- **•** Compare the firmware version to the version listed on the purchase order.
- **•** The Acceptance Checklist will aid in the verification of the system.
- ◆ What training is required?

Training is determined at the time the system is purchased.

◆ What checklist should be followed?

Use the [Acceptance](#page-26-0) Checklist to ensure that the system has been delivered and is performing as expected.

### <span id="page-23-0"></span>**System Acquisition Procedures**

Use the [Acceptance](#page-26-0) Checklist to ensure that the system has been delivered and is performing as expected. The following is a descriptive list of the DS850 acceptance testing criteria.

### <span id="page-23-1"></span>**Visual Inspection**

- ◆ Ensure that there are no scratches or gouges on any part of the unit.
- Verify that all labels are placed in their appropriate place and in their correct orientation.
- Check the wheel locks on the table to ensure the cart rolls freely in the unlocked position and does not when the wheels are locked.
- Inspect the table's folding extensions and drawer for proper operation.
- ◆ Verify all locks and doors have a smooth function and are locked.
- ◆ Open the rear door on the scanner and check for any loose connections or damaged parts.
- Ensure that all belts, transport rollers, and protective guards are in place.

### <span id="page-23-2"></span>**Physical Inspection**

- Install the UPS, connect the printers and the scanner to the UPS, set up the printers, and then turn on the UPS and the scanner. See Chapter 5: Pre-[Election](#page-72-1) Day Tasks for instructions.
- Observe that both printers and the DS850 power on. If an election has been loaded, at the Login screen, enter the Election Code.

#### NOTICE OF UNCERTIFIED FUNCTIONALITY

The following products and/or system features HAVE NOT COMPLETED TESTING FOR CERTIFICATION BY THE ELECTION

- ASSISTANCE COMMISSION (EAC) to the requirements of the VSS: • iVotronic DRE • Unity Data Acquisition Manager (DAM) • Unity iVotronic Ballot Image Manager (iVIM)
- Network results transmission and Networked central tabulators Modem installation or configuration
- ◆ Verify that the AC power icon is present in the upper right-hand corner of the screen and that it indicates that the power connection is plugged in.
- $\blacklozenge$  Verify that a red "X" is not displayed on the printer icons.
- ◆ Perform Touch Screen calibration by selecting the Hardware menu and then pressing **Screen Calibration**. Touch the circle in the upper left‐hand corner. When the screen with a circle in the lower right-hand corner appears, touch that circle. Touch the next screen in multiple places to verify that the pointer (x) will follow the touch points. Then press the **Save & Exit** button.
- Verify that the DS850 firmware version matches the certified version for your jurisdiction. To do so, select the System menu and then press **Firmware**. COTS firmware versions that the system can report will also be displayed.
- $\blacklozenge$  Test each of the USB ports on the DS850 by using the following procedure:
	- **•** Press **Election** to access the Election menu.
	- **•** From the Election menu, press **Setup** to access the Setup screen.
	- **•** On the Setup screen, press **Clear and Initialize**. This displaysthe *Searching for EQC Media Device* pop‐up screen.
	- **•** Insert the ES&S EQC Media Device thumb drive into one of the scanner's USB ports. The previous pop‐up screen is temporarily replaced by a *Detecting inserted device* pop-up screen. When the scanner recognizes the ES&S EQC Media Device thumb drive, the Qualification Code screen appears.
	- **•** Press **Cancel** and move the USB thumb drive into another unused USB port.
	- **•** Repeat the steps above for each unused USB port, except for the last one, to ensure that each USB port on the scanner is functioning correctly. On the last port, clear and initialize the scanner. See Clearing and [Initializing](#page-88-1) the Scanner for instructions.
- Check the date and time displayed at the top of each screen to ensure the date and time are correct. If necessary, change the time and date. See Setting the [Date/Time](#page-96-1) for instructions on modifying the scanner's system date and time.
- ◆ Load the election definition into the scanner. See Loading the Election [Definition](#page-92-1) for instructions.
- ◆ Load the ES&S test deck of ballots onto the input tray of the scanner.
- ◆ Scan the test deck of ballots. See [Scanning](#page-134-1) the Ballots for instructions.
- $\blacklozenge$  Save the election results to a USB thumb drive. See [Exporting](#page-152-1) Data for instructions.

NOTICE OF UNCERTIFIED FUNCTIONALITY

The following products and/or system features HAVE NOT COMPLETED TESTING FOR CERTIFICATION BY THE ELECTION ASSISTANCE COMMISSION (EAC) to the requirements of the VSS:

Network results transmission and Networked central tabulators Modem installation or configuration

<sup>•</sup> iVotronic DRE • Unity Data Acquisition Manager (DAM) • Unity iVotronic Ballot Image Manager (iVIM)

- ◆ Print the election results reports and compare them to the reports provided by ES&S to verify that the scanner is reading the ballot marks accurately. See Printing [Election](#page-151-1) [Reports](#page-151-1) for instructions on printing reports. See [Chapter](#page-185-1) 8: Reports for more information and examples of the reports.
- $\blacklozenge$  Verify that the scanner can detect when power to the UPS is lost. See [Checking](#page-87-1) the [Connection](#page-87-1) Between the UPS and the Scanner for instructions on checking whether the scanner can detect when power to the UPS is lost.
- ◆ Power down both printers and the scanner, then power down the UPS. See [Shut](#page-179-4) Down and Power Off the [Scanner](#page-179-4) for instructions on how to shut down and power off the scanner. See [Turn](#page-181-1) Off the UPS for instructions on turning off the UPS.
- $\blacklozenge$  Place the dust cover over the scanner, and ensure it is free of tears and rips.

NOTICE OF UNCERTIFIED FUNCTIONALITY

- iVotronic DRE Unity Data Acquisition Manager (DAM) Unity iVotronic Ballot Image Manager (iVIM)
- Network results transmission and Networked central tabulators Modem installation or configuration

## <span id="page-26-0"></span>**Acceptance Checklist**

Shown below is an example of the Acceptance Checklist for the DS850.

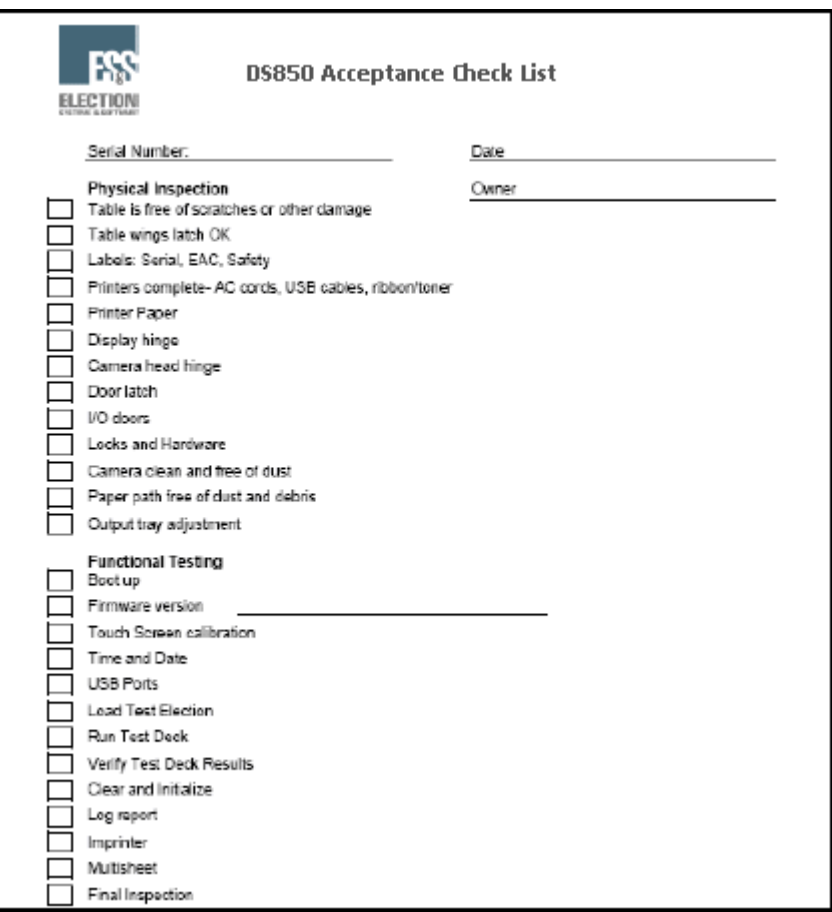

NOTICE OF UNCERTIFIED FUNCTIONALITY

- · iVotronic DRE Unity Data Acquisition Manager (DAM) Unity iVotronic Ballot Image Manager (iVIM)
- $\bullet$  Network results transmission and Networked central tabulators  $\bullet$  Modem installation or configuration

# <span id="page-27-0"></span>**Chapter 2: Safety Information**

When used properly, the DS850 is safe and effective. The following symbols, used throughout this manual, indicate when hazards may occur during normal operation of the scanner. Read the warnings and proceed with caution when you carry out potentially hazardous scanner operations.

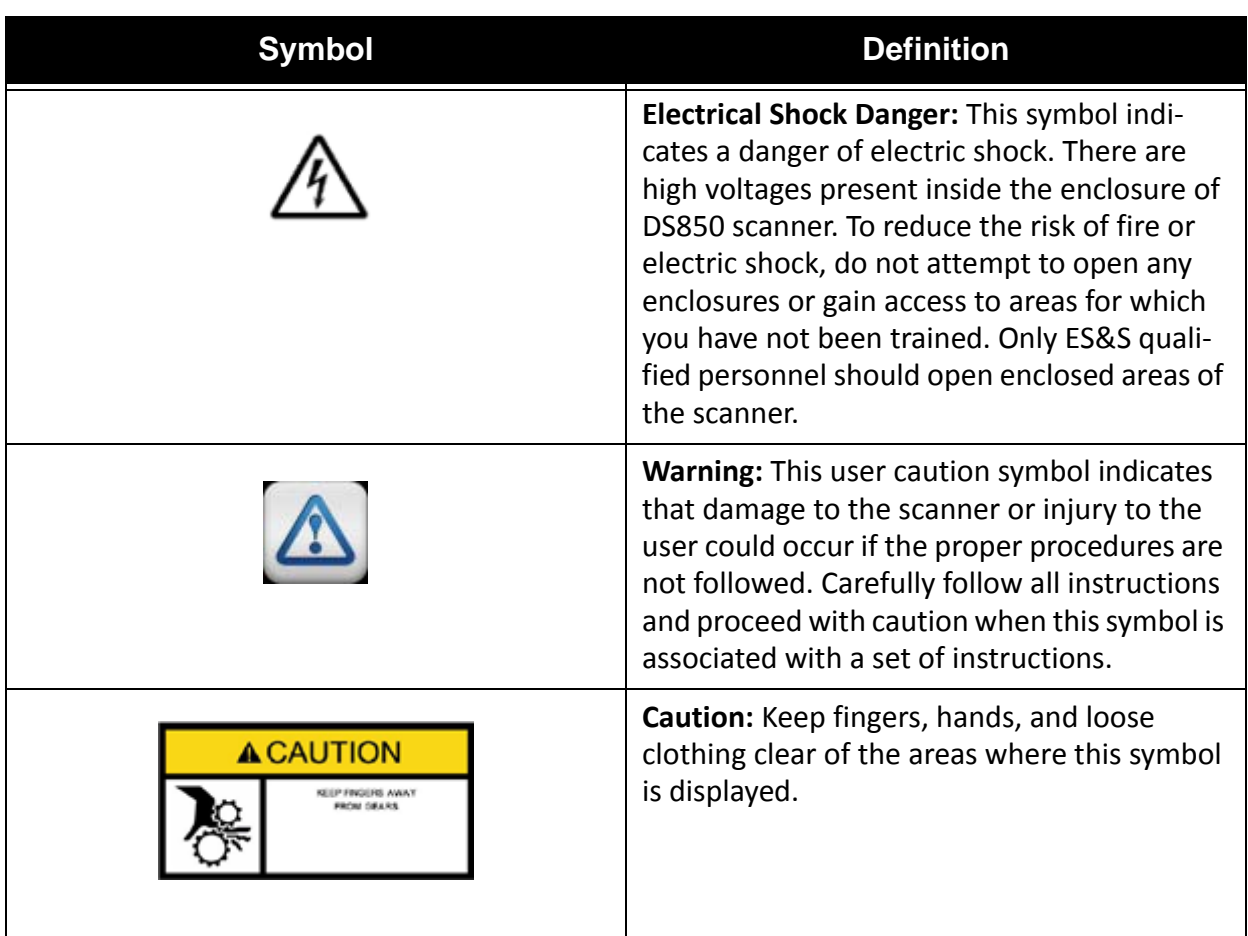

#### **Warning Icons**

# <span id="page-27-1"></span>**Important Safety Instructions**

Please read all safety instructions before operating the DS850. Carefully follow all instructions and heed all warnings.

NOTICE OF UNCERTIFIED FUNCTIONALITY

- iVotronic DRE Unity Data Acquisition Manager (DAM) Unity iVotronic Ballot Image Manager (iVIM)
- Network results transmission and Networked central tabulators Modem installation or configuration

#### <span id="page-28-0"></span>**Power Sources**

Operate this product only from the type of power source indicated in this manual. Make sure that the installation complies with applicable sections of the National Electric Code. Consult your local building code before installing. See Facilities, [Furnishings,](#page-12-0) and Fixtures Required for DS850 [Operation](#page-12-0) for more information.

### <span id="page-28-1"></span>**Ventilation**

Slots and openings in the case of the DS850 are included to provide adequate ventilation for the unit. These openings must remain clear. Do not block or cover any openings in the DS850 case; otherwise, the unit could overheat. Do not operate the DS850 in an enclosed housing not approved by ES&S.

### **Water and Moisture**

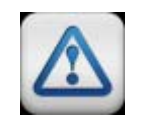

**Warning:** Do not place containers with liquids such as coffee, water, or soda on or around the DS850. Do not operate the equipment in a damp environment. Store the DS850 in a cool, dry place.

# <span id="page-28-2"></span>**Cleaning**

Follow the instructions in the Pre-Election [Maintenance](#page-73-2) section of this manual for cleaning the DS850. Use only the cleaning solutions approved by ES&S. Cleaning instructions are also provided in the *DS850 System Maintenance Manual.*

## <span id="page-28-3"></span>**Heating**

Do not install this product near heat sources such as radiators, air ducts, areas subject to direct sunlight, or other products that produce excessive heat.

NOTICE OF UNCERTIFIED FUNCTIONALITY

- iVotronic DRE Unity Data Acquisition Manager (DAM) Unity iVotronic Ballot Image Manager (iVIM)
- Network results transmission and Networked central tabulators Modem installation or configuration

## <span id="page-29-0"></span>**Power Cord Protection**

Route or install the power supply cord for this product in such a manner to protect it from being walked over or pinched. Make sure you power down the unit completely before connecting or disconnecting the power cord. Before moving the unit, shut down and power off the DS850, and then turn off the UPS. The UPS should be unplugged from the wall outlet and safely stowed before moving. You should take care not to pinch the power cord when locking the power switch access door.

# <span id="page-29-1"></span>**Servicing**

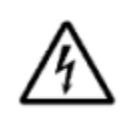

**Electrical Shock Danger:** Do not attempt to service the scanner unless specifically instructed to do so by ES&S. Do not attempt to gain access to areas of the unit where dangerous voltages are present. Only qualified ES&S technicians should service the DS850.

# <span id="page-29-2"></span>**Damage Requiring Service**

Unplug the DS850 and call ES&S to consult a qualified service technician under the following conditions:

- $\blacklozenge$  When the power cord is damaged.
- $\blacklozenge$  If liquid has been spilled into the scanner casing.
- If the scanner does not function normally while following instructions in this manual.
- $\blacklozenge$  If the product is damaged in any way.
- ◆ When the scanner displays a negative change in performance.

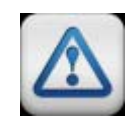

**Warning:** Adjust only the controls specified in this manual. Improper adjustment of other controls may result in damage to the scanner and could require work by an ES&S technician to restore the scanner to normal operating condition.

# <span id="page-29-3"></span>**Radiation Protection**

The DS850 meets or exceeds Federal Communication Commission standards for protection against generated or induced electromagnetic radiation, and no additional safety precautions are required.

NOTICE OF UNCERTIFIED FUNCTIONALITY

The following products and/or system features HAVE NOT COMPLETED TESTING FOR CERTIFICATION BY THE ELECTION

- ASSISTANCE COMMISSION (EAC) to the requirements of the VSS: iVotronic DRE Unity Data Acquisition Manager (DAM) Unity iVotronic Ballot Image Manager (iVIM)
- Network results transmission and Networked central tabulators Modem installation or configuration

# <span id="page-30-0"></span>**Specifications and Cautions**

 $\mathsf{r}$ 

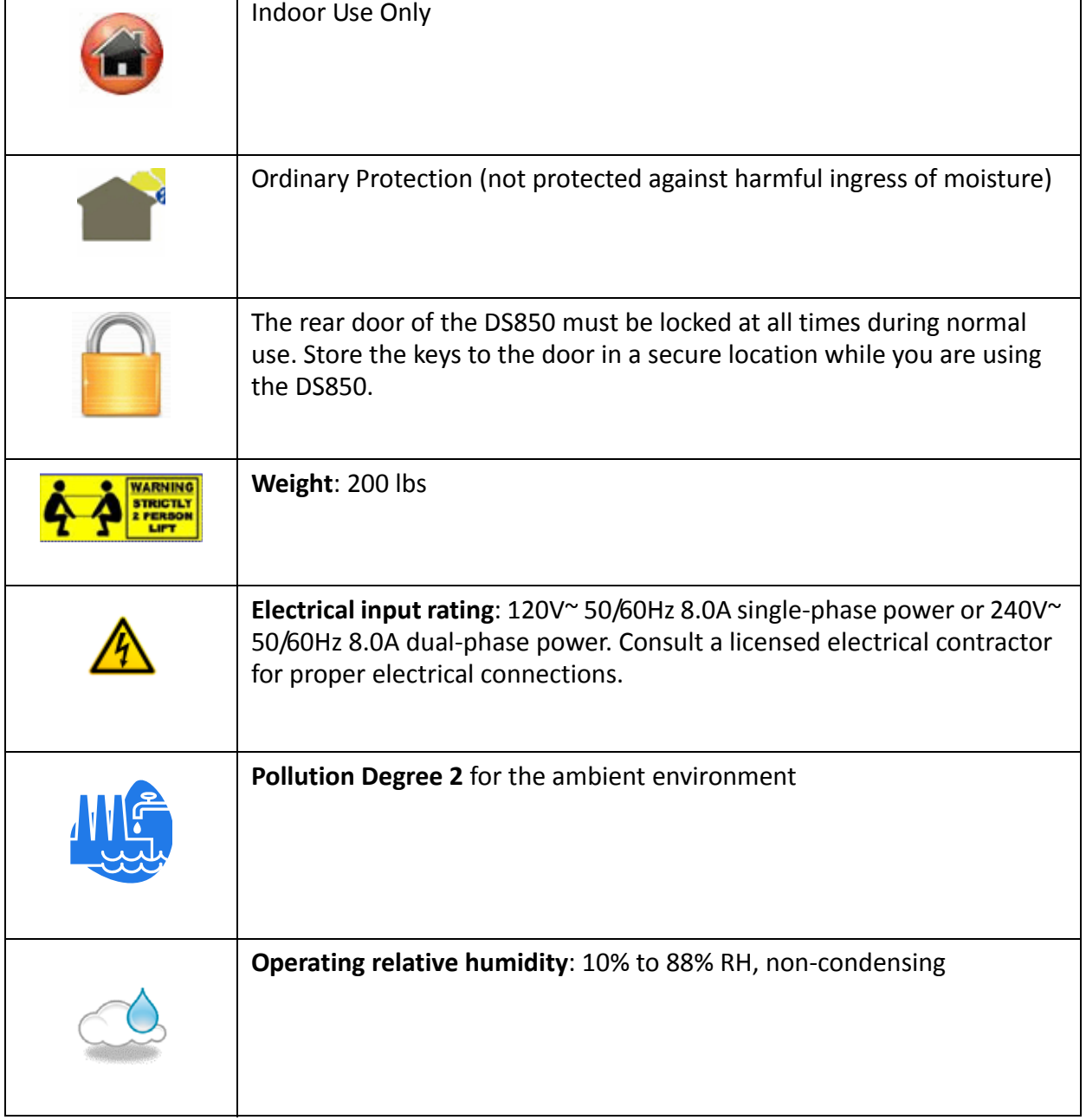

#### **Table 1: Specifications and Cautions**

NOTICE OF UNCERTIFIED FUNCTIONALITY

- · iVotronic DRE Unity Data Acquisition Manager (DAM) Unity iVotronic Ballot Image Manager (iVIM)
- $\bullet$  Network results transmission and Networked central tabulators  $\bullet$  Modem installation or configuration

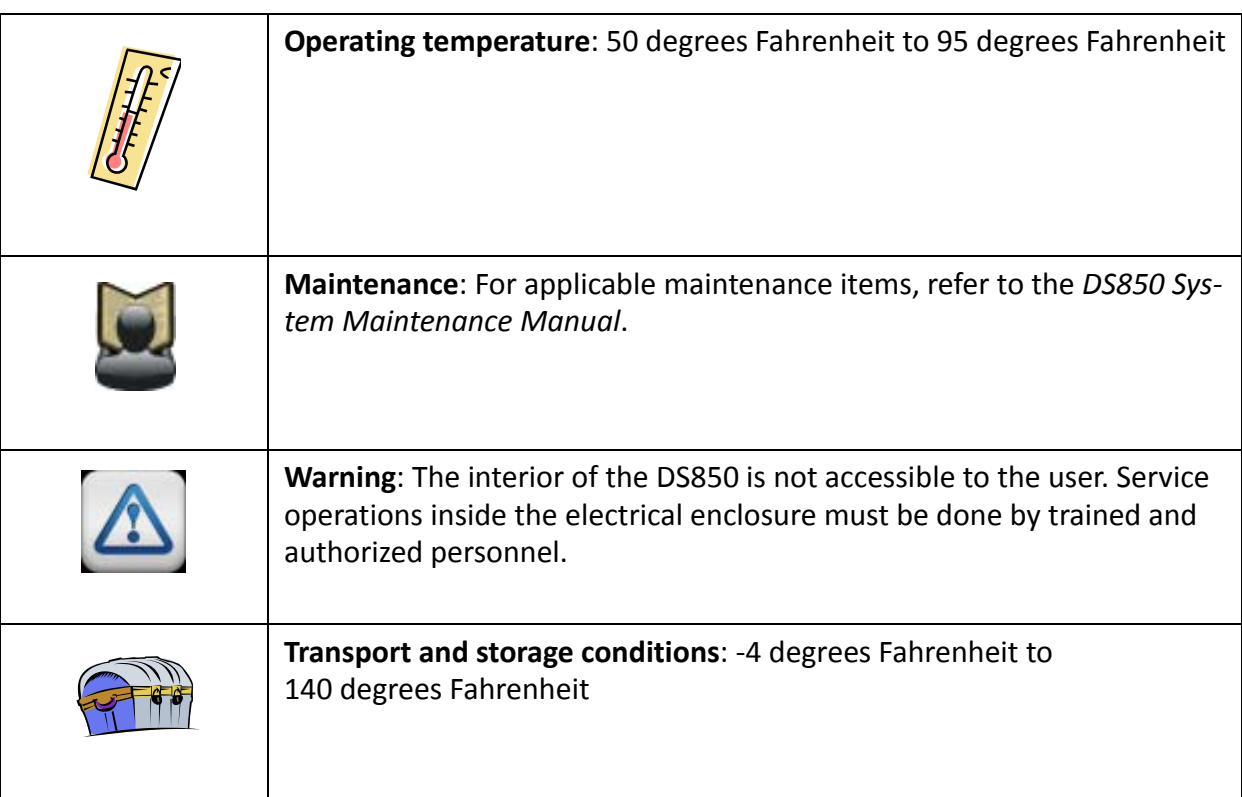

#### **Table 1: Specifications and Cautions**

NOTICE OF UNCERTIFIED FUNCTIONALITY

- · iVotronic DRE Unity Data Acquisition Manager (DAM) Unity iVotronic Ballot Image Manager (iVIM)
- $\bullet$  Network results transmission and Networked central tabulators  $\bullet$  Modem installation or configuration

# <span id="page-32-0"></span>**Chapter 3: DS850 User Interface**

This chapter describes the DS850 user interface. The screens that make up the DS850 user interface are displayed on the DS850 touch screen. The top‐center line of text on each screen identifies the current screen. The menus for the DS850 user interface are listed below and described on the pages which follow.

- ◆ [Scanning](#page-34-0) Menu
- ◆ [Election](#page-34-1) Menu
- ◆ [Reports](#page-36-0) Menu
- ◆ [System](#page-36-1) Menu
- ◆ [Hardware](#page-42-0) Menu

A menu can be displayed by selecting the corresponding tab along the left side of the screen. See Chapter 10: Menu [Structure](#page-252-1) for diagrams showing the screen hierarchy for each of the menus. The diagrams are intended to help you quickly identify how to access a particular screen.

The date and time are displayed in the upper right‐hand portion of each screen. Displayed below the date and time are the icons that indicate the operating status of the DS850. See [Operating](#page-33-0) Status Icons for a description of each icon.

A help menu is available on the DS850. Click the **Help** button located in the upper right corner of any screen to display the help text for that screen and the functions that are performed from that screen.

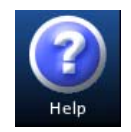

Unauthorized access to the user interface can be can be prevented by locking the scanner.

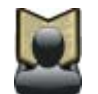

**Reference:** See User [Access](#page-39-1) and Locking the [Scanner](#page-64-0) for more information on preventing unauthorized access to the user interface.

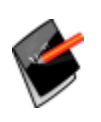

**Note:** Make sure that the camera lid and rear panel are closed before you attempt to perform any function that engages the DS850's motors, such as scanning ballots, running hardware menu tests, and clearing the transport. The scanner does not allow functions that engage the motors to be performed when the camera lid or rear panel is open.

NOTICE OF UNCERTIFIED FUNCTIONALITY

- iVotronic DRE Unity Data Acquisition Manager (DAM) Unity iVotronic Ballot Image Manager (iVIM)
- Network results transmission and Networked central tabulators Modem installation or configuration

## <span id="page-33-0"></span>**Operating Status Icons**

Described below are the operating status icons that appear in the upper right‐hand corner of the screens that are displayed on the scanner's touch screen.

**Battery Power** ‐ This icon is used for the Uninterruptible Power Supply (UPS). If the O scanner is not using a UPS, this icon is not displayed on the screens. If the scanner is plugged into the UPS, the UPS is plugged into a wall outlet, and the UPS is fully charged, then the solid green Battery Power icon appears on the screen. If the UPS is then unplugged from the wall outlet (or the wall outlet loses power,) then the scanner is running off the UPS Battery Backup System, and the icon will change color to indicate the extent to which the battery is charged: Green for 80‐100 percent charged, Yellow for 60‐80 percent charged, Orange for 40‐60 percent charged, and Red for 20‐40 percent charged. A message will also apper if the scanner is on/off battery, you will need to press **OK** to clear this message.

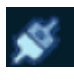

**AC Power** ‐ This icon indicates whether the DS850 is connected to AC power. If the scanner is plugged into the UPS, the UPS is plugged into a wall outlet, and the UPS is fully charged, then the AC Power icon has its two connectors connected. If someone disconnects the UPS from the wall outlet, the AC Power icon has its two

connectors separated.

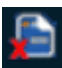

**Election Definition** ‐ This icon indicates whether an election definition is loaded onto the DS850. An orange check mark in the lower left‐hand corner of the icon indicates that an election definition is loaded; a red "X" in the lower left‐hand corner indicates that an election definition is not loaded.

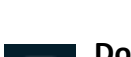

**Dot Matrix Printer** ‐ This icon indicates whether the DS850 is connected to a dot matrix log printer. If there is a red "X" in the lower left-hand corner of the icon, the printer is not connected; otherwise, it is connected.

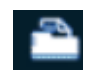

**Laser Printer** ‐ This icon indicates whether the DS850 is connected to a laser printer. If there is a red "X" in the lower left‐hand corner of the icon, the printer is not connected; otherwise, it is connected.

NOTICE OF UNCERTIFIED FUNCTIONALITY

- iVotronic DRE Unity Data Acquisition Manager (DAM) Unity iVotronic Ballot Image Manager (iVIM)
- Network results transmission and Networked central tabulators Modem installation or configuration

#### <span id="page-34-0"></span>**Scanning Menu**

Use the Scanning menu to scan ballots and to clear the ballot transport path.

- ◆ Pr[e](#page-134-1)ss Scan Ballots to begin the ballot scanning process or to select your precinct. See [Scanning](#page-134-1) the Ballots for additional information on these processes.
- **Press Clear Transport** to clear the ballot transport path.

The following is an example of the Scanning menu.

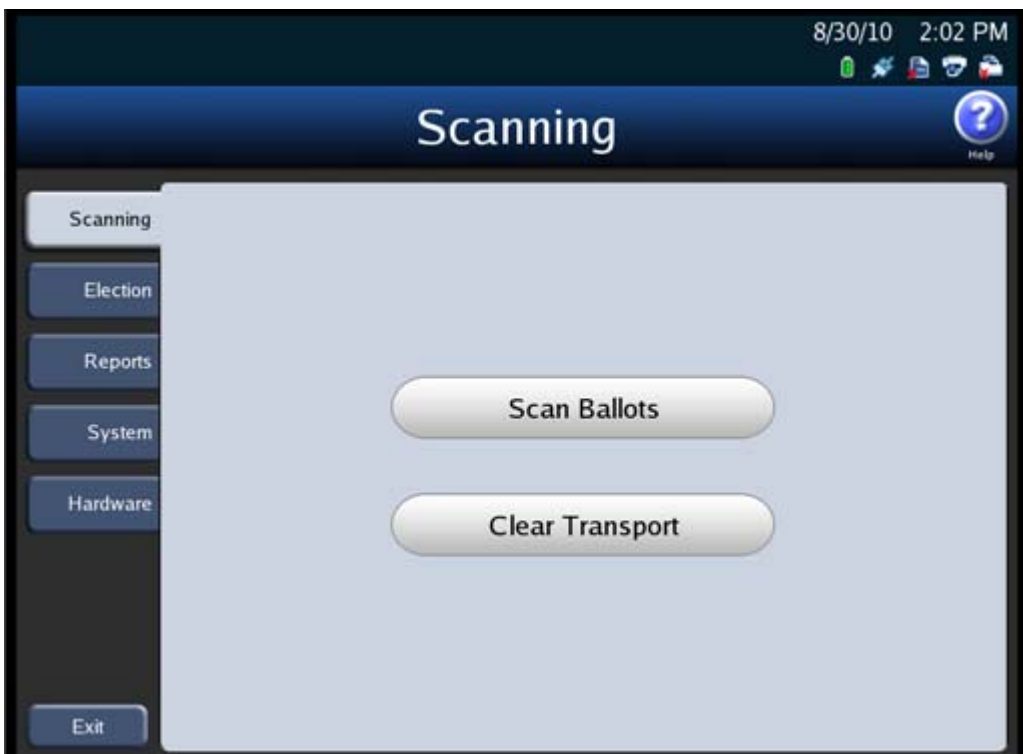

#### <span id="page-34-1"></span>**Election Menu**

Use the Election menu to load an election definition, view election setup information, export election results, and to set your scanner configuration options.

NOTICE OF UNCERTIFIED FUNCTIONALITY

- iVotronic DRE Unity Data Acquisition Manager (DAM) Unity iVotronic Ballot Image Manager (iVIM)
- Network results transmission and Networked central tabulators Modem installation or configuration

#### The following is an example of the Election menu.

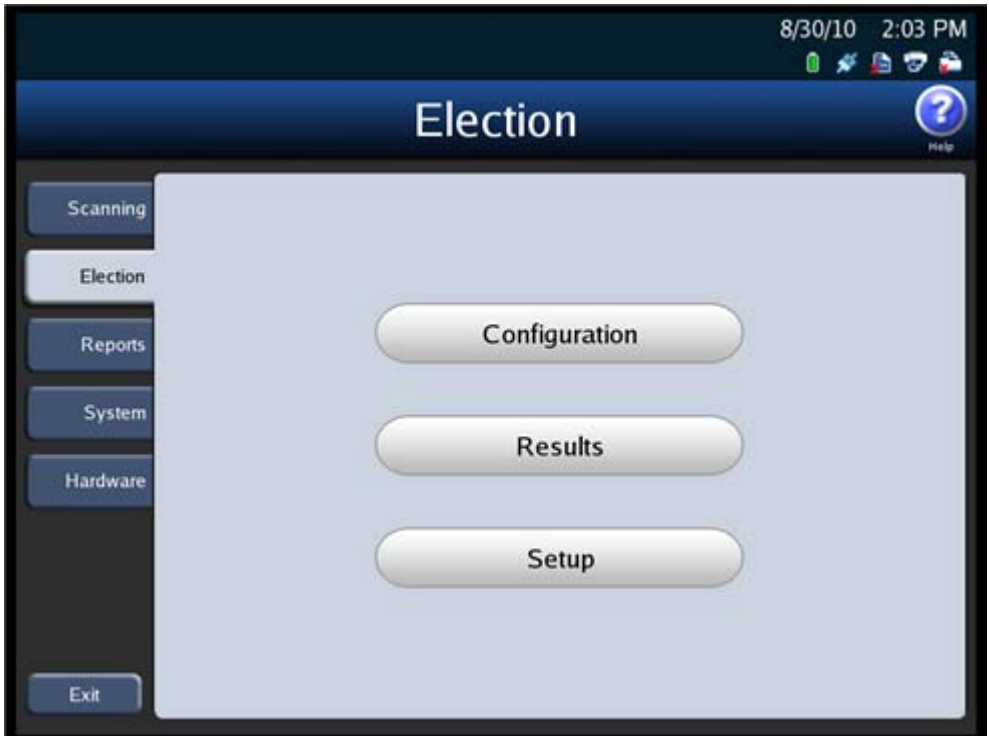

- **Press Configuration** to set your scanner's configuration options. See [Configuring](#page-107-1) the [Scanner](#page-107-1) for information on setting your scanner's configuration options.
- ◆ Press Results to access the Results screen. From the Results screen, you can export the poll place collection data, the election definition, the audit log, and saved ballot images. The Results screen is also used to clear election results. You can clear all election results or the election results for only a selected precinct.

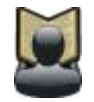

**Reference:** See [Exporting](#page-152-1) Data and [Clearing](#page-171-2) Election Results for more information on the Results screen.

◆ Press **Setup** on the Election menu to view election setup and ballot count information, clear and initialize the scanner, and load an election definition.

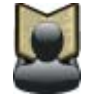

**Reference:** See Clearing and [Initializing](#page-88-1) the Scanner and Loading the [Election](#page-92-1) [Definition](#page-92-1) for more information on the Setup screen.

NOTICE OF UNCERTIFIED FUNCTIONALITY

- iVotronic DRE Unity Data Acquisition Manager (DAM) Unity iVotronic Ballot Image Manager (iVIM)
- Network results transmission and Networked central tabulators Modem installation or configuration
## **Reports Menu**

Use the Reports menu to print or preview reports. See [Chapter](#page-185-0) 8: Reports for additional information on the various reports that are available and for the steps to follow to preview or print the reports.

The following is an example of the Reports menu.

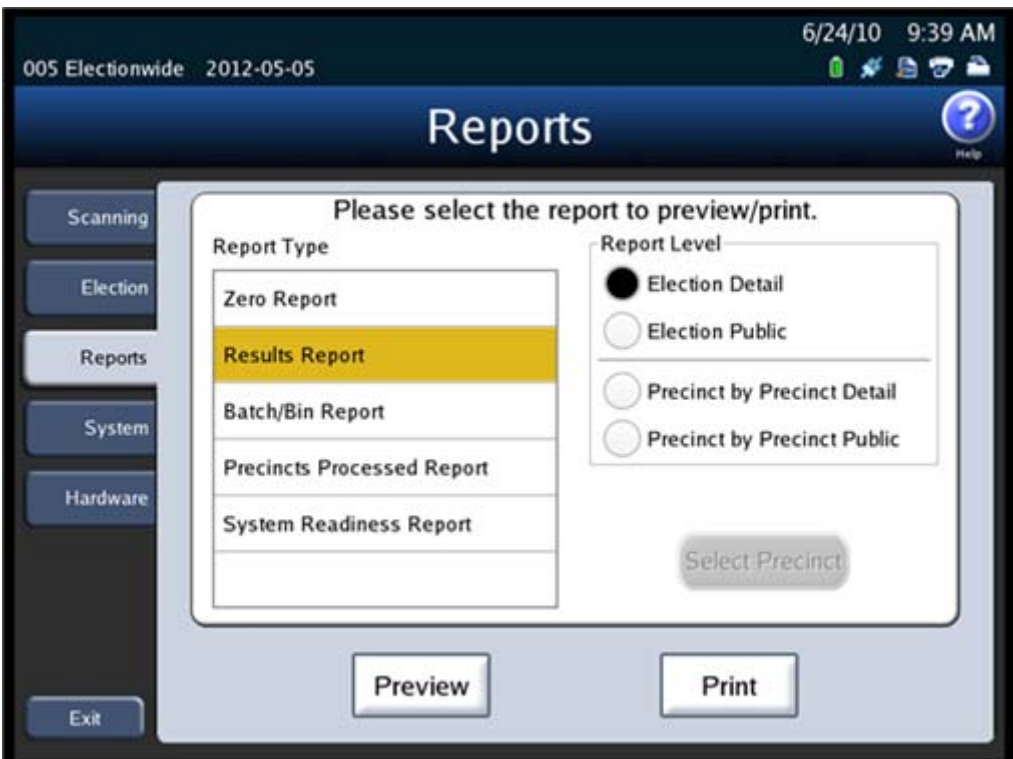

# **System Menu**

The System menu lists the following options:

- ◆ Set [Date/Time](#page-37-0)
- [Firmware](#page-38-0)
- [Antivirus](#page-39-0)
- User [Access](#page-39-1)

NOTICE OF UNCERTIFIED FUNCTIONALITY

- iVotronic DRE Unity Data Acquisition Manager (DAM) Unity iVotronic Ballot Image Manager (iVIM)
- $\bullet$  Network results transmission and Networked central tabulators  $\bullet$  Modem installation or configuration

The following is an example of the System menu.

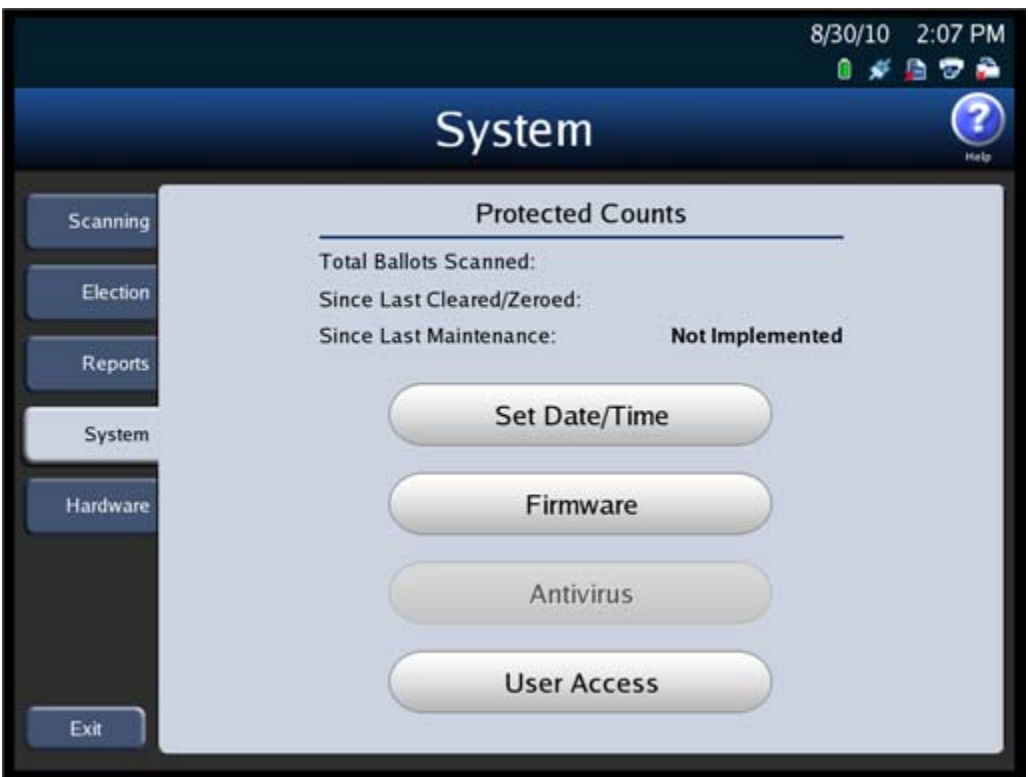

# <span id="page-37-0"></span>**Set Date/Time**

The Set Date/Time option allows you to change the date, time, or both on the DS850.

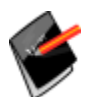

**Note:** The scanner's date and time settings cannot be changed when the scanner contains ballot data.

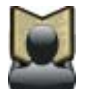

**Reference:** See Setting the [Date/Time](#page-96-0) for the steps that must be taken to change the scanner's system date and time.

NOTICE OF UNCERTIFIED FUNCTIONALITY

- iVotronic DRE Unity Data Acquisition Manager (DAM) Unity iVotronic Ballot Image Manager (iVIM)
- Network results transmission and Networked central tabulators Modem installation or configuration

## <span id="page-38-0"></span>**Firmware**

Press **Firmware** on the System menu to access the Firmware screen. On the Firmware screen, you can see the version of the firmware loaded onto the DS850 and other information about the machine.

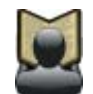

**Reference:** For detailed instructions on loading new firmware, refer to the *ES&S DS850 System Maintenance Manual*.

The following is an example of the Firmware screen.

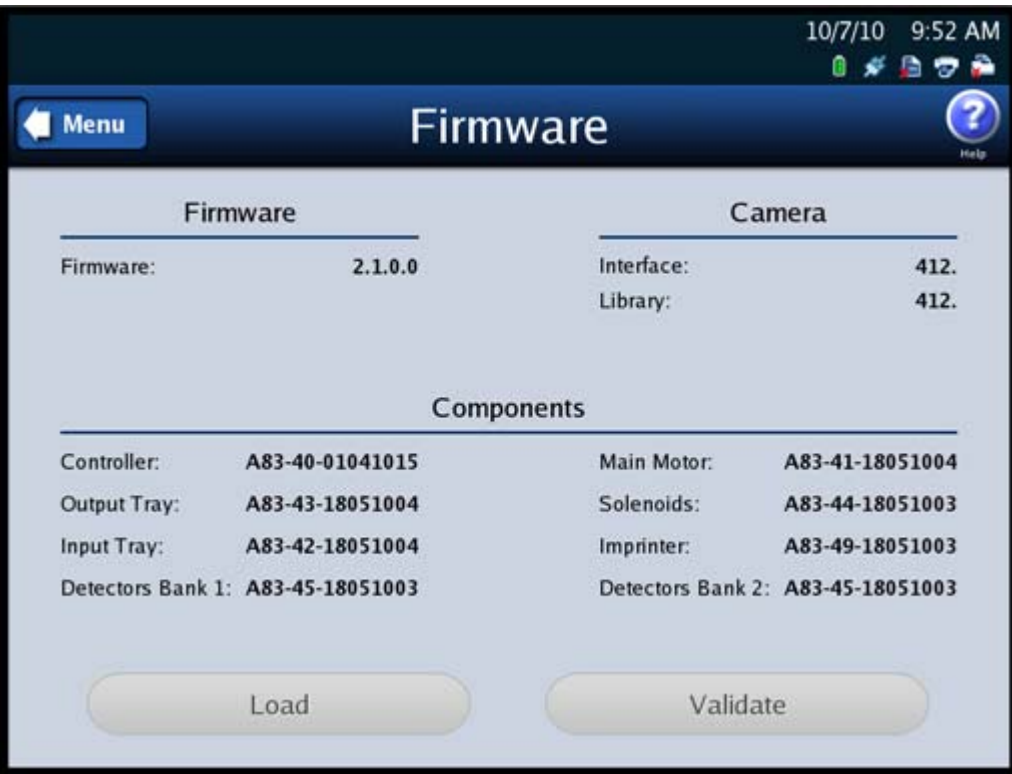

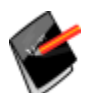

**Note:** The **Load** and **Validate** buttons refer to future functionality that is not currently available on the DS850.

NOTICE OF UNCERTIFIED FUNCTIONALITY

- iVotronic DRE Unity Data Acquisition Manager (DAM) Unity iVotronic Ballot Image Manager (iVIM)
- Network results transmission and Networked central tabulators Modem installation or configuration

# <span id="page-39-0"></span>**Antivirus**

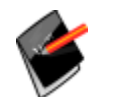

**Note:** This section refers to future functionality that is not currently available on the DS850.

## <span id="page-39-1"></span>**User Access**

When an election definition is loaded into the scanner, the firmware on the DS850 sets the User Access feature to enabled. When User Access is enabled, a user can lock the scanner. When the scanner is locked, no function can be performed from the touch screen, such as modifying configuration settings or scanning ballots, until the Election Code is entered and the scanner is unlocked. Once an election definition has been loaded, you can disable the User Access feature from the User Access screen, if you wish to do so. When User Access is disabled, the scanner cannot be locked.

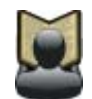

**Reference:** See Locking the [Scanner](#page-64-0) for the steps that must be followed to lock the scanner.

If an election definition has been loaded, the User Access setting determines the screen that is displayed when the scanner is started. If an election definition has been loaded and User Access is enabled, the Startup screen is displayed when the scanner is started. If an election definition has been loaded and User Access is disabled, the Scan Ballots screen is displayed when the scanner is started. (If an election definition has not been loaded, the Setup screen is displayed when the scanner is started.)

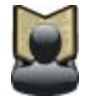

**Reference:** See Starting the [Scanner](#page-81-0) for the steps to follow to start the scanner.

NOTICE OF UNCERTIFIED FUNCTIONALITY

- iVotronic DRE Unity Data Acquisition Manager (DAM) Unity iVotronic Ballot Image Manager (iVIM)
- Network results transmission and Networked central tabulators Modem installation or configuration

Follow the steps listed below to change the User Access setting:

**1.** Press **User Access** on the System menu to display the User Access settings screen.

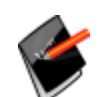

**Note:** If an election definition has not been loaded onto the scanner and you press **User Access** on the System menu, a pop‐up screen will appear indicating that an election must be loaded in order to access this screen.

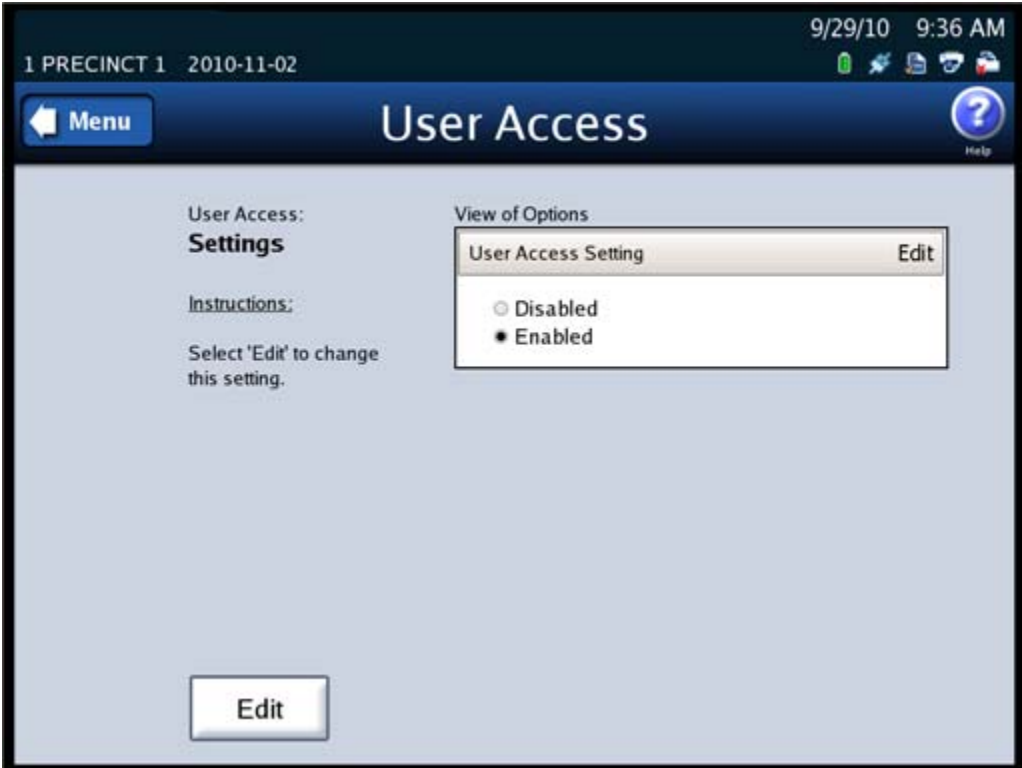

**2.** Press **Edit** on the User Access settings screen to change the user access setting.

NOTICE OF UNCERTIFIED FUNCTIONALITY

- iVotronic DRE Unity Data Acquisition Manager (DAM) Unity iVotronic Ballot Image Manager (iVIM)
- $\bullet$  Network results transmission and Networked central tabulators  $\bullet$  Modem installation or configuration

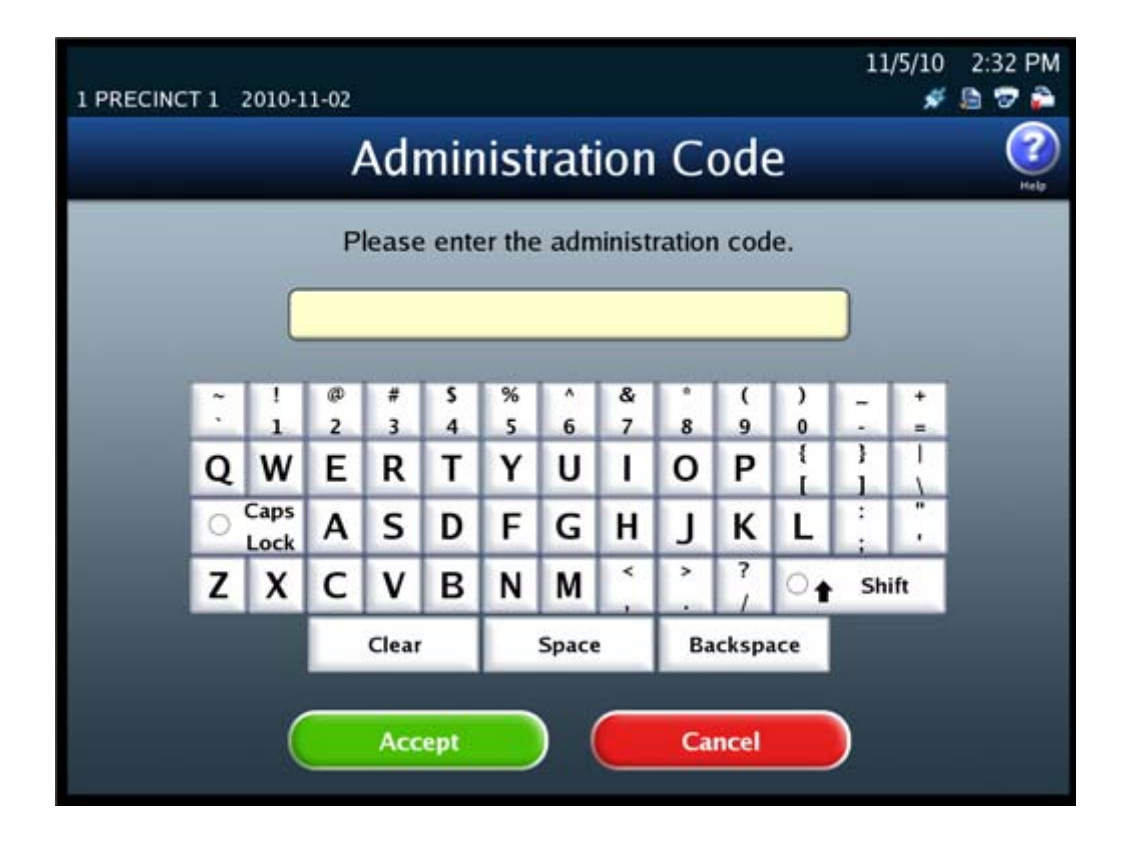

**3.** When prompted, enter the Administration Code and press **Accept**.

NOTICE OF UNCERTIFIED FUNCTIONALITY

- iVotronic DRE Unity Data Acquisition Manager (DAM) Unity iVotronic Ballot Image Manager (iVIM)
- Network results transmission and Networked central tabulators Modem installation or configuration

**4.** When the User Access selection screen appears, highlight the desired option (Disabled or Enabled) by pressing on it. Then press **Save** to save the change, or press **Cancel** to cancel it.

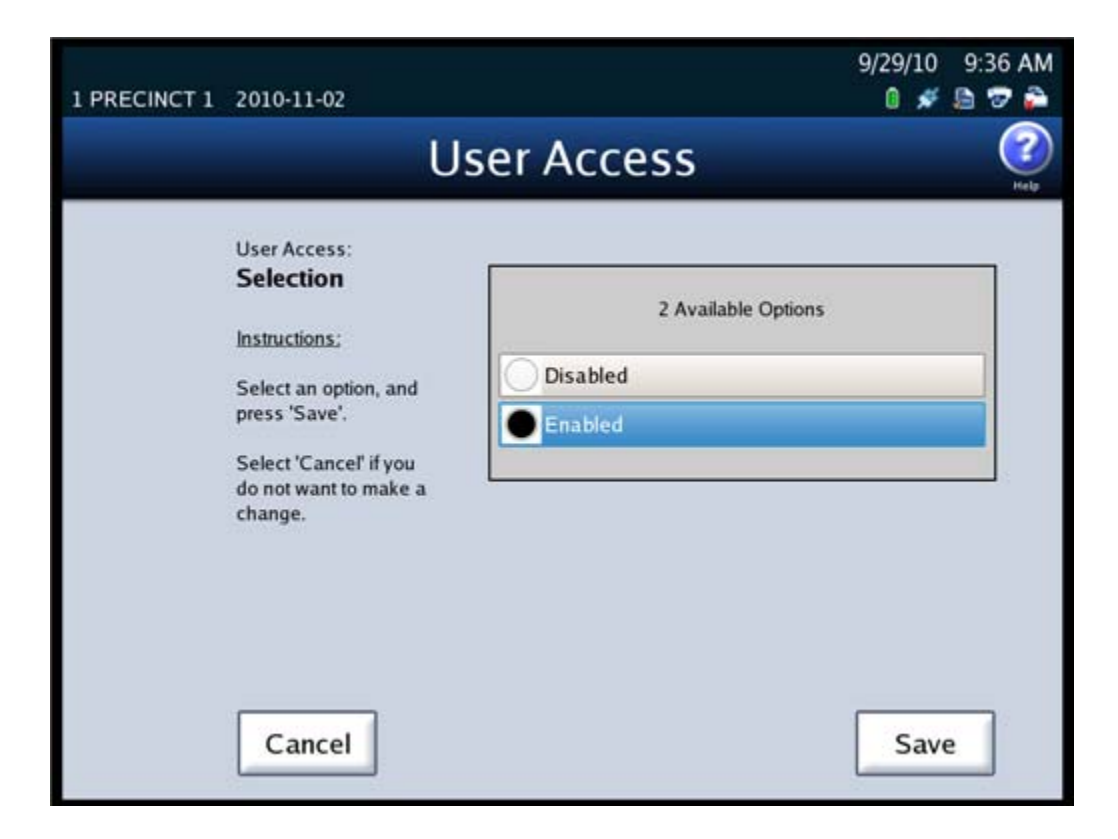

## **Hardware Menu**

The Hardware menu lists the following options:

- ◆ Screen [Calibration](#page-43-0)
- **←** [Printers](#page-44-0)
- ◆ [Audio](#page-49-0)
- [Camera](#page-49-1)
- **[Transport](#page-49-2)**

NOTICE OF UNCERTIFIED FUNCTIONALITY

- iVotronic DRE Unity Data Acquisition Manager (DAM) Unity iVotronic Ballot Image Manager (iVIM)
- $\bullet$  Network results transmission and Networked central tabulators  $\bullet$  Modem installation or configuration

The following is an example of the Hardware menu.

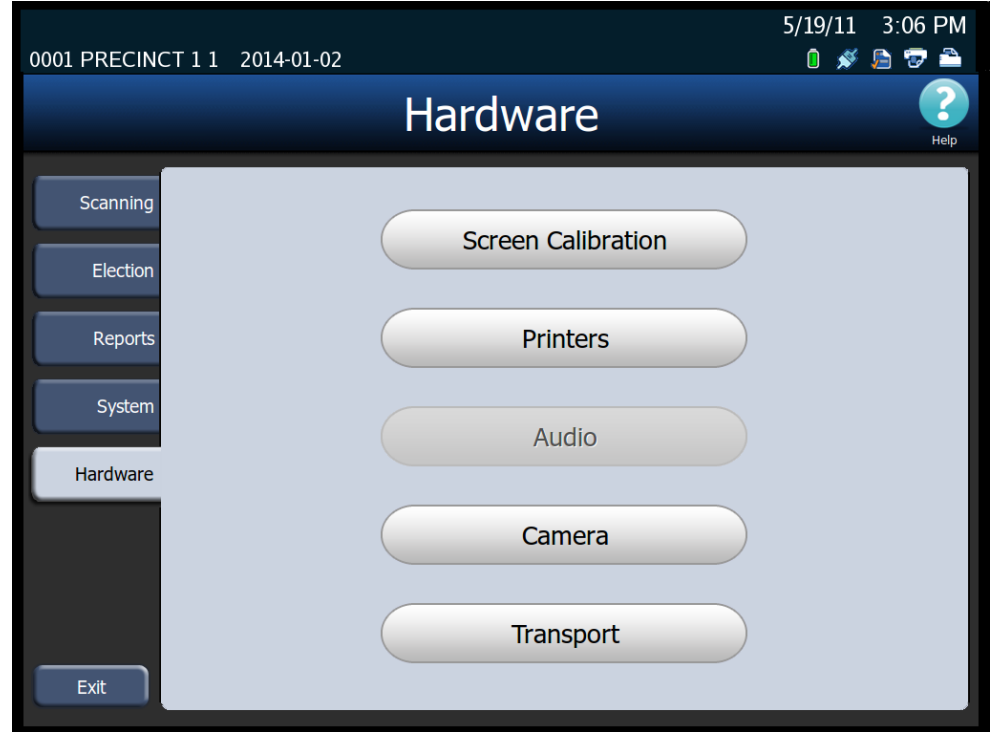

# <span id="page-43-0"></span>**Screen Calibration**

Press **Screen Calibration** to calibrate the scanner's touch screen.

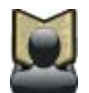

**Reference:** Refer to the *ES&S DS850 System Maintenance Manual* for further information on calibrating the scanner's touch screen.

NOTICE OF UNCERTIFIED FUNCTIONALITY

- · iVotronic DRE Unity Data Acquisition Manager (DAM) Unity iVotronic Ballot Image Manager (iVIM)
- $\bullet$  Network results transmission and Networked central tabulators  $\bullet$  Modem installation or configuration

## <span id="page-44-0"></span>**Printers**

The Printers option on the Hardware menu allows you to print test pages on the report and log printers.

Follow the steps below to print test pages on these printers:

- **1.** From the Hardware menu, press **Printers**.
- **2.** When the Printers screen appears, press either **Report Printer** or **Log Printer**.

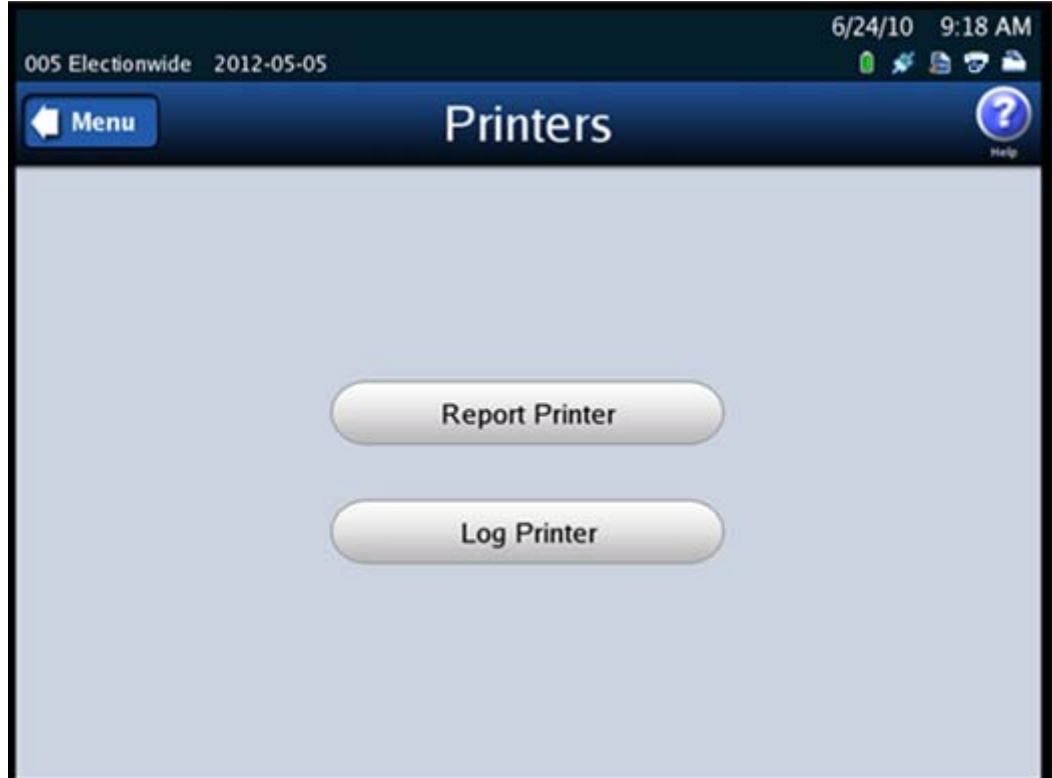

NOTICE OF UNCERTIFIED FUNCTIONALITY

- · iVotronic DRE Unity Data Acquisition Manager (DAM) Unity iVotronic Ballot Image Manager (iVIM)
- $\bullet$  Network results transmission and Networked central tabulators  $\bullet$  Modem installation or configuration

If you select Report Printer, the Report Printer screen appears. On the Report Printer screen, press **Print** to print a test page on the report printer. When you are finished, press **Back**.

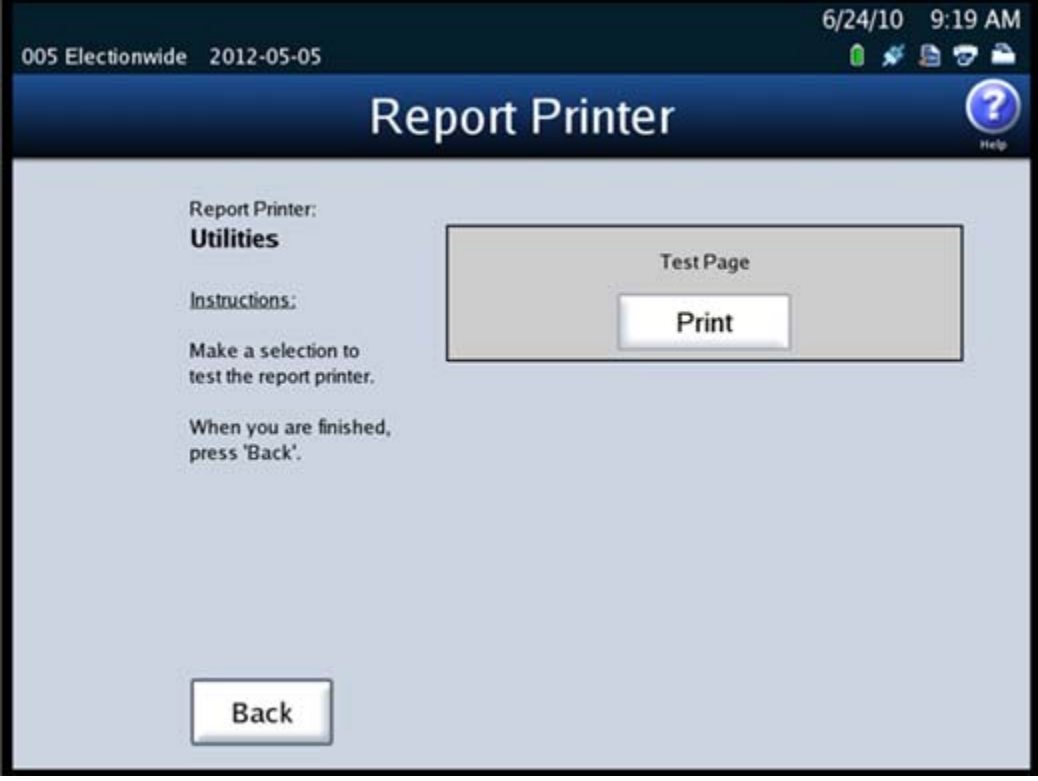

NOTICE OF UNCERTIFIED FUNCTIONALITY

- · iVotronic DRE Unity Data Acquisition Manager (DAM) Unity iVotronic Ballot Image Manager (iVIM)
- $\bullet$  Network results transmission and Networked central tabulators  $\bullet$  Modem installation or configuration

A test page, similar to the one below, prints from the report printer:

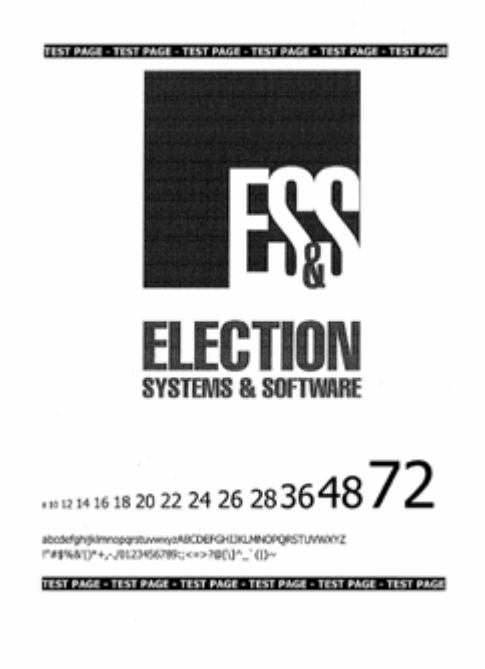

NOTICE OF UNCERTIFIED FUNCTIONALITY

- · iVotronic DRE Unity Data Acquisition Manager (DAM) Unity iVotronic Ballot Image Manager (iVIM)
- $\bullet$  Network results transmission and Networked central tabulators  $\bullet$  Modem installation or configuration

If you select Log Printer, the Log Printer screen appears. On the Log Printer screen, use the **Form Feed** and **Line Feed** buttons to advance the paper in the log printer to the point at which you want printing to begin. Then press **Print** to print the test report on the log printer. When you are finished, press **Back**.

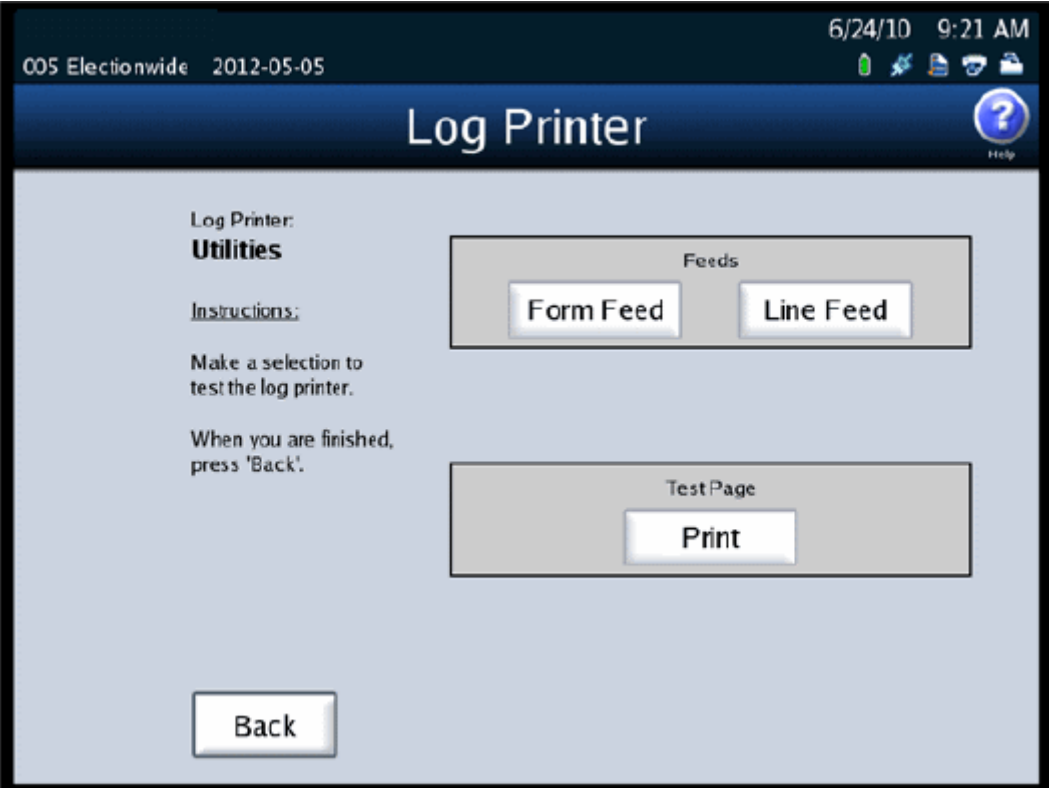

NOTICE OF UNCERTIFIED FUNCTIONALITY

- iVotronic DRE Unity Data Acquisition Manager (DAM) Unity iVotronic Ballot Image Manager (iVIM)
- $\bullet$  Network results transmission and Networked central tabulators  $\bullet$  Modem installation or configuration

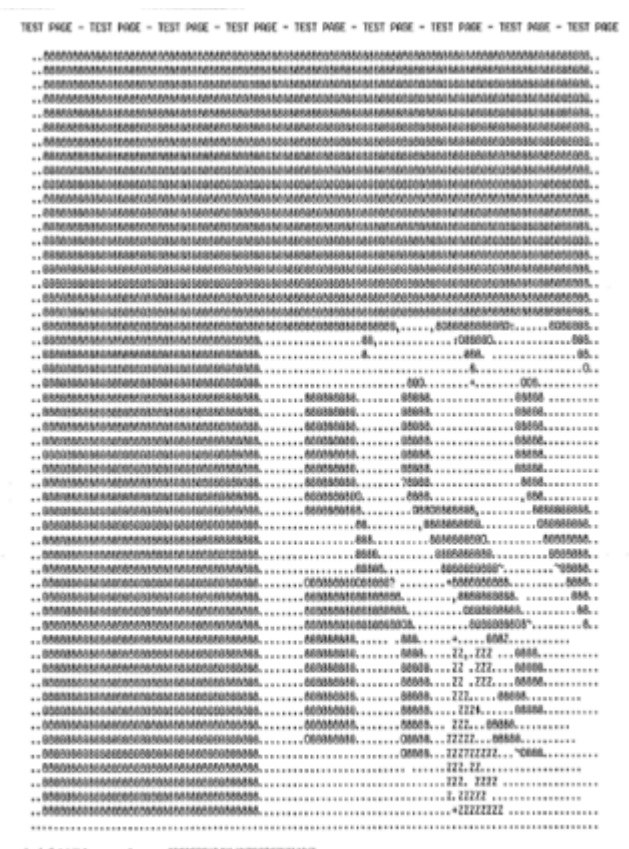

#### A test page, similar to the one below, prints from the log printer:

abcdefighi.jklanepg-stowayzillCODF0H134\_HUDF01S1U1A0YZ<br>!"BISB" ()++,-, /01234557891; 00795\3"\_{1}"

TEST PAKE - TEST PAKE - TEST PAKE - TEST PAKE - TEST PAKE - TEST PAKE - TEST PAKE - TEST PAKE - TEST PAKE

NOTICE OF UNCERTIFIED FUNCTIONALITY

- iVotronic DRE Unity Data Acquisition Manager (DAM) Unity iVotronic Ballot Image Manager (iVIM)
- Network results transmission and Networked central tabulators Modem installation or configuration

## <span id="page-49-0"></span>**Audio**

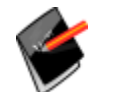

**Note:** This section refers to future functionality that is not currently available on the DS850.

## <span id="page-49-1"></span>**Camera**

From the Camera screen, you can calibrate the camera and adjust the camera'sthreshold, adaptive tolerance, and despeckle settings. These tasks should only be performed by trained personnel.

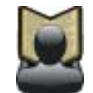

**Reference:** See the *ES&S DS850 System Maintenance Manual* for more information on the tasks that can be performed from the Camera screen.

## <span id="page-49-2"></span>**Transport**

From the Transport screen, you can set the ballot transport settings, as well as exercise individual components of the DS850 transport. The Transport screen lists the following options:

- ◆ [Interface](#page-51-0)
- ◆ [Command](#page-57-0) Entry
- **← [Tests](#page-58-0)**
- ◆ Pick [Delay](#page-63-0)

Follow the steps below to access the Transport screen:

**1.** Press **Transport** on the Hardware menu.

NOTICE OF UNCERTIFIED FUNCTIONALITY

- iVotronic DRE Unity Data Acquisition Manager (DAM) Unity iVotronic Ballot Image Manager (iVIM)
- Network results transmission and Networked central tabulators Modem installation or configuration
- 11/5/10 2:32 PM 1 PRECINCT 1 2010-11-02  $*$  a  $\sigma$  a **Administration Code** Please enter the administration code. 5  $%$ & ø # ٨  $\overline{(\ }$  $\lambda$  $\ddot{}$ 5  $\overline{z}$ 6 9 0 4 Ŧ Ŧ W E R Т Υ U T о P o Caps ÷ J O A s D F н κ L G Lock ≺ Þ 7 Z X c ٧ в Ν M Shift Z  $\bullet$ Clear Space **Backspace Accept Cancel**
- **2.** When prompted, enter the Administration Code.

NOTICE OF UNCERTIFIED FUNCTIONALITY

- iVotronic DRE Unity Data Acquisition Manager (DAM) Unity iVotronic Ballot Image Manager (iVIM)
- Network results transmission and Networked central tabulators Modem installation or configuration

After you successfully enter the Administration Code, the Transport screen is displayed.

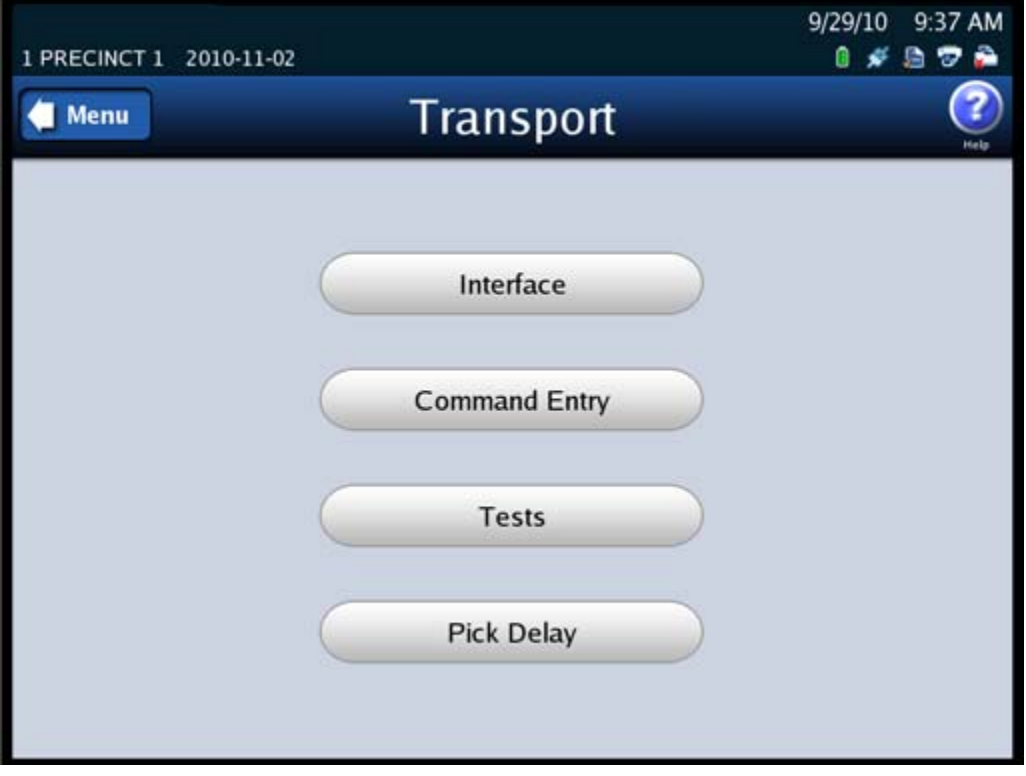

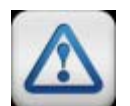

**Warning:** Adjustments to ballot transport settings should only be made by trained technicians.

#### <span id="page-51-0"></span>**Interface**

The Interface screen lists the following options:

- ◆ [Sensor](#page-52-0) Status
- ◆ Pick One [Ballot](#page-52-1)
- $\blacklozenge$  [Trays](#page-53-0)
- ◆ [Motors](#page-54-0)
- **←** [Diverters](#page-55-0)
- ◆ Export Log

#### NOTICE OF UNCERTIFIED FUNCTIONALITY

The following products and/or system features HAVE NOT COMPLETED TESTING FOR CERTIFICATION BY THE ELECTION

- ASSISTANCE COMMISSION (EAC) to the requirements of the VSS: · iVotronic DRE • Unity Data Acquisition Manager (DAM) • Unity iVotronic Ballot Image Manager (iVIM)
- $\bullet$  Network results transmission and Networked central tabulators  $\bullet$  Modem installation or configuration

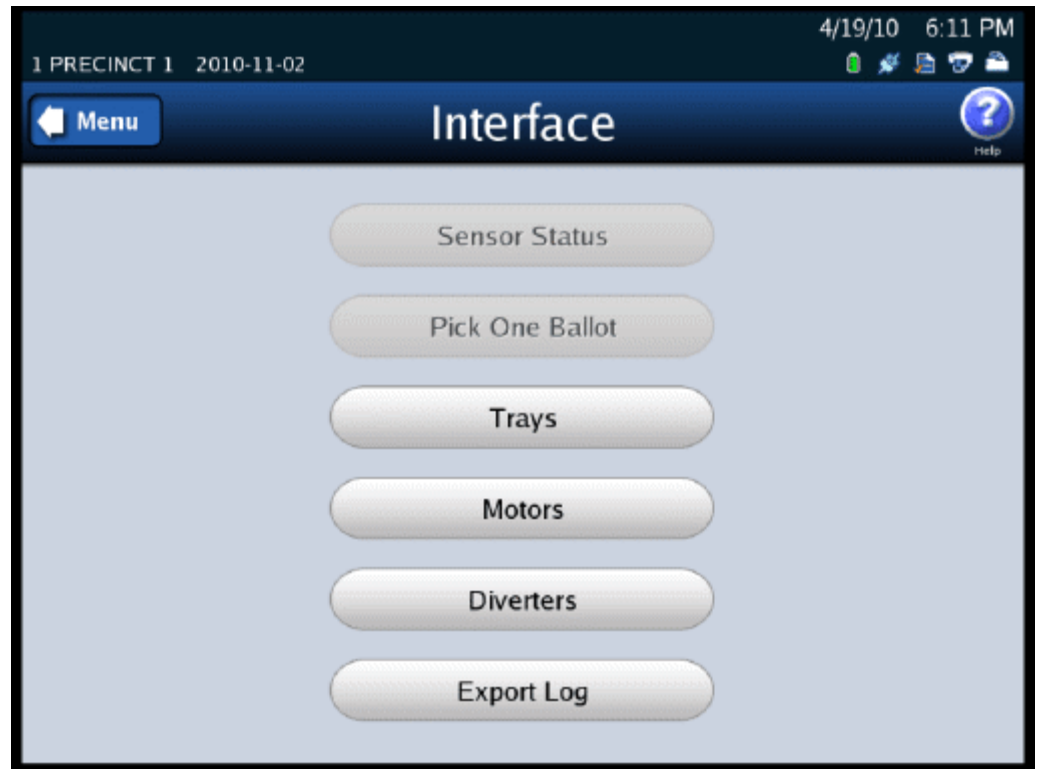

The following is an example of the Interface screen.

#### <span id="page-52-0"></span>**Sensor Status**

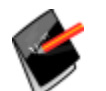

**Note:** This section refers to future functionality that is not currently available on the DS850.

## <span id="page-52-1"></span>**Pick One Ballot**

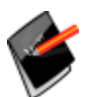

**Note:** This section refers to future functionality that is not currently available on the DS850.

NOTICE OF UNCERTIFIED FUNCTIONALITY

- · iVotronic DRE Unity Data Acquisition Manager (DAM) Unity iVotronic Ballot Image Manager (iVIM)
- $\bullet$  Network results transmission and Networked central tabulators  $\bullet$  Modem installation or configuration

#### <span id="page-53-0"></span>**Trays**

Use the Trays option to raise or lower the input tray or the bottom output tray. Press **Trays** on the Interface screen to display the Trays screen. Press the up arrow in the **Input Tray** field to raise the input tray, or press the down arrow in that field to lower it. Press the up arrow in the **Output Tray** field to raise the bottom output tray, or press the down arrow in that field to lower it. When you are finished, press **Back**. The DS850 will reset itself, which clears the paper path and returns the trays to their original positions.

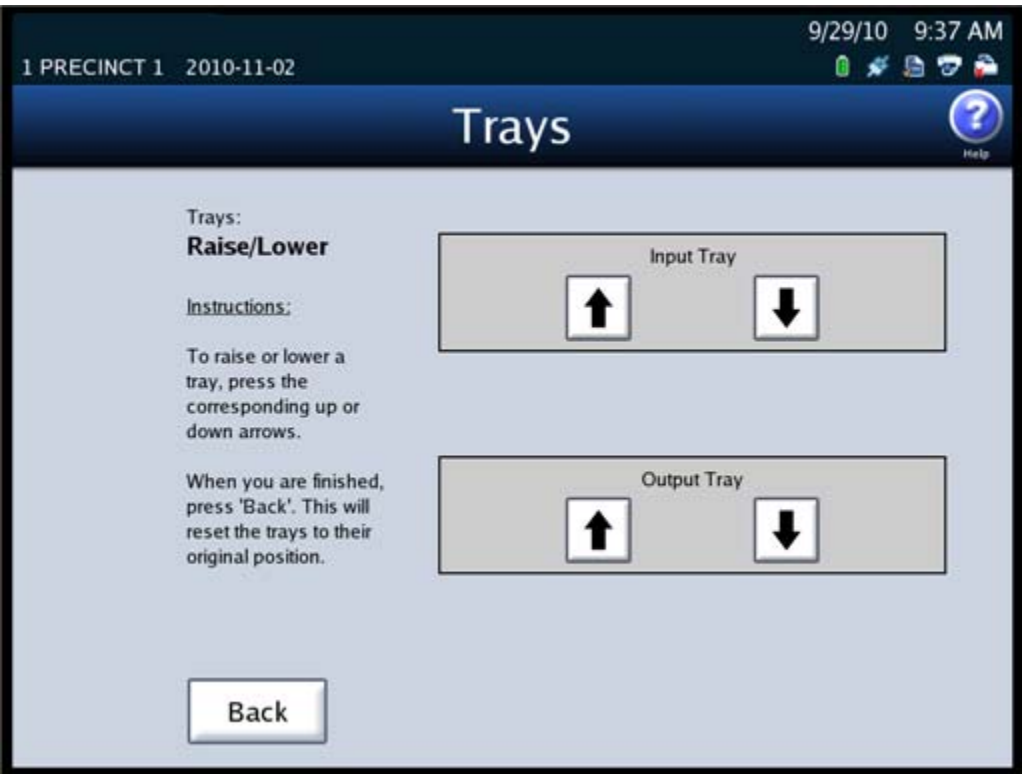

The following is an example of the Trays screen.

NOTICE OF UNCERTIFIED FUNCTIONALITY

- iVotronic DRE Unity Data Acquisition Manager (DAM) Unity iVotronic Ballot Image Manager (iVIM)
- Network results transmission and Networked central tabulators Modem installation or configuration

#### <span id="page-54-0"></span>**Motors**

Use the Motors option to start and stop the DS850's transport motors. Press **Motors** on the Interface screen to display the Motors screen. In the **Transport Motors** field on the Motors screen, press **Start** to start the transport motors, or press **Stop** to stop the transport motors. When you are finished, press **Back**.

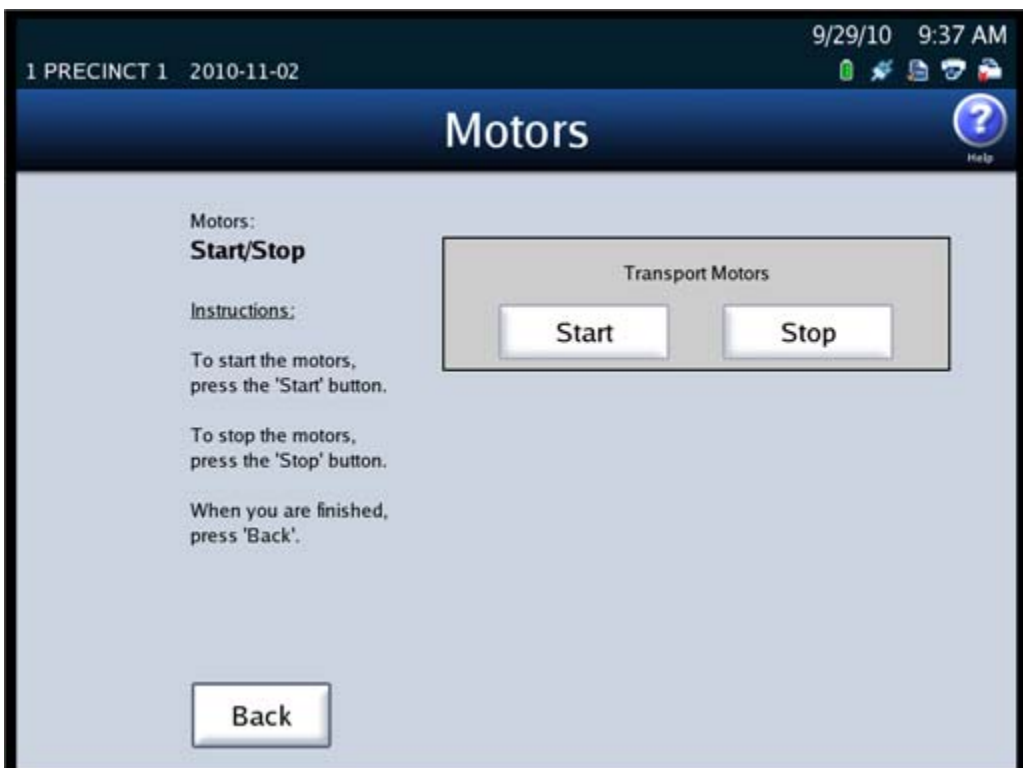

The following is an example of the Motors screen.

NOTICE OF UNCERTIFIED FUNCTIONALITY

- iVotronic DRE Unity Data Acquisition Manager (DAM) Unity iVotronic Ballot Image Manager (iVIM)
- $\bullet$  Network results transmission and Networked central tabulators  $\bullet$  Modem installation or configuration

#### <span id="page-55-0"></span>**Diverters**

Press **Diverters** on the Interface screen to display the Diverters screen. On the Diverters screen, press **Test** on the **Top Bin, Middle Bin,** and **Bottom Bin** fieldsto flip the position of the corresponding diverters. When you are finished, press **Back**. The DS850 will reset itself, which clears the transport path.

The following is an example of the Diverters screen.

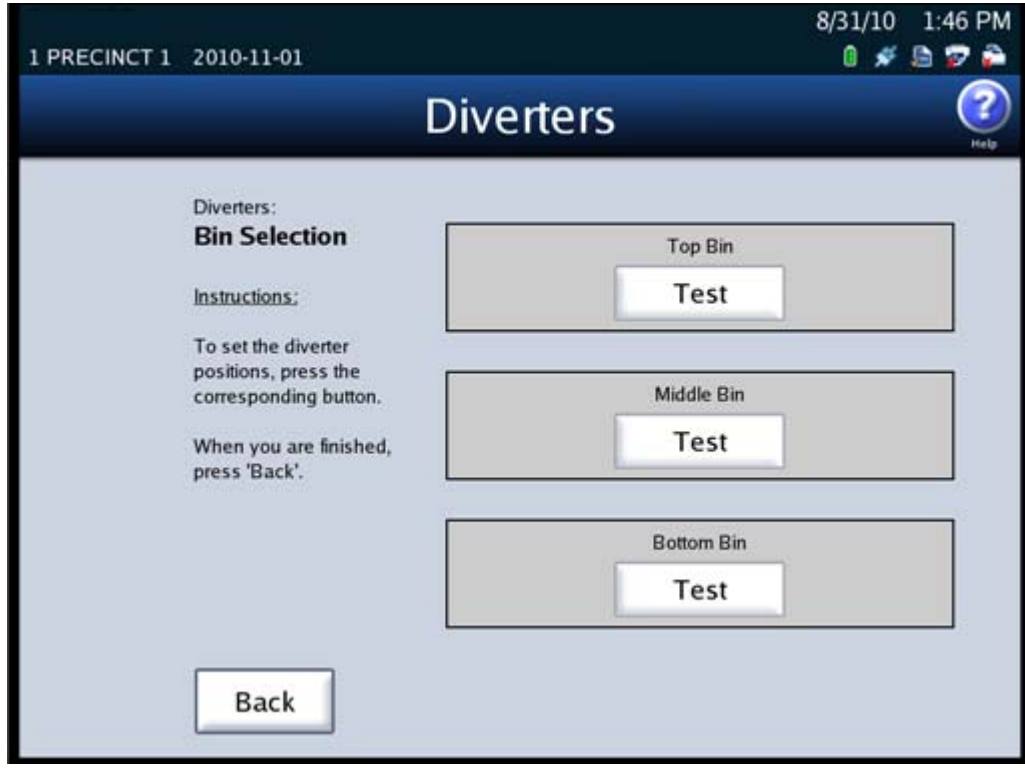

NOTICE OF UNCERTIFIED FUNCTIONALITY

- iVotronic DRE Unity Data Acquisition Manager (DAM) Unity iVotronic Ballot Image Manager (iVIM)
- $\bullet$  Network results transmission and Networked central tabulators  $\bullet$  Modem installation or configuration

#### **Export Log**

Use the Export Log option to export the interface log to a blank ES&S Media Device thumb drive, if this report is requested by ES&S Technical Support.

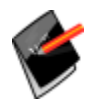

**Note:** The Export Interface Log is used by highly skilled engineers and technicians to analyze the operation of the BAP interface to the camera on the DS850.

Follow the steps listed below to export the contents of the interface log to a USB thumb drive:

- **1.** Insert a blank ES&S Media Device thumb drive into one of the USB ports on the DS850.
- **2.** On the Interface screen, press **Export Log**. The following is an example of the screen that is displayed when the interface log has been exported successfully.

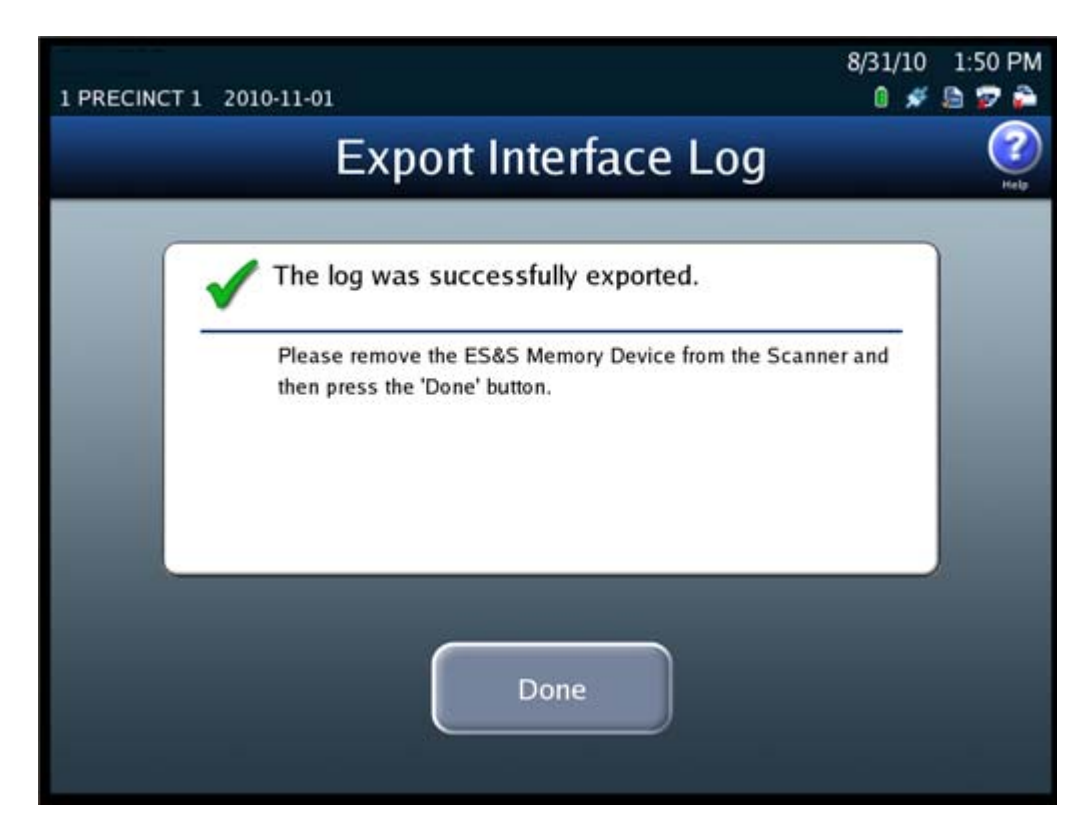

**3.** Remove the ES&S Media Device thumb drive, and then press **Done** to close the Export Interface Log screen.

NOTICE OF UNCERTIFIED FUNCTIONALITY

- iVotronic DRE Unity Data Acquisition Manager (DAM) Unity iVotronic Ballot Image Manager (iVIM)
- Network results transmission and Networked central tabulators Modem installation or configuration

#### <span id="page-57-0"></span>**Command Entry**

Use the Command Entry screen to manually send commands to the transport.

Follow the steps below to send a command via the Command Entry screen:

- **1.** Press **Command Entry** on the Transport screen.
- **2.** When the Command Entry screen appears, enter a Command code in the text box and press **Send** to manually send the command.

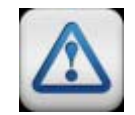

**Warning:** Use of this screen should be limited to trained technicians.

The following is an example of the Command Entry screen.

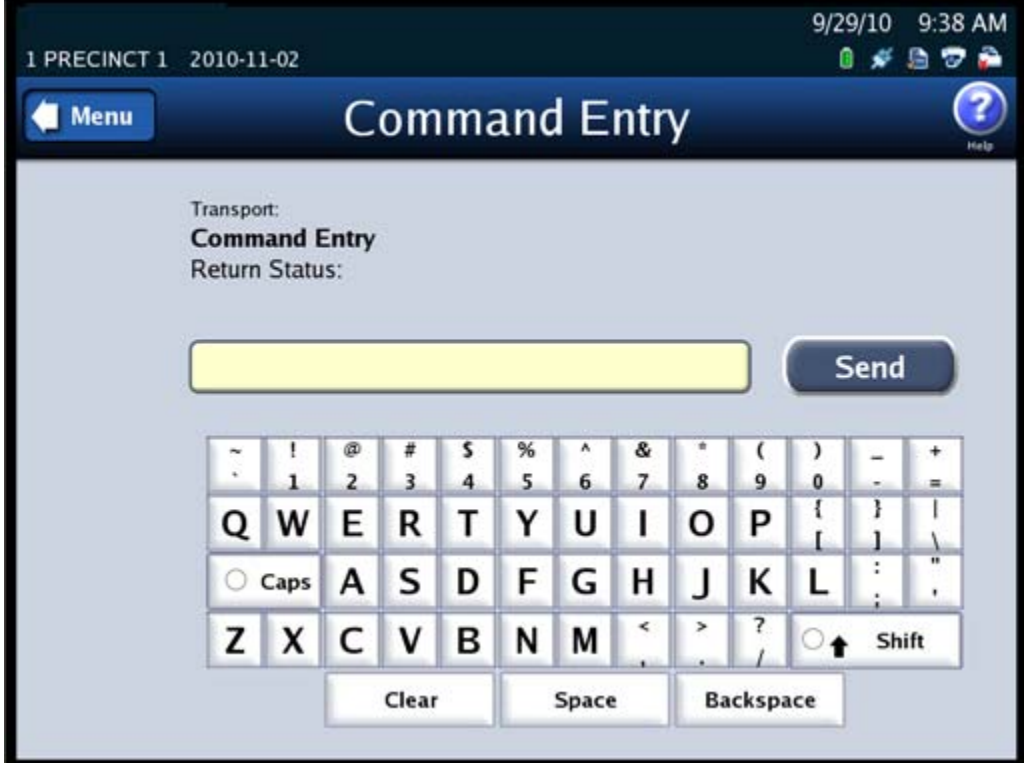

NOTICE OF UNCERTIFIED FUNCTIONALITY

- iVotronic DRE Unity Data Acquisition Manager (DAM) Unity iVotronic Ballot Image Manager (iVIM)
- Network results transmission and Networked central tabulators Modem installation or configuration

#### <span id="page-58-0"></span>**Tests**

Use the Tests screen to display the last saved ballot and to print the Mark Code and Digital Readings reports. To access the Tests screen, press **Tests** on the Transport screen. The Tests screen lists the following options:

- ◆ Display Ballot
- Gate [Flipper](#page-59-0)
- [Reports](#page-60-0)

The following is an example of the Tests screen.

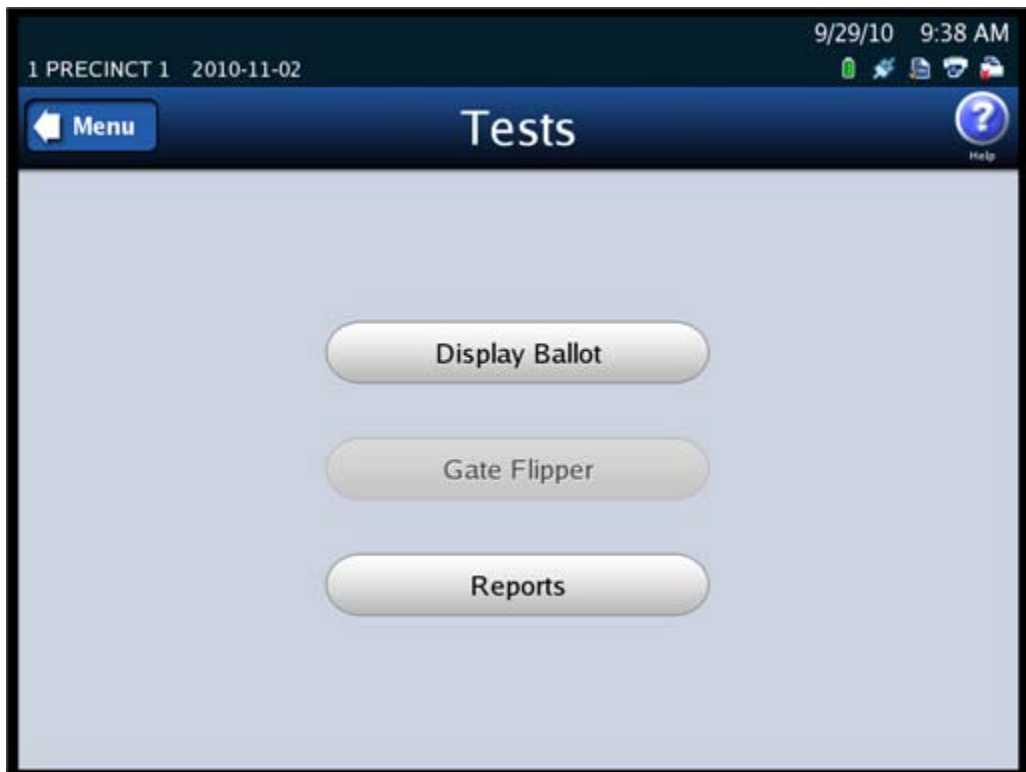

#### **Display Ballot**

Press **Display Ballot** on the Tests screen to display the last ballot scanned and saved on the DS850.

NOTICE OF UNCERTIFIED FUNCTIONALITY

- iVotronic DRE Unity Data Acquisition Manager (DAM) Unity iVotronic Ballot Image Manager (iVIM)
- Network results transmission and Networked central tabulators Modem installation or configuration

The following is an example of a displayed ballot.

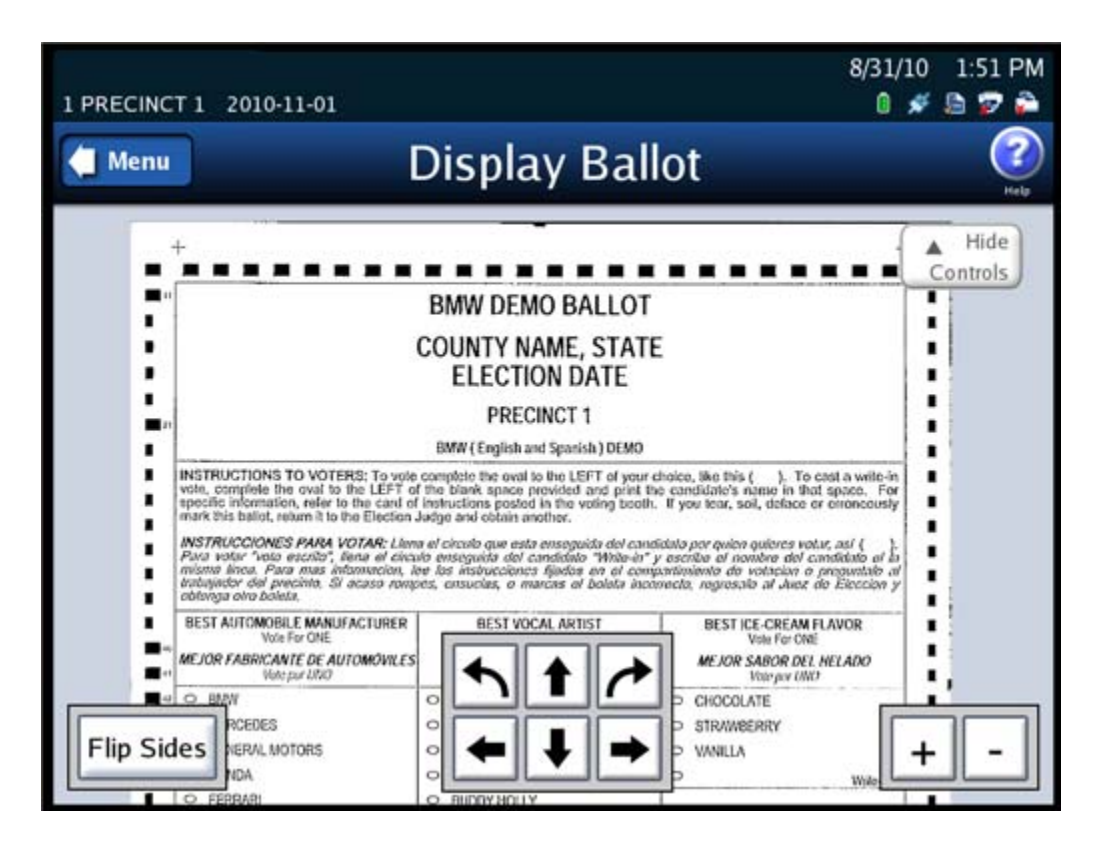

Use the **Flip Sides** button to view the other side of the displayed ballot.

Use the arrow buttons to position the ballot on the screen.

Use the button with a plus sign (+) to zoom in; use the button with a minus sign (‐) to zoom out.

Use the **Hide Controls** button to hide the **Flip Sides**, arrow, and zoom buttons. When you press the **Hide Controls** button, it becomes the **Show Controls** button. Press the **Show Controls** button to re‐display the **Flip Sides**, arrow, and zoom buttons.

#### <span id="page-59-0"></span>**Gate Flipper**

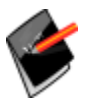

**Note:** This section refers to future functionality that is not currently available on the DS850.

NOTICE OF UNCERTIFIED FUNCTIONALITY

- iVotronic DRE Unity Data Acquisition Manager (DAM) Unity iVotronic Ballot Image Manager (iVIM)
- Network results transmission and Networked central tabulators Modem installation or configuration

#### <span id="page-60-0"></span>**Reports**

Use the reports option to print the following reports:

- ◆ **Mark Code** contains the mark code data from the scanner's image processor for the last ballot scanned and saved on the scanner.
- ◆ **Digital Readings** contains the reading data from the scanner's image processor for the last ballot scanned and saved on the scanner.

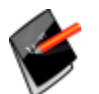

**Note:** ES&S Techncians use these reports to analyze scanner performance.

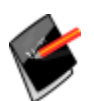

**Note:** If the last ballot scanned was out‐stacked, then the Mark Code and Digital Readings reports will not work because a ballot image was not saved for the last ballot scanned.

Follow the steps below to print the Mark Code or Digital Readings report:

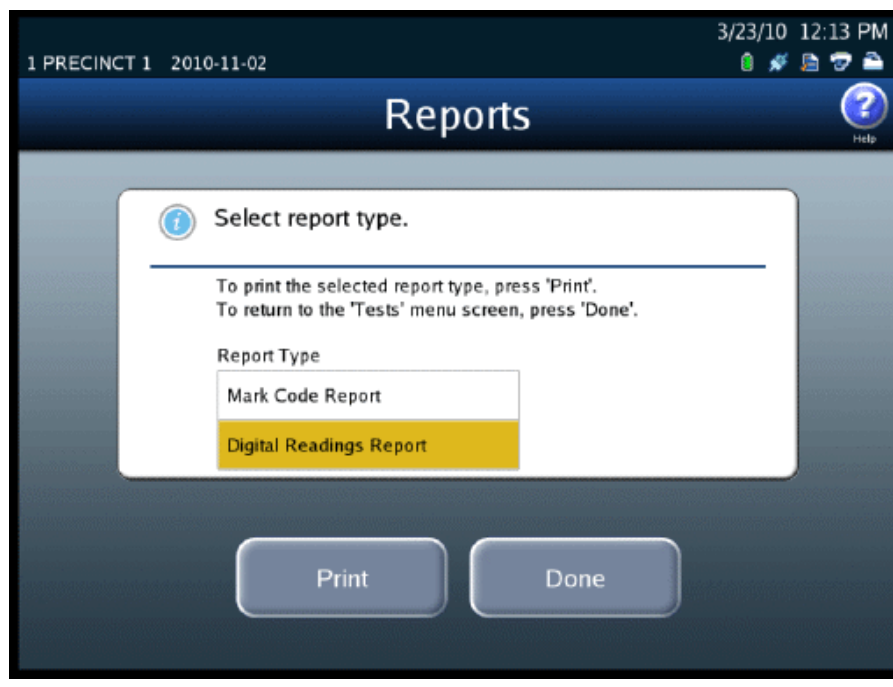

**1.** Press **Reports** on the Tests screen to display the Reports screen.

NOTICE OF UNCERTIFIED FUNCTIONALITY

- iVotronic DRE Unity Data Acquisition Manager (DAM) Unity iVotronic Ballot Image Manager (iVIM)
- Network results transmission and Networked central tabulators Modem installation or configuration

**2.** On the Reports screen, highlight the desired report by pressing on the report title and then press **Print**.

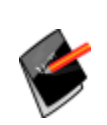

**Note:** The Zero, Results, Batch/Bin, Precincts Processed, and System Readiness reports are not available from this Reports screen. They are printed from the Reports menu. See [Chapter](#page-185-0) 8: Reports for more information on accessing and printing those reports.

NOTICE OF UNCERTIFIED FUNCTIONALITY

- iVotronic DRE Unity Data Acquisition Manager (DAM) Unity iVotronic Ballot Image Manager (iVIM)
- $\bullet$  Network results transmission and Networked central tabulators  $\bullet$  Modem installation or configuration

## **3.** Press **Done** when you are finished printing reports.

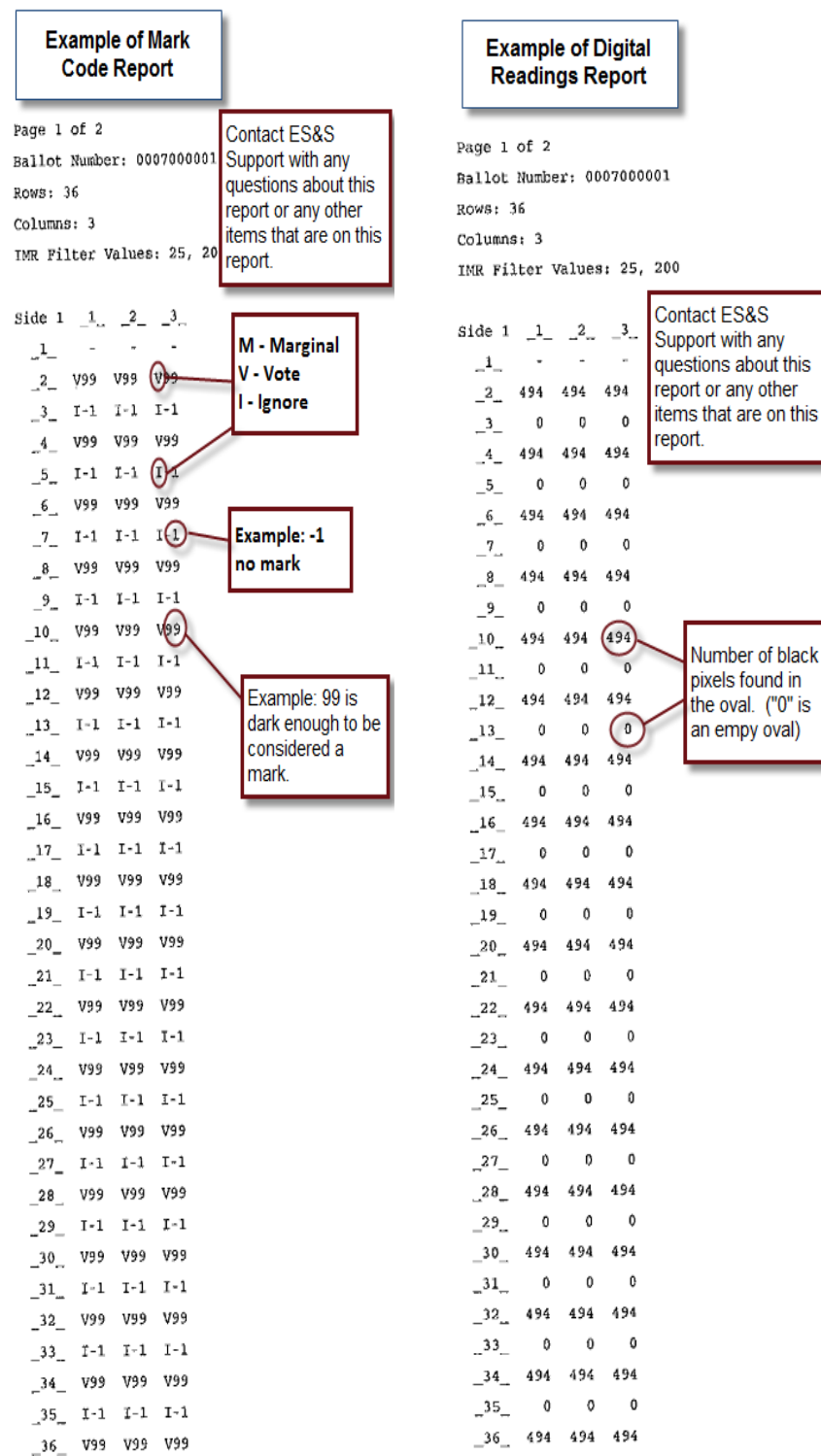

#### NOTICE OF UNCERTIFIED FUNCTIONALITY

- · iVotronic DRE Unity Data Acquisition Manager (DAM) Unity iVotronic Ballot Image Manager (iVIM)
- $\bullet$  Network results transmission and Networked central tabulators  $\bullet$  Modem installation or configuration

#### <span id="page-63-0"></span>**Pick Delay**

The Pick Delay option is used to change the number of ballots that are picked for scanning in a given period of time. The value in the Pick Delay field specifies the number of seconds that the pick mechanism waits before grabbing the next ballot from the input tray. For example, if the pick delay is set to 15 seconds, only four ballots will be picked for scanning in one minute.

Increasing the pick delay value reduces the number of ballots that are picked for scanning in a given period of time; decreasing the pick delay value increases the number of ballots that are picked for scanning in a given period of time.

Follow the steps below to change the DS850's pick delay setting:

- **1.** Press **Pick Delay** on the Transport screen.
- **2.** When the Pick Delay settings screen appears showing the current pick delay setting, press **Edit**.

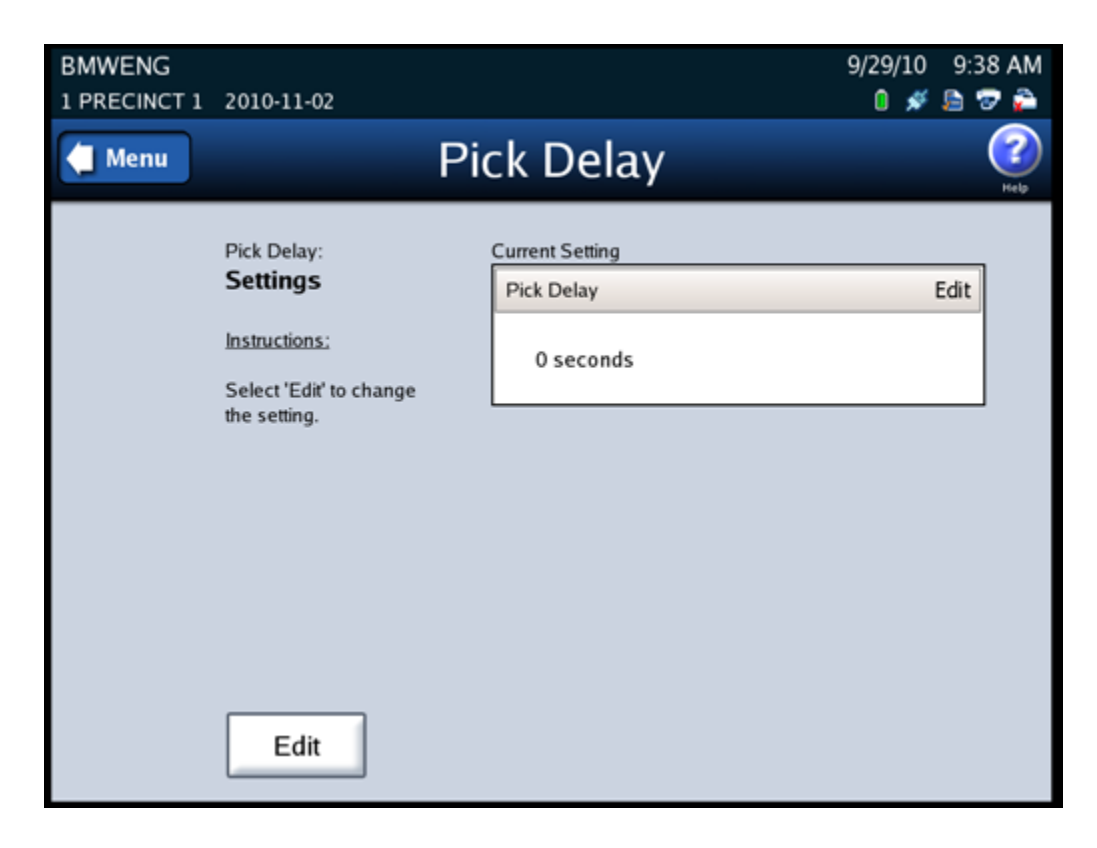

NOTICE OF UNCERTIFIED FUNCTIONALITY

- iVotronic DRE Unity Data Acquisition Manager (DAM) Unity iVotronic Ballot Image Manager (iVIM)
- Network results transmission and Networked central tabulators Modem installation or configuration

**3.** When the Pick Delay selection screen appears showing the current setting and the up and down arrows, press the up arrow to increase the pick delay, or press the down arrow to decrease the pick delay. The numbers change more quickly if you hold down on the up or down arrow. The maximum pick delay is 30 seconds.

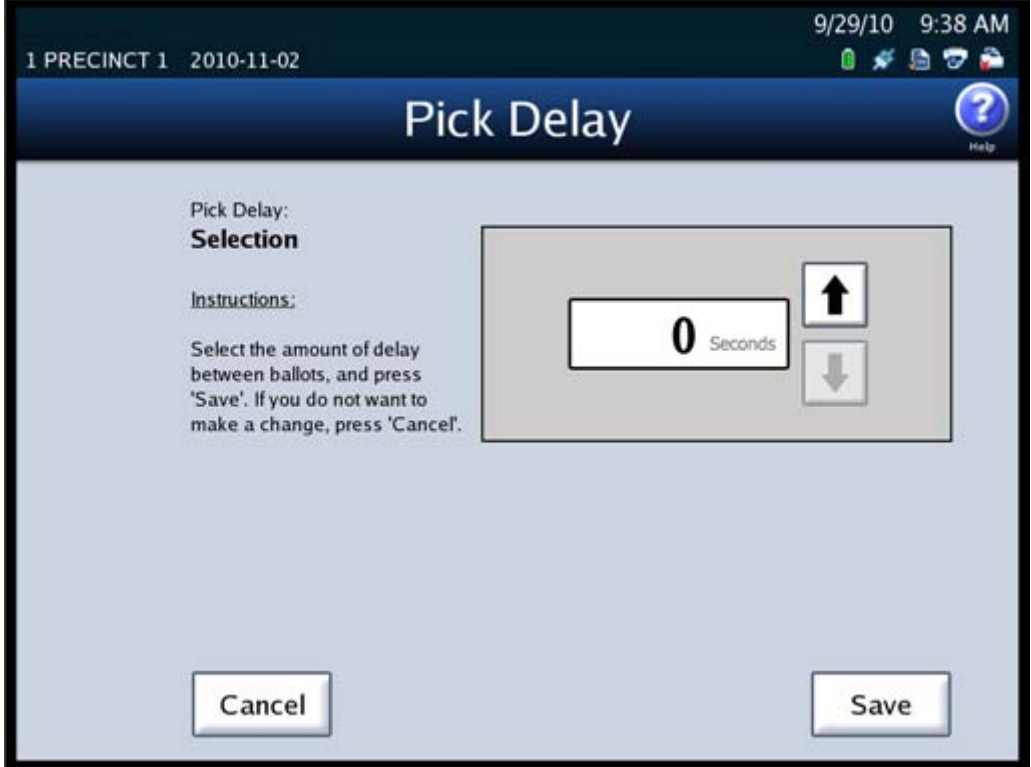

**4.** After you select a new pick delay, press **Save** to save the new setting, or press **Cancel** to cancel the change.

# <span id="page-64-0"></span>**Locking the Scanner**

If an election definition has been loaded on the scanner and if User Access is enabled, you can lock the scanner to prevent unauthorized users from modifying the scanner configuration or performing other scanner functions from the touch screen.

NOTICE OF UNCERTIFIED FUNCTIONALITY

- iVotronic DRE Unity Data Acquisition Manager (DAM) Unity iVotronic Ballot Image Manager (iVIM)
- Network results transmission and Networked central tabulators Modem installation or configuration

Follow the steps listed below to lock the scanner:

**1.** Press **Exit** in the lower left‐hand corner of the screen to display the Exit screen.

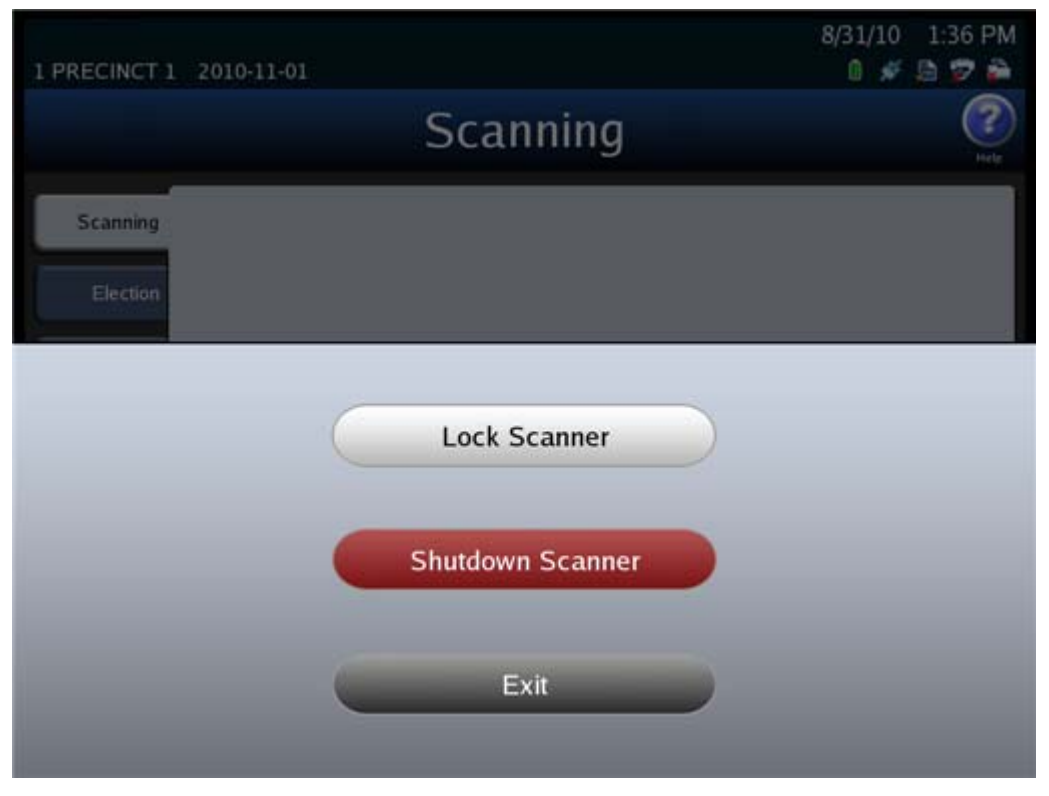

**2.** From the Exit screen, press **Lock Scanner** to access the Lock Scanner screen.

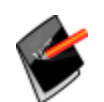

**Note:** If an election definition is not loaded or if User Access is disabled, the Exit screen does not include the **Lock Scanner** button. See the User [Access](#page-39-1) section for information on enabling and disabling User Access.

NOTICE OF UNCERTIFIED FUNCTIONALITY

- iVotronic DRE Unity Data Acquisition Manager (DAM) Unity iVotronic Ballot Image Manager (iVIM)
- Network results transmission and Networked central tabulators Modem installation or configuration

**3.** On the Lock Scanner screen, press **Lock** to lock the scanner, or press **Cancel** to leave the scanner unlocked. If you press **Lock**, the Scanner Locked screen appears. See the steps below for an example of the Scanner Locked screen.

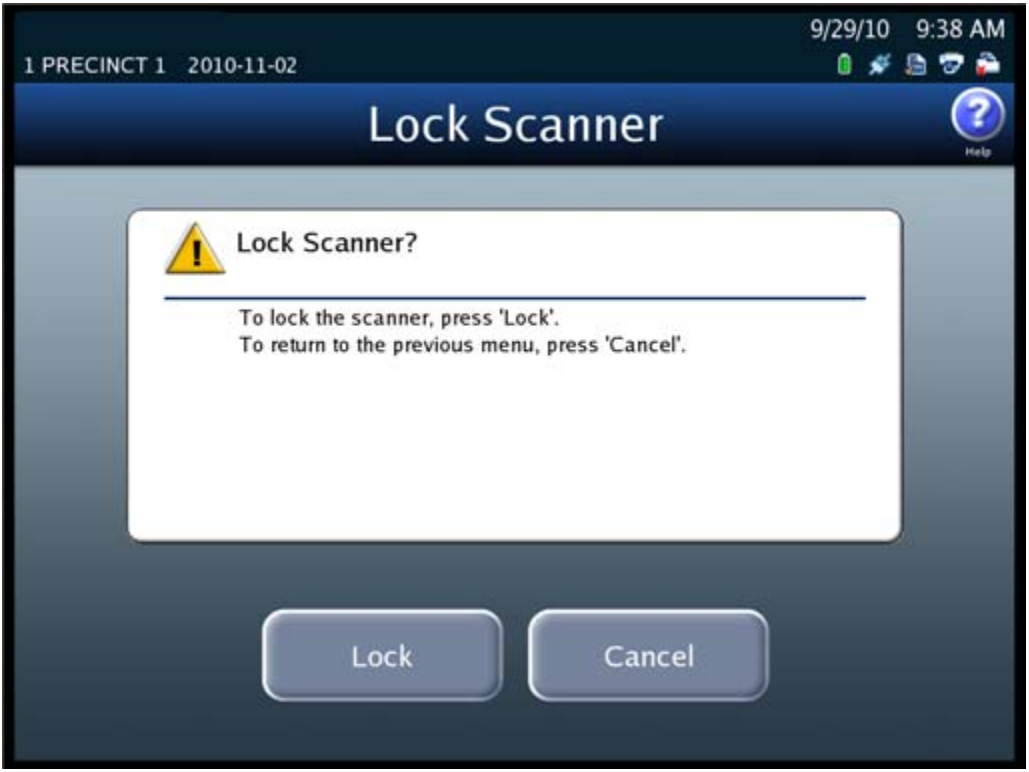

NOTICE OF UNCERTIFIED FUNCTIONALITY

- · iVotronic DRE Unity Data Acquisition Manager (DAM) Unity iVotronic Ballot Image Manager (iVIM)
- $\bullet$  Network results transmission and Networked central tabulators  $\bullet$  Modem installation or configuration

Follow the steps below to unlock a locked scanner:

**4.** From the Scanner Locked screen, press **Unlock**.

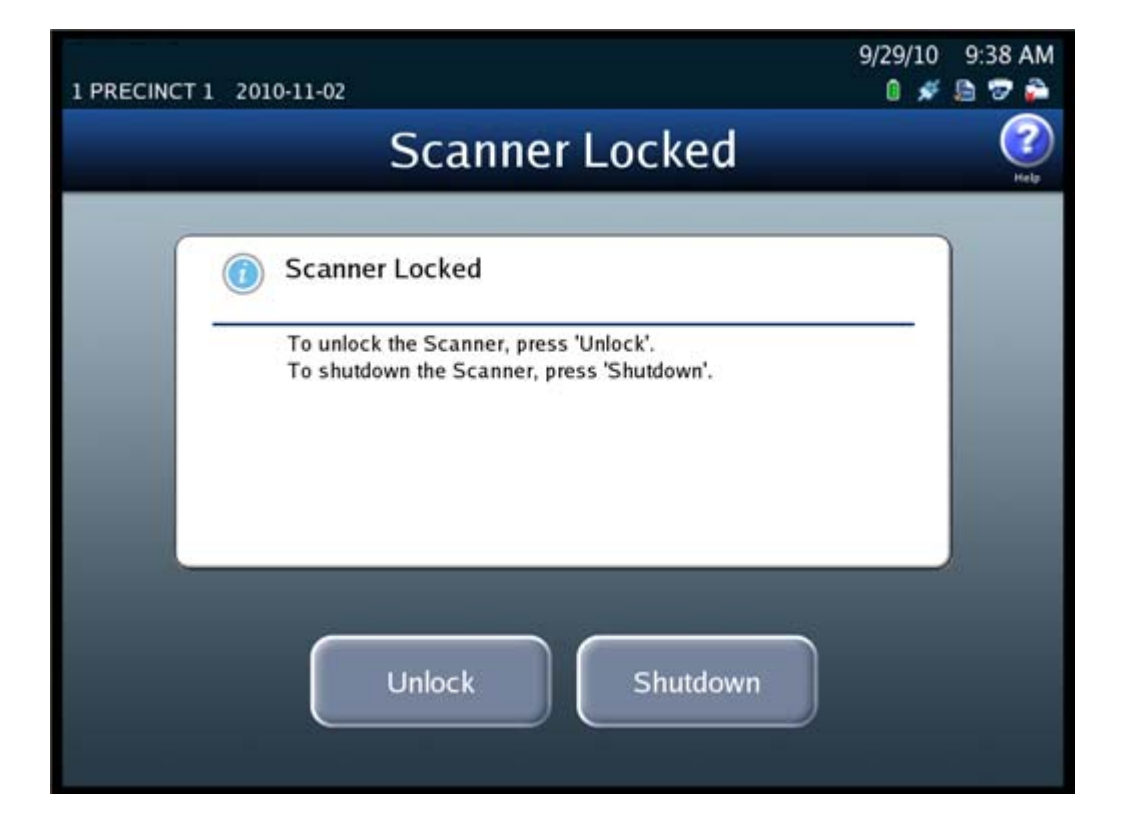

NOTICE OF UNCERTIFIED FUNCTIONALITY

- iVotronic DRE Unity Data Acquisition Manager (DAM) Unity iVotronic Ballot Image Manager (iVIM)
- $\bullet$  Network results transmission and Networked central tabulators  $\bullet$  Modem installation or configuration

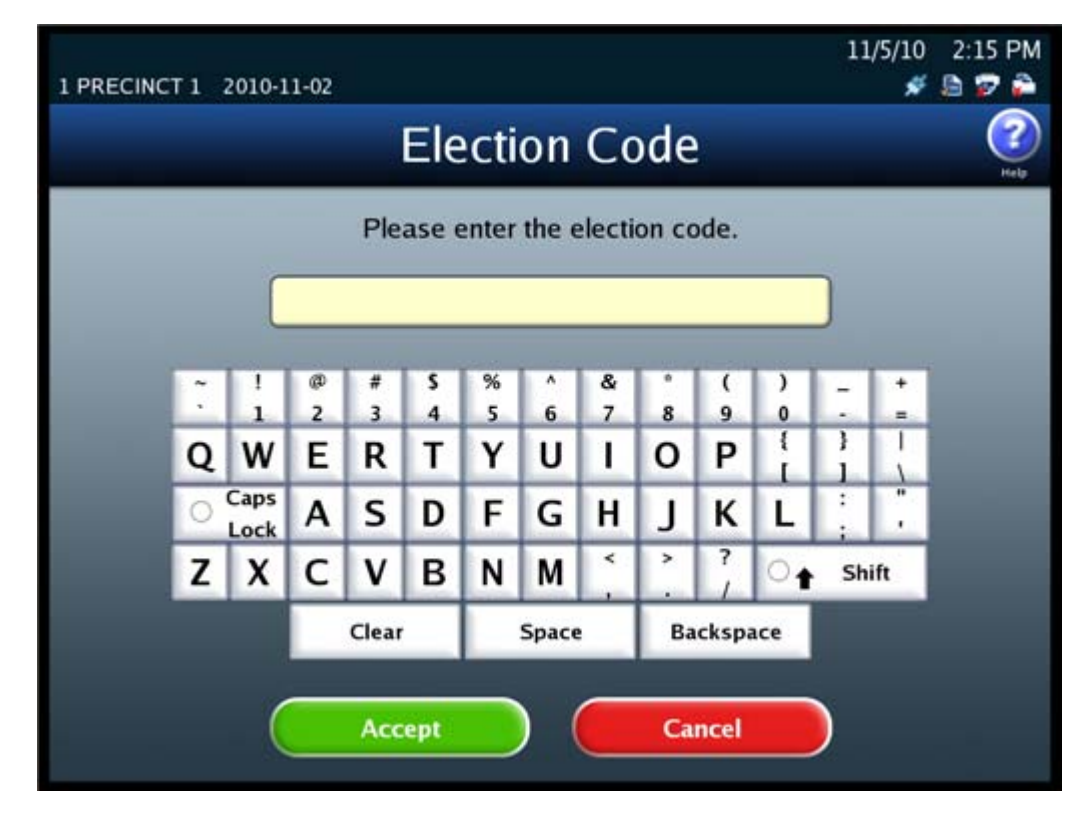

**5.** When prompted, enter the Election Code and then press **Accept**.

If you press **Exit** on the Exit screen, the Exit screen closes and the Scanning menu is displayed.

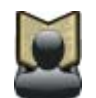

**Reference:** See Shut Down and Power Off the [Scanner](#page-179-0) for an explanation of how the **Shutdown Scanner** button on the Exit screen is used.

NOTICE OF UNCERTIFIED FUNCTIONALITY

- iVotronic DRE Unity Data Acquisition Manager (DAM) Unity iVotronic Ballot Image Manager (iVIM)
- Network results transmission and Networked central tabulators Modem installation or configuration

NOTICE OF UNCERTIFIED FUNCTIONALITY

- · iVotronic DRE Unity Data Acquisition Manager (DAM) Unity iVotronic Ballot Image Manager (iVIM)
- $\bullet$  Network results transmission and Networked central tabulators  $\bullet$  Modem installation or configuration

# **Part 2: Election Tasks**

This part of the manual contains instructions for the tasks that must be performed before, on, and after Election Day. It includes the following chapters:

- ◆ Chapter 4: DS850 Election [Workflow](#page-71-0)
- ◆ Chapter 5: Pre-[Election](#page-72-0) Day Tasks
- ◆ Chapter 6: [Election](#page-133-0) Day Tasks
- ◆ Chapter 7: Post-[Election](#page-179-1) Day Tasks

NOTICE OF UNCERTIFIED FUNCTIONALITY

The following products and/or system features HAVE NOT COMPLETED TESTING FOR CERTIFICATION BY THE ELECTION ASSISTANCE COMMISSION (EAC) to the requirements of the VSS:  $\bullet$ iVotronic DRE ●Unity Data Acquisition Manager (DAM) ●Unity iVotronic Ballot Image Manager (iVIM)

USE OF ANY UNCERTIFIED SYSTEM NEGATES THE UNITY 3.4.0.0 FEDERAL CERTIFICATION: ES&S DS850 System Operations [Procedures](#page-0-0) [v.2.2](#page-0-1)

# <span id="page-71-0"></span>**Chapter 4: DS850 Election Workflow**

The following is the DS850 election workflow. Click on the hyperlinks to view additional information on the referenced steps.

- **1.** Perform the Pre‐Election [Maintenance](#page-73-0).
- **2.** Install the UPS; see [Installing](#page-75-0) the UPS.
- **3.** Connect the scanner to the UPS; see [Connecting](#page-76-0) the Scanner to the UPS.
- **4.** Connect the printers to the scanner and the UPS; see [Connecting](#page-77-0) the External [Printers.](#page-77-0)
- **5.** Set up the printers; see [Setting](#page-79-0) Up the Dot Matrix Printer and [Setting](#page-80-0) Up the Laser [Printer](#page-80-0).
- **6.** Turn on the UPS; see [Turning](#page-81-1) On the UPS.
- **7.** Start the scanner; see Starting the [Scanner](#page-81-2).
- **8.** Clear and initialize the scanner; see Clearing and [Initializing](#page-88-0) the Scanner.
- **9.** Load the election definition; see Loading the Election [Definition.](#page-92-0)
- **10.** Perform Logic and [Accuracy](#page-106-0) Testing to verify that the DS850 properly reads ballot marks.
- **11.** Make any desired modifications to the processing mode, bin sorting, audit log printing, and batch/bin reporting configuration options; see [Configuring](#page-107-0) the Scanner.
- **12.** Place the ballots on the input tray and begin scanning ballots; see [Scanning](#page-134-0) the [Ballots.](#page-134-0)
- **13.** After you have finished scanning the ballots, you can print reports; see [Printing](#page-151-0) [Election](#page-151-0) Reports. You can also export election results, ballot images, and the audit log; see [Exporting](#page-152-0) Data.
- **14.** When you are finished printing reports and exporting data, you can clear the election results; see [Clearing](#page-171-0) Election Results
- **15.** When the election results have been cleared, perform the post‐Election scanner and UPS maintenance tasks; see Perform Scanner [Maintenance](#page-179-2) and [Perform](#page-179-3) UPS [Maintenance](#page-179-3).
- **16.** When the post‐Election maintenance tasks have been completed, shut down and power off the scanner; see Shut Down and Power Off the [Scanner](#page-179-4).
- **17.** After the scanner has been shut down and powered off, turn off the UPS; see [Turn](#page-181-0) Off the [UPS](#page-181-0).

NOTICE OF UNCERTIFIED FUNCTIONALITY

The following products and/or system features HAVE NOT COMPLETED TESTING FOR CERTIFICATION BY THE ELECTION ASSISTANCE COMMISSION (EAC) to the requirements of the VSS:

oiVotronic DRE OUnity Data Acquisition Manager (DAM) OUnity iVotronic Ballot Image Manager (iVIM) USE OF ANY UNCERTIFIED SYSTEM NEGATES THE UNITY 3.4.0.0 FEDERAL CERTIFICATION:

ES&S DS850 System Operations [Procedures](#page-0-0) [v.2.2](#page-0-1)
# **Chapter 5: Pre‐Election Day Tasks**

This chapter describes the tasks that must be performed to prepare the UPS, printers, and scanner for scanning ballots on Election Day. It provides instructions for performing the following preparatory tasks:

- ◆ Pre-Election [Maintenance](#page-73-0)
- ◆ [Installing](#page-75-0) the UPS
- ◆ [Connecting](#page-76-0) the Scanner to the UPS
- ◆ [Connecting](#page-77-0) the External Printers
- ◆ [Setting](#page-79-0) Up the Dot Matrix Printer
- ◆ [Setting](#page-80-0) Up the Laser Printer
- ◆ [Turning](#page-81-0) On the UPS
- ◆ Starting the [Scanner](#page-81-1)
- ◆ Checking the [Connection](#page-87-0) Between the UPS and the Scanner
- ◆ Clearing and [Initializing](#page-88-0) the Scanner
- ◆ Loading the Election [Definition](#page-92-0)
- ◆ Setting the [Date/Time](#page-96-0)
- ◆ Logic and [Accuracy](#page-106-0) Testing
- ◆ [Configuring](#page-107-0) the Scanner

NOTICE OF UNCERTIFIED FUNCTIONALITY

The following products and/or system features HAVE NOT COMPLETED TESTING FOR CERTIFICATION BY THE ELECTION ASSISTANCE COMMISSION (EAC) to the requirements of the VSS: oiVotronic DRE OUnity Data Acquisition Manager (DAM) OUnity iVotronic Ballot Image Manager (iVIM)

#### <span id="page-73-0"></span>**Pre‐Election Maintenance**

In order to keep the scanner in working order, perform routine maintenance before each election. Before performing the following maintenance steps, ES&S recommendsthat the unit be fully powered off using the proper shutdown procedures. Maintenance to any component inside the machine requires that the power plug be removed from the machine. Such maintenance should be done only by trained technicians.

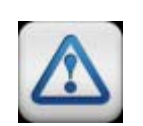

**Warning:** Make sure you power the scanner down completely and power off and unplug the UPS before connecting or disconnecting the power cable. Remove the power cord before moving the scanner. Place the power cord near an easily accessible unobstructed power outlet.

## **Clean the Rollers**

**Required Tools:** Dry cotton cloth, isopropyl alcohol **Required Staff:** Personnel trained by ES&S **Required Time:** 30 minutes

The rollers move each ballot, picked from the input tray, over the transport path, through the scan area (upper and lower camera housing), and into one of the three output bins (the top, middle, or bottom bin). If the surfaces of the rollers are dirty or discolored, clean them.

To clean the rollers, apply isopropyl alcohol to a cotton cloth and clean the visible surfaces of the rollers, turning them as you clean to expose most of the surface area of the rollers.

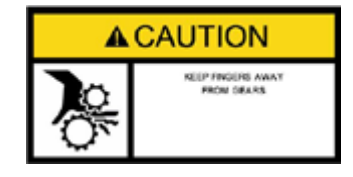

**Caution:** Keep fingers, hands, and loose clothing clear of the rollers.

NOTICE OF UNCERTIFIED FUNCTIONALITY

The following products and/or system features HAVE NOT COMPLETED TESTING FOR CERTIFICATION BY THE ELECTION ASSISTANCE COMMISSION (EAC) to the requirements of the VSS: oiVotronic DRE OUnity Data Acquisition Manager (DAM) OUnity iVotronic Ballot Image Manager (iVIM)

## **Clean the Cameras**

**Required Tools:** Dry cotton cloth, pressurized air can **Required Staff:** Personnel trained by ES&S **Required Time:** 5 minutes

To clean the cameras, lift the top camera housing to expose the camera lenses. Apply isopropyl alcohol to a cotton cloth. Do **NOT** pour any liquid directly on the DS850. Wipe both the camera lenses with the cloth, removing all smears and streaks. Use a pressurized air can to clean out any debris or paper dust collected during scanner operation. It is important to hold the can upright so that you do not expel propellant onto the sensors.

#### **Clean the Scanner Case**

**Required Tools:** Soft cotton cloth, mild diluted detergent solution **Required Staff:** Personnel trained by ES&S **Required Time:** 5 minutes

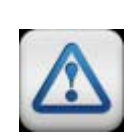

**Warning:** Before cleaning the scanner case, disconnect the unit from its power source. Do **NOT** use full strength or harsh detergents, liquid cleaners, aerosols, abrasive pads, scouring powders, or solvents, such as benzene or alcohol. Liquids should never be applied directly to the scanner. Use a soft cotton cloth lightly moistened with a mild detergent solution. Ensure that the surface cleaned is fully dry before reconnecting the power.

# **Clean the Touch Screen**

**Required Tools:** ES&S touch screen cleaning kit **Required Staff:** Personnel trained by ES&S **Required Time:** 5 minutes

Spray the cloth with the cleaning solution and gently wipe the screen until clean. Then use a dry section of the cloth to dry any remaining cleaning solution from the screen.

NOTICE OF UNCERTIFIED FUNCTIONALITY

The following products and/or system features HAVE NOT COMPLETED TESTING FOR CERTIFICATION BY THE ELECTION ASSISTANCE COMMISSION (EAC) to the requirements of the VSS: oiVotronic DRE OUnity Data Acquisition Manager (DAM) OUnity iVotronic Ballot Image Manager (iVIM)

#### <span id="page-75-0"></span>**Installing the UPS**

Installation of the UPS involves connecting the bottom battery connector to the top battery connector.

Follow the steps below to install the UPS:

**1.** Move the UPS so that the front panel of the UPS hangs over the edge of the table as shown in the picture on the right.

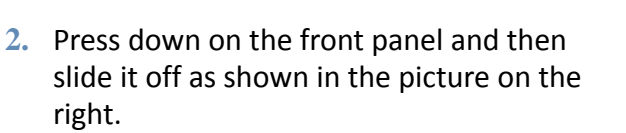

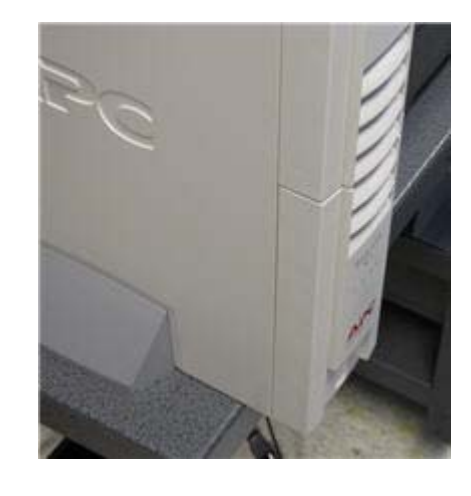

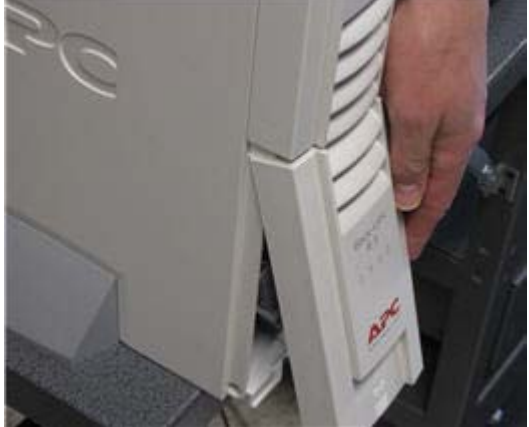

NOTICE OF UNCERTIFIED FUNCTIONALITY

The following products and/or system features HAVE NOT COMPLETED TESTING FOR CERTIFICATION BY THE ELECTION ASSISTANCE COMMISSION (EAC) to the requirements of the VSS:  $\bullet$ iVotronic DRE  $\bullet$ Unity Data Acquisition Manager (DAM)  $\bullet$ Unity iVotronic Ballot Image Manager (iVIM) USE OF ANY UNCERTIFIED SYSTEM NEGATES THE UNITY 3.4.0.0 FEDERAL CERTIFICATION:

ES&S DS850 System Operations [Procedures](#page-0-0) [v.2.2](#page-0-1) ES&S [August](#page-0-2) 7, 2012 **3.** Insert the bottom battery connector into the top battery connector. The picture below on the left shows the two connectors before they are connected; the picture below on the right shows the two connectors after they have been connected.

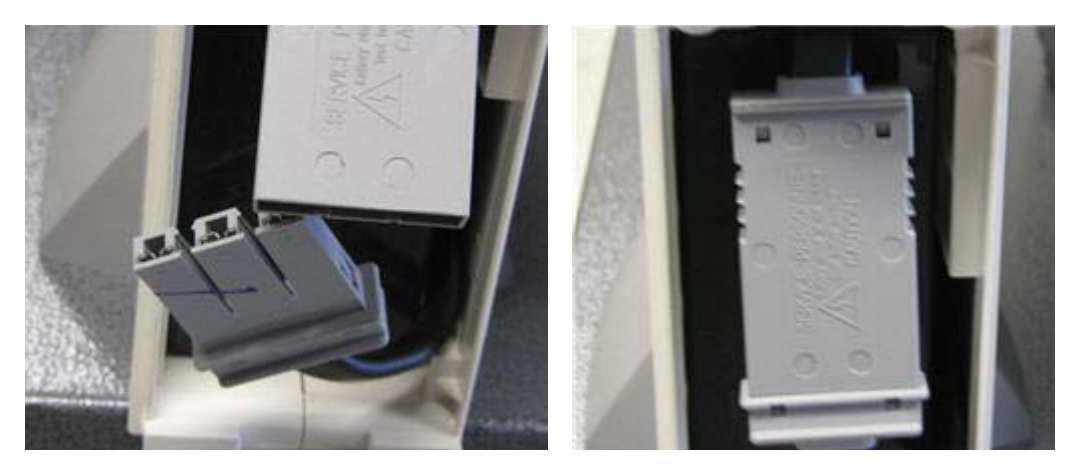

- **4.** Replace the front panel.
- **5.** Move the UPS to the spot where you want it to be when the scanner is operating.
- **6.** Plug the UPS into a power outlet.

### <span id="page-76-0"></span>**Connecting the Scanner to the UPS**

Plug one end of the DS850's power cord into the left side of the DS850, just below the power switch. Plug the other end of the power cord into one of the bottom receptacles on the UPS that provides battery backup. Connect the data communication cable to the UPS and one of the USB ports on the DS850. The data communication cable is used by the UPS to let the DS850 know when the UPS is operating on battery power.

NOTICE OF UNCERTIFIED FUNCTIONALITY

The following products and/or system features HAVE NOT COMPLETED TESTING FOR CERTIFICATION BY THE ELECTION ASSISTANCE COMMISSION (EAC) to the requirements of the VSS: oiVotronic DRE OUnity Data Acquisition Manager (DAM) OUnity iVotronic Ballot Image Manager (iVIM) USE OF ANY UNCERTIFIED SYSTEM NEGATES THE UNITY 3.4.0.0 FEDERAL CERTIFICATION:

# <span id="page-77-0"></span>**Connecting the External Printers**

The DS850 uses a dot matrix printer to print the continuous audit log and a laser printer for printing reports. Both printers can be attached to any USB connection on the side of the scanner, but ES&S recommends that they be connected to USB ports that allow for the clear security door to be closed after connecting. In addition, the audit log printer power cord should be connected to the battery backup power of the UPS, and the report printer power cord should be connected to the UPS power jack that has surge protection only. Connecting the laser printer power cord to the battery backup of the UPS will overload it.

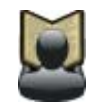

**Reference:** Refer to the printer manuals for specific instructions on operating the printers.

Follow the steps below to connect the external printers:

**1.** Plug the printer cables into the external USB printer ports located next to the power switch on the left side of the scanner.

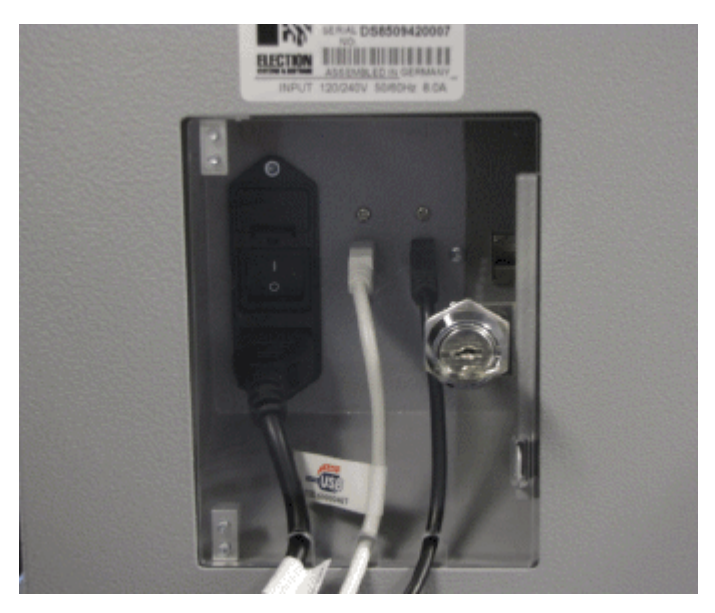

- **2.** Plug the other end of the printer cables into the printer ports on the back of the printers.
- **3.** Connect one end of the printer's power cords to the backs of the printers.

NOTICE OF UNCERTIFIED FUNCTIONALITY

The following products and/or system features HAVE NOT COMPLETED TESTING FOR CERTIFICATION BY THE ELECTION ASSISTANCE COMMISSION (EAC) to the requirements of the VSS:

oiVotronic DRE OUnity Data Acquisition Manager (DAM) OUnity iVotronic Ballot Image Manager (iVIM) USE OF ANY UNCERTIFIED SYSTEM NEGATES THE UNITY 3.4.0.0 FEDERAL CERTIFICATION:

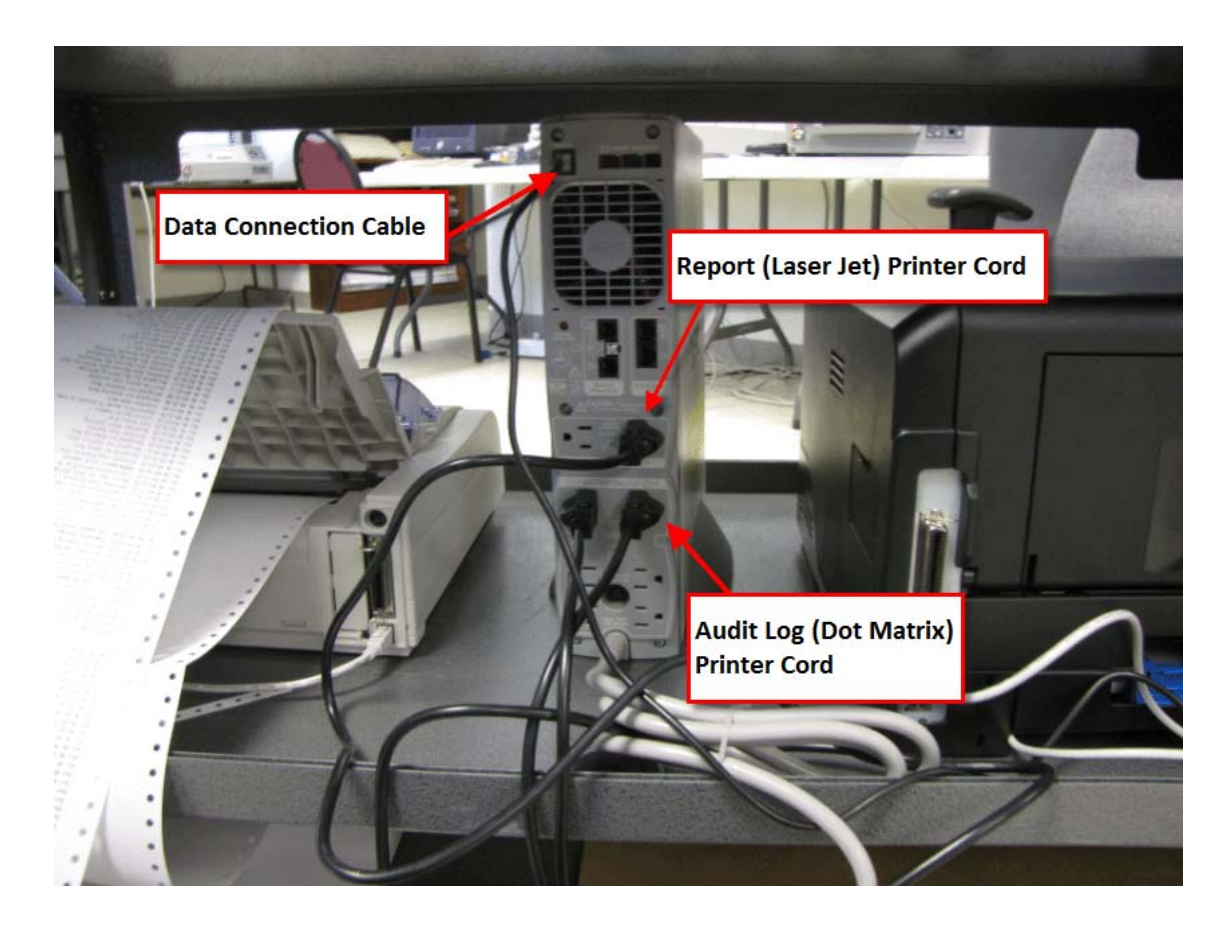

**4.** Connect the other end of the printers' power cords to the UPS as shown below.

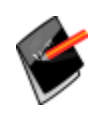

**Note:** The power cord from the audit log printer should be connected to the battery backup power of the UPS, and the power cord from the report printer should be connected to the UPS power jack that has surge protection only.

NOTICE OF UNCERTIFIED FUNCTIONALITY

The following products and/or system features HAVE NOT COMPLETED TESTING FOR CERTIFICATION BY THE ELECTION ASSISTANCE COMMISSION (EAC) to the requirements of the VSS:  $\bullet$ iVotronic DRE  $\bullet$ Unity Data Acquisition Manager (DAM)  $\bullet$ Unity iVotronic Ballot Image Manager (iVIM) USE OF ANY UNCERTIFIED SYSTEM NEGATES THE UNITY 3.4.0.0 FEDERAL CERTIFICATION:

# <span id="page-79-0"></span>**Setting Up the Dot Matrix Printer**

The dot matrix printer is used to print the continuous audit log. Before using the printer, make certain that there is pleny of paper in the printer and that the printer is connected to the UPS and powered on. The DS850 will not function without an audit printer configured.

The following is an example of a dot matrix printer.

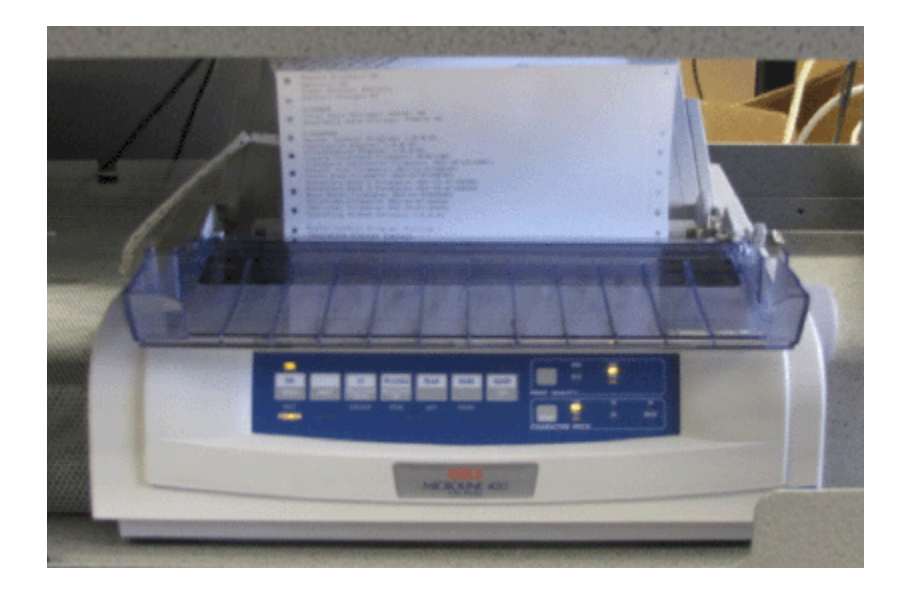

Follow the steps below to configure the dot matrix printer using the buttons on the front panel of the printer:

- **1.** Verify that there is plenty of paper in the printer.
- **2.** Verify that the printer is powered on.
- **3.** Press and hold **SHIFT** and then press **SEL** to enable the menu.
- **4.** Release **SHIFT**.
- **5.** Press **LF**. The printer control emulation is displayed on the printer.
- **6.** Press **TEAR** repeatedly until the "Epson FX" mode prints.
- **7.** Press and hold **SHIFT**, and then press **SEL** to save the setting.

NOTICE OF UNCERTIFIED FUNCTIONALITY

The following products and/or system features HAVE NOT COMPLETED TESTING FOR CERTIFICATION BY THE ELECTION ASSISTANCE COMMISSION (EAC) to the requirements of the VSS: oiVotronic DRE OUnity Data Acquisition Manager (DAM) OUnity iVotronic Ballot Image Manager (iVIM)

### <span id="page-80-0"></span>**Setting Up the Laser Printer**

The laser printer is used to print reports. Before using the printer, make certain that there is paper in the printer and that the printer is connected to the UPS and powered on.

The following is an example of a laser printer.

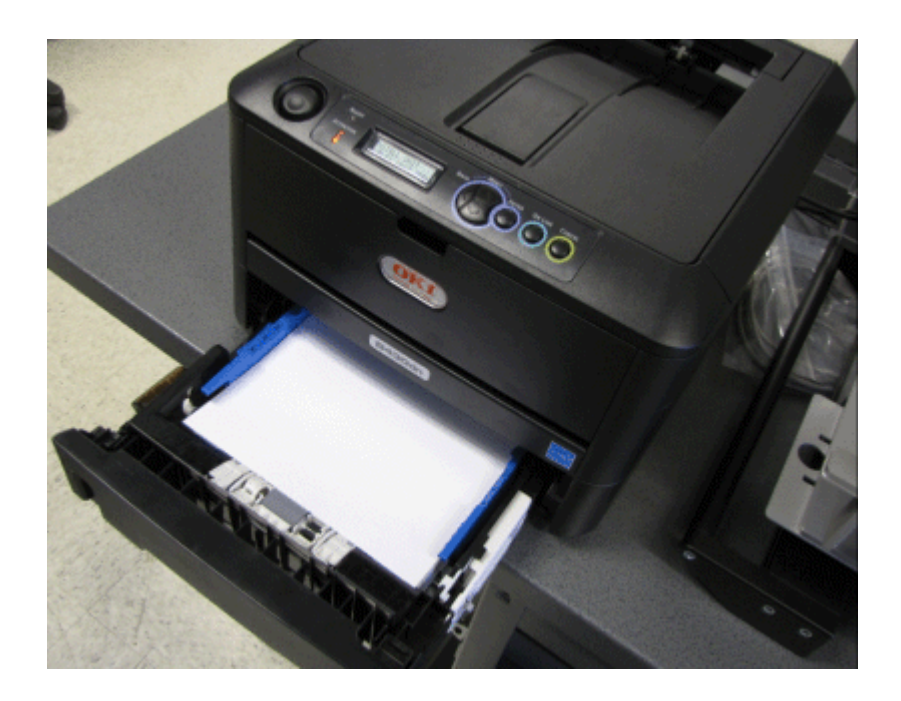

NOTICE OF UNCERTIFIED FUNCTIONALITY

The following products and/or system features HAVE NOT COMPLETED TESTING FOR CERTIFICATION BY THE ELECTION ASSISTANCE COMMISSION (EAC) to the requirements of the VSS:  $\bullet$ iVotronic DRE  $\bullet$ Unity Data Acquisition Manager (DAM)  $\bullet$ Unity iVotronic Ballot Image Manager (iVIM)

### <span id="page-81-0"></span>**Turning On the UPS**

Before turning on the UPS, make sure that the UPS is plugged into a power outlet. Then press the power switch, as shown in the picture below. The green light visible at the top of this unit indicates that the UPS is powered on and that utility power is powering battery backup outlets.

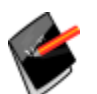

Note: The first time the UPS is powered up, it will take eight hours for it to reach its full charge.

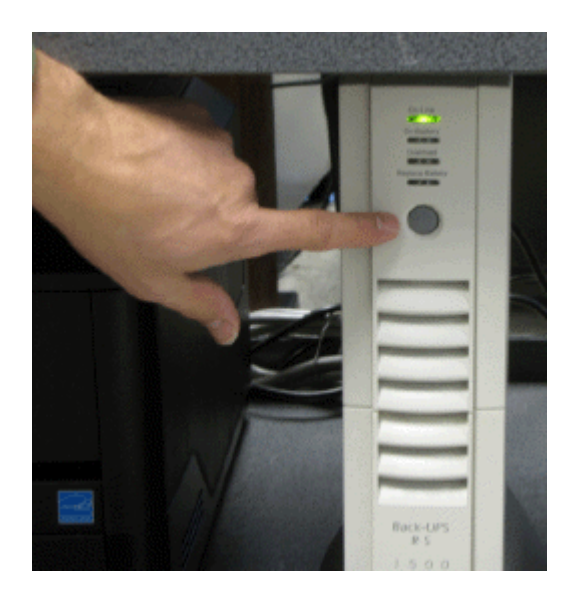

### <span id="page-81-1"></span>**Starting the Scanner**

To start the scanner, flip the power switch on the left side of the DS850 to the on position. A pop‐up screen will display telling you to touch the screen if you want to calibrate it. The next screen that displays depends on whether an election definition has been loaded into the DS850, and if an election definition has been loaded, whether User Access is enabled or disabled.

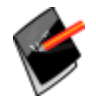

**Note:** If you need to restart the DS850 after you turn off the scanner, you must wait 30 seconds before turning it back on.

NOTICE OF UNCERTIFIED FUNCTIONALITY

The following products and/or system features HAVE NOT COMPLETED TESTING FOR CERTIFICATION BY THE ELECTION ASSISTANCE COMMISSION (EAC) to the requirements of the VSS: oiVotronic DRE OUnity Data Acquisition Manager (DAM) OUnity iVotronic Ballot Image Manager (iVIM)

 $\cdot$  If an election definition has not been loaded on the scanner, the screen that appears when the scanner is started is the Setup screen. The Setup screen allows you to either clear and initialize the scanner or load an election definition. The following is an example of the Setup screen.

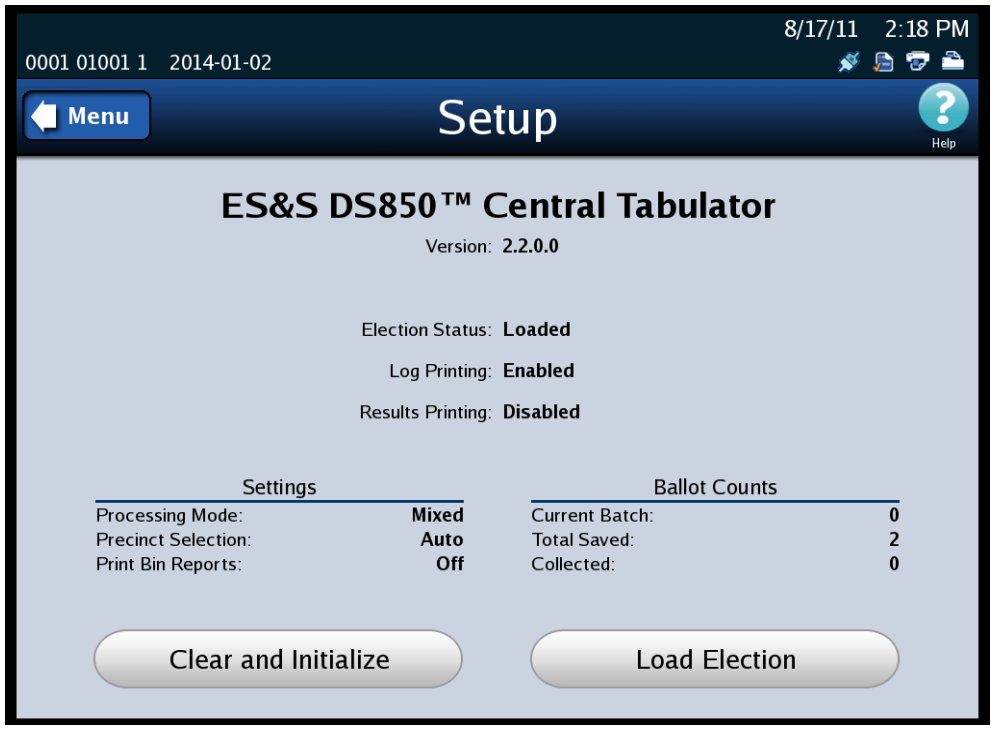

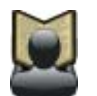

**Reference:** See Clearing and [Initializing](#page-88-0) the Scanner and Loading the [Election](#page-92-0) [Definition](#page-92-0) for the steps to follow to perform these procedures.

NOTICE OF UNCERTIFIED FUNCTIONALITY

The following products and/or system features HAVE NOT COMPLETED TESTING FOR CERTIFICATION BY THE ELECTION ASSISTANCE COMMISSION (EAC) to the requirements of the VSS:  $\bullet$ iVotronic DRE  $\bullet$ Unity Data Acquisition Manager (DAM)  $\bullet$ Unity iVotronic Ballot Image Manager (iVIM)

 If an election definition has been loaded on the scanner and User Access is enabled, the screen that appears when the scanner is started is the Startup screen. From the Startup screen, press **Login** if you are ready to scan ballots for the loaded election, press **Setup** to load a different election definition, or press **Shutdown** to shut down the scanner. The following is an example of the Startup screen.

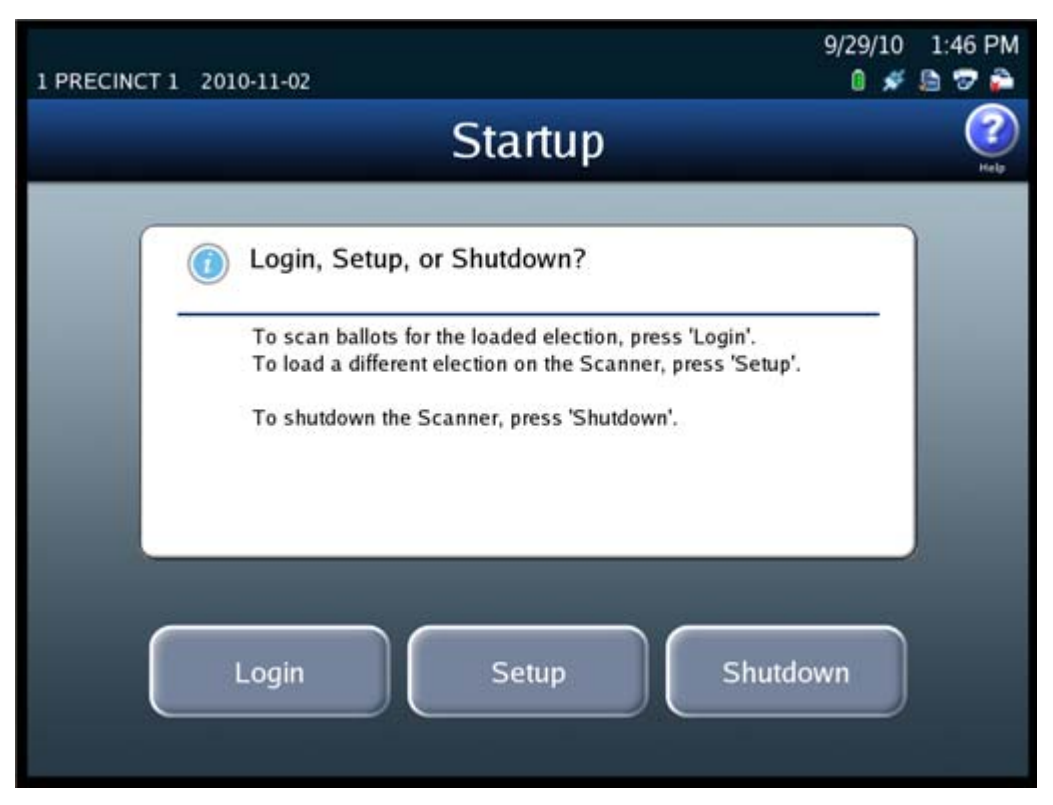

If you press **Login** from the Startup screen, you will be prompted to enter the Election Code. Enter the Election Code and then press **Accept**. The next screen that is displayed is the Scan Ballots screen.

NOTICE OF UNCERTIFIED FUNCTIONALITY

The following products and/or system features HAVE NOT COMPLETED TESTING FOR CERTIFICATION BY THE ELECTION ASSISTANCE COMMISSION (EAC) to the requirements of the VSS: oiVotronic DRE OUnity Data Acquisition Manager (DAM) OUnity iVotronic Ballot Image Manager (iVIM)

 If an election definition has been loaded on the scanner and User Access is disabled, the screen that appears when the scanner is started is the Scan Ballots screen. If you are ready to scan ballots, place the ballots in the input tray and press **Start**. The following is an example of the Scan Ballots screen.

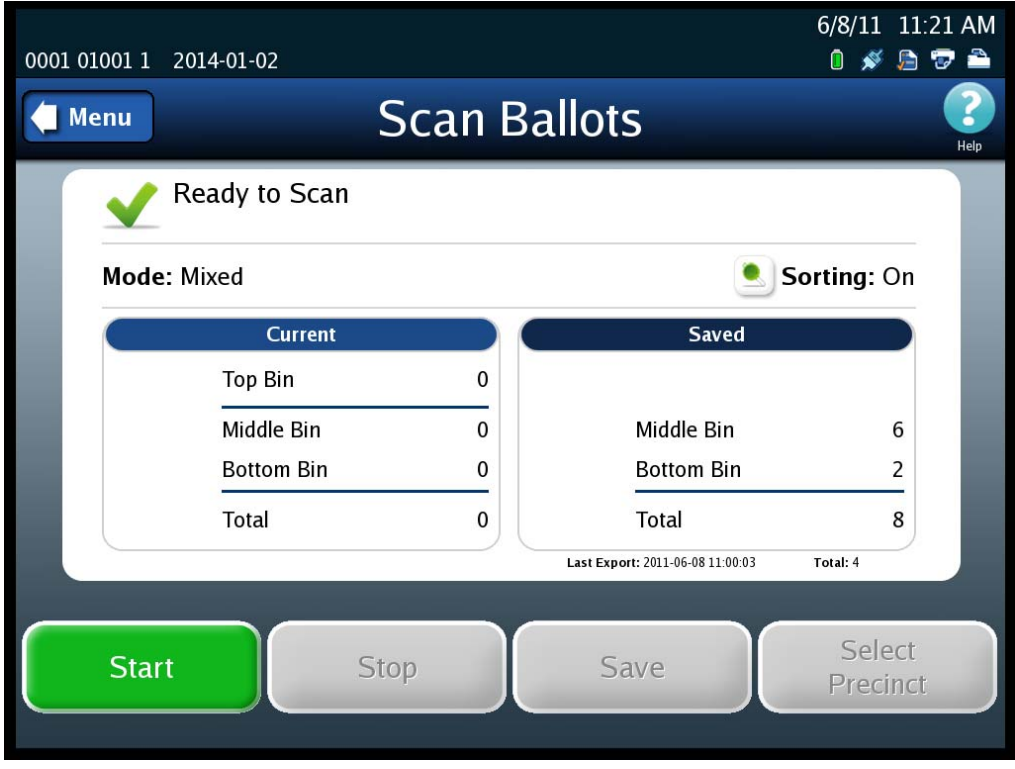

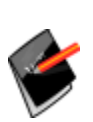

**Note:** If the election is **By Style** or if the Processing Mode is set to **Single Precinct**, you will have to select a precinct before you can begin scanning the ballots. Se[e](#page-85-0) Select a [Precinct](#page-85-0) for more information. If the Processing Mode is set to **Mixed Precinct**, you will not need to select a precinct before you can scan ballots. The **Select Precinct** button will be the only available button until you select a precinct.

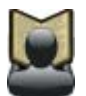

Reference: See [Scanning](#page-134-0) the Ballots for the steps to follow to perform the procedure. See Select a [Precinct](#page-85-0) for instructions on selecting a precinct.

#### NOTICE OF UNCERTIFIED FUNCTIONALITY

The following products and/or system features HAVE NOT COMPLETED TESTING FOR CERTIFICATION BY THE ELECTION ASSISTANCE COMMISSION (EAC) to the requirements of the VSS:

oiVotronic DRE OUnity Data Acquisition Manager (DAM) OUnity iVotronic Ballot Image Manager (iVIM) USE OF ANY UNCERTIFIED SYSTEM NEGATES THE UNITY 3.4.0.0 FEDERAL CERTIFICATION: ES&S DS850 System Operations [Procedures](#page-0-0) [v.2.2](#page-0-1)

# <span id="page-85-0"></span>**Select a Precinct**

If an election is **By Style** or if the Processing Mode is set to **Single Precinct**, you must select a precinct before you can scan ballots.

Follow the steps below to select a precinct:

**1.** Press **Select Precinct**.

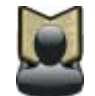

**Reference:** See [Scanning](#page-134-0) the Ballots for an example of the Scan Ballots screen showing the **Select Precinct** button.

**2.** Enter the precinct number or name and then press **Search**, or just press **Search**.

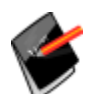

**Note:** You do not have to enter a precinct number or name in the search field in order to perform a search. You can leave the field blank and press **Search**. Entering a number or name in the field simply helps to narrow the search.

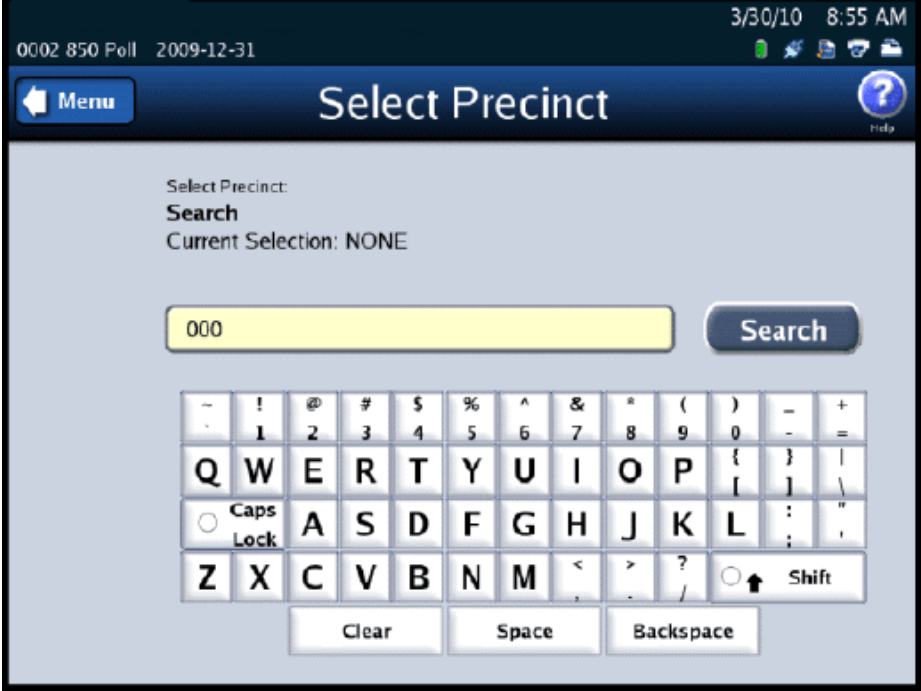

NOTICE OF UNCERTIFIED FUNCTIONALITY

The following products and/or system features HAVE NOT COMPLETED TESTING FOR CERTIFICATION BY THE ELECTION ASSISTANCE COMMISSION (EAC) to the requirements of the VSS:

oiVotronic DRE OUnity Data Acquisition Manager (DAM) OUnity iVotronic Ballot Image Manager (iVIM) USE OF ANY UNCERTIFIED SYSTEM NEGATES THE UNITY 3.4.0.0 FEDERAL CERTIFICATION:

**3.** When the Select Precinct results screen appears, highlight the desired precinct by pressing on it and then press **Next**. If the precinct you want to select is not listed, press **Back** to perform another search.

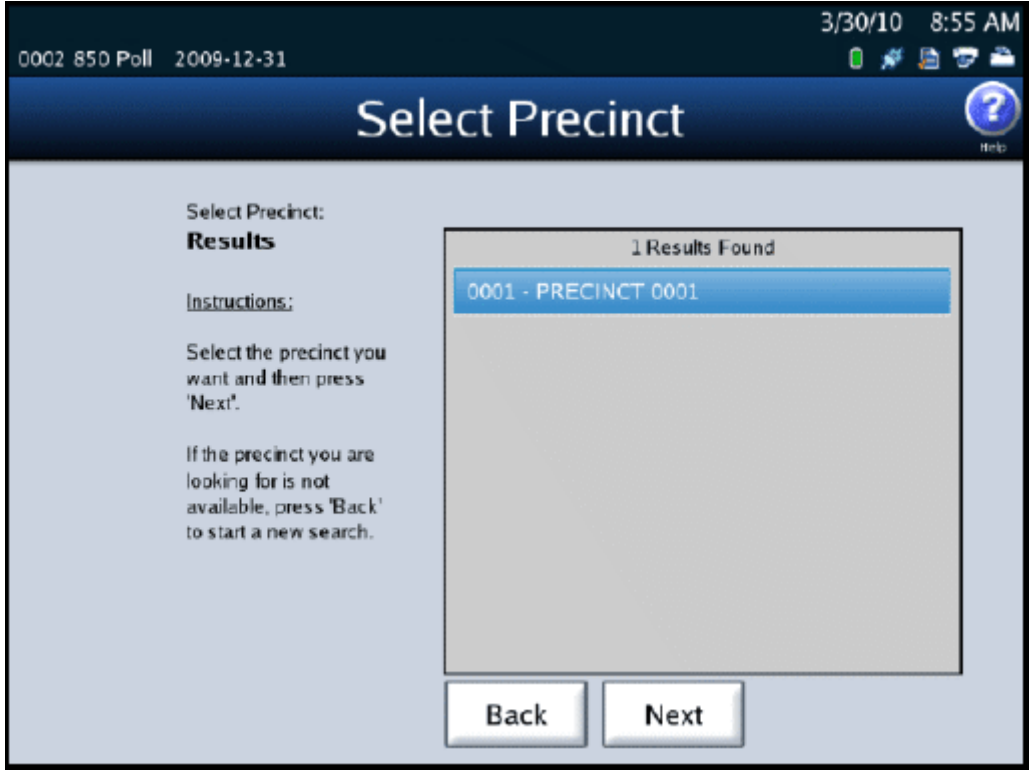

NOTICE OF UNCERTIFIED FUNCTIONALITY

The following products and/or system features HAVE NOT COMPLETED TESTING FOR CERTIFICATION BY THE ELECTION ASSISTANCE COMMISSION (EAC) to the requirements of the VSS:

 $\bullet$ iVotronic DRE  $\bullet$ Unity Data Acquisition Manager (DAM)  $\bullet$ Unity iVotronic Ballot Image Manager (iVIM) USE OF ANY UNCERTIFIED SYSTEM NEGATES THE UNITY 3.4.0.0 FEDERAL CERTIFICATION:

ES&S DS850 System Operations [Procedures](#page-0-0) [v.2.2](#page-0-1) ES&S [August](#page-0-2) 7, 2012 **4.** When the Select Precinct confirmation screen appears, press **Next** to confirm your selection. If you are not satisfied with your selection, press **Back** to review the list of search results, or press **Search** to start a new search.

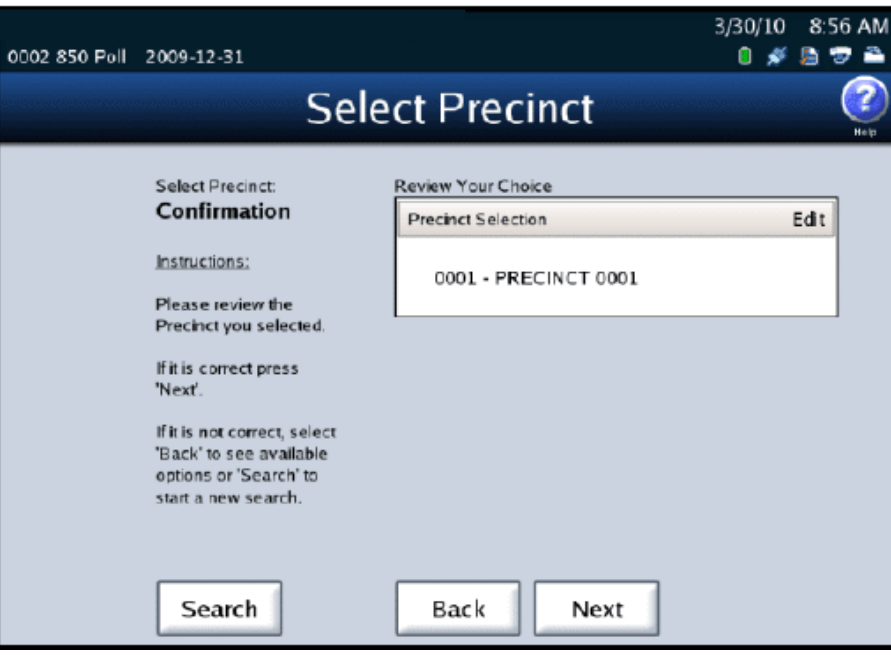

# <span id="page-87-0"></span>**Checking the Connection Between the UPS and the Scanner**

The DS850 uses a USB connection to the UPS so that the DS850 can detect when external power is lost to the UPS.

Follow the steps below to test the UPS:

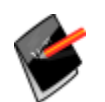

**Note:** These steps assume that the scanner has been connected to the UPS, the UPS has been turned on, the scanner has been powered on, and the AC Power icon indicates that external power is being applied to the UPS.

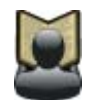

**Reference:** See [Connecting](#page-76-0) the Scanner to the UPS, [Turning](#page-81-0) On the UPS, and [Starting](#page-81-1) the [Scanner](#page-81-1) to verify the assumptions listed in the note above.

**1.** Disconnect external power from the UPS.

NOTICE OF UNCERTIFIED FUNCTIONALITY

The following products and/or system features HAVE NOT COMPLETED TESTING FOR CERTIFICATION BY THE ELECTION ASSISTANCE COMMISSION (EAC) to the requirements of the VSS:

oiVotronic DRE OUnity Data Acquisition Manager (DAM) OUnity iVotronic Ballot Image Manager (iVIM) USE OF ANY UNCERTIFIED SYSTEM NEGATES THE UNITY 3.4.0.0 FEDERAL CERTIFICATION:

- **2.** Verify the DS850 screen indicates that external power has been lost. (The two connectors in the AC Power icon should be disconnected.)
- **3.** Reconnect external power to the UPS.
- **4.** Verify that the screen indicates external power has been applied. (The two connectors in the AC Power icon should be connected.)

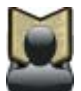

**Reference:** See [Operating](#page-33-0) Status Icons for more information on the AC Power icon.

#### <span id="page-88-0"></span>**Clearing and Initializing the Scanner**

You must clear and initialize the DS850 prior to loading the election definition. The clear and initialize process clears all data from the machine and loads the necessary encryption keys to load and run the election.

Follow the steps below to clear and initialize the scanner:

**1.** Press **Election** to access the Election menu.

NOTICE OF UNCERTIFIED FUNCTIONALITY

The following products and/or system features HAVE NOT COMPLETED TESTING FOR CERTIFICATION BY THE ELECTION ASSISTANCE COMMISSION (EAC) to the requirements of the VSS: oiVotronic DRE OUnity Data Acquisition Manager (DAM) OUnity iVotronic Ballot Image Manager (iVIM) USE OF ANY UNCERTIFIED SYSTEM NEGATES THE UNITY 3.4.0.0 FEDERAL CERTIFICATION:

- 8/17/11 2:18 PM 0001 01001 1 2014-01-02 r b 5 **Setup** Menu **ES&S DS850™ Central Tabulator** Version: 2.2.0.0 Election Status: Loaded Log Printing: Enabled Results Printing: Disabled **Settings Ballot Counts Mixed** Current Batch: **Processing Mode:**  $\bf{0}$ **Precinct Selection:** Auto **Total Saved:** 2 Print Bin Reports:  $\Omega$ ff Collected:  $\Omega$ **Clear and Initialize Load Election**
- **2.** From the Election menu, press **Setup** to access the Setup screen.

- **3.** On the Setup screen, press **Clear and Initialize**. This displays the *Searching for EQC Media Device* pop‐up screen.
- **4.** Insert a valid (for the election) EQC Media Device thumb drive into one of the scanner's USB ports. The previous pop‐up screen is temporarily replaced by a *Detecting inserted device* pop‐up screen. Then, the Qualification Code screen appears.

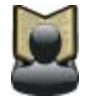

**Reference:** See Using ES&S Media Device [Thumb](#page-14-0) Drives for instructions.

NOTICE OF UNCERTIFIED FUNCTIONALITY

The following products and/or system features HAVE NOT COMPLETED TESTING FOR CERTIFICATION BY THE ELECTION ASSISTANCE COMMISSION (EAC) to the requirements of the VSS: oiVotronic DRE OUnity Data Acquisition Manager (DAM) OUnity iVotronic Ballot Image Manager (iVIM)

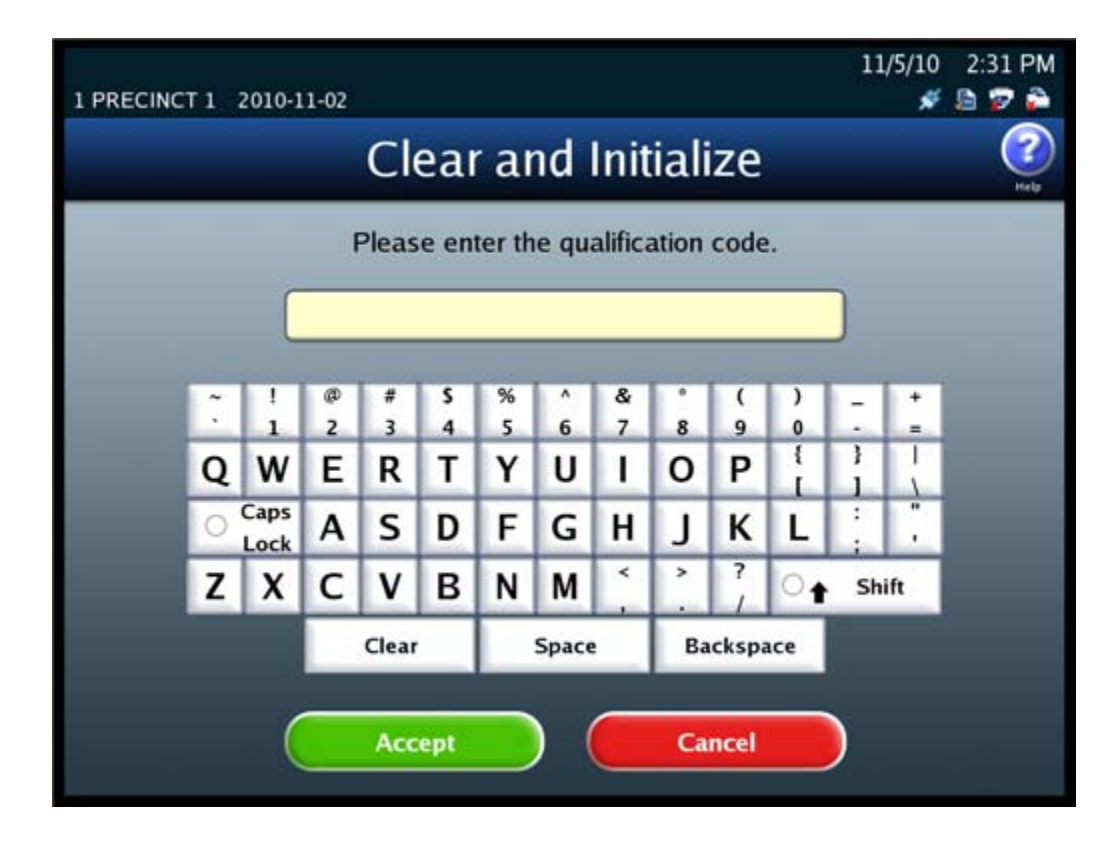

**5.** Enter the Qualification Code and then press **Accept**.

NOTICE OF UNCERTIFIED FUNCTIONALITY

The following products and/or system features HAVE NOT COMPLETED TESTING FOR CERTIFICATION BY THE ELECTION ASSISTANCE COMMISSION (EAC) to the requirements of the VSS:  $\bullet$ iVotronic DRE  $\bullet$ Unity Data Acquisition Manager (DAM)  $\bullet$ Unity iVotronic Ballot Image Manager (iVIM)

**6.** When the Clear and Initialize screen appears notifying you that the system has found valid EQC media for the election, press **Yes** to continue, or press **No** if you do not want to proceed. If you press **Yes**, a pop‐up screen appears briefly to inform you that the DS850 is being cleared and initialized.

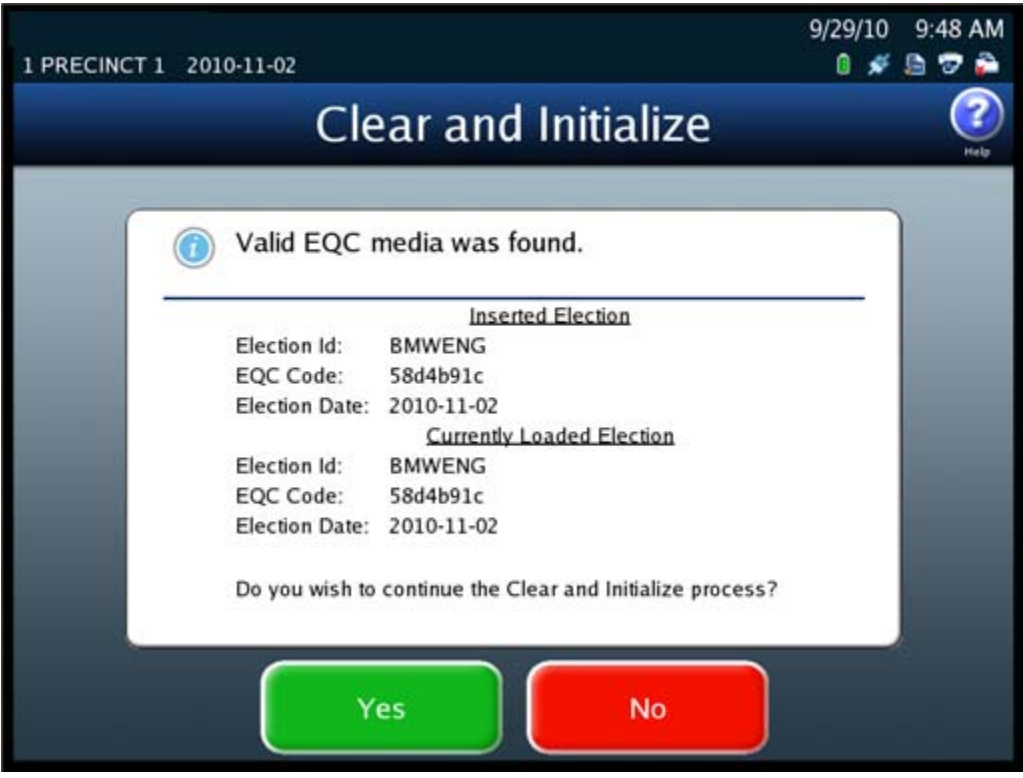

NOTICE OF UNCERTIFIED FUNCTIONALITY

The following products and/or system features HAVE NOT COMPLETED TESTING FOR CERTIFICATION BY THE ELECTION ASSISTANCE COMMISSION (EAC) to the requirements of the VSS:

iVotronic DRE Unity Data Acquisition Manager (DAM) Unity iVotronic Ballot Image Manager (iVIM) USE OF ANY UNCERTIFIED SYSTEM NEGATES THE UNITY 3.4.0.0 FEDERAL CERTIFICATION:

**7.** The following screen appears when the DS850 has been successfully cleared and initialized. Remove the EQC Media Device thumb drive from the scanner's USB port and then press **Done**.

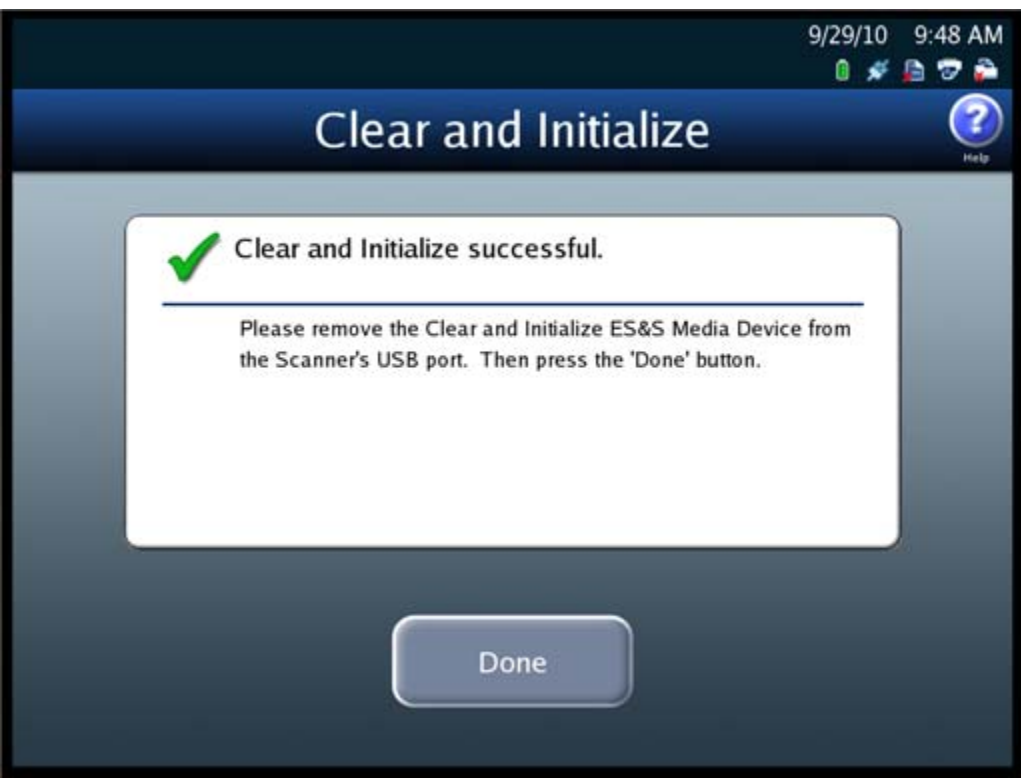

# <span id="page-92-0"></span>**Loading the Election Definition**

You must clear and initialize the DS850 prior to loading the election definition. The clear and initialize process clears all data from the machine and loads the necessary encryption keys to load and run the election.

Election coders create the USB thumb drives containing the current election information for every new election. If ES&S is coding your election, they will send the drives to you.

Follow the steps below to load the election definition:

**1.** Press **Election** to access the Election menu.

NOTICE OF UNCERTIFIED FUNCTIONALITY

The following products and/or system features HAVE NOT COMPLETED TESTING FOR CERTIFICATION BY THE ELECTION ASSISTANCE COMMISSION (EAC) to the requirements of the VSS:  $\bullet$ iVotronic DRE  $\bullet$ Unity Data Acquisition Manager (DAM)  $\bullet$ Unity iVotronic Ballot Image Manager (iVIM)

**2.** From the Election menu, press **Setup** to access the Setup screen.

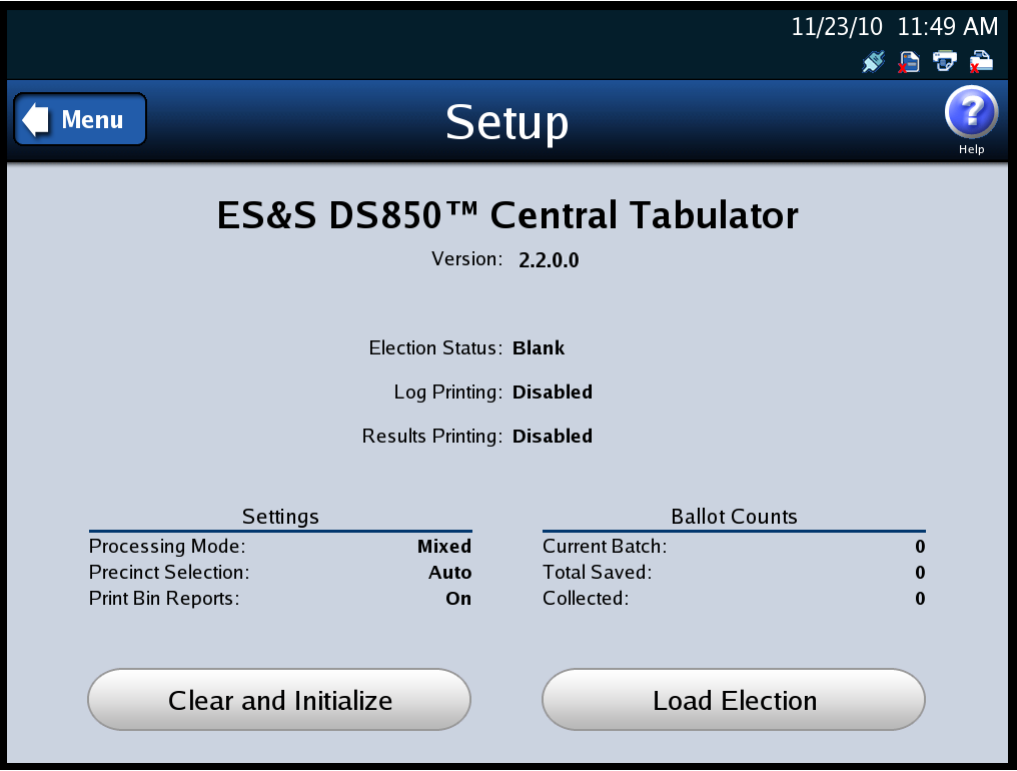

- **3.** On the Setup screen, press **Load Election**. This displays the *Searching for Election Definition Media Device* pop‐up screen.
- **4.** Insert a valid (for the election) Election Definition Media Device thumb drive into one of the scanner's USB ports. The previous pop‐up screen is temporarily replaced by a *Detecting inserted device* pop‐up screen. Then, the Election Code screen appears.

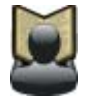

**Reference:** See Using ES&S Media Device [Thumb](#page-14-0) Drives for instructions.

NOTICE OF UNCERTIFIED FUNCTIONALITY

The following products and/or system features HAVE NOT COMPLETED TESTING FOR CERTIFICATION BY THE ELECTION ASSISTANCE COMMISSION (EAC) to the requirements of the VSS:  $\bullet$ iVotronic DRE ●Unity Data Acquisition Manager (DAM) ●Unity iVotronic Ballot Image Manager (iVIM)

- 11/5/10 2:15 PM 1 PRECINCT 1 2010-11-02  $*$  a  $n$  a **Election Code** Please enter the election code. ø % & s # ٨ (  $\lambda$ 5  $\overline{z}$  $\overline{\phantom{a}}$  $\overline{\mathbf{3}}$ 4 6 8 9  $\mathbf{0}$ ł ł P W Ε R т Υ U L o Q Caps  $\circ$ A s F G J κ D н Ľ Lock 7 ≺ × z c ٧ в N M x  $^{\circ}$ Shift Clear Space **Backspace Accept Cancel**
- **5.** Enter the Election Code and then press **Accept**.

NOTICE OF UNCERTIFIED FUNCTIONALITY

The following products and/or system features HAVE NOT COMPLETED TESTING FOR CERTIFICATION BY THE ELECTION ASSISTANCE COMMISSION (EAC) to the requirements of the VSS: iVotronic DRE Unity Data Acquisition Manager (DAM) Unity iVotronic Ballot Image Manager (iVIM)

**6.** When the Load Election screen appears notifying you that the system has found valid Election Definition media for the election, press **Yes** to start the election definition load process, or press **No** to stop it. If you press **Yes**, a pop‐up screen appears briefly to let you know that the election definition is being loaded.

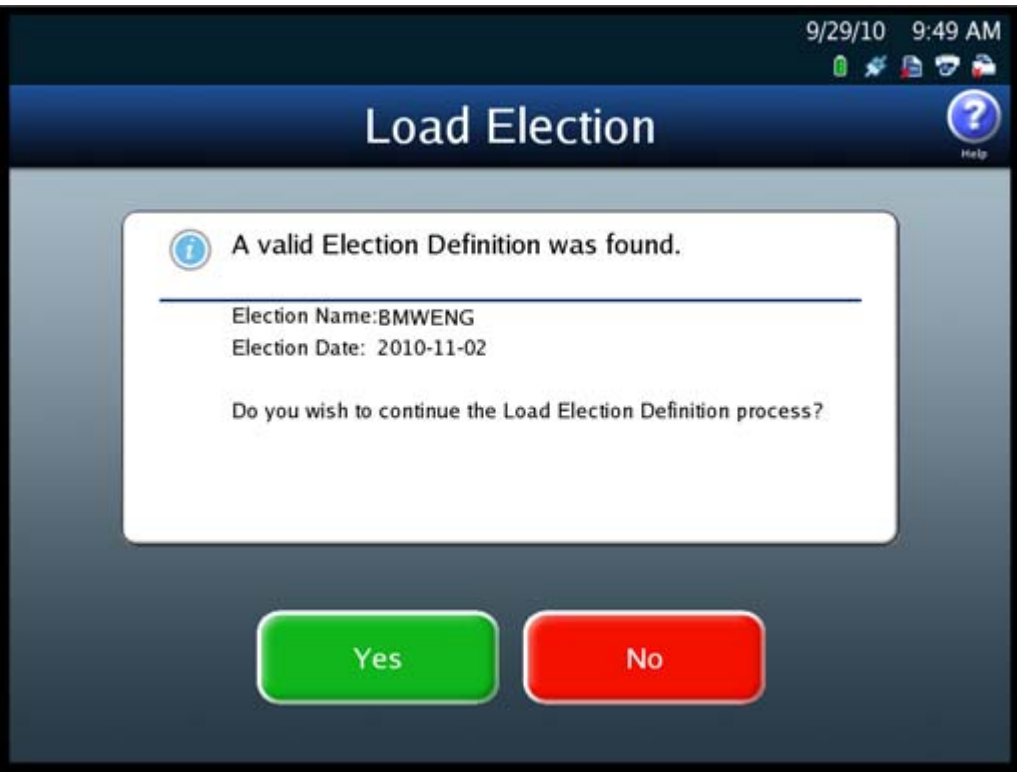

NOTICE OF UNCERTIFIED FUNCTIONALITY

The following products and/or system features HAVE NOT COMPLETED TESTING FOR CERTIFICATION BY THE ELECTION ASSISTANCE COMMISSION (EAC) to the requirements of the VSS: iVotronic DRE Unity Data Acquisition Manager (DAM) Unity iVotronic Ballot Image Manager (iVIM)

**7.** The following screen appears when the election definition has been loaded successfully. Remove the Election Definition Media Device thumb drive containing the election definition and store it in a safe place. A message will appear to remove the USB press **OK**, then press **Done**.

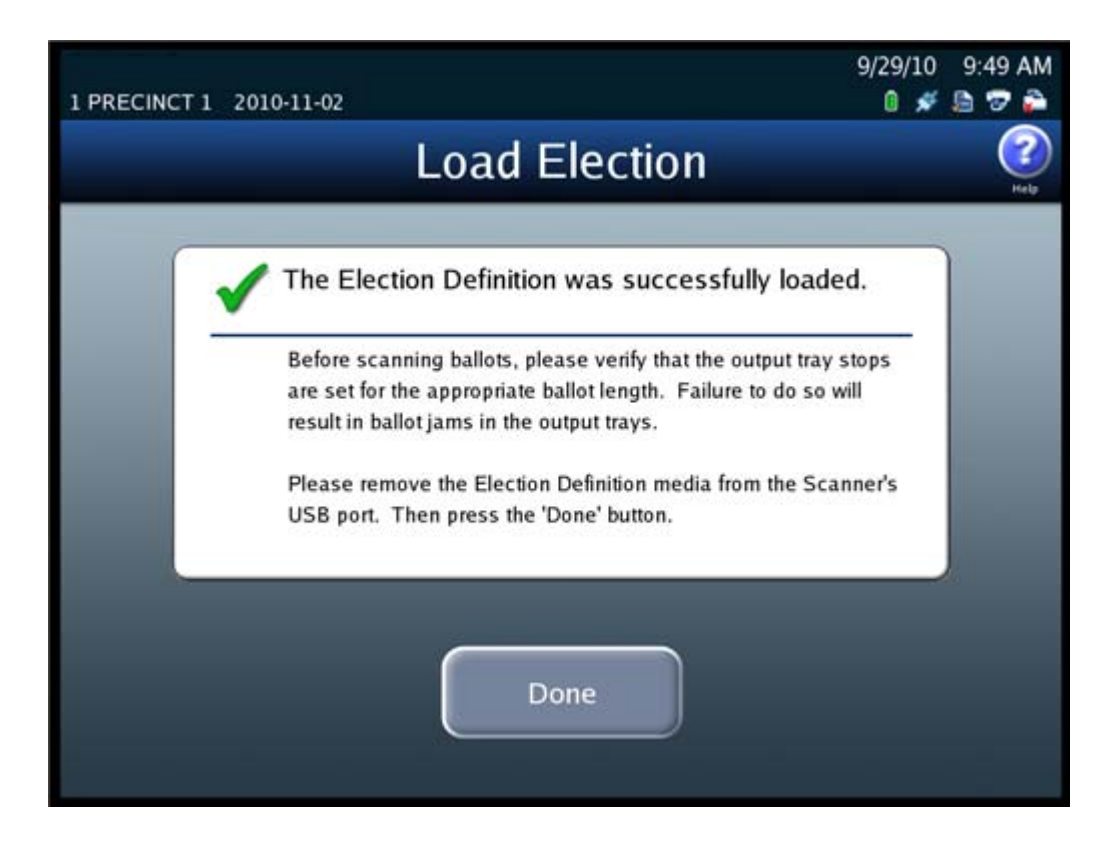

### <span id="page-96-0"></span>**Setting the Date/Time**

The Set Date/Time option allows you to change the date, time, or both on the DS850.

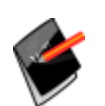

**Note:** The scanner's date and time settings cannot be changed when the scanner contains ballot data. Therefore, if the scanner's date and time are incorrect, change them before you begin scanning ballots.

NOTICE OF UNCERTIFIED FUNCTIONALITY

The following products and/or system features HAVE NOT COMPLETED TESTING FOR CERTIFICATION BY THE ELECTION ASSISTANCE COMMISSION (EAC) to the requirements of the VSS:  $\bullet$ iVotronic DRE  $\bullet$ Unity Data Acquisition Manager (DAM)  $\bullet$ Unity iVotronic Ballot Image Manager (iVIM) USE OF ANY UNCERTIFIED SYSTEM NEGATES THE UNITY 3.4.0.0 FEDERAL CERTIFICATION:

Follow the steps listed below to change the date on the DS850:

**1.** Press **Set Date/Time** on the System menu to access the Date/Time screen.

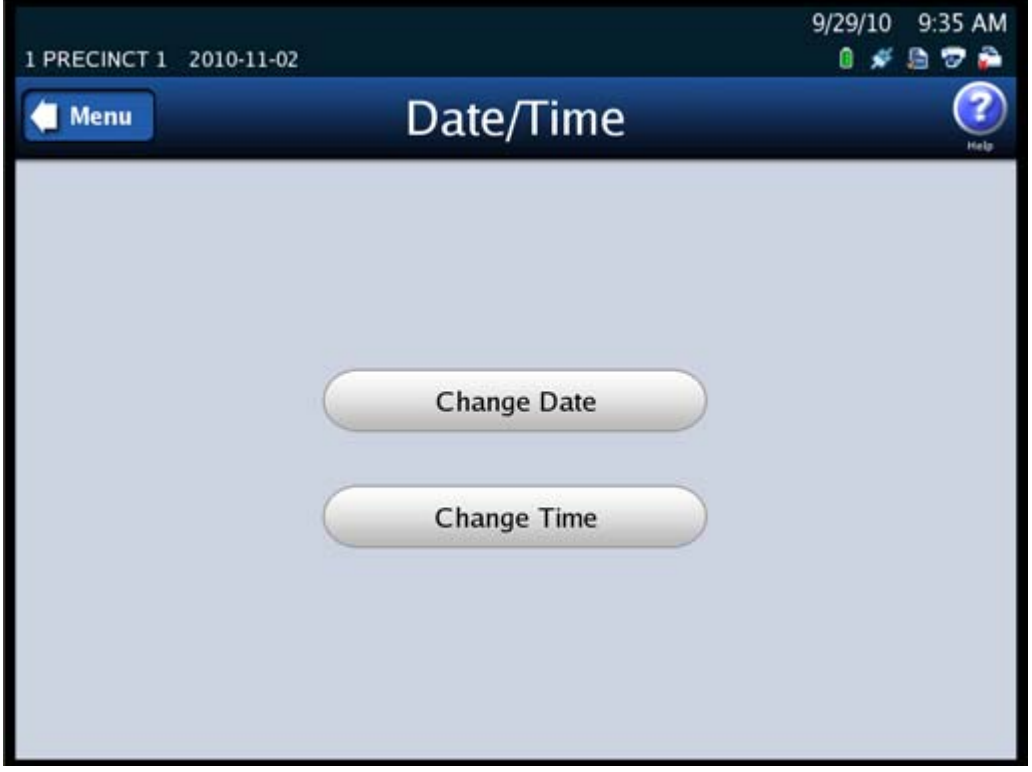

**2.** Press **Change Date** to change the date on the scanner. The Set Date settings screen appears displaying the current system date.

NOTICE OF UNCERTIFIED FUNCTIONALITY

The following products and/or system features HAVE NOT COMPLETED TESTING FOR CERTIFICATION BY THE ELECTION ASSISTANCE COMMISSION (EAC) to the requirements of the VSS: iVotronic DRE Unity Data Acquisition Manager (DAM) Unity iVotronic Ballot Image Manager (iVIM) USE OF ANY UNCERTIFIED SYSTEM NEGATES THE UNITY 3.4.0.0 FEDERAL CERTIFICATION:

ES&S DS850 System Operations [Procedures](#page-0-0) [v.2.2](#page-0-1) ES&S [August](#page-0-2) 7, 2012

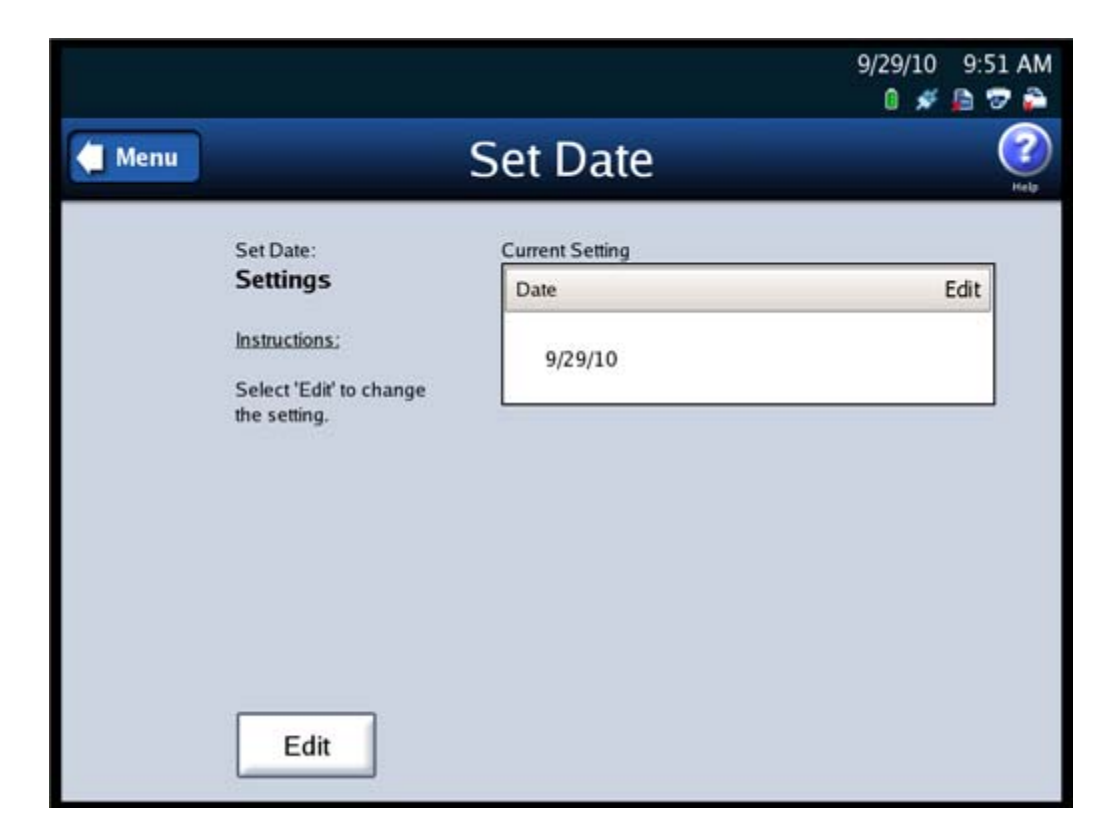

**3.** Press **Edit** on the Set Date settings screen to change the current system date.

NOTICE OF UNCERTIFIED FUNCTIONALITY

The following products and/or system features HAVE NOT COMPLETED TESTING FOR CERTIFICATION BY THE ELECTION ASSISTANCE COMMISSION (EAC) to the requirements of the VSS: ●iVotronic DRE ●Unity Data Acquisition Manager (DAM) ●Unity iVotronic Ballot Image Manager (iVIM) USE OF ANY UNCERTIFIED SYSTEM NEGATES THE UNITY 3.4.0.0 FEDERAL CERTIFICATION:

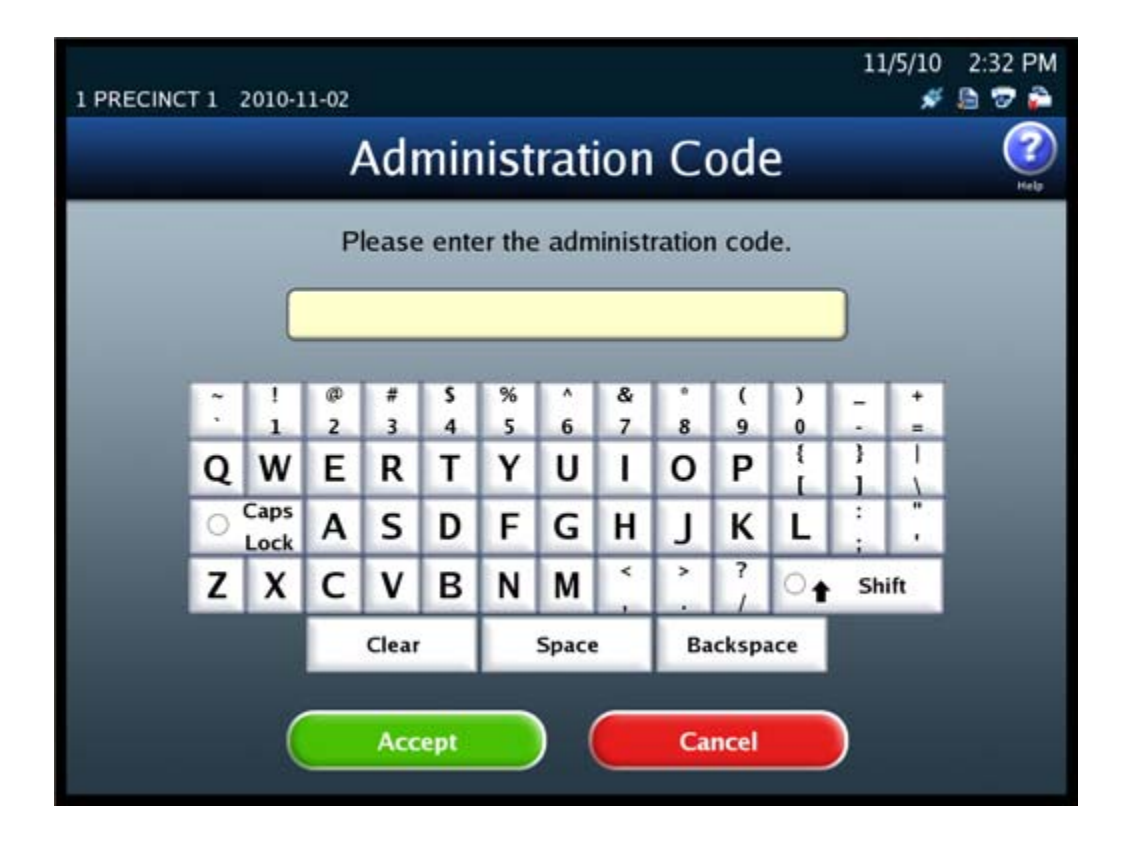

**4.** When prompted, enter the Administration Code and then press **Accept**.

NOTICE OF UNCERTIFIED FUNCTIONALITY

The following products and/or system features HAVE NOT COMPLETED TESTING FOR CERTIFICATION BY THE ELECTION ASSISTANCE COMMISSION (EAC) to the requirements of the VSS: iVotronic DRE Unity Data Acquisition Manager (DAM) Unity iVotronic Ballot Image Manager (iVIM)

**5.** When the Set Date selection screen appears, use the up and down arrows to modify the settings for month, day, and year.

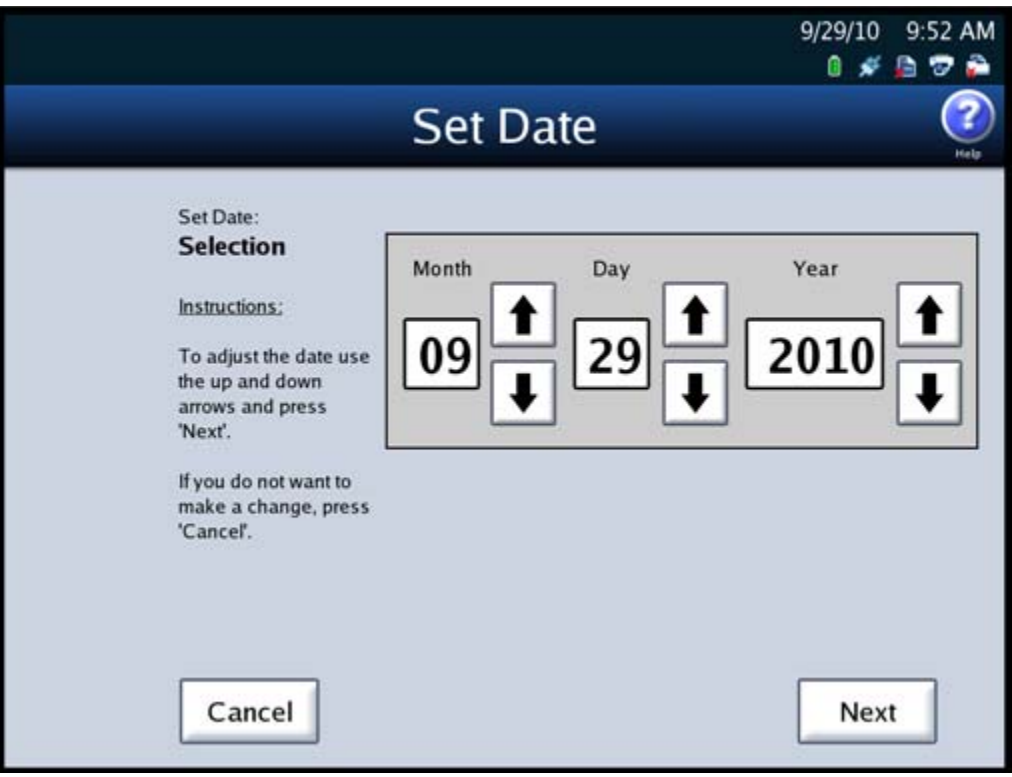

NOTICE OF UNCERTIFIED FUNCTIONALITY

The following products and/or system features HAVE NOT COMPLETED TESTING FOR CERTIFICATION BY THE ELECTION ASSISTANCE COMMISSION (EAC) to the requirements of the VSS:  $\bullet$ iVotronic DRE  $\bullet$ Unity Data Acquisition Manager (DAM)  $\bullet$ Unity iVotronic Ballot Image Manager (iVIM)

**6.** After you have modified the system date settings, press **Next** to display the Set Date confirmation screen, or press **Cancel** to cancel the change.

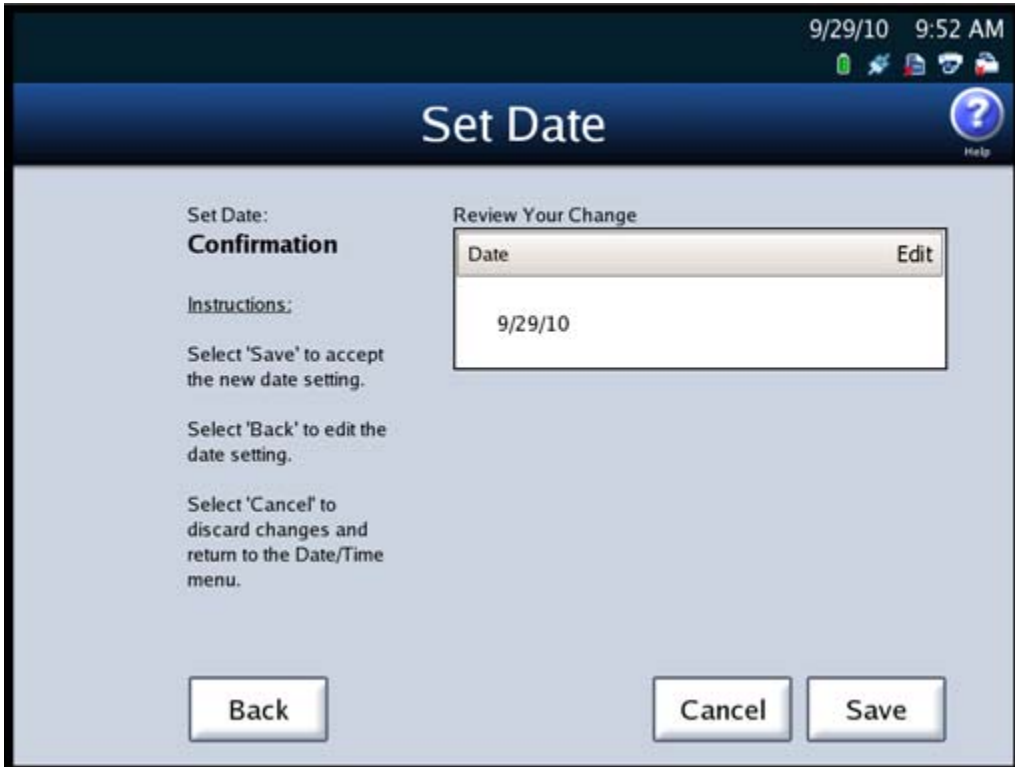

**7.** On the Set Date confirmation screen, review your changes. Then press **Save** to save the new settings, **Cancel** to cancel them, or **Back** to return to the previous screen.

NOTICE OF UNCERTIFIED FUNCTIONALITY

The following products and/or system features HAVE NOT COMPLETED TESTING FOR CERTIFICATION BY THE ELECTION ASSISTANCE COMMISSION (EAC) to the requirements of the VSS: iVotronic DRE Unity Data Acquisition Manager (DAM) Unity iVotronic Ballot Image Manager (iVIM) USE OF ANY UNCERTIFIED SYSTEM NEGATES THE UNITY 3.4.0.0 FEDERAL CERTIFICATION:

Follow the steps listed below to change the time on the DS850:

**1.** Press **Set Date/Time** on the System menu to access the Date/Time screen.

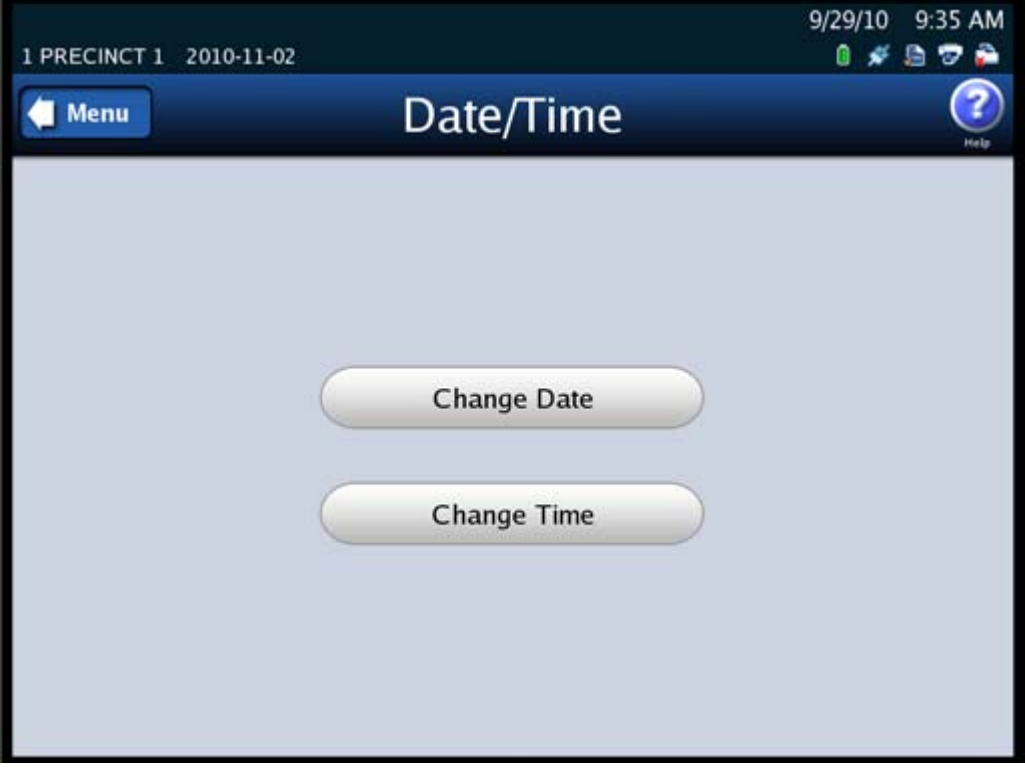

NOTICE OF UNCERTIFIED FUNCTIONALITY

The following products and/or system features HAVE NOT COMPLETED TESTING FOR CERTIFICATION BY THE ELECTION ASSISTANCE COMMISSION (EAC) to the requirements of the VSS: iVotronic DRE Unity Data Acquisition Manager (DAM) Unity iVotronic Ballot Image Manager (iVIM) USE OF ANY UNCERTIFIED SYSTEM NEGATES THE UNITY 3.4.0.0 FEDERAL CERTIFICATION:

**2.** Press **Change Time** to change the time on the scanner. The Set Time settings screen appears displaying the current system time.

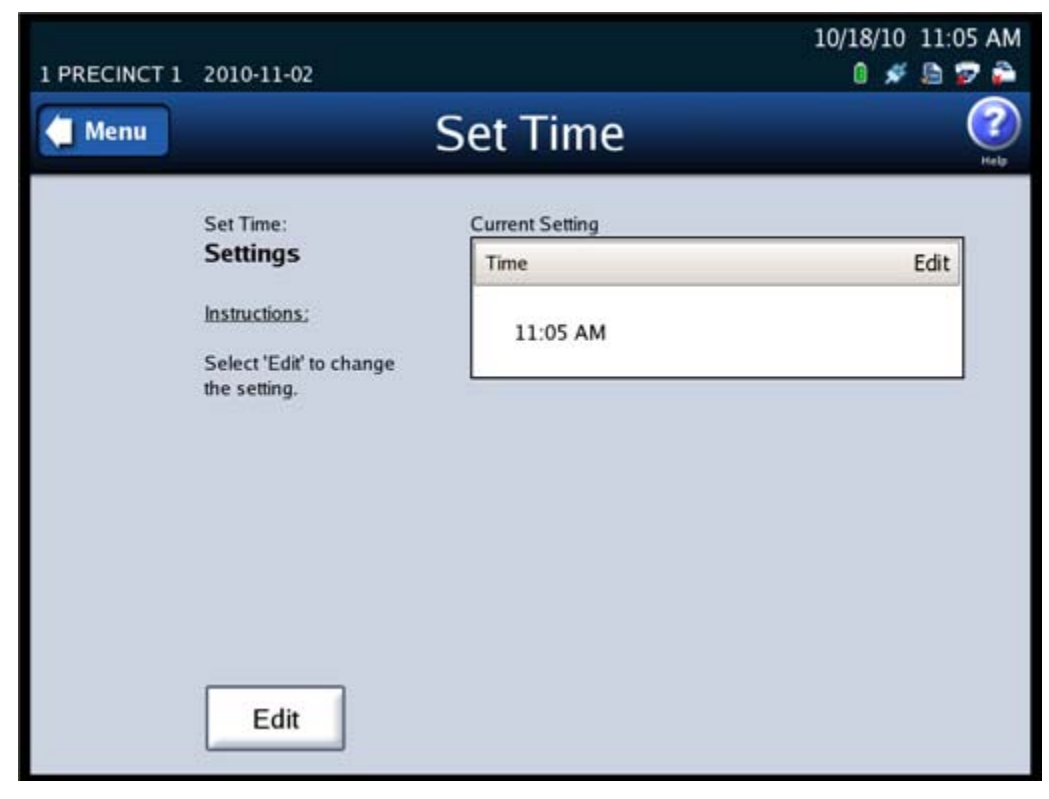

**3.** Press **Edit** on the Set Time settings screen to change the current system time.

NOTICE OF UNCERTIFIED FUNCTIONALITY

The following products and/or system features HAVE NOT COMPLETED TESTING FOR CERTIFICATION BY THE ELECTION ASSISTANCE COMMISSION (EAC) to the requirements of the VSS: iVotronic DRE Unity Data Acquisition Manager (DAM) Unity iVotronic Ballot Image Manager (iVIM) USE OF ANY UNCERTIFIED SYSTEM NEGATES THE UNITY 3.4.0.0 FEDERAL CERTIFICATION:

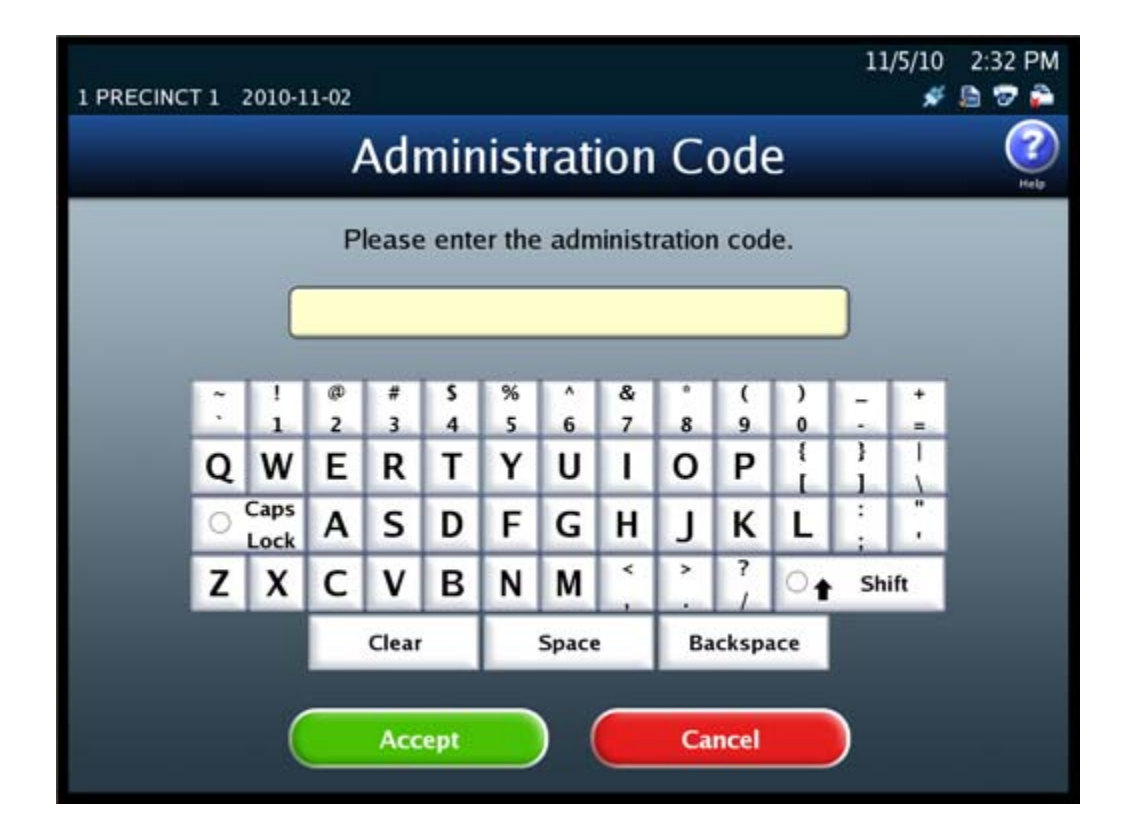

**4.** When prompted, enter the Administration Code and then press **Accept**.

NOTICE OF UNCERTIFIED FUNCTIONALITY

The following products and/or system features HAVE NOT COMPLETED TESTING FOR CERTIFICATION BY THE ELECTION ASSISTANCE COMMISSION (EAC) to the requirements of the VSS: iVotronic DRE Unity Data Acquisition Manager (DAM) Unity iVotronic Ballot Image Manager (iVIM)

**5.** When the Set Time selection screen appears, use the up and down arrows to modify the settings for hours and minutes and to change the indicator to AM or PM.

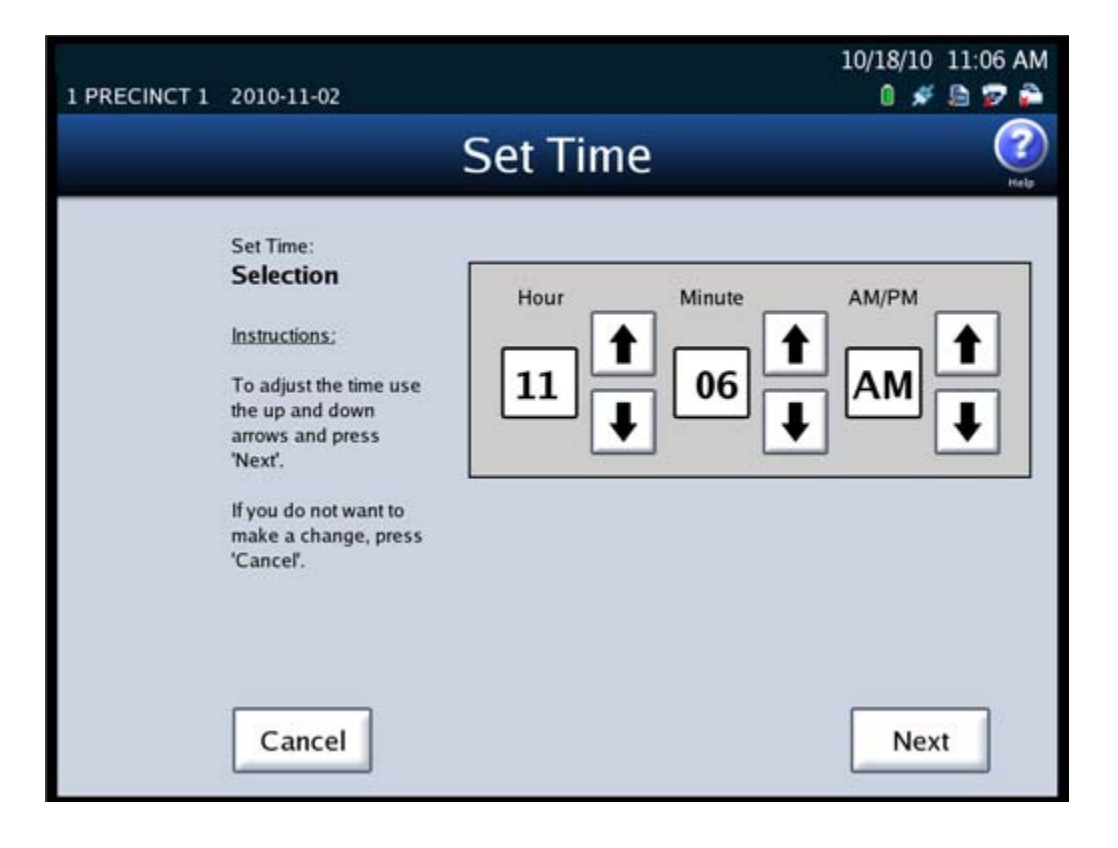

NOTICE OF UNCERTIFIED FUNCTIONALITY

The following products and/or system features HAVE NOT COMPLETED TESTING FOR CERTIFICATION BY THE ELECTION ASSISTANCE COMMISSION (EAC) to the requirements of the VSS: iVotronic DRE Unity Data Acquisition Manager (DAM) Unity iVotronic Ballot Image Manager (iVIM)

**6.** After you have modified the system time settings, press **Next** to display the Set Time confirmation screen, or press **Cancel** to cancel the change.

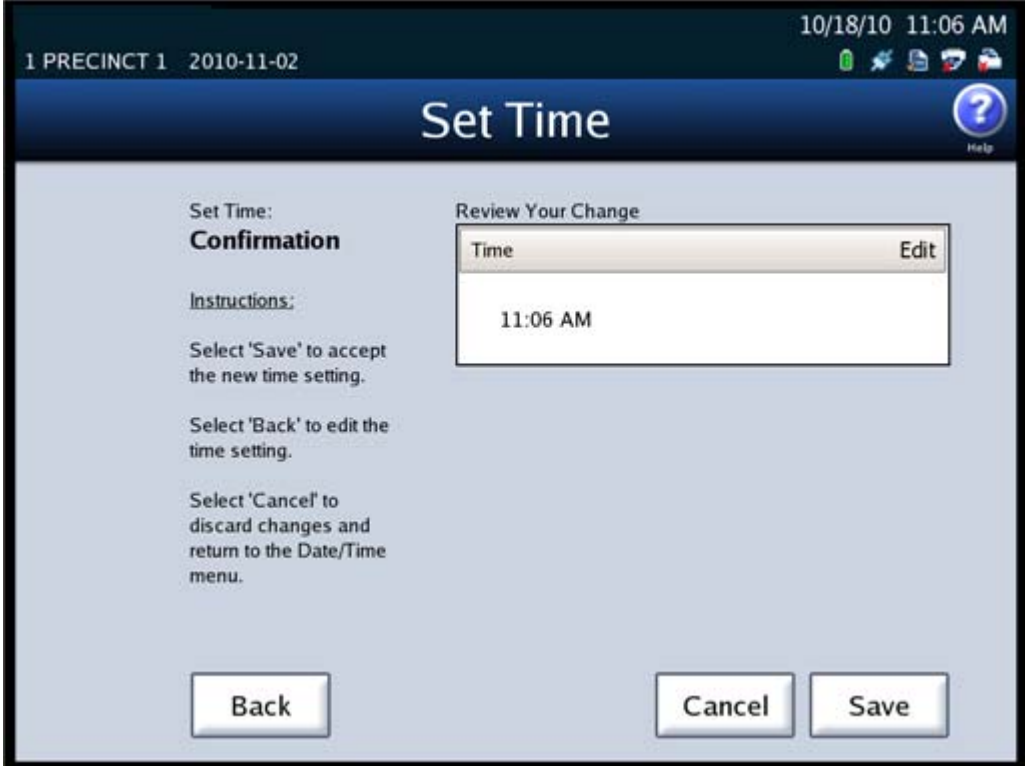

**7.** On the Set Time confirmation screen, review your changes. Then press **Save** to save the new settings, **Cancel** to cancel them, or **Back** to return to the previous screen.

# <span id="page-106-0"></span>**Logic and Accuracy Testing**

Perform logic and accuracy testing as required by your jurisdiction's procedures and applicable laws. Logic and accuracy testing includes zeroing totals, scanning the ballot test deck, and checking reports.

A hand counted test deck for each election is available from ES&S. A test deck is a stack of sample ballots that are marked and scanned at ES&S. The reports included with the test deck contain accurate results for the election definition sent to your jurisdiction.

Use the test deck to verify your election definition and to test scanner operation. Be sure to follow your local election laws regarding election testing.

NOTICE OF UNCERTIFIED FUNCTIONALITY

The following products and/or system features HAVE NOT COMPLETED TESTING FOR CERTIFICATION BY THE ELECTION ASSISTANCE COMMISSION (EAC) to the requirements of the VSS:

 $\bullet$ iVotronic DRE  $\bullet$ Unity Data Acquisition Manager (DAM)  $\bullet$ Unity iVotronic Ballot Image Manager (iVIM) USE OF ANY UNCERTIFIED SYSTEM NEGATES THE UNITY 3.4.0.0 FEDERAL CERTIFICATION:

The steps listed below are provided as a guide to help you develop a procedure for logic and accuracy testing that meets the requirements of your jurisdiction.

- **1.** Clear and initialize the scanner; see Clearing and [Initializing](#page-88-0) the Scanner.
- **2.** Load the election definition; see Loading the Election [Definition.](#page-92-0)
- **3.** Print the Zero Report to verify that ballot totals are all zeros.
- **4.** Scan the test deck of ballots; see [Scanning](#page-134-0) the Ballots.
- **5.** Print the Results Report.
- **6.** Compare your reports to the ones provided by ES&S to verify that the scanner is operating properly.
- **7.** Clear the election results; see [Clearing](#page-171-0) Election Results.
- **8.** Print the Zero Report to verify that ballot totals are all zeros.

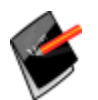

**Note:** If you turn off bin sorting for logic and accuracy testing, be sure to set the bin sorting options as required for your election after the testing has been completed. See Bin [Sorting](#page-112-0) for information on turning off bin sorting.

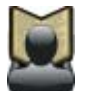

**Reference:** See [Chapter](#page-185-0) 8: Reports for more information on the Zero and Results reports.

# <span id="page-107-0"></span>**Configuring the Scanner**

Use the Configuration screen to change the DS850's configuration settings from the default settings established in Election Data Manager (EDM) and Hardware Programming Manager (HPM). This screen can be accessed by selecting **Configuration** from the Election menu screen. The following items are listed on the Configuration screen:

- ◆ [Processing](#page-109-0) Mode
- ◆ Bin [Sorting](#page-112-0)
- ◆ [Audit](#page-125-0) Log
- ◆ Batch/Bin [Reporting](#page-126-0)
- [Mulitfeed](#page-130-0) Stop
- ◆ Results [Reporting](#page-132-0)
- Ballot [Images](#page-132-1)

#### NOTICE OF UNCERTIFIED FUNCTIONALITY

The following products and/or system features HAVE NOT COMPLETED TESTING FOR CERTIFICATION BY THE ELECTION ASSISTANCE COMMISSION (EAC) to the requirements of the VSS:

 $\bullet$ iVotronic DRE  $\bullet$ Unity Data Acquisition Manager (DAM)  $\bullet$ Unity iVotronic Ballot Image Manager (iVIM) USE OF ANY UNCERTIFIED SYSTEM NEGATES THE UNITY 3.4.0.0 FEDERAL CERTIFICATION:
The following is an example of the Configuration screen.

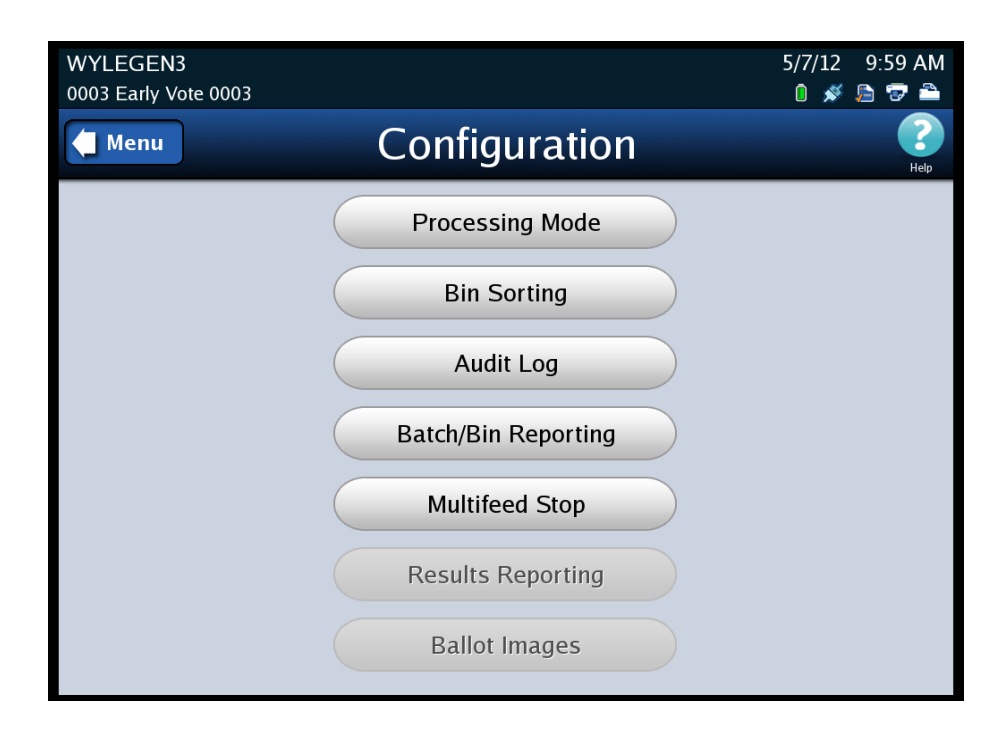

NOTICE OF UNCERTIFIED FUNCTIONALITY

The following products and/or system features HAVE NOT COMPLETED TESTING FOR CERTIFICATION BY THE ELECTION ASSISTANCE COMMISSION (EAC) to the requirements of the VSS: iVotronic DRE Unity Data Acquisition Manager (DAM) Unity iVotronic Ballot Image Manager (iVIM)

## **Processing Mode**

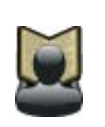

**Reference:** Default settings for the processing mode are part of the Election Definition defined in Election Data Manager (EDM). See the *ES&S Election Data Manager System Operations Manual* for information on modifying Election Definition settings.

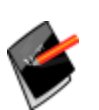

**Note:** If the election definition from Election Data Manger (EDM) specifies a By Style election, the processing mode can only be changed in Election Data Manager, and there are no available options on the Processing Mode screen. If the election definition indicates a mixed mode election, then mixed mode or single precinct can be selected.

The three processing modes that can be used for an election are described below:

- **Mixed Precinct** ‐ Every ballot has the precinct information coded into the ballot ID.
- **Single Precinct** ‐ Every ballot has the precinct information coded into the ballot ID. The user is prompted to enter the precinct number prior to scanning ballots. After the user enters the precinct number, the scanner diverts any ballot that is outside of that precinct to the top (out‐stacked), Not Processed bin.
- ◆ **By Style** The same ballot is used for multiple precincts, and the user must enter the precinct number prior to scanning ballots.

Follow the steps below to change the Processing Mode:

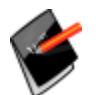

**Note:** The By Style options will only appear if your election was configured as a By Style election in the Election Management software.

NOTICE OF UNCERTIFIED FUNCTIONALITY

The following products and/or system features HAVE NOT COMPLETED TESTING FOR CERTIFICATION BY THE ELECTION ASSISTANCE COMMISSION (EAC) to the requirements of the VSS:  $\bullet$ iVotronic DRE  $\bullet$ Unity Data Acquisition Manager (DAM)  $\bullet$ Unity iVotronic Ballot Image Manager (iVIM) USE OF ANY UNCERTIFIED SYSTEM NEGATES THE UNITY 3.4.0.0 FEDERAL CERTIFICATION:

**1.** Press **Processing Mode** on the Configuration screen to access the Processing Mode settings screen.

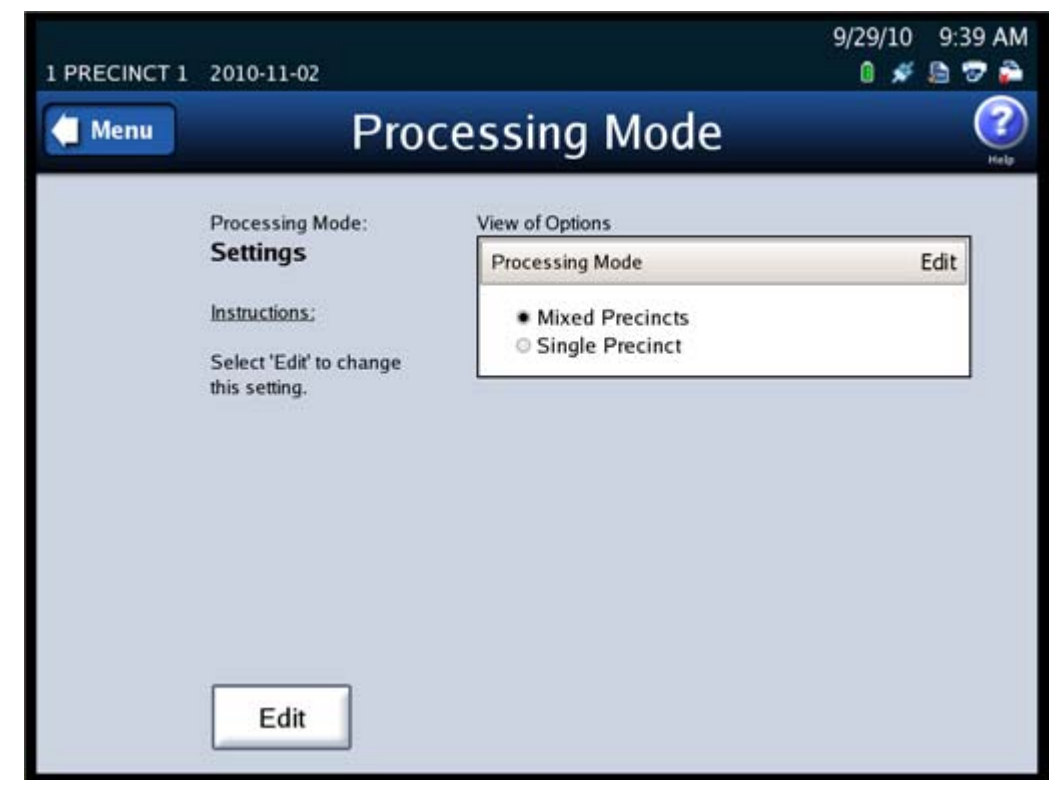

**2.** Press **Edit** on the Processing Mode settings screen.

NOTICE OF UNCERTIFIED FUNCTIONALITY

The following products and/or system features HAVE NOT COMPLETED TESTING FOR CERTIFICATION BY THE ELECTION ASSISTANCE COMMISSION (EAC) to the requirements of the VSS: iVotronic DRE Unity Data Acquisition Manager (DAM) Unity iVotronic Ballot Image Manager (iVIM) USE OF ANY UNCERTIFIED SYSTEM NEGATES THE UNITY 3.4.0.0 FEDERAL CERTIFICATION:

**3.** When prompted, enter the Election Code and then press **Accept**.

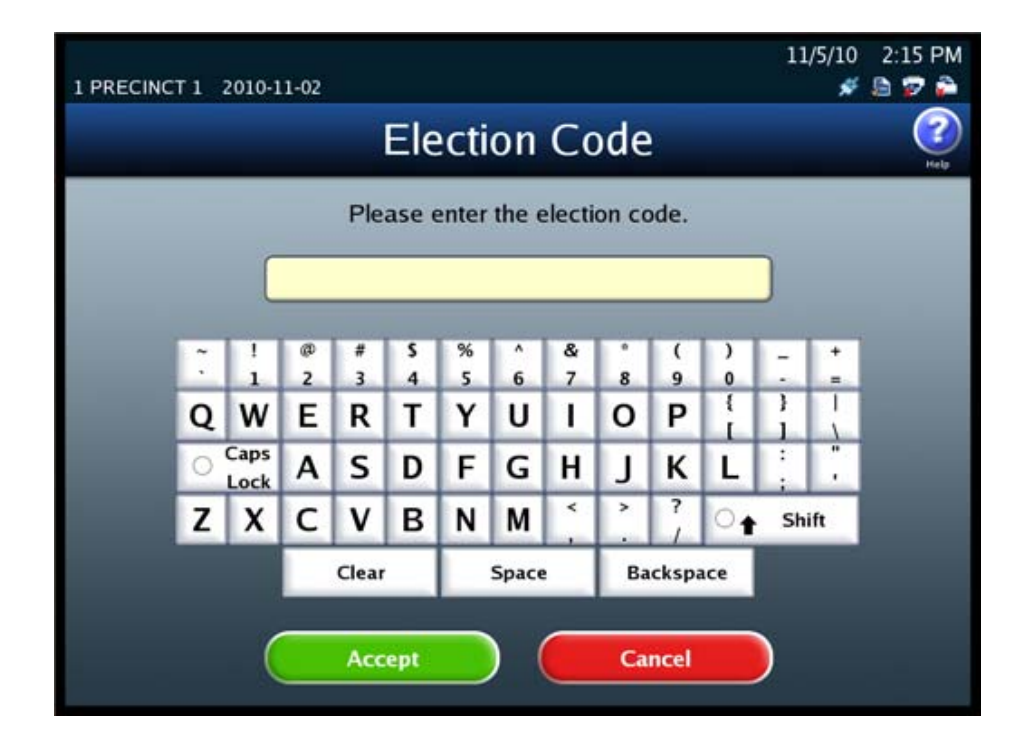

NOTICE OF UNCERTIFIED FUNCTIONALITY

The following products and/or system features HAVE NOT COMPLETED TESTING FOR CERTIFICATION BY THE ELECTION ASSISTANCE COMMISSION (EAC) to the requirements of the VSS: iVotronic DRE Unity Data Acquisition Manager (DAM) Unity iVotronic Ballot Image Manager (iVIM)

**4.** When the Processing Mode selection screen appears, highlight the desired Processing Mode by pressing on it. Then press **Save** to save the new Processing mode setting, or press **Cancel** to cancel the change.

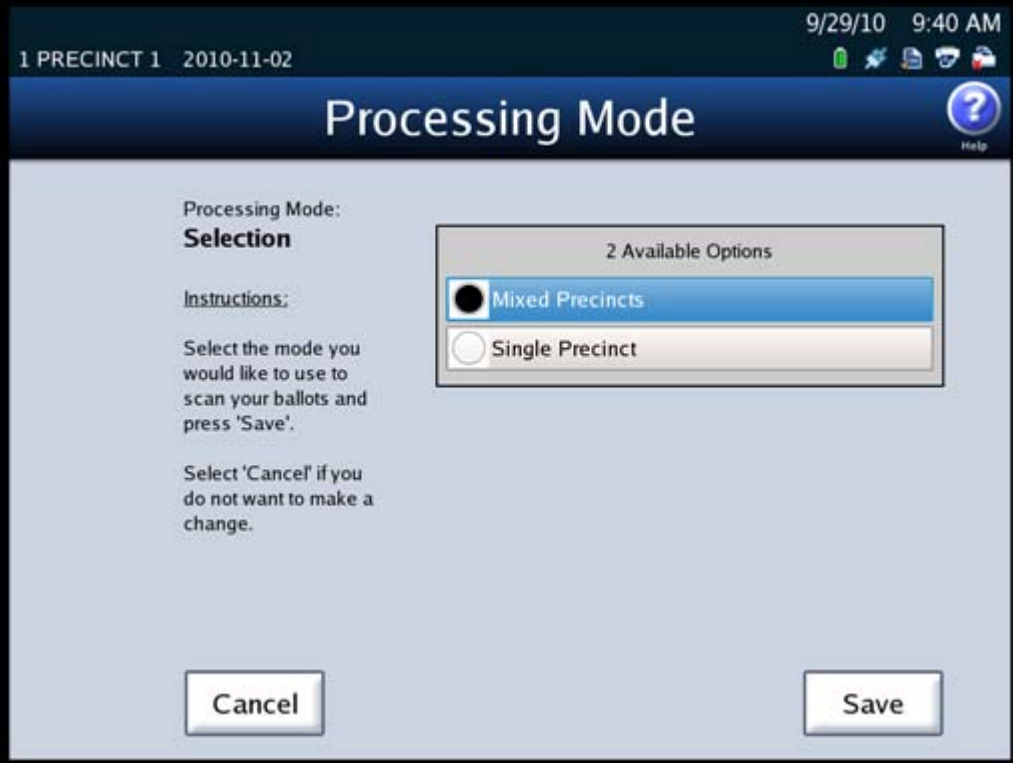

# **Bin Sorting**

There are two options on the Bin Sorting screen: Sort Settings and Sort Option.

### **Sort Settings**

The Sort Settings option allows you to specify whether ballots with write‐ins are to be processed and into which output bin they are to be diverted. It also allows you to specify whether undervotes, overvotes, crossovers, blank ballots, and ballots with unclear marks are to be processed.

NOTICE OF UNCERTIFIED FUNCTIONALITY

The following products and/or system features HAVE NOT COMPLETED TESTING FOR CERTIFICATION BY THE ELECTION ASSISTANCE COMMISSION (EAC) to the requirements of the VSS:  $\bullet$ iVotronic DRE ●Unity Data Acquisition Manager (DAM) ●Unity iVotronic Ballot Image Manager (iVIM) USE OF ANY UNCERTIFIED SYSTEM NEGATES THE UNITY 3.4.0.0 FEDERAL CERTIFICATION:

**Note:** HPM provides default settings for bin sorting in the Election Definition. The default setting for ballots with unclear marked ballots is to divert them to the Not processed bin (top bin). The default setting for ballots with write‐ins is to process those ballots and divert them to the Processed with Write‐ins bin (middle bin). The default settings for undervotes, overvotes, crossovers and blank ballots is to process them and divert them to the Processed bin (bottom bin).

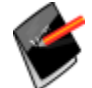

If you want to use settings that are different from the ones in the Election Definition, you can use the bin sorting screens to change the settings on the scanner.

If the Sorting on/off feature is enabled, you can override the default settings for bin sorting in the Election Definition, as well as any changes that have been made using the Bin Sorting screens, by turning sorting off from the Scan Ballots screens. When the Sorting on/off feature is enabled, there is a button on the scan ballots screens that allows the user to turn sorting on or off.

**Reference:** See the *ES&S Hardware Programming Manager System Operations Procedures* manual for additional information on HPM.

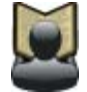

See Sort [Option](#page-120-0) for instructions on how to enable and disable the Sorting on/off feature.

See Sorting On/Off [Feature](#page-148-0) for information on the impacts of turning sorting off.

The DS850 scanner diverts ballots to the following bins:

- **Processed bin (bottom bin)** ‐ All ballots that do not meet any of the sort criteria are diverted to this bin. If the Ballots with Write‐ins field on the Bin Sorting screen is set to Process, ballots with write‐ins that meet no other sort criteria are also diverted to this bin.
- **Processed with Write‐ins bin (middle bin)** ‐ If the Ballots with Write‐ins field on the Bin Sorting screen is set to Process & Sort, ballots with write‐ins that meet no other sort criteria are diverted to this bin. No other ballot types are diverted to this bin.
- **Not Processed bin (top (out‐stacked) bin)** ‐ Any ballot that produces an unreadable image is automatically out‐stacked to this bin. If the Ballots with Write‐ins field on the Bin Sorting screen is set to Do Not Process, ballots with write‐ins are diverted to the top bin. The Bin Sorting screen also allows you to choose any of the following ballot types to be out‐stacked to this bin:
	- **• Overvotes** ‐ This option out‐stacks ballots having more than the allowed number of votes cast for one or more contests.

NOTICE OF UNCERTIFIED FUNCTIONALITY

The following products and/or system features HAVE NOT COMPLETED TESTING FOR CERTIFICATION BY THE ELECTION ASSISTANCE COMMISSION (EAC) to the requirements of the VSS:

> $\bullet$ iVotronic DRE  $\bullet$ Unity Data Acquisition Manager (DAM)  $\bullet$ Unity iVotronic Ballot Image Manager (iVIM) USE OF ANY UNCERTIFIED SYSTEM NEGATES THE UNITY 3.4.0.0 FEDERAL CERTIFICATION:

- **• Undervotes** ‐ The election definition can designate one or more contests as an "undervote‐contest". This option out‐stacks any scanned ballot that has a designated undervote contest that was undervoted. This option does not out‐stack blank ballots.
- **• Crossovers** ‐ In an Open Primary, this option out‐stacks ballots with votes for any multiple party candidate.
- **• Blank Ballots** ‐ This option out‐stacks ballots that do not contain any votes, have been marked with a non‐standard marking device for the DS850, or have been marked improperly (for example, the voter circled the candidate's name instead of filling in the appropriate oval).
- **• Counterfeit Ballots** ‐ This option is currently unavailable.
- **• Unclear Marks** ‐ This option out‐stacks ballots with unclear marks.

When the DS850 scans a ballot, it gathers two images (front and back) and a cast vote record from the ballot. A ballot is normally scanned within a batch of ballots. The cast vote records of ballots diverted to the Processed bin (bottom bin) and the Ballots with Write‐ins bin (middle bin) are marked for inclusion in the collection process. The cast vote records of ballots diverted to the Not Processed bin (top (out‐stacked) bin) are marked for exclusion from the collection process. These ballot images and cast vote records are then saved to the scanner's internal memory when the batch is saved.

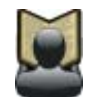

**Reference:** See [Exporting](#page-152-0) Data for information on exporting the vote results and ballot images to USB thumb drives.

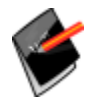

**Note:** The ability to view the ballot images are not supported in this version.

NOTICE OF UNCERTIFIED FUNCTIONALITY

The following products and/or system features HAVE NOT COMPLETED TESTING FOR CERTIFICATION BY THE ELECTION ASSISTANCE COMMISSION (EAC) to the requirements of the VSS:  $\bullet$ iVotronic DRE  $\bullet$ Unity Data Acquisition Manager (DAM)  $\bullet$ Unity iVotronic Ballot Image Manager (iVIM) USE OF ANY UNCERTIFIED SYSTEM NEGATES THE UNITY 3.4.0.0 FEDERAL CERTIFICATION: ES&S DS850 System Operations [Procedures](#page-0-0) [v.2.2](#page-0-1) Follow the steps below to configure the sort settings:

- **1.** Press **Bin Sorting** on the Configuration screen. The Bin Sorting options screen opens.
- **2.** On the Bin Sorting options screen, press **Sort Settings**. The Bin Sorting settings screen is displayed.

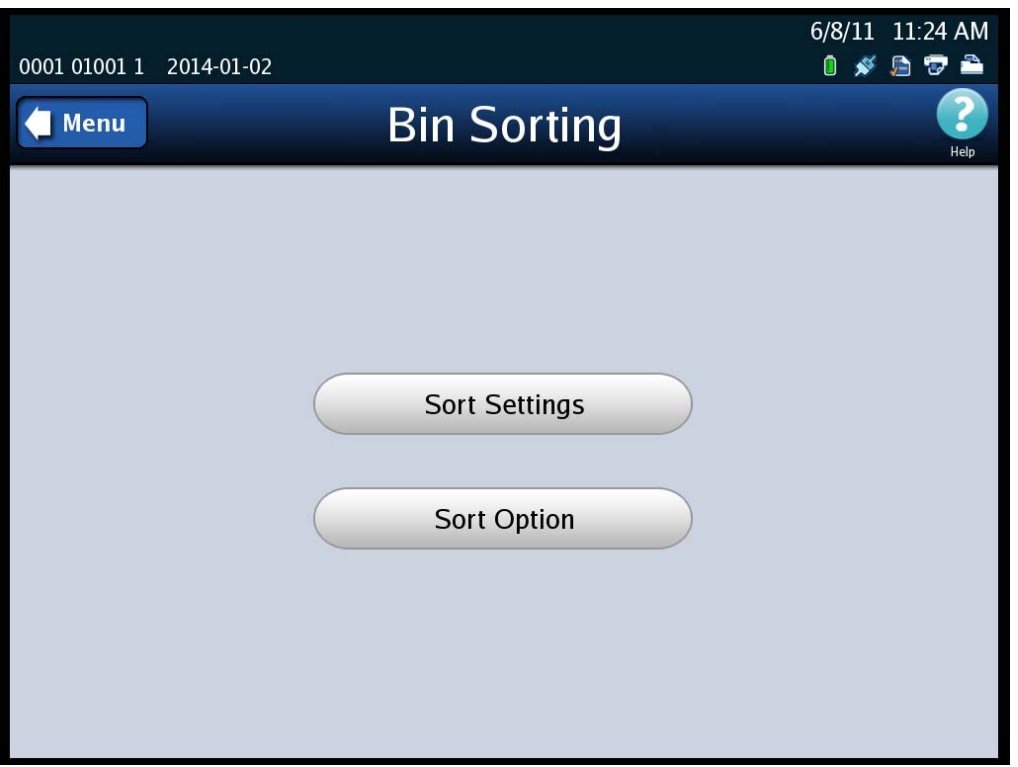

NOTICE OF UNCERTIFIED FUNCTIONALITY

The following products and/or system features HAVE NOT COMPLETED TESTING FOR CERTIFICATION BY THE ELECTION ASSISTANCE COMMISSION (EAC) to the requirements of the VSS: iVotronic DRE Unity Data Acquisition Manager (DAM) Unity iVotronic Ballot Image Manager (iVIM)

**3.** On the Bin Sorting settings screen, press **Edit** in the **Ballots with Write‐ins** header to modify the current setting.

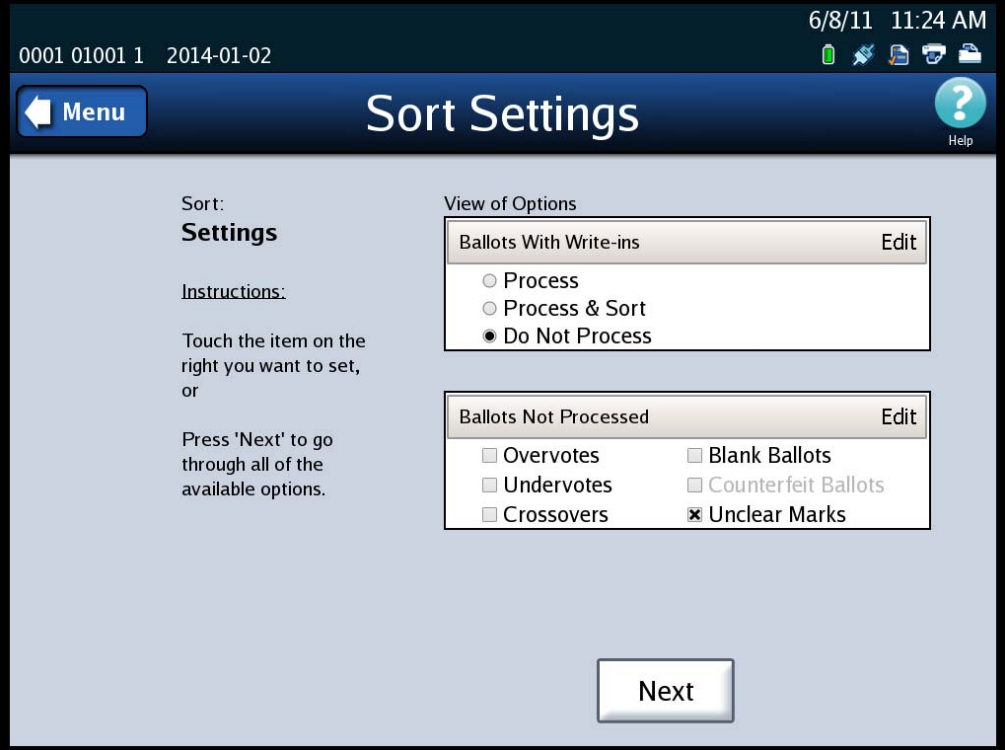

**Note:** If you want to modify only the Ballots With Write-ins setting or both the Ballots With Write‐ins and Ballots Not Processed settings, press **Edit** or **Next** in the **Ballots With Write‐ins** header. After you modify the setting for the Ballots With Write‐ins option, the Ballots Not Processed screen will be displayed.

If you want to modify only the Ballots Not Processed setting, press **Edit** in the **Ballots Not Processed** header. You will be prompted to enter the Election Code and then the Ballots Not Processed screen will be displayed.

NOTICE OF UNCERTIFIED FUNCTIONALITY

The following products and/or system features HAVE NOT COMPLETED TESTING FOR CERTIFICATION BY THE ELECTION ASSISTANCE COMMISSION (EAC) to the requirements of the VSS:  $\bullet$ iVotronic DRE ●Unity Data Acquisition Manager (DAM) ●Unity iVotronic Ballot Image Manager (iVIM)

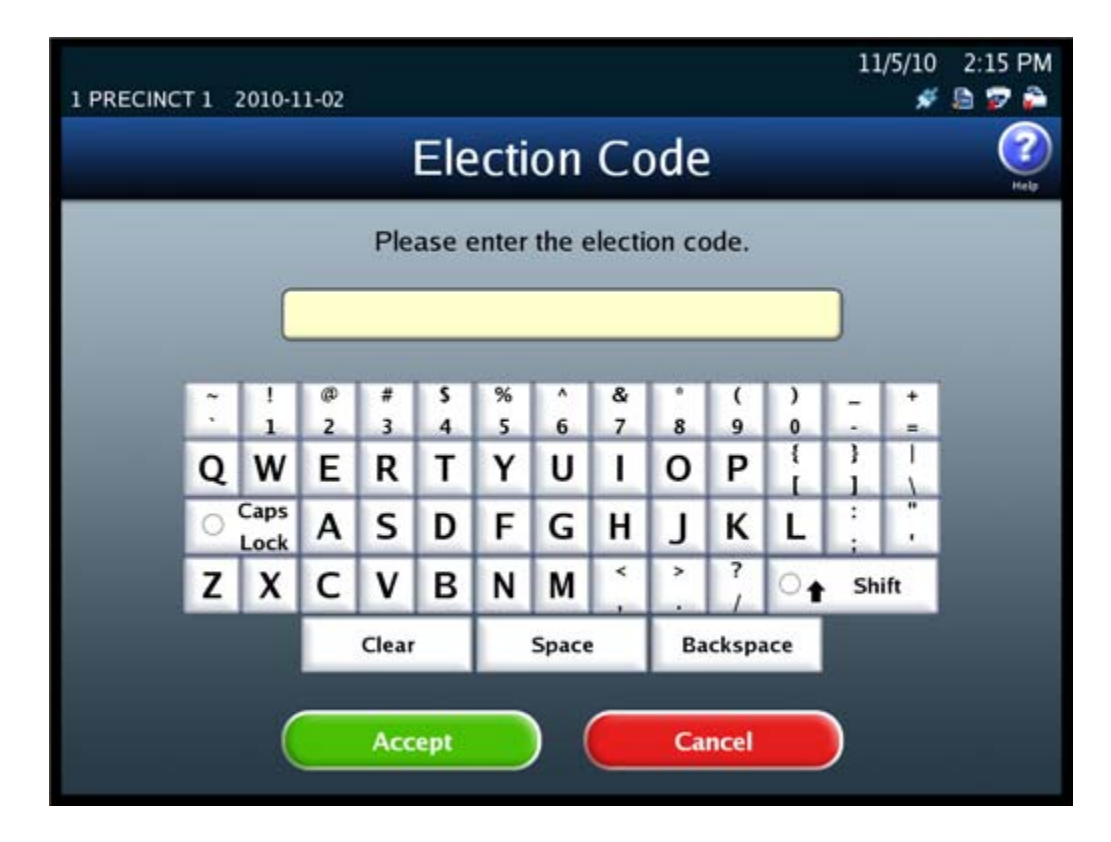

**4.** When prompted, enter the Election Code and then press **Accept**.

NOTICE OF UNCERTIFIED FUNCTIONALITY

The following products and/or system features HAVE NOT COMPLETED TESTING FOR CERTIFICATION BY THE ELECTION ASSISTANCE COMMISSION (EAC) to the requirements of the VSS: iVotronic DRE Unity Data Acquisition Manager (DAM) Unity iVotronic Ballot Image Manager (iVIM)

**5.** When the Bin Sorting screen for Ballots With Write‐ins appears, highlight the desired option for **Ballots With Write‐ins** by pressing on it. Then press **Next** to proceed, or press **Back** to return to the previous page.

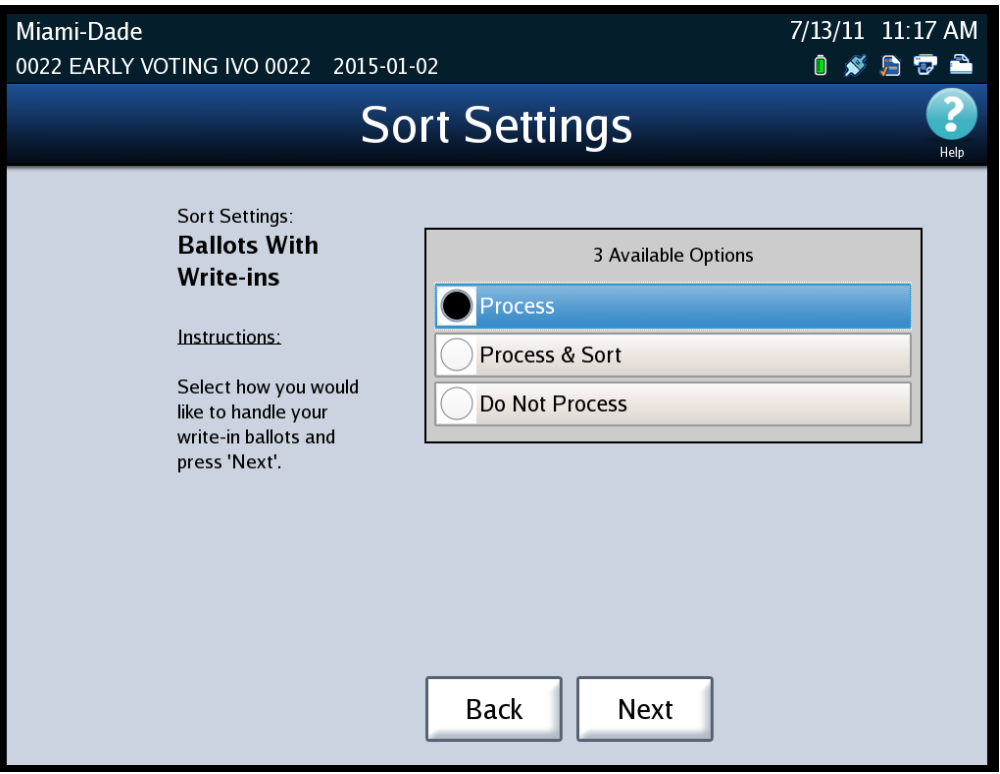

The output bin to which ballots with write‐ins are diverted depends on which one of the following options is selected:

- **• Process** ‐ If the Process option is selected, the scanner diverts the write‐in ballots that do not meet any other sort criteria to the Processed bin (bottom bin). The scanner gathers images and a cast vote record from each of these ballots. These records are then ready for the later collection and export of the vote results to a USB thumb drive.
- **• Process & Sort** ‐ If the Process & Sort option is selected, the scanner diverts the write-in ballots that do not meet any other sort criteria to the Processed with Write‐ins bin (middle bin). The scanner gathers images and a cast vote record from each of these ballots. These records are then ready for the later collection and export of the vote results, for all non‐write‐in contests. The separation of these ballots to the middle bin makes it easier for a Resolution Board to later review, validate, and capture the write‐in candidate names from the scanned ballot images or the paper ballots themselves.

NOTICE OF UNCERTIFIED FUNCTIONALITY

The following products and/or system features HAVE NOT COMPLETED TESTING FOR CERTIFICATION BY THE ELECTION ASSISTANCE COMMISSION (EAC) to the requirements of the VSS:  $\bullet$ iVotronic DRE  $\bullet$ Unity Data Acquisition Manager (DAM)  $\bullet$ Unity iVotronic Ballot Image Manager (iVIM)

**• Do Not Process** ‐ If the Do Not Process option is selected, the scanner diverts the write-in ballots to the Not Processed bin (top (out-stacked) bin). The scanner gathers images and a cast vote record from each of these ballots; however, these records are not included in the later collection and export of the vote results when using the Export for Results function.

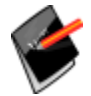

**Note:** The ability to view the ballot images are not supported in this version.

**6.** When the Bin Sorting screen for Ballots Not Processed appears, highlight each ballot type that you do not want the scanner to process, by pressing on it. (When you highlight a ballot type, a check mark displays in the check box to the left of the ballot type.) The scanner will sort the selected ballot types to the Not Processed bin. When you are done, press **Next** to review your settings, or press **Back** to return to the previous screen.

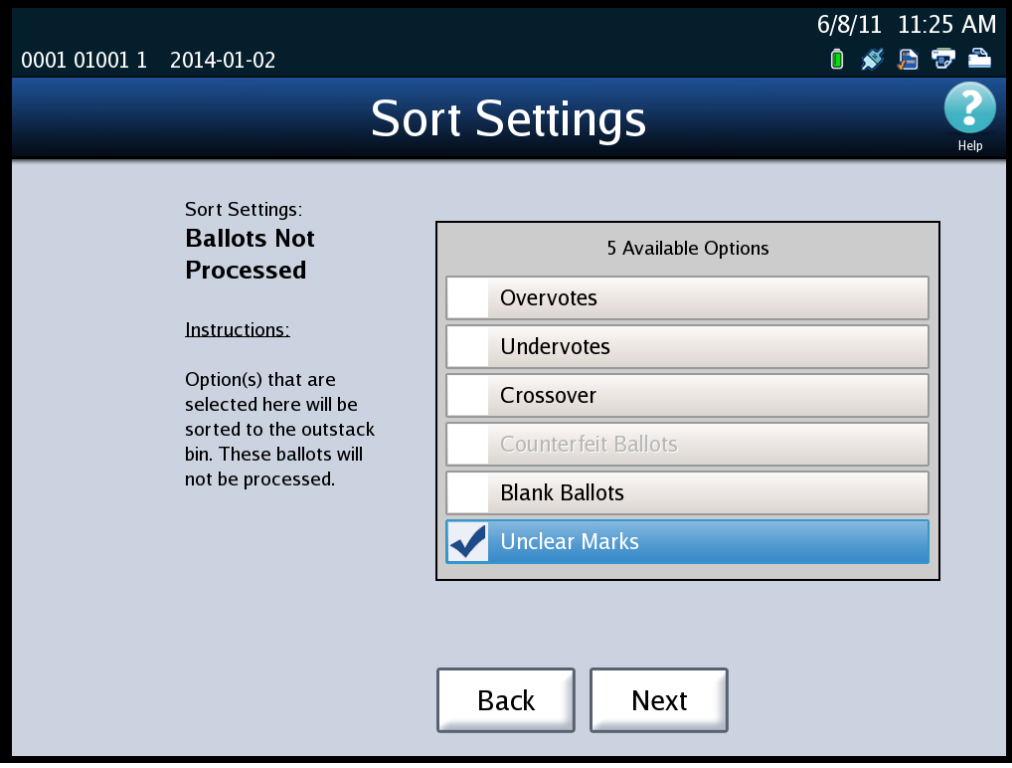

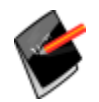

**Note:** The counterfeit ballot sorting option is currently unavailable.

NOTICE OF UNCERTIFIED FUNCTIONALITY

The following products and/or system features HAVE NOT COMPLETED TESTING FOR CERTIFICATION BY THE ELECTION ASSISTANCE COMMISSION (EAC) to the requirements of the VSS:  $\bullet$ iVotronic DRE ●Unity Data Acquisition Manager (DAM) ●Unity iVotronic Ballot Image Manager (iVIM)

USE OF ANY UNCERTIFIED SYSTEM NEGATES THE UNITY 3.4.0.0 FEDERAL CERTIFICATION:

**7.** When the Bin Sorting confirmation screen appears, review the new bin sorting settings. Then press **Save** to save the new settings, press **Back** to return to a previous screen, or press **Cancel** to cancel the changes.

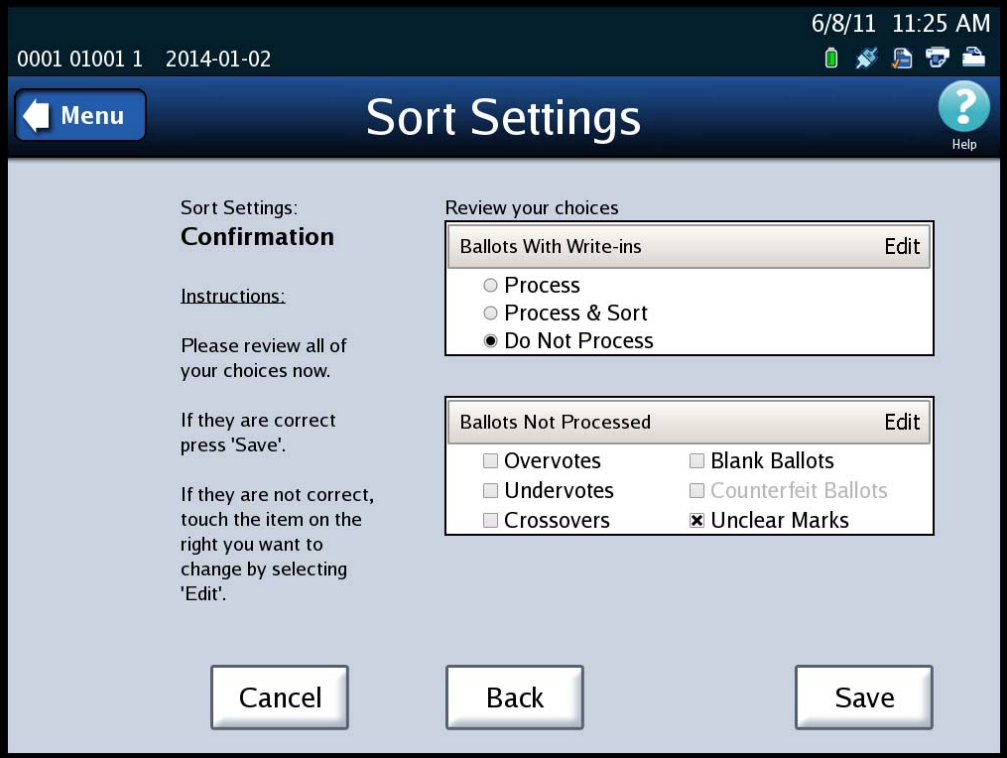

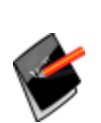

Note: For Logic and [Accuracy](#page-106-0) Testing, you may be required to turn off bin sorting prior to scanning the test deck. Bin sorting is turned off when the **Ballots With Write‐ins** option is set to Process and none of the ballot types for the **Ballots Not Processed** option are selected. When logic and accuracy testing has been completed, make certain the bin sorting options are set as required for your election.

### <span id="page-120-0"></span>**Sort Option**

The Sort Option allows you to enable or disable the Sorting on/off feature. When the Sorting on/off feature is enabled, the Sorting on/off button is displayed in the top portion of the main scan ballots screen with Sorting On. When the Sorting on/off feature is disabled, the Sorting on/off button is not displayed on the main scan ballots screen, however Sorting remains on. By default, the Sort Option is disabled.

NOTICE OF UNCERTIFIED FUNCTIONALITY

The following products and/or system features HAVE NOT COMPLETED TESTING FOR CERTIFICATION BY THE ELECTION ASSISTANCE COMMISSION (EAC) to the requirements of the VSS:

 $\bullet$ iVotronic DRE  $\bullet$ Unity Data Acquisition Manager (DAM)  $\bullet$ Unity iVotronic Ballot Image Manager (iVIM) USE OF ANY UNCERTIFIED SYSTEM NEGATES THE UNITY 3.4.0.0 FEDERAL CERTIFICATION: ES&S DS850 System Operations [Procedures](#page-0-0) [v.2.2](#page-0-1)

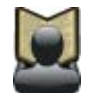

**Reference:** See Sorting On/Off [Feature](#page-148-0) for information on the impacts of turning sorting off.

Follow the steps below to modify the Sort Option setting:

- **1.** Press **Bin Sorting** on the Configuration screen. The Bin Sorting options screen opens.
- **2.** On the Bin Sorting options screen, press **Sort Option**. The Sort Option settings screen is displayed.

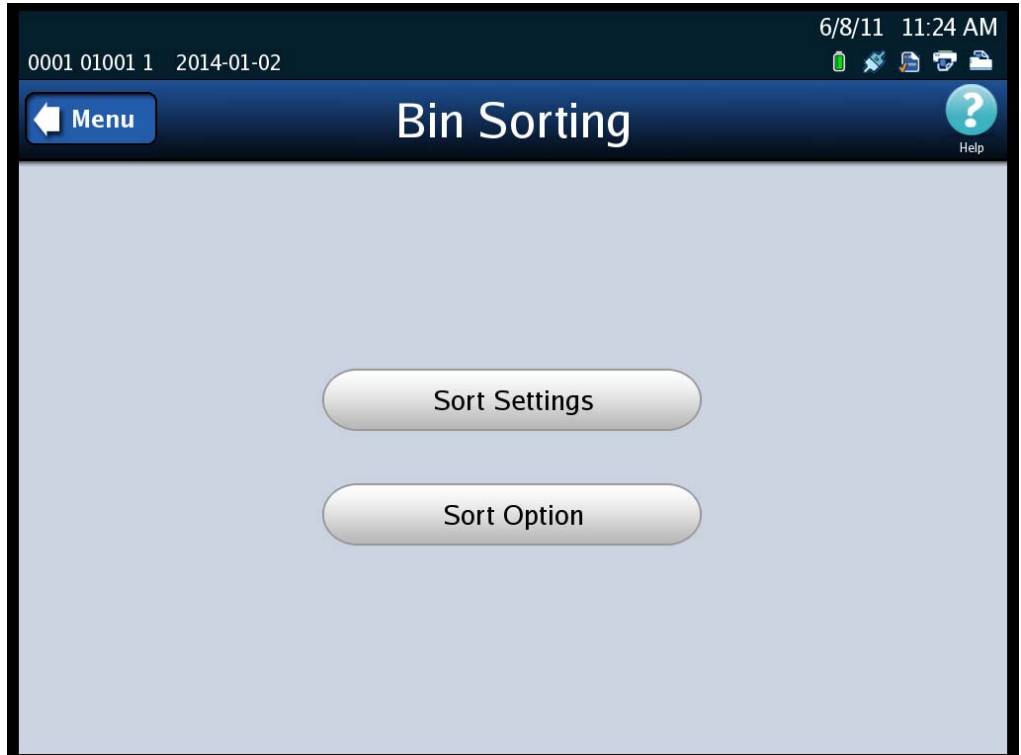

NOTICE OF UNCERTIFIED FUNCTIONALITY The following products and/or system features HAVE NOT COMPLETED TESTING FOR CERTIFICATION BY THE ELECTION ASSISTANCE COMMISSION (EAC) to the requirements of the VSS: iVotronic DRE Unity Data Acquisition Manager (DAM) Unity iVotronic Ballot Image Manager (iVIM) USE OF ANY UNCERTIFIED SYSTEM NEGATES THE UNITY 3.4.0.0 FEDERAL CERTIFICATION: ES&S DS850 System Operations [Procedures](#page-0-0) [v.2.2](#page-0-1) **3.** On the Sort Option settings screen, press **Edit**.

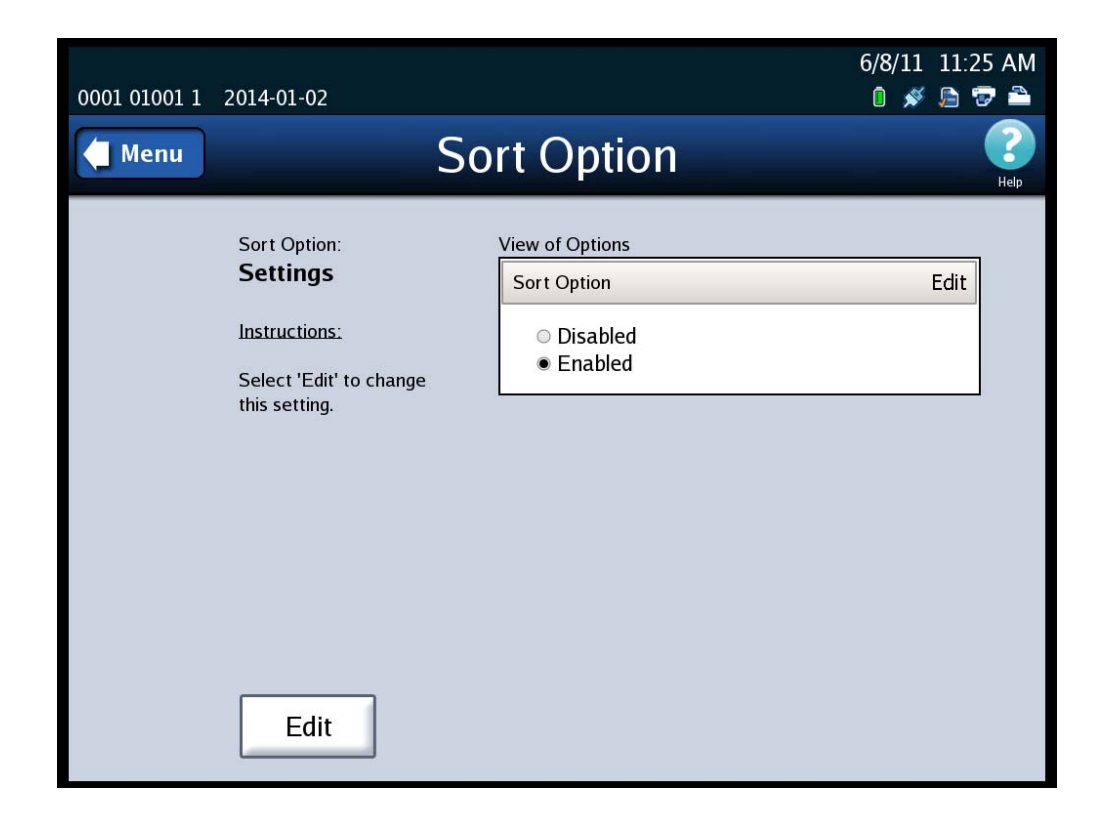

NOTICE OF UNCERTIFIED FUNCTIONALITY

The following products and/or system features HAVE NOT COMPLETED TESTING FOR CERTIFICATION BY THE ELECTION ASSISTANCE COMMISSION (EAC) to the requirements of the VSS: iVotronic DRE Unity Data Acquisition Manager (DAM) Unity iVotronic Ballot Image Manager (iVIM)

**4.** When prompted, enter the Administration code and then press **Accept**. The Sort Option selection screen is displayed.

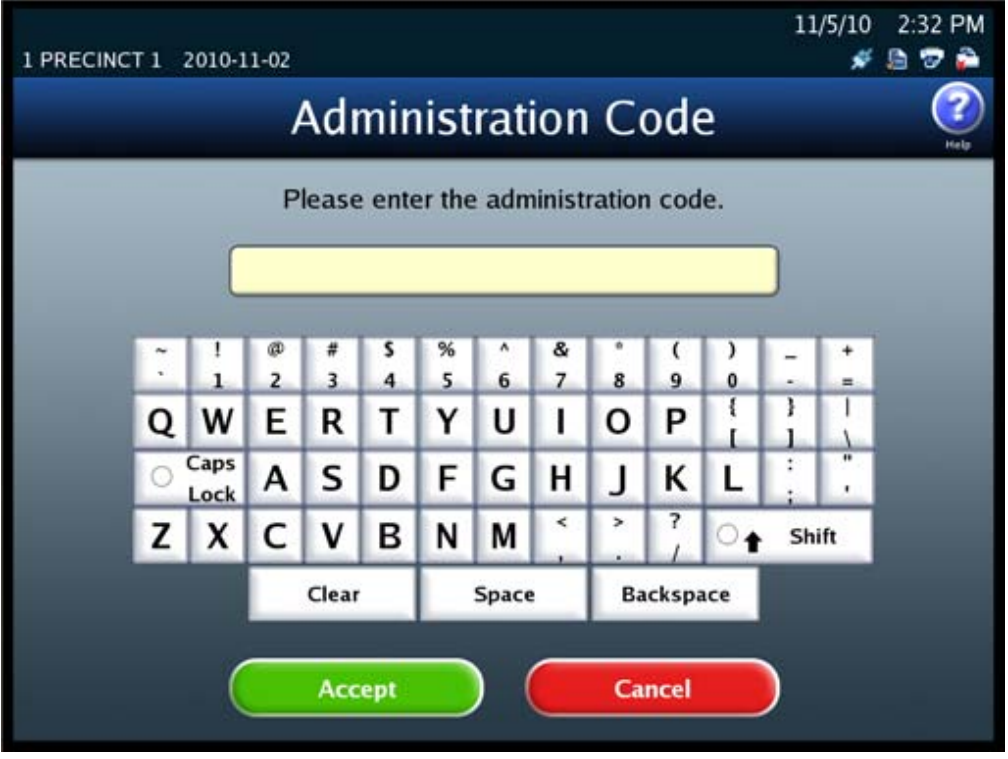

NOTICE OF UNCERTIFIED FUNCTIONALITY

The following products and/or system features HAVE NOT COMPLETED TESTING FOR CERTIFICATION BY THE ELECTION ASSISTANCE COMMISSION (EAC) to the requirements of the VSS: iVotronic DRE Unity Data Acquisition Manager (DAM) Unity iVotronic Ballot Image Manager (iVIM)

**5.** On the Sort Option selection screen, highlight the desired option (Disabled or Enabled) by pressing on it. Then press **Save** to save the new setting, or press **Cancel** to cancel the change.

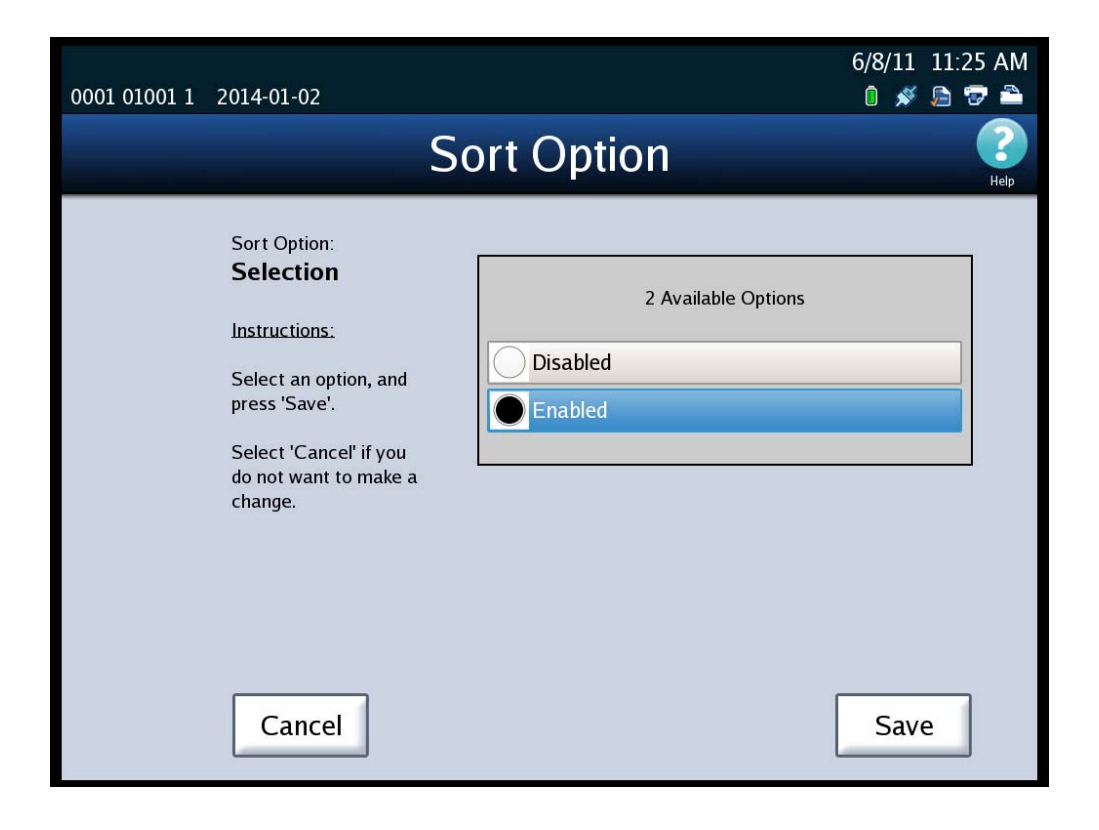

NOTICE OF UNCERTIFIED FUNCTIONALITY

The following products and/or system features HAVE NOT COMPLETED TESTING FOR CERTIFICATION BY THE ELECTION ASSISTANCE COMMISSION (EAC) to the requirements of the VSS: iVotronic DRE Unity Data Acquisition Manager (DAM) Unity iVotronic Ballot Image Manager (iVIM)

## **Audit Log**

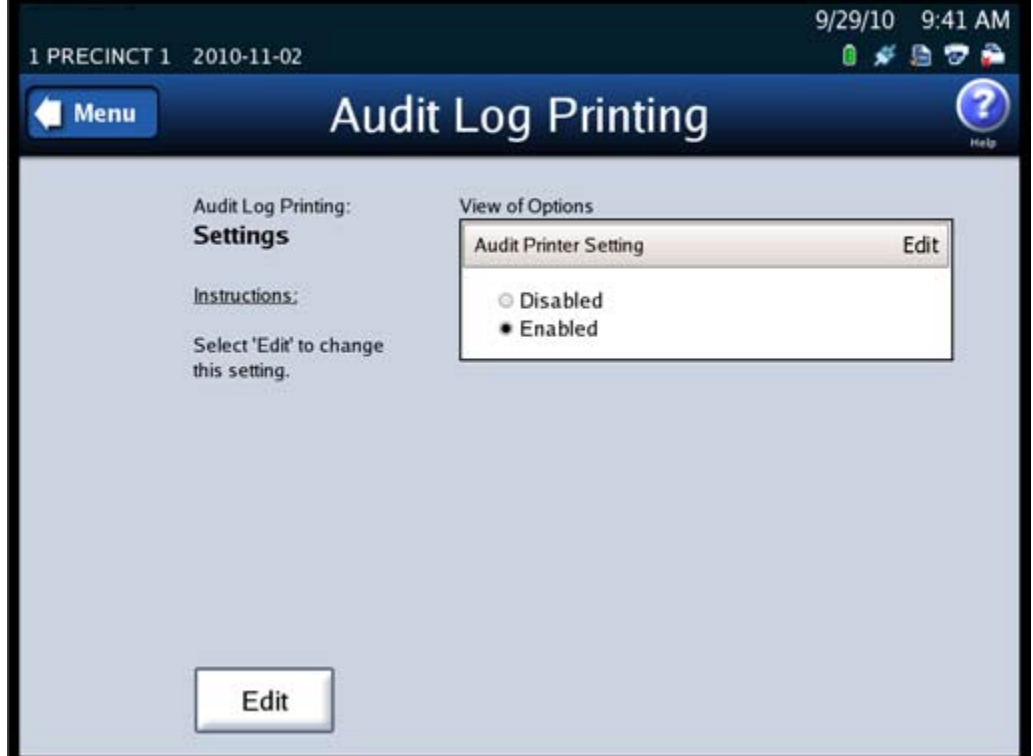

The Audit Log Printing screen, which is shown below, is not currently used.

All activity on the DS850 is recorded to the audit log, and the DS850 prints the contents of the audit log to the attached dot matrix printer.

HPM provides the settings for the audit log printing function in the election definition. The settings that are provided enable audit log printing and prevent the user from disabling it. Therefore, if the printer is not operational, you cannot scan ballots until the audit log printer issue is resolved.

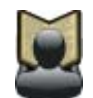

**Reference:** See the *ES&S Hardware Programming Manager System Operations Procedures* manual for additional information on HPM.

NOTICE OF UNCERTIFIED FUNCTIONALITY

The following products and/or system features HAVE NOT COMPLETED TESTING FOR CERTIFICATION BY THE ELECTION ASSISTANCE COMMISSION (EAC) to the requirements of the VSS:  $\bullet$ iVotronic DRE  $\bullet$ Unity Data Acquisition Manager (DAM)  $\bullet$ Unity iVotronic Ballot Image Manager (iVIM)

# **Batch/Bin Reporting**

The Batch/Bin Reporting screen allows you to change the number of copies of each Batch/Bin report to be automatically printed whenever a user saves a scanned batch of ballots. Together, the following three Batch/Bin reports identify the resulting bin disposition of each ballot within the saved batch:

- ◆ Not Processed
- Processed with Write‐ins
- Processed

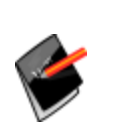

**Note:** HPM provides the default settings for batch/bin reporting in the election definition. By default, no batch/bin reports are printed automatically when the user saves a scanned batch of ballots. If you want reports to print automatically when you save a batch of scanned ballots, you must use the Batch/Bin Reporting screen to specify the number of reports you want printed.

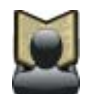

**Reference:** See the *ES&S Hardware Programming Manager System Operations Procedures* manual for additional information on HPM.

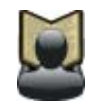

**Reference:** The Batch/Bin reports can also be printed from the Reports menu. See [Chapter](#page-185-0) 8: Reports for instructions on how to preview and print the reports and for an example of a Batch/Bin Report.

Follow the steps below to change the number of copies to be automatically printed for each report:

**1.** Press **Batch/Bin Reporting** on the Configuration screen to access the Batch/Bin Reporting settings screen.

NOTICE OF UNCERTIFIED FUNCTIONALITY

The following products and/or system features HAVE NOT COMPLETED TESTING FOR CERTIFICATION BY THE ELECTION ASSISTANCE COMMISSION (EAC) to the requirements of the VSS:  $\bullet$ iVotronic DRE  $\bullet$ Unity Data Acquisition Manager (DAM)  $\bullet$ Unity iVotronic Ballot Image Manager (iVIM) USE OF ANY UNCERTIFIED SYSTEM NEGATES THE UNITY 3.4.0.0 FEDERAL CERTIFICATION:

**2.** When the Batch/Bin Reporting settings screen appears, press **Edit** to modify the current settings.

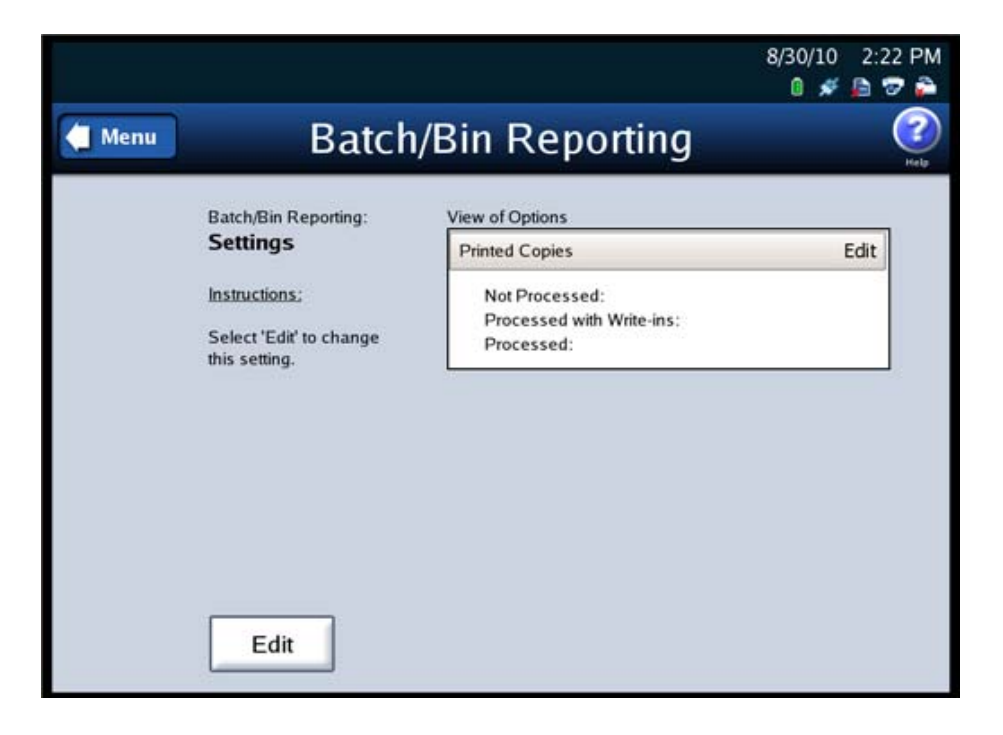

NOTICE OF UNCERTIFIED FUNCTIONALITY

The following products and/or system features HAVE NOT COMPLETED TESTING FOR CERTIFICATION BY THE ELECTION ASSISTANCE COMMISSION (EAC) to the requirements of the VSS: iVotronic DRE Unity Data Acquisition Manager (DAM) Unity iVotronic Ballot Image Manager (iVIM) USE OF ANY UNCERTIFIED SYSTEM NEGATES THE UNITY 3.4.0.0 FEDERAL CERTIFICATION:

**3.** When prompted, enter the Election Code and then press **Accept**.

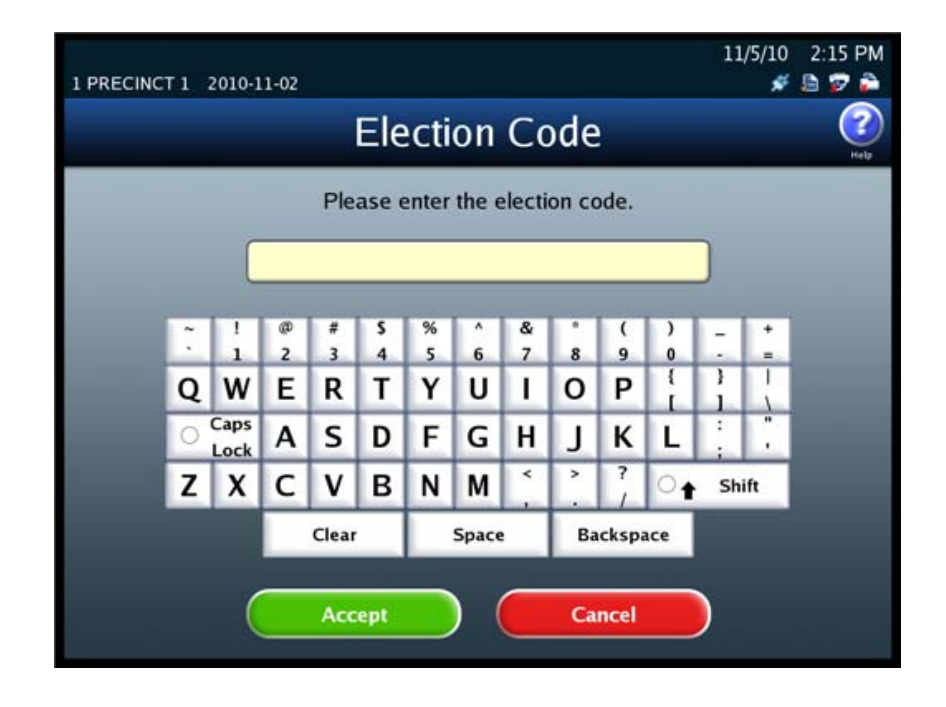

NOTICE OF UNCERTIFIED FUNCTIONALITY

The following products and/or system features HAVE NOT COMPLETED TESTING FOR CERTIFICATION BY THE ELECTION ASSISTANCE COMMISSION (EAC) to the requirements of the VSS: iVotronic DRE Unity Data Acquisition Manager (DAM) Unity iVotronic Ballot Image Manager (iVIM)

**4.** When the Batch/Bin Reporting selections screen appears, use the up and down arrows to change the number of copies to be printed for each report type: Not Processed, Processed with Write‐ins, and Processed.

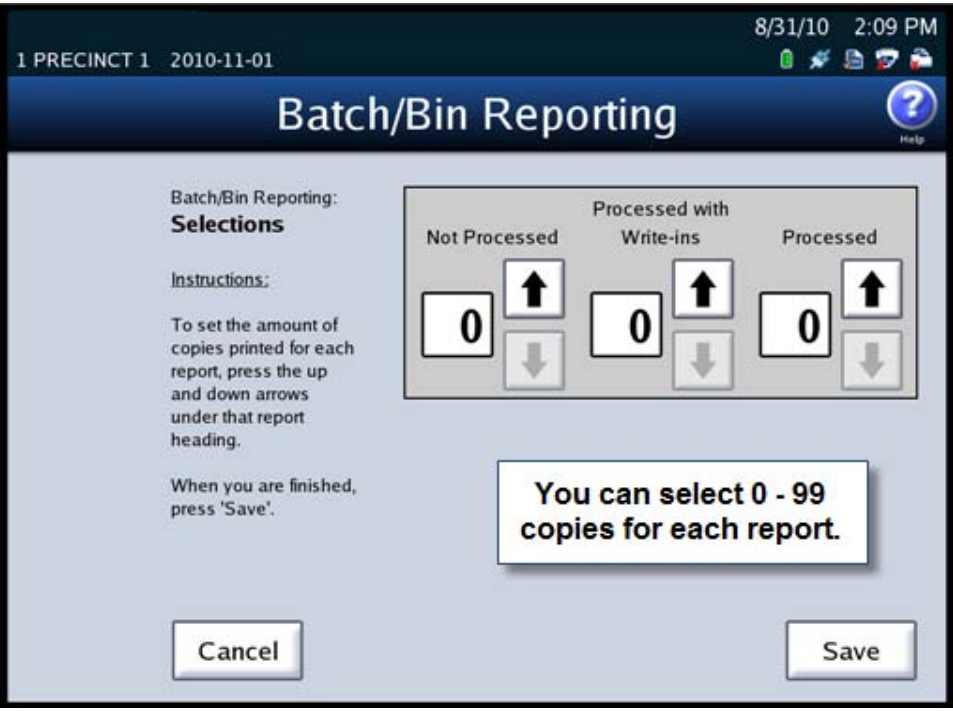

**5.** When you are finished, press **Save** to save the changes, or press **Cancel** to cancel the changes.

NOTICE OF UNCERTIFIED FUNCTIONALITY

The following products and/or system features HAVE NOT COMPLETED TESTING FOR CERTIFICATION BY THE ELECTION ASSISTANCE COMMISSION (EAC) to the requirements of the VSS: iVotronic DRE Unity Data Acquisition Manager (DAM) Unity iVotronic Ballot Image Manager (iVIM) USE OF ANY UNCERTIFIED SYSTEM NEGATES THE UNITY 3.4.0.0 FEDERAL CERTIFICATION:

## **Mulitfeed Stop**

**1.** Select **Ballot Images** on the Configuration screen to access the Ballot Images settings screen.

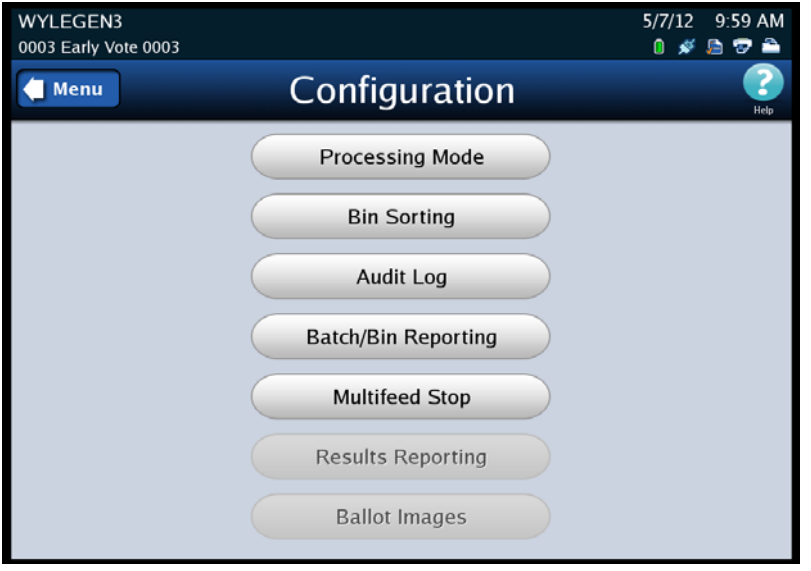

**2.** Press **Edit** to select you option to turn on or off the multifeed detection.

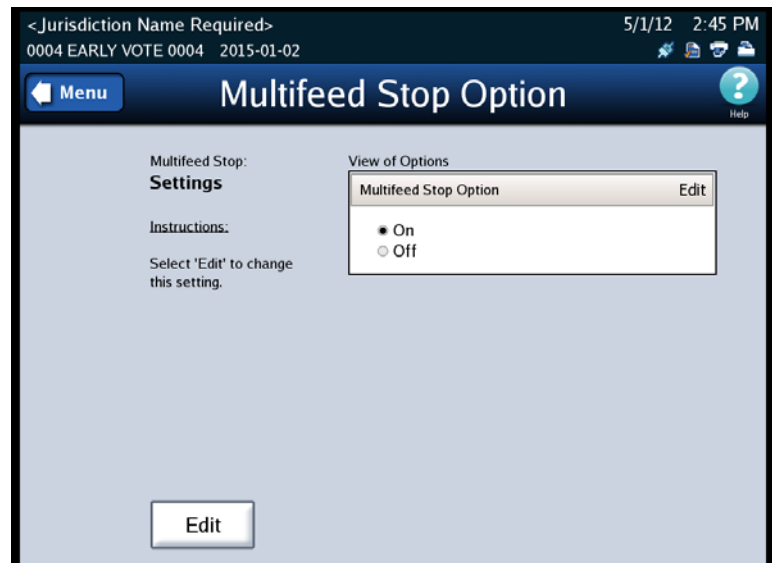

**3.** Press **On** or **Off** to select the option you would like. To save the selection press **Save**.

NOTICE OF UNCERTIFIED FUNCTIONALITY

The following products and/or system features HAVE NOT COMPLETED TESTING FOR CERTIFICATION BY THE ELECTION ASSISTANCE COMMISSION (EAC) to the requirements of the VSS: iVotronic DRE Unity Data Acquisition Manager (DAM) Unity iVotronic Ballot Image Manager (iVIM)

USE OF ANY UNCERTIFIED SYSTEM NEGATES THE UNITY 3.4.0.0 FEDERAL CERTIFICATION: ES&S DS850 System Operations [Procedures](#page-0-0) [v.2.2](#page-0-1)

ES&S [August](#page-0-2) 7, 2012

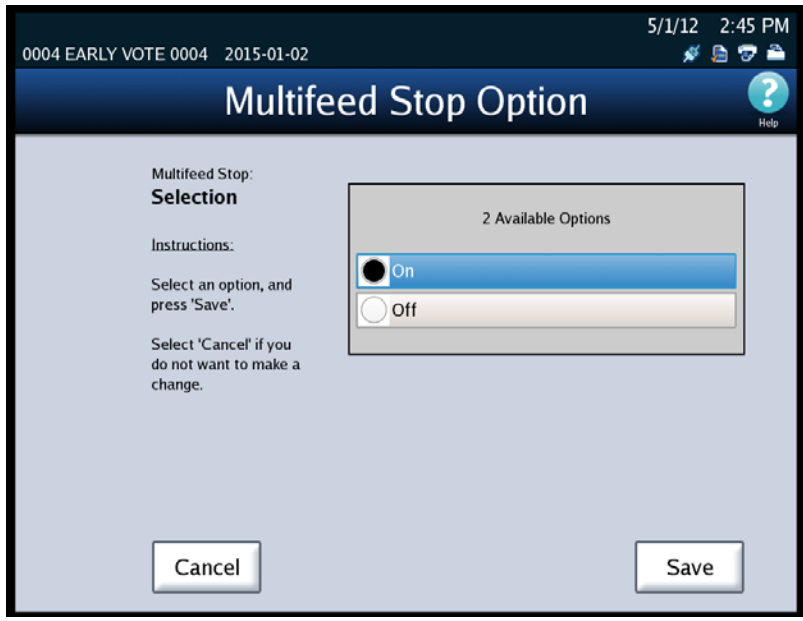

This is an example of the error screen you will see if you have the Multifeed Stop Option on. You will get this error when multiple ballots are fed through the scanner at the same time.

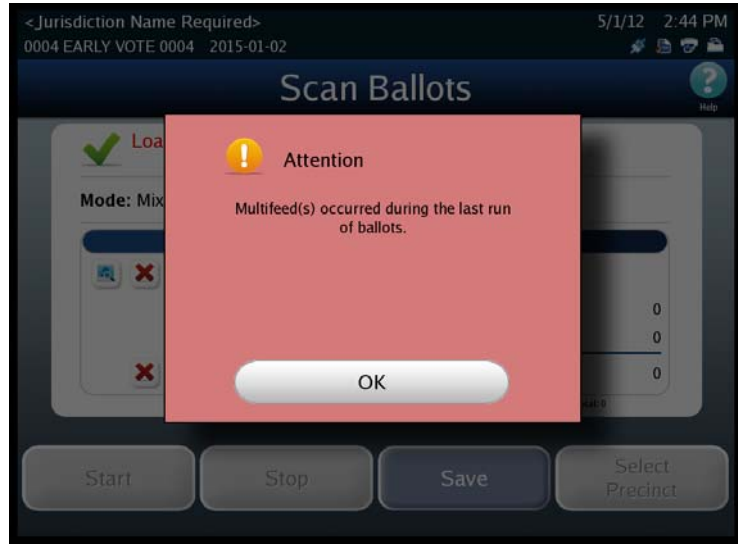

NOTICE OF UNCERTIFIED FUNCTIONALITY

The following products and/or system features HAVE NOT COMPLETED TESTING FOR CERTIFICATION BY THE ELECTION ASSISTANCE COMMISSION (EAC) to the requirements of the VSS:  $\bullet$ iVotronic DRE  $\bullet$ Unity Data Acquisition Manager (DAM)  $\bullet$ Unity iVotronic Ballot Image Manager (iVIM)

## **Results Reporting**

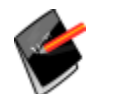

**Note:** This section refers to future functionality that is not currently available on the DS850.

### **Ballot Images**

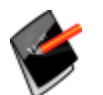

**Note:** This section refers to future functionality that is not currently available on the DS850

NOTICE OF UNCERTIFIED FUNCTIONALITY

The following products and/or system features HAVE NOT COMPLETED TESTING FOR CERTIFICATION BY THE ELECTION ASSISTANCE COMMISSION (EAC) to the requirements of the VSS:  $\bullet$ iVotronic DRE  $\bullet$ Unity Data Acquisition Manager (DAM)  $\bullet$ Unity iVotronic Ballot Image Manager (iVIM) USE OF ANY UNCERTIFIED SYSTEM NEGATES THE UNITY 3.4.0.0 FEDERAL CERTIFICATION:

# **Chapter 6: Election Day Tasks**

This chapter contains instructions for the following Election Day tasks:

- Special [Instructions](#page-133-0) for Processing Folded Ballots
- [Scanning](#page-134-0) the Ballots
- **◆ Printing [Election](#page-151-0) Reports**
- [Exporting](#page-152-0) Data
- [Clearing](#page-171-0) Election Results

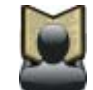

**Reference:** Before you begin the Election Day tasks, see Chapter 5: Pre‐[Election](#page-72-0) Day [Tasks](#page-72-0) to make certain that all pre-election tasks have been completed.

# <span id="page-133-0"></span>**Special Instructions for Processing Folded Ballots**

This section covers instructions on how to process folded ballots.

- **1.** Remove the ballot from the envelope and unfold it.
- **2.** Back fold the crease on each fold in the ballot.

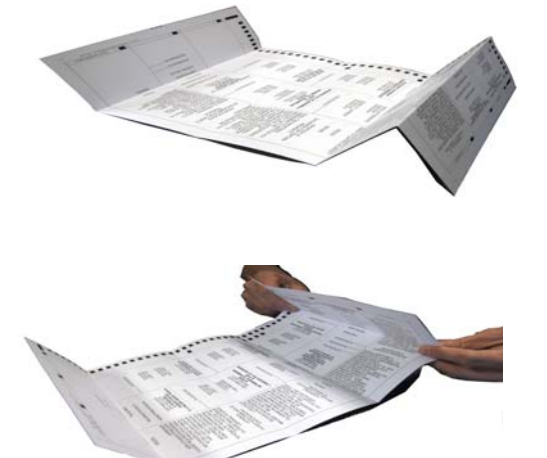

**3.** Start running ballots by laying them flat in small stacks of about 25 to 50 ballot. Slowly increase the stack size if the scanner successfully processes smaller ballot batches without issues. Maximum stack size for folded ballots should not exceed 150 ballots.

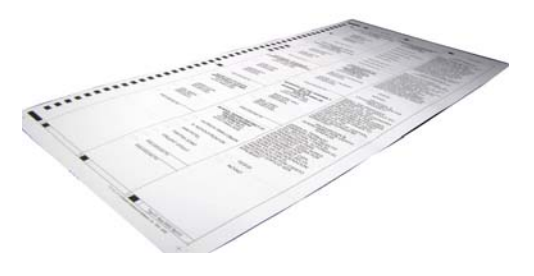

### NOTICE OF UNCERTIFIED FUNCTIONALITY

The following products and/or system features HAVE NOT COMPLETED TESTING FOR CERTIFICATION BY THE ELECTION ASSISTANCE COMMISSION (EAC) to the requirements of the VSS: oiVotronic DRE OUnity Data Acquisition Manager (DAM) OUnity iVotronic Ballot Image Manager (iVIM)

### <span id="page-134-0"></span>**Scanning the Ballots**

This section covers the following:

- $\blacklozenge$  Scanning ballots
- ◆ Handling out-stacked ballots
- $\triangle$  Saving a batch of ballots
- ◆ Deleting a batch of ballots
- ◆ Using the Sorting on/off feature

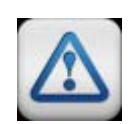

**Warning:** The ballot scanning process assumes that the scanner has been powered on, all pre‐Election Day tasks have been completed, the election definition has been loaded, the user has the authority to scan ballots, and the scanner has been calibrated.

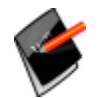

**Note:** Before you attempt to scan ballots, make sure that the camera lid and rear panel are closed. The scanner does not allow functions that engage the motors to be performed when the camera lid or rear panel is open.

**1.** On the touch screen, press **Scanning** to display the Scanning menu.

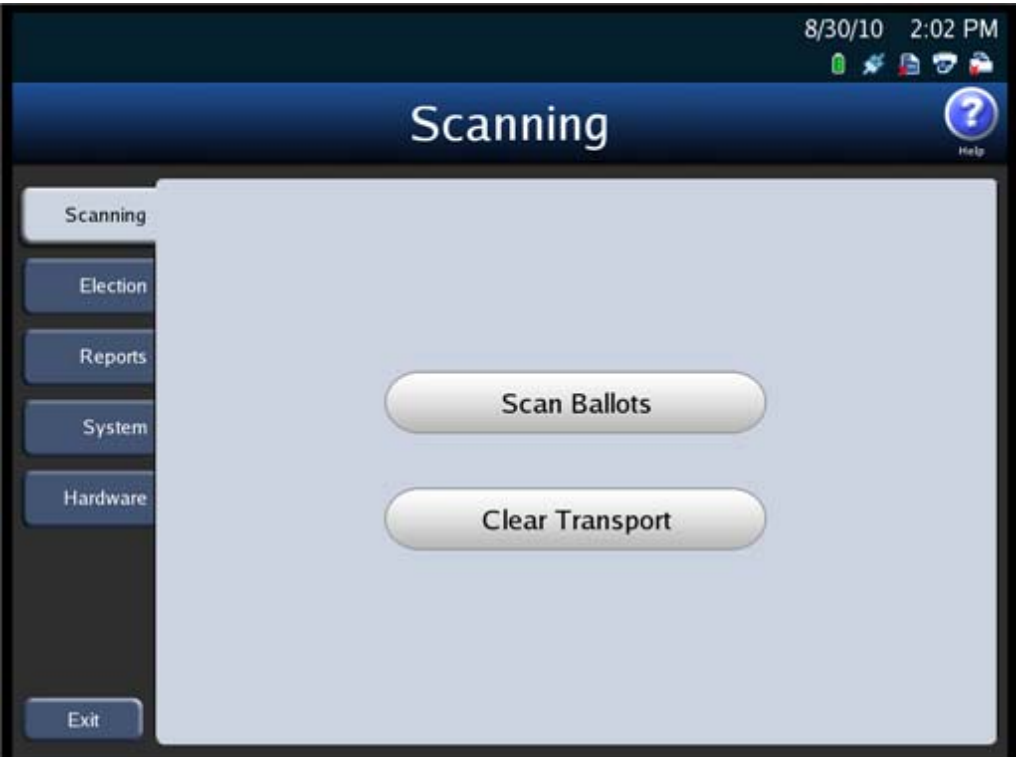

#### NOTICE OF UNCERTIFIED FUNCTIONALITY

The following products and/or system features HAVE NOT COMPLETED TESTING FOR CERTIFICATION BY THE ELECTION ASSISTANCE COMMISSION (EAC) to the requirements of the VSS:

 $\bullet$ iVotronic DRE  $\bullet$ Unity Data Acquisition Manager (DAM)  $\bullet$ Unity iVotronic Ballot Image Manager (iVIM) USE OF ANY UNCERTIFIED SYSTEM NEGATES THE UNITY 3.4.0.0 FEDERAL CERTIFICATION:

**2.** Press **Scan Ballots** from the Scanning menu. The *Load Ballots* screen appears. As shown below, in Mixed Precinct mode all of the buttons in the bottom portion of the screen are dimmed. However, in By Style and Single Precinct modes, the Select Precinct button would be available.

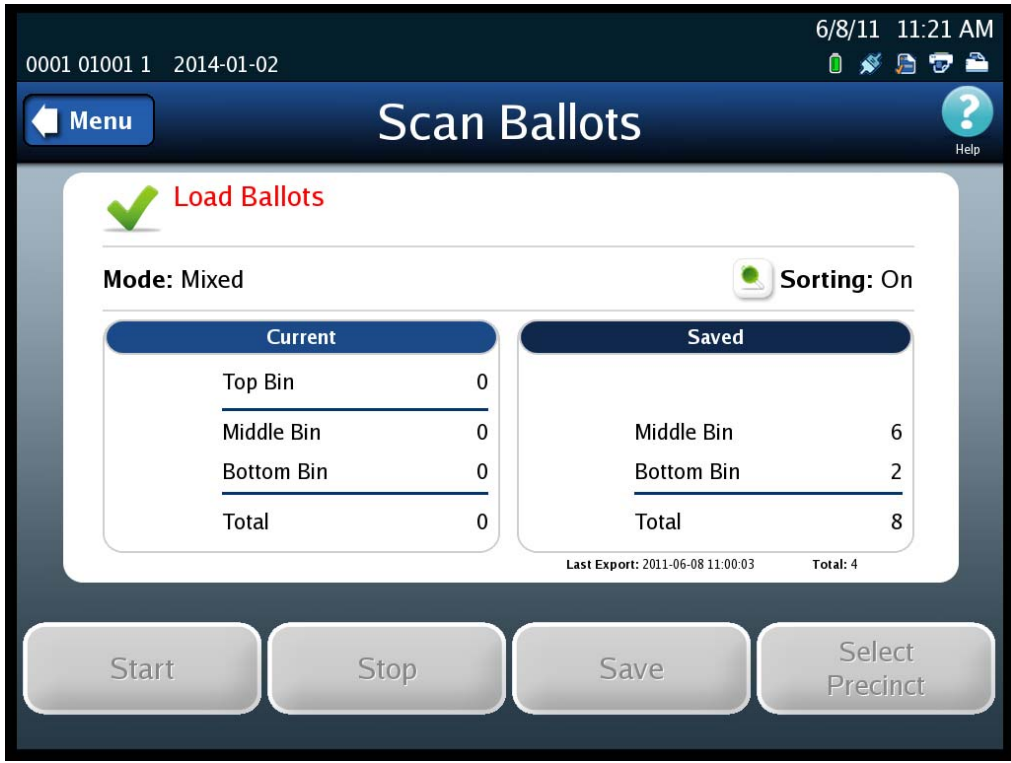

- **3.** Load the ballots as described below.
	- **a.** Adjust the length of the input and output trays to accommodate the ballots.

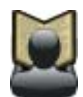

**Reference:** See [Adjusting](#page-16-0) the Input and Output Trays for instructions on how to adjust the trays.

**b.** Slide the ballot guide out of the curved opening in the input tray, as shown in the picture on the right.

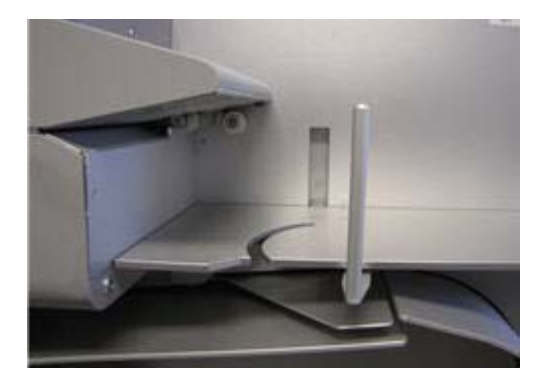

NOTICE OF UNCERTIFIED FUNCTIONALITY

The following products and/or system features HAVE NOT COMPLETED TESTING FOR CERTIFICATION BY THE ELECTION ASSISTANCE COMMISSION (EAC) to the requirements of the VSS:  $\bullet$ iVotronic DRE  $\bullet$ Unity Data Acquisition Manager (DAM)  $\bullet$ Unity iVotronic Ballot Image Manager (iVIM) USE OF ANY UNCERTIFIED SYSTEM NEGATES THE UNITY 3.4.0.0 FEDERAL CERTIFICATION: ES&S DS850 System Operations [Procedures](#page-0-0) [v.2.2](#page-0-1) **c.** Place the ballots in the input tray. The ballots can be in any orientation.

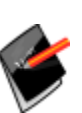

**Note:** ES&S recommends using a ballot jogger to separate the ballots and to align the ballot stack before you place the ballots in the input hopper. If the ballot stack is slightly curved, place the stack in the input hopper with the convex side up. If the scanner cannot read a ballot because of its condition or because of the way in which it is fed into the scanner, the scanner will not process the ballot and will out stack the ballot to the Not Processed (top) bin.

**d.** Slide the ballot guide back toward the opening until it rests gently against the ballot stack as shown in the picture on the right.

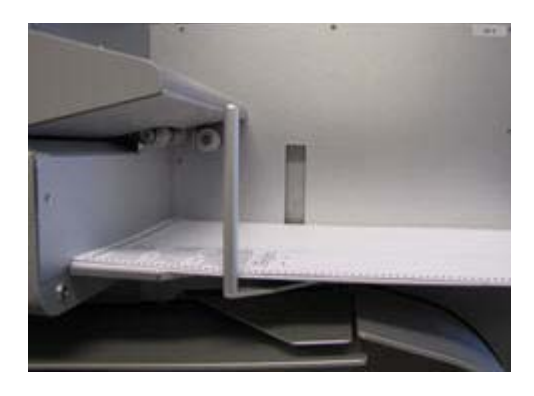

NOTICE OF UNCERTIFIED FUNCTIONALITY

The following products and/or system features HAVE NOT COMPLETED TESTING FOR CERTIFICATION BY THE ELECTION ASSISTANCE COMMISSION (EAC) to the requirements of the VSS:  $\bullet$ iVotronic DRE  $\bullet$ Unity Data Acquisition Manager (DAM)  $\bullet$ Unity iVotronic Ballot Image Manager (iVIM) USE OF ANY UNCERTIFIED SYSTEM NEGATES THE UNITY 3.4.0.0 FEDERAL CERTIFICATION:

**5.** Once the ballots have been loaded, the *Ready to Scan* screen appears. Press **Start** to begin scanning.

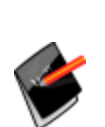

**Note:** If you are required to select a precinct and have not yet done so, the **Start** button will be dimmed. The only button that you will be able to use is the **Select Precinct** button. Press **Select Precinct** and follow the steps listed in the [Select](#page-85-0) a [Precinct](#page-85-0) section to search for and select a precinct. After you have selected a precinct, you will be able to scan ballots.

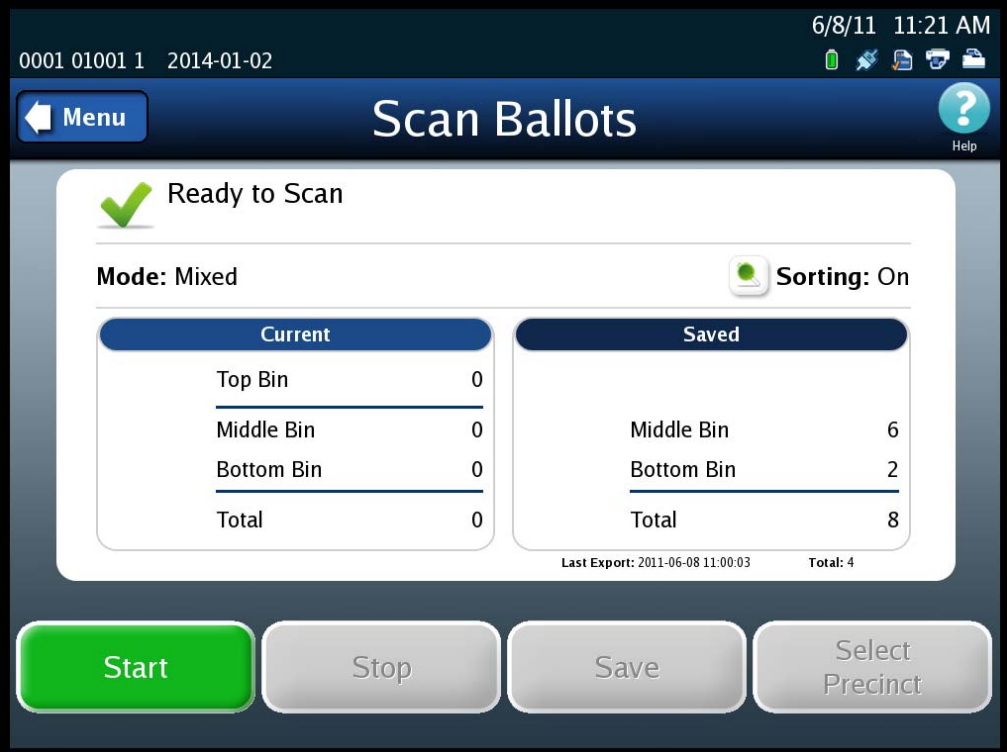

NOTICE OF UNCERTIFIED FUNCTIONALITY

The following products and/or system features HAVE NOT COMPLETED TESTING FOR CERTIFICATION BY THE ELECTION ASSISTANCE COMMISSION (EAC) to the requirements of the VSS:  $\bullet$ iVotronic DRE  $\bullet$ Unity Data Acquisition Manager (DAM)  $\bullet$ Unity iVotronic Ballot Image Manager (iVIM)

USE OF ANY UNCERTIFIED SYSTEM NEGATES THE UNITY 3.4.0.0 FEDERAL CERTIFICATION:

While the ballots are being scanned, the *Scanning* screen is displayed. Only the **Stop** button is available on this screen; the other buttons are dimmed.

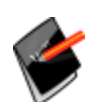

**Note:** If you need to stop the machine before the input tray is empty, press **Stop** to stop scanning. The number of ballots that have been scanned will be displayed in the Current column.

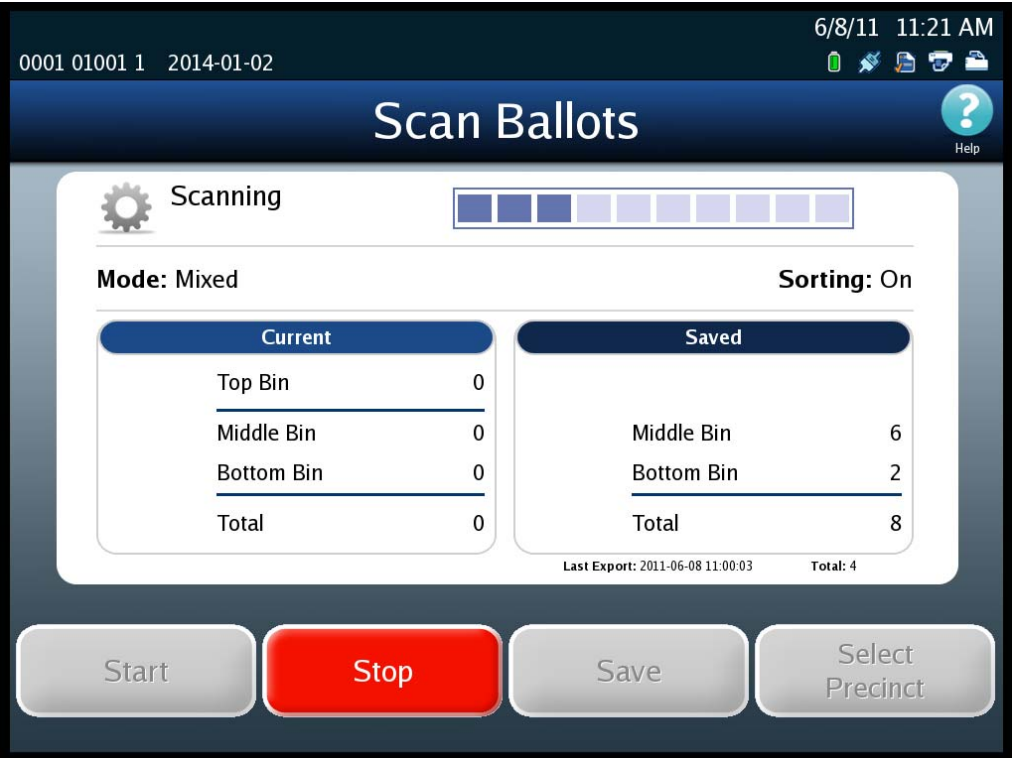

NOTICE OF UNCERTIFIED FUNCTIONALITY

The following products and/or system features HAVE NOT COMPLETED TESTING FOR CERTIFICATION BY THE ELECTION ASSISTANCE COMMISSION (EAC) to the requirements of the VSS:  $\bullet$ iVotronic DRE  $\bullet$ Unity Data Acquisition Manager (DAM)  $\bullet$ Unity iVotronic Ballot Image Manager (iVIM)

After the ballots have been scanned, the *Load Ballots* screen is re‐displayed. This time, only the **Save** button is available; the other buttons are dimmed. The Current column on the screen indicates the number of ballots in each bin, as well as the total number of ballots scanned.

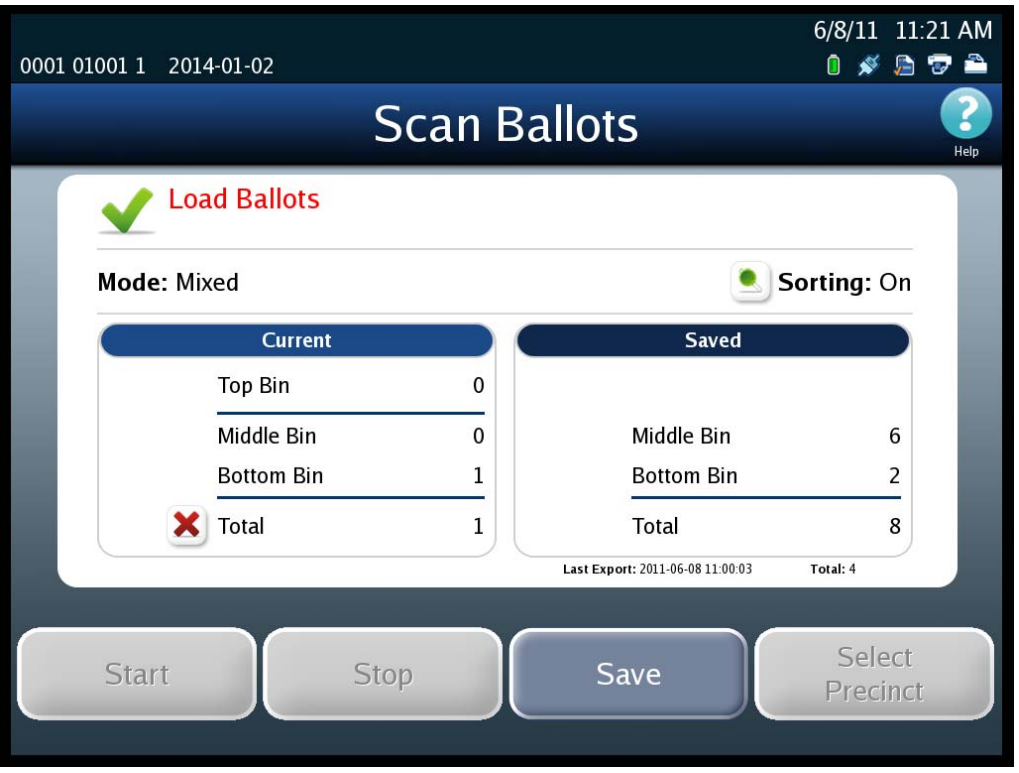

At this point, you can do any one of the following:

**•** Save the current batch; see Save the [Current](#page-142-0) Batch.

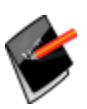

**Note:** If ballots have been out‐stacked to the top (not processed) bin, you have the option of generating the Not Processed Ballots report. You can also remove the ballots from the bin and reset the top bin quantity to zero, before you save the batch. The removed ballots can later be reviewed or re‐scanned.

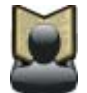

**Reference:** See Out‐[Stacked](#page-140-0) Ballots for additional information.

**•** Delete the current batch; see Delete the [Current](#page-145-0) Batch.

### NOTICE OF UNCERTIFIED FUNCTIONALITY

The following products and/or system features HAVE NOT COMPLETED TESTING FOR CERTIFICATION BY THE ELECTION ASSISTANCE COMMISSION (EAC) to the requirements of the VSS:

 $\bullet$ iVotronic DRE  $\bullet$ Unity Data Acquisition Manager (DAM)  $\bullet$ Unity iVotronic Ballot Image Manager (iVIM) USE OF ANY UNCERTIFIED SYSTEM NEGATES THE UNITY 3.4.0.0 FEDERAL CERTIFICATION:

**•** Load more ballots into the input tray. The *Ready to Scan* screen will be displayed. Press **Start** to scan the additional ballots. When the ballots have been scanned, the *Load Ballots* screen will be displayed again, and the numbers in the Current column will be updated.

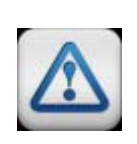

**Warning:** If any of the output hoppers are full or nearly full and you wish to scan more ballots into the batch, make sure that you keep any ballots you remove from the output bins segregated from other batches. Ballots removed but not yet saved as part of a batch must all be segregated by the bin from which the ballots were removed.

# <span id="page-140-0"></span>**Out‐Stacked Ballots**

The following is an example of the Current column on the scan ballots screen, showing seven ballots out-stacked to the top (not processed) bin.

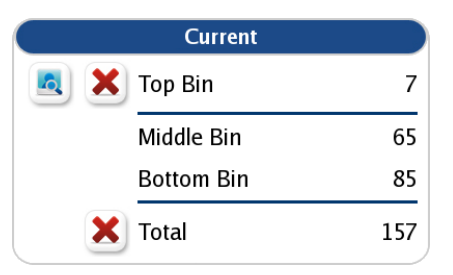

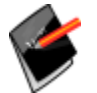

**Note:** The red "X" at the bottom of the column is used to delete the entire batch.

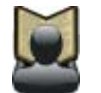

**Reference:** See Delete the [Current](#page-145-0) Batch for instructions on deleting the current batch.

Press the button to the left of the top red "X" to generate and display the Not Processed Ballots report.

NOTICE OF UNCERTIFIED FUNCTIONALITY

The following products and/or system features HAVE NOT COMPLETED TESTING FOR CERTIFICATION BY THE ELECTION ASSISTANCE COMMISSION (EAC) to the requirements of the VSS:  $\bullet$ iVotronic DRE ●Unity Data Acquisition Manager (DAM) ●Unity iVotronic Ballot Image Manager (iVIM)

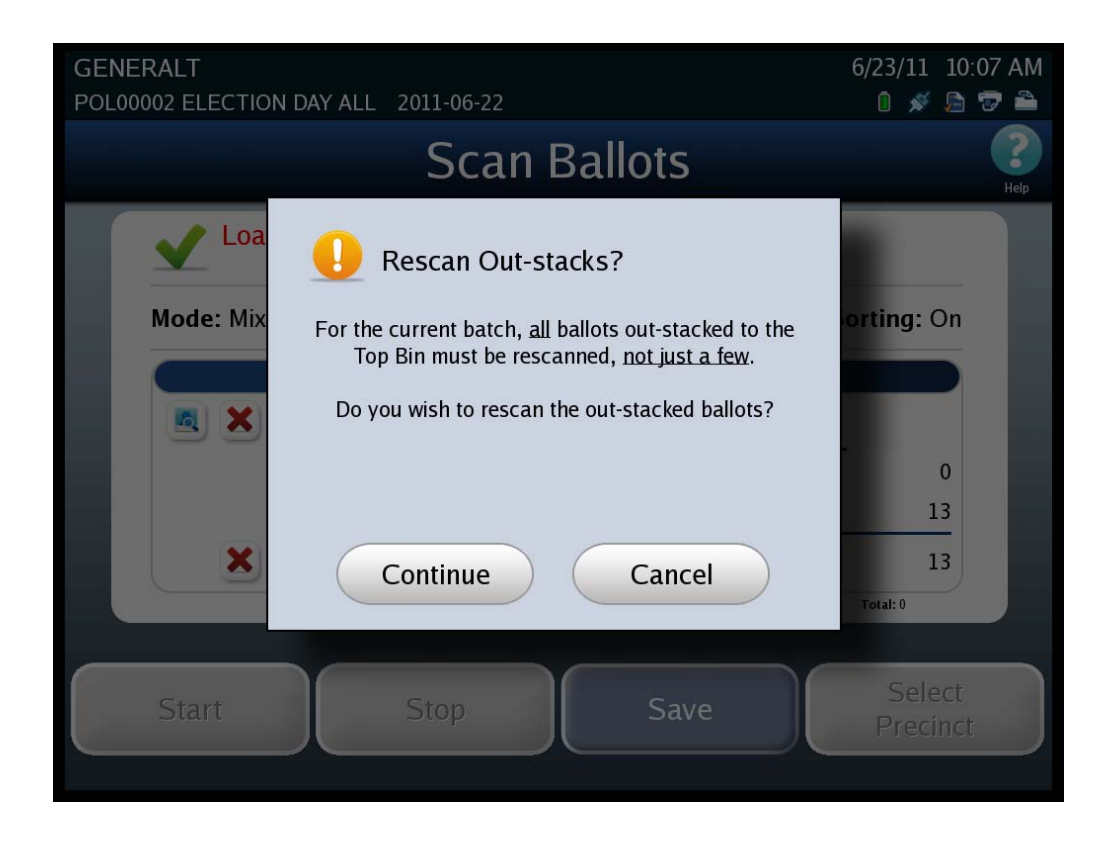

If you want to either review or re‐scan the ballots out‐stacked to the top bin, you can remove them and reset the count for the top bin to zero. To reset the count for the top bin, press the top red "X". You will be prompted to indicate whether you want to re‐scan the ballots. If you select **Continue** the Top Bin count is zeroed out. If you select **Cancel** the Top Bin count remains unchanged.

NOTICE OF UNCERTIFIED FUNCTIONALITY

The following products and/or system features HAVE NOT COMPLETED TESTING FOR CERTIFICATION BY THE ELECTION ASSISTANCE COMMISSION (EAC) to the requirements of the VSS:  $\bullet$ iVotronic DRE ●Unity Data Acquisition Manager (DAM) ●Unity iVotronic Ballot Image Manager (iVIM) USE OF ANY UNCERTIFIED SYSTEM NEGATES THE UNITY 3.4.0.0 FEDERAL CERTIFICATION:

### <span id="page-142-0"></span>**Save the Current Batch**

Follow the steps listed below to save a batch of scanned ballots:

**1.** From the *Load Ballots* screen, press **Save**.

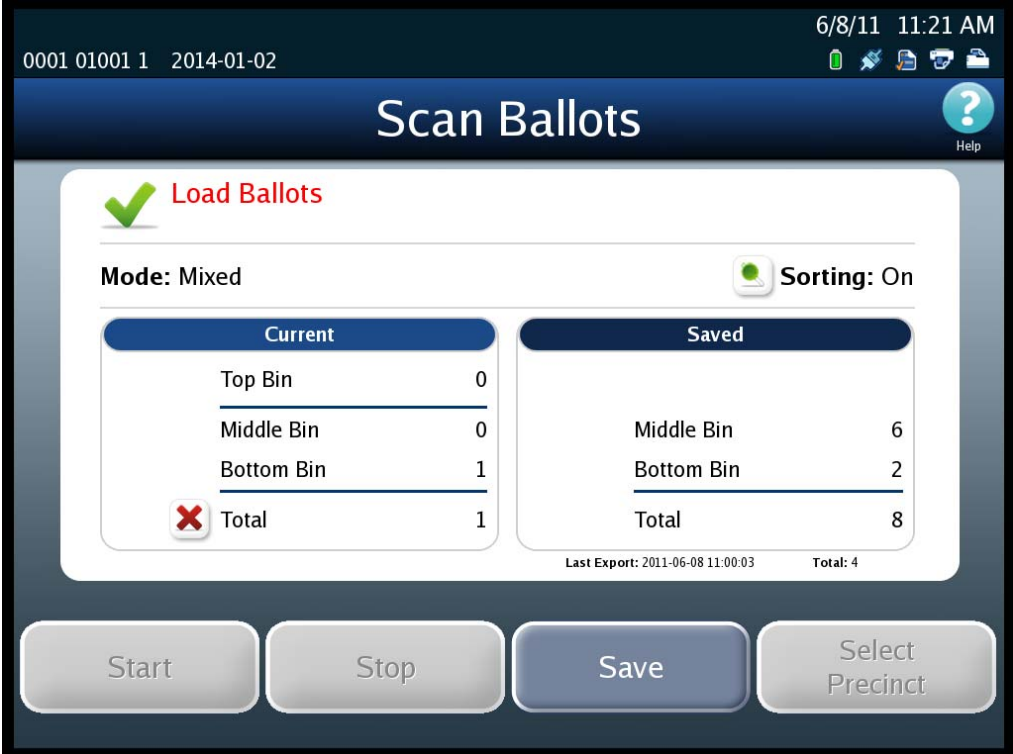

NOTICE OF UNCERTIFIED FUNCTIONALITY

The following products and/or system features HAVE NOT COMPLETED TESTING FOR CERTIFICATION BY THE ELECTION ASSISTANCE COMMISSION (EAC) to the requirements of the VSS:  $\bullet$ iVotronic DRE  $\bullet$ Unity Data Acquisition Manager (DAM)  $\bullet$ Unity iVotronic Ballot Image Manager (iVIM)

**2.** When you are prompted to confirm that you want to save the batch, press **Save**.

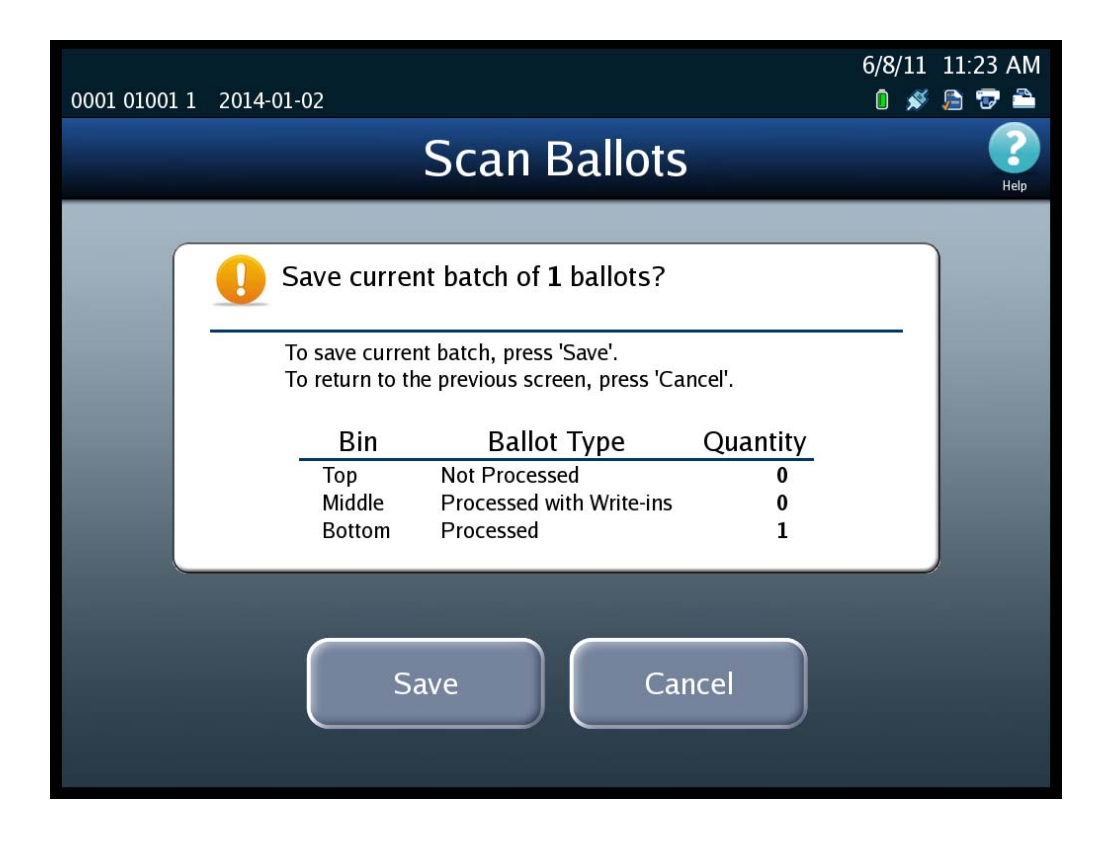

NOTICE OF UNCERTIFIED FUNCTIONALITY

The following products and/or system features HAVE NOT COMPLETED TESTING FOR CERTIFICATION BY THE ELECTION ASSISTANCE COMMISSION (EAC) to the requirements of the VSS: iVotronic DRE Unity Data Acquisition Manager (DAM) Unity iVotronic Ballot Image Manager (iVIM)
After you press **Save**, a popup screen containing the following message will display briefly: "The batch ballot data is being saved." After the data has been saved, the popup screen closes and a screen similar to the one shown below is displayed.

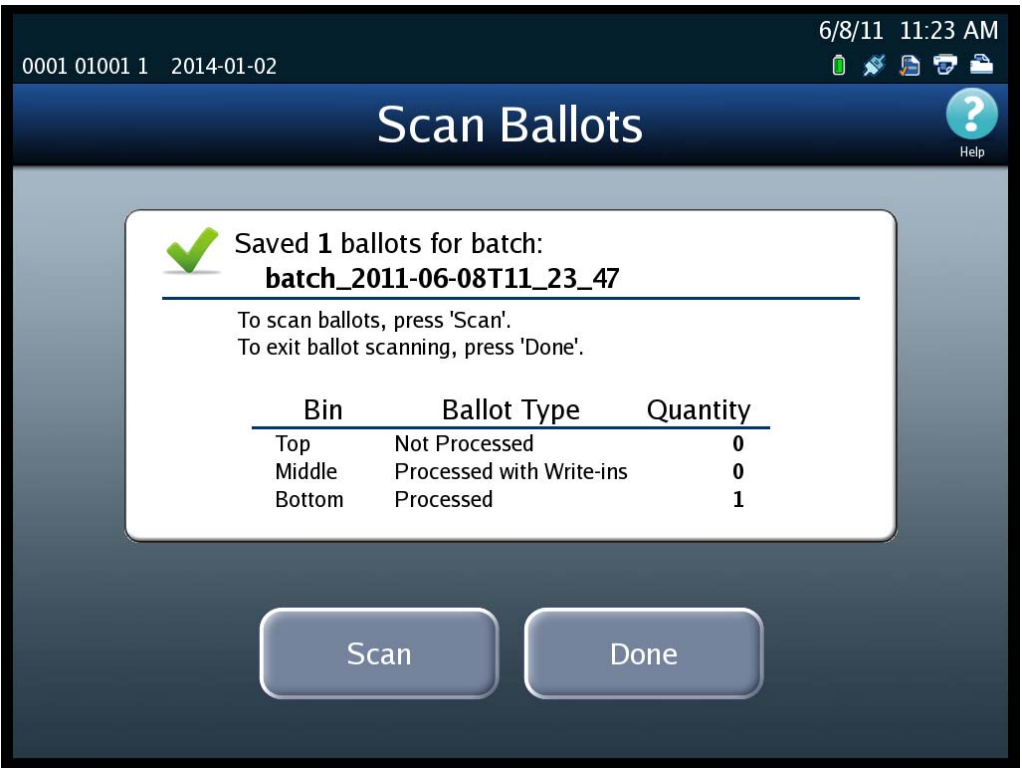

At this point, you can press **Done** or **Scan**. If you press **Done**, the Scanning menu is displayed. If you press **Scan**, the *Load Ballots* screen is displayed, allowing you to scan another batch of ballots.

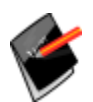

**Note:** If you press **Scan**, when the *Load Ballots* screen opens, the quantities in the Current column will be all zeros, and the quantities in the Saved column will have been updated to include the quantities in the saved batch.

NOTICE OF UNCERTIFIED FUNCTIONALITY

The following products and/or system features HAVE NOT COMPLETED TESTING FOR CERTIFICATION BY THE ELECTION ASSISTANCE COMMISSION (EAC) to the requirements of the VSS:  $\bullet$ iVotronic DRE  $\bullet$ Unity Data Acquisition Manager (DAM)  $\bullet$ Unity iVotronic Ballot Image Manager (iVIM)

### **Delete the Current Batch**

Follow the steps listed below to delete a batch of scanned ballots:

**1.** Click the red "X" to the left of the Total line in the Current column.

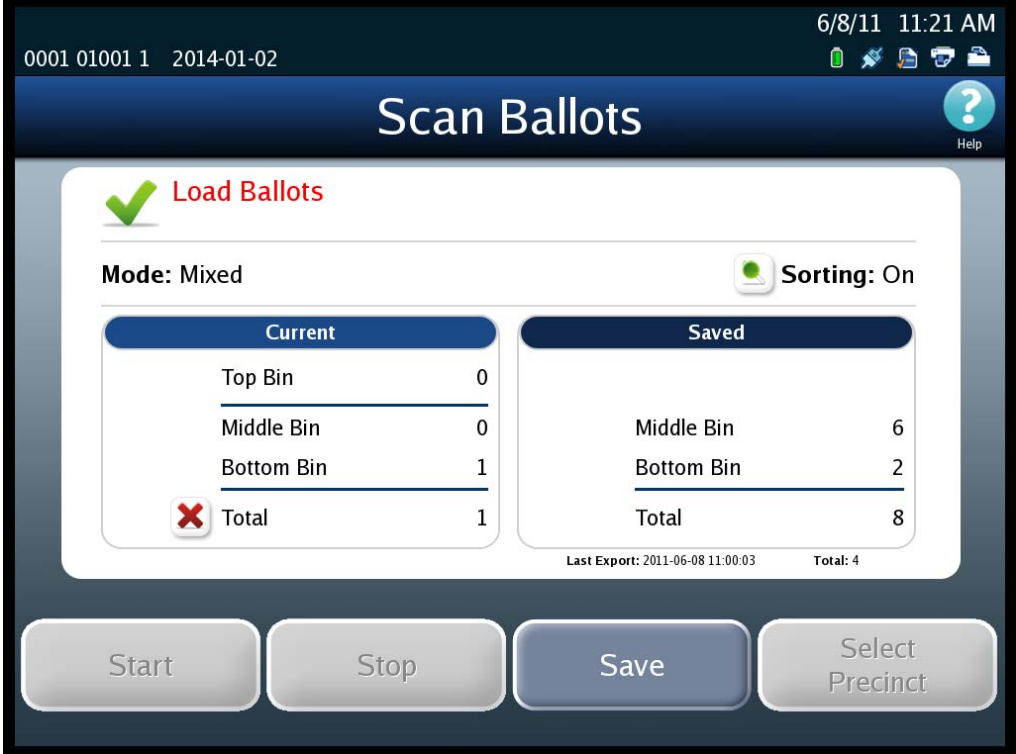

NOTICE OF UNCERTIFIED FUNCTIONALITY

The following products and/or system features HAVE NOT COMPLETED TESTING FOR CERTIFICATION BY THE ELECTION ASSISTANCE COMMISSION (EAC) to the requirements of the VSS:

 $\bullet$ iVotronic DRE  $\bullet$ Unity Data Acquisition Manager (DAM)  $\bullet$ Unity iVotronic Ballot Image Manager (iVIM) USE OF ANY UNCERTIFIED SYSTEM NEGATES THE UNITY 3.4.0.0 FEDERAL CERTIFICATION: ES&S DS850 System Operations [Procedures](#page-0-0) [v.2.2](#page-0-1)

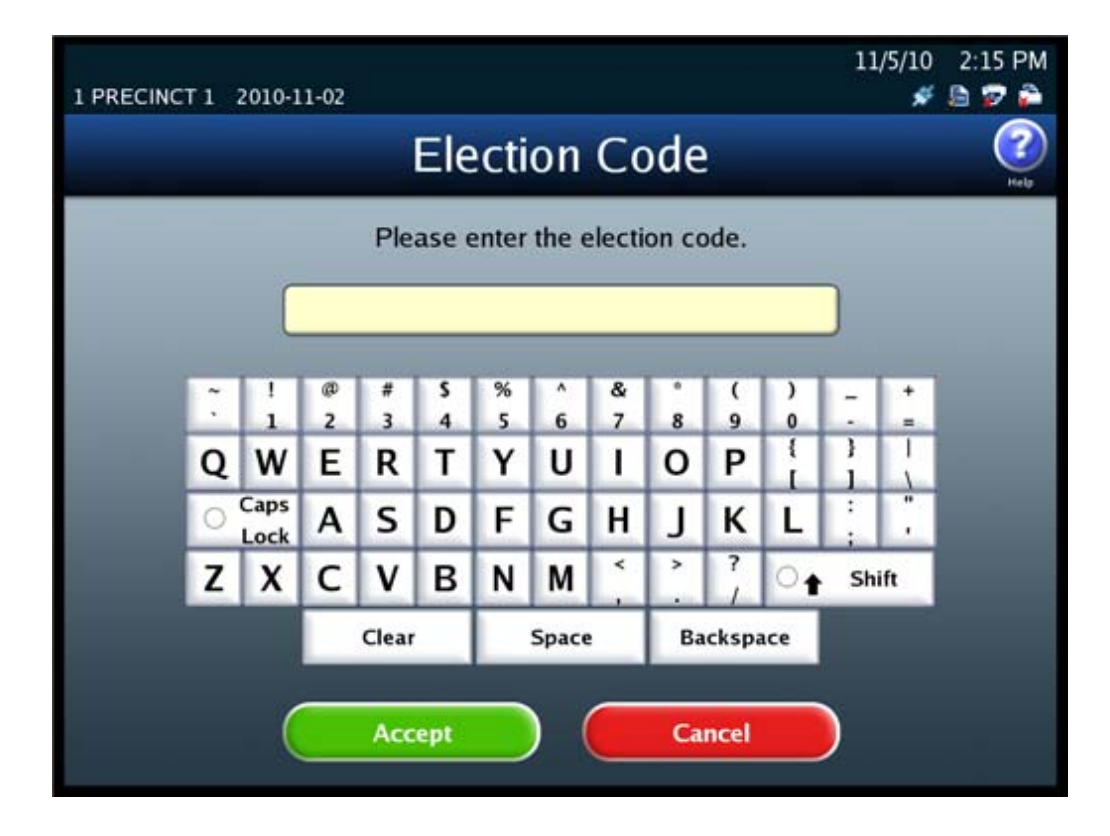

**2.** When prompted, enter the Election Code and then press **Accept**.

NOTICE OF UNCERTIFIED FUNCTIONALITY

The following products and/or system features HAVE NOT COMPLETED TESTING FOR CERTIFICATION BY THE ELECTION ASSISTANCE COMMISSION (EAC) to the requirements of the VSS:  $\bullet$ iVotronic DRE  $\bullet$ Unity Data Acquisition Manager (DAM)  $\bullet$ Unity iVotronic Ballot Image Manager (iVIM)

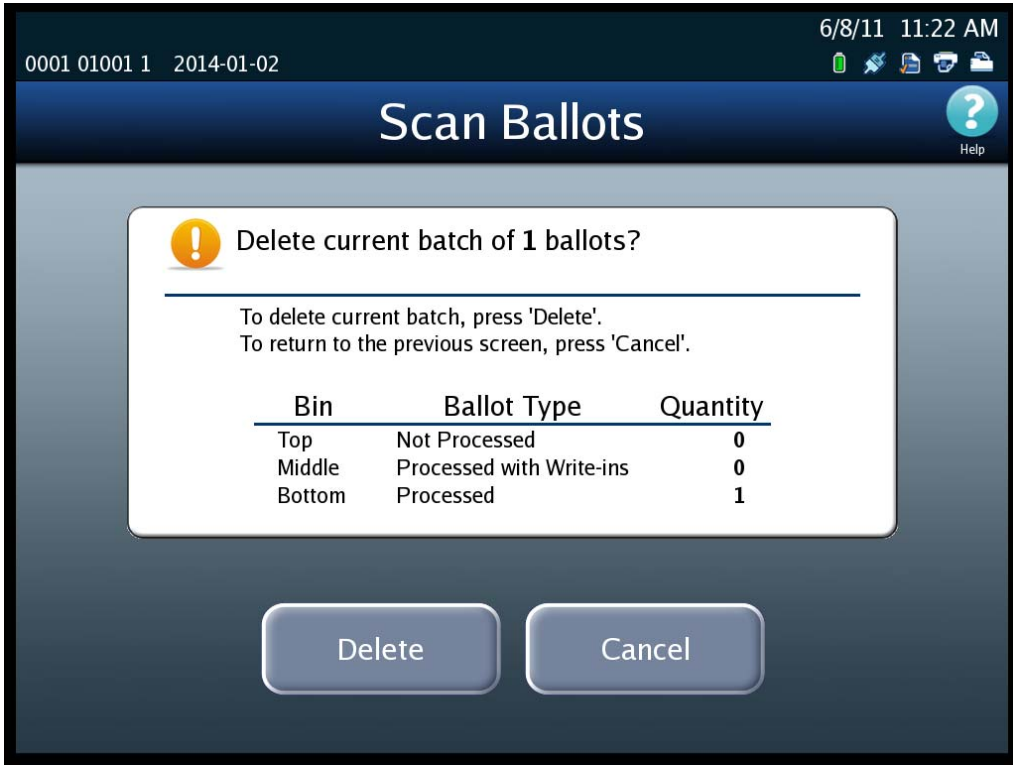

**3.** When you are prompted to confirm that you want to delete the batch, press **Delete**.

NOTICE OF UNCERTIFIED FUNCTIONALITY

The following products and/or system features HAVE NOT COMPLETED TESTING FOR CERTIFICATION BY THE ELECTION ASSISTANCE COMMISSION (EAC) to the requirements of the VSS: ●iVotronic DRE ●Unity Data Acquisition Manager (DAM) ●Unity iVotronic Ballot Image Manager (iVIM) USE OF ANY UNCERTIFIED SYSTEM NEGATES THE UNITY 3.4.0.0 FEDERAL CERTIFICATION:

After you press **Delete**, a popup screen containing the following message will display briefly: "The batch ballot data is being deleted." After the data has been deleted, the popup window closes and a screen similar to the one shown below is displayed.

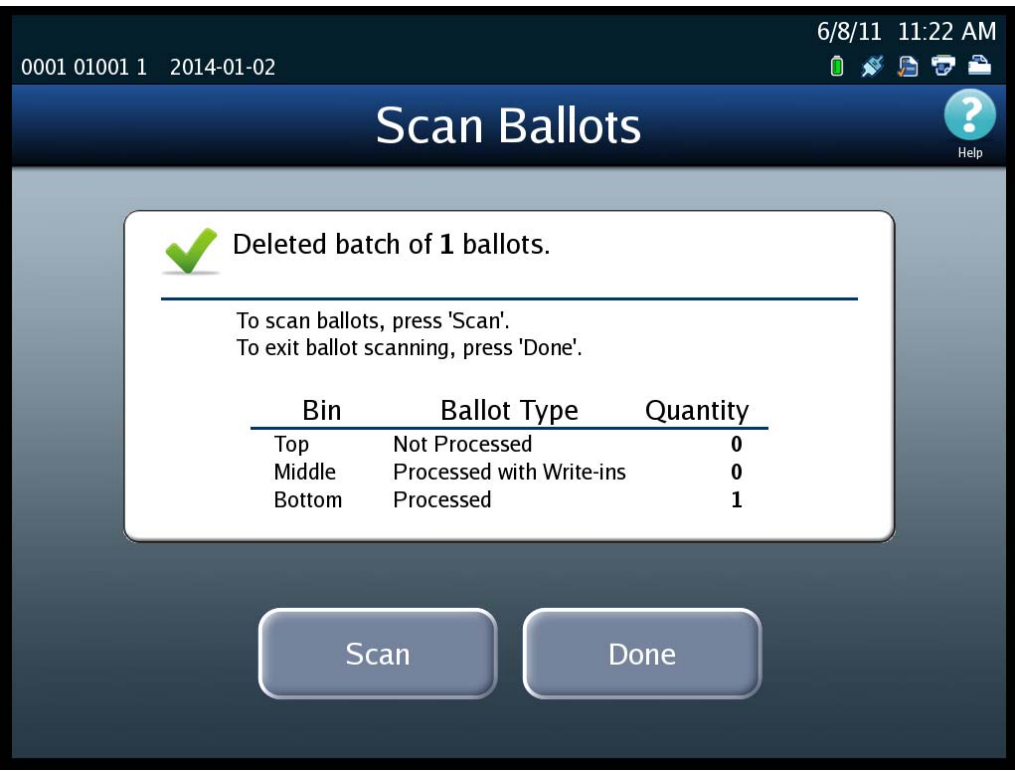

At this point, you can press **Done** or **Scan**. If you press **Done**, the Scanning menu is displayed. If you press **Scan**, the *Load Ballots* screen is displayed.

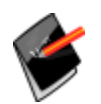

**Note:** If you press **Scan**, when the *Load Ballots* screen opens, the quantities in the Current column will have been reset to zeros.

# **Sorting On/Off Feature**

By default, the Sorting on/off feature is disabled. You can, however, enable the feature by changing the Sort Option setting to enabled.

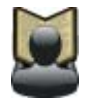

**Reference:** See Sort [Option](#page-120-0) for instructions on how to enable and disable the Sorting on/off feature.

#### NOTICE OF UNCERTIFIED FUNCTIONALITY

The following products and/or system features HAVE NOT COMPLETED TESTING FOR CERTIFICATION BY THE ELECTION ASSISTANCE COMMISSION (EAC) to the requirements of the VSS:

 $\bullet$ iVotronic DRE  $\bullet$ Unity Data Acquisition Manager (DAM)  $\bullet$ Unity iVotronic Ballot Image Manager (iVIM) USE OF ANY UNCERTIFIED SYSTEM NEGATES THE UNITY 3.4.0.0 FEDERAL CERTIFICATION:

When the Sorting On/Off feature is initially enabled, the Sorting On/Off button is displayed with "Sorting On" in the top portion of the main scan ballots screen, as shown below.

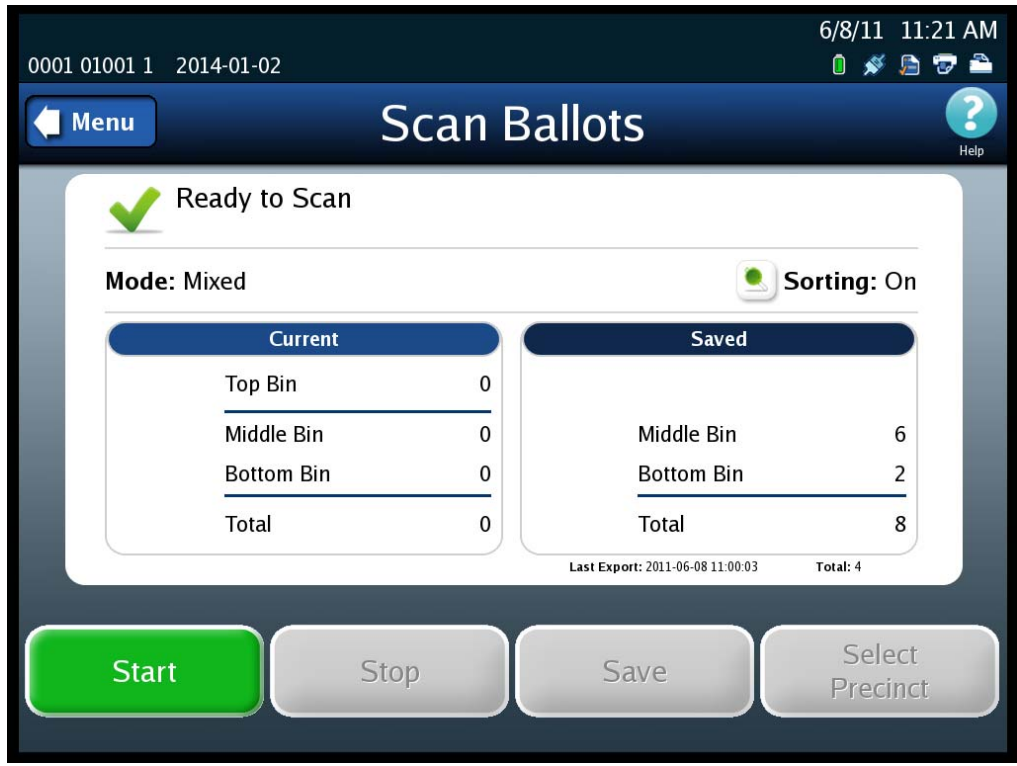

When the Sorting button is "On", the current, existing sort settings are in effect.

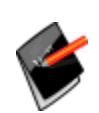

**Note:** When loaded, the Election Definition establishes the sort settings for the election. An Operator may change these settings via the series of Sort Settings screens, previously described in this manual. Accordingly, the current, existing sort settings may not be those established by the Election Definition.)

(Note: When loaded, the Election Definition establishes the sort settings for the election. An Operator may change these settings via the series of Sort Settings screens, previously described in this manual. Accordingly, the current, existing sort settings may not be those established by the Election Definition.)

If the Sorting button is set to Off, the following occur:

 Overvotes, blank ballots, undervotes, counterfeit ballots, crossovers, and ballots with unclear marks are processed (bottom bin).

NOTICE OF UNCERTIFIED FUNCTIONALITY

The following products and/or system features HAVE NOT COMPLETED TESTING FOR CERTIFICATION BY THE ELECTION ASSISTANCE COMMISSION (EAC) to the requirements of the VSS:

 $\bullet$ iVotronic DRE  $\bullet$ Unity Data Acquisition Manager (DAM)  $\bullet$ Unity iVotronic Ballot Image Manager (iVIM) USE OF ANY UNCERTIFIED SYSTEM NEGATES THE UNITY 3.4.0.0 FEDERAL CERTIFICATION:

- If Ballots with Write‐ins has been set to Do Not Process then ballots with write‐ins are processed and sorted (middle bin).
- If Ballots with Write‐ins has been set to Process then ballots with write‐ins are processed (bottom bin).
- If Ballots with Write‐ins has been set to Process & Sort then ballots with write‐ins are still processed and sorted (middle bin).
- ◆ Only "image unreadable" ballots are out-stacked to the top bin.

If the Sort Option is set to Disabled, the Sorting on/off button is not displayed on the scan ballots screens. However, sorting is performed as if the Sort Option was set to Enabled and the Sorting on/off button was set to On.

### **Not Processed Ballot Report**

The DS850 can generate a "Not Processed Ballots Report" for the ballots that were out‐stacked to the Top Bin.

- **GENERALT** 6/23/11 10:06 AM POL00002 ELECTION DAY ALL 2011-06-22 **Scan Ballots Load Ballots** Sorting: On Mode: Mixed **Current Saved X** Top Bin 2 Middle Bin  $\overline{0}$ Middle Bin  $\mathbf{0}$ 3 **Bottom Bin Bottom Bin** 13 **X** Total 5 Total 13 Last Export: 2011-06-23 08:55:48 Total: 0 Select **Start** Stop Save Precinct
- **1.** Select the "magnifying glass" next to the Top Bin line in the Current column.

#### NOTICE OF UNCERTIFIED FUNCTIONALITY

The following products and/or system features HAVE NOT COMPLETED TESTING FOR CERTIFICATION BY THE ELECTION ASSISTANCE COMMISSION (EAC) to the requirements of the VSS:

 $\bullet$ iVotronic DRE  $\bullet$ Unity Data Acquisition Manager (DAM)  $\bullet$ Unity iVotronic Ballot Image Manager (iVIM) USE OF ANY UNCERTIFIED SYSTEM NEGATES THE UNITY 3.4.0.0 FEDERAL CERTIFICATION:

GENERALT 6/23/11 10:07 AM **POL0 Not Processed Ballots Report ElectionWare County GENERALT** 06/23/2011 10:07:26 06/22/2011 00:00:00 Batch: batch\_2011-06-23T10\_06\_20 Total: 0607000035 - 0607000036 **Ballot # Range:** 06/23/2011 10:06:13 **Batch Started: Batch Completed:** 06/23/2011 10:06:20 **Ballot**# Reason Contest(s) 0607000035 Over Vote **U.S. PRESIDENT** 0607000036 Over Vote **U.S. PRESIDENT** Print Close

The Not Processed Ballots Report will appear on the screen:

**2.** Press **Print** to print a copy of the report press **Close** to go back to the Scan Ballots screen.

### **Printing Election Reports**

The DS850 can generate a variety of results reports. You can manually select the desired reports from the Reports menu. Follow the instructions below to preview or print reports from the Reports menu.

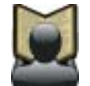

**Reference:** See [Chapter](#page-185-0) 8: Reports for information on the different report types and options that are available. The chapter also contains examples of the reports.

- **1.** Select the desired report from the Reports menu.
- **2.** If there are options associated with the selected report, set the desired options.
- **3.** Press **Preview** to view the report on the touch screen, or press **Print** to print the report on the laser printer.

#### NOTICE OF UNCERTIFIED FUNCTIONALITY

The following products and/or system features HAVE NOT COMPLETED TESTING FOR CERTIFICATION BY THE ELECTION

ASSISTANCE COMMISSION (EAC) to the requirements of the VSS:  $\bullet$ iVotronic DRE  $\bullet$ Unity Data Acquisition Manager (DAM)  $\bullet$ Unity iVotronic Ballot Image Manager (iVIM) USE OF ANY UNCERTIFIED SYSTEM NEGATES THE UNITY 3.4.0.0 FEDERAL CERTIFICATION:

The following is an example of the Reports menu.

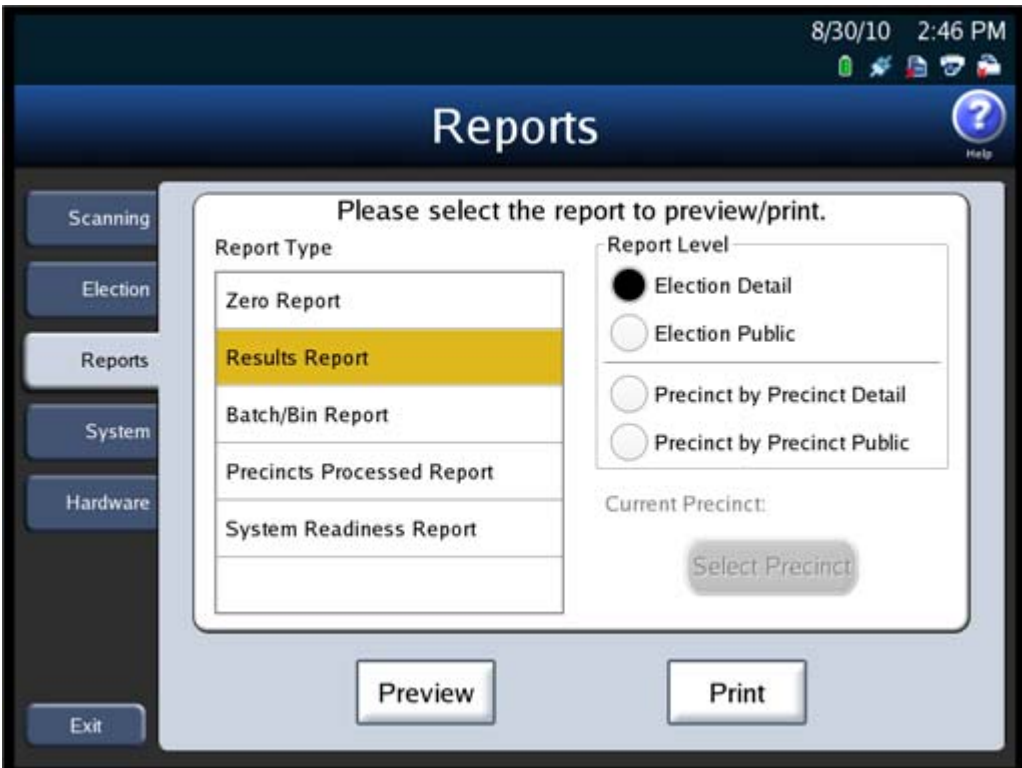

### **Exporting Data**

Data saved to the scanner's internal memory can be exported to the Election Definition Media Device thumb drive or to a blank ES&S Media Device thumb drive. However, if a blank ES&S Media Device thumb drive is used, it should be first fully formatted. Described below are the export functions that can be performed from the scanner.

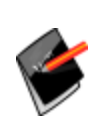

**Note:** If you choose to use ES&S Media Device thumb drives, it is strongly recommended that you use fully‐formatted ES&S Media Device thumb drives rather than the Quick‐formatted or cleared (all files deleted) thumb drives. The fully‐formatted thumb drives work faster and are more reliable.

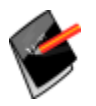

**Note:** The ability to view the ballot images are not supported in this version.

#### NOTICE OF UNCERTIFIED FUNCTIONALITY

The following products and/or system features HAVE NOT COMPLETED TESTING FOR CERTIFICATION BY THE ELECTION ASSISTANCE COMMISSION (EAC) to the requirements of the VSS:  $\bullet$ iVotronic DRE ●Unity Data Acquisition Manager (DAM) ●Unity iVotronic Ballot Image Manager (iVIM) USE OF ANY UNCERTIFIED SYSTEM NEGATES THE UNITY 3.4.0.0 FEDERAL CERTIFICATION:

 **Export For Results** copies the poll place collection data, the election definition, and the audit log to the Election Definition Media Device thumb drive or a fully‐formatted ES&S Media Device thumb drive. All of the copied data, except for the audit log, is encrypted. The data can be pulled into the Election Reporting Manager (ERM) to be consolidated with vote data from other devices (e.g., DS200) to generate the election results. The data can also be used in ERM to generate reports.

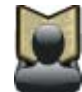

**Reference:** See Export For [Results](#page-154-0) for the steps to follow to perform this function.

 **Export For Acquire** copies the poll place collection data, the election definition, the gathered ballot data (including ballot images) of any scanned ballot that was not out‐stacked and the audit log to the Election Definition Media Device thumb drive or a fully‐formatted ES&S Media Device thumb drive. All of the copied data, except for the audit log, is encrypted.

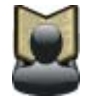

**Reference:** See Export For [Acquire](#page-157-0) for the steps to follow to perform this function.

 **Export Audit Log** copies the audit log to the Election Definition Media Device thumb drive or a fully‐formatted ES&S Media Device thumb drive. The audit log is not encrypted. If a problem occurs, or if there is a question about the exact sequence of events, the audit log copied to the thumb drive can be examined on a PC.

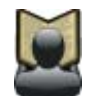

**Reference:** See [Export](#page-162-0) Audit Log for the steps to follow to perform this function.

 **Archive Data** copies the gathered ballot data (including ballot images), marked for inclusion in the Election Definition, all the cast vote records, the election definition, and the audit log to the Election Definition Media Device thumb drive or a fully‐formatted ES&S Media Device thumb drive. All of the copied data, except for the audit log, is encrypted.

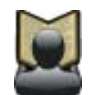

**Reference:** See [Archive](#page-165-0) Data for the steps to follow to perform this function.

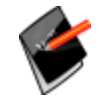

٠

**Note:** The **Run Archive Collection** button on the Results screen is future functionality that is not currently available on the DS850.

#### NOTICE OF UNCERTIFIED FUNCTIONALITY

The following products and/or system features HAVE NOT COMPLETED TESTING FOR CERTIFICATION BY THE ELECTION ASSISTANCE COMMISSION (EAC) to the requirements of the VSS:

 $\bullet$ iVotronic DRE  $\bullet$ Unity Data Acquisition Manager (DAM)  $\bullet$ Unity iVotronic Ballot Image Manager (iVIM) USE OF ANY UNCERTIFIED SYSTEM NEGATES THE UNITY 3.4.0.0 FEDERAL CERTIFICATION:

### <span id="page-154-0"></span>**Export For Results**

Follow the steps below to perform the Export For Results function:

- **1.** Press **Election** to display the Election menu.
- **2.** From the Election menu, press **Results** to display the Results screen.

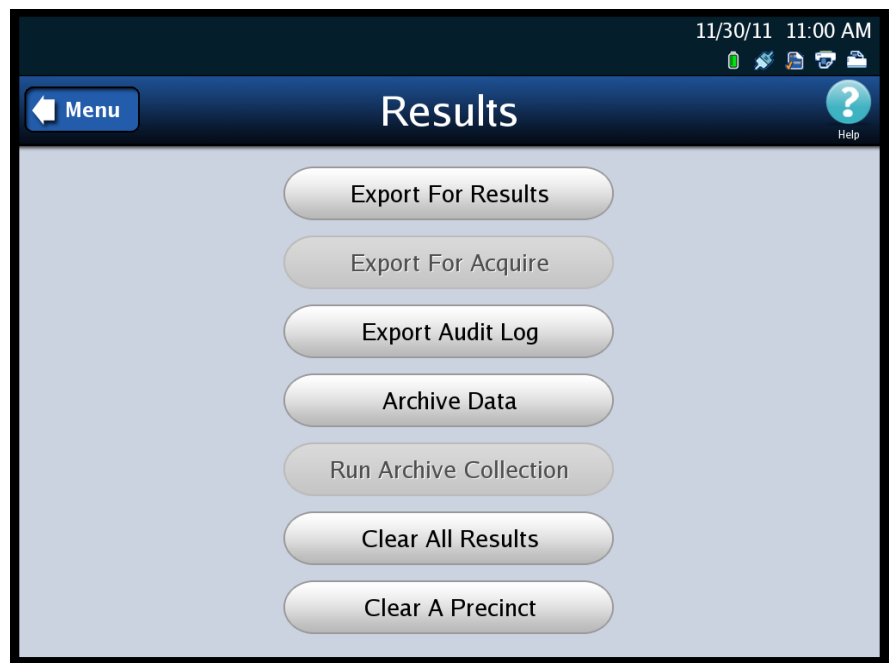

**3.** From the Results screen, press **Export For Results**. This displays the *Searching for ES&S Media Device* pop‐up screen.

NOTICE OF UNCERTIFIED FUNCTIONALITY

The following products and/or system features HAVE NOT COMPLETED TESTING FOR CERTIFICATION BY THE ELECTION ASSISTANCE COMMISSION (EAC) to the requirements of the VSS:  $\bullet$ iVotronic DRE  $\bullet$ Unity Data Acquisition Manager (DAM)  $\bullet$ Unity iVotronic Ballot Image Manager (iVIM) USE OF ANY UNCERTIFIED SYSTEM NEGATES THE UNITY 3.4.0.0 FEDERAL CERTIFICATION:

**4.** Insert the Election Definition Media Device thumb drive or a blank ES&S Media Device thumb drive into one of the scanner's USB ports. The previous pop‐up screen is temporarily replaced by a *Detecting inserted device* pop‐up screen. Then, the Election Code screen appears.

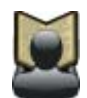

**Reference:** See Using ES&S Media Device [Thumb](#page-14-0) Drives for instructions.

**5.** Enter the Election Code and then press **Accept**.

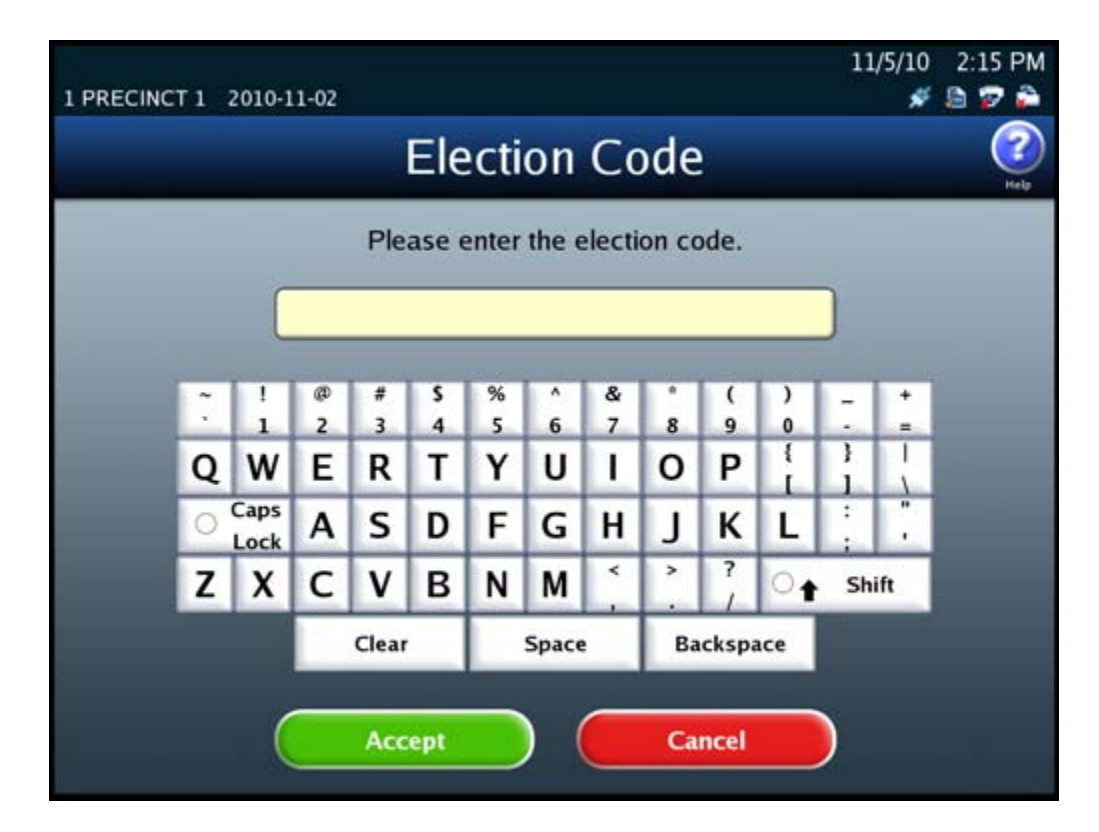

NOTICE OF UNCERTIFIED FUNCTIONALITY

The following products and/or system features HAVE NOT COMPLETED TESTING FOR CERTIFICATION BY THE ELECTION ASSISTANCE COMMISSION (EAC) to the requirements of the VSS: iVotronic DRE Unity Data Acquisition Manager (DAM) Unity iVotronic Ballot Image Manager (iVIM)

**6.** When the Export for Results screen appears, press **Confirm** to confirm that you want to export the data, or press **Cancel** to cancel the process. If you press **Confirm**, the DS850 clears any existing data from the media device. Then it collects the saved cast vote records that were marked for inclusion in the collection process, generates the vote results, and exports those results to the USB thumb drive, along with the election definition and the audit log. While this process is occurring, a pop‐up screen will display indicating that the batch data is being collected and exported.

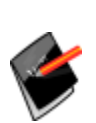

**Note:** The saved cast vote records for ballots that are diverted to the Processed bin (bottom bin) and to the Ballots with Write‐ins bin (middle bin) are marked for inclusion in the collection process. The saved cast vote records for ballots that are diverted to the Not Processed bin (top bin) are marked for exclusion from the collection process. See Bin [Sorting](#page-112-0) for more information.

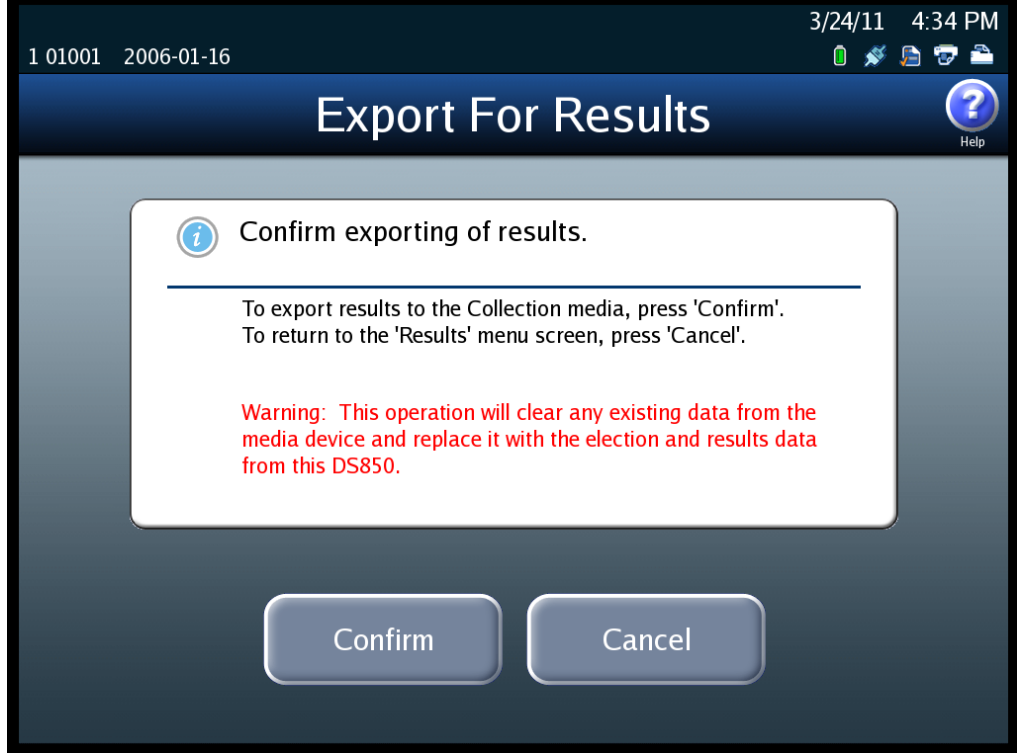

NOTICE OF UNCERTIFIED FUNCTIONALITY

The following products and/or system features HAVE NOT COMPLETED TESTING FOR CERTIFICATION BY THE ELECTION ASSISTANCE COMMISSION (EAC) to the requirements of the VSS:

 $\bullet$ iVotronic DRE  $\bullet$ Unity Data Acquisition Manager (DAM)  $\bullet$ Unity iVotronic Ballot Image Manager (iVIM) USE OF ANY UNCERTIFIED SYSTEM NEGATES THE UNITY 3.4.0.0 FEDERAL CERTIFICATION: ES&S DS850 System Operations [Procedures](#page-0-0) [v.2.2](#page-0-1) **7.** The Export for Results screen will indicate when the data has been successfully exported. Remove the thumb drive. Then press **Done** to return to the Results screen.

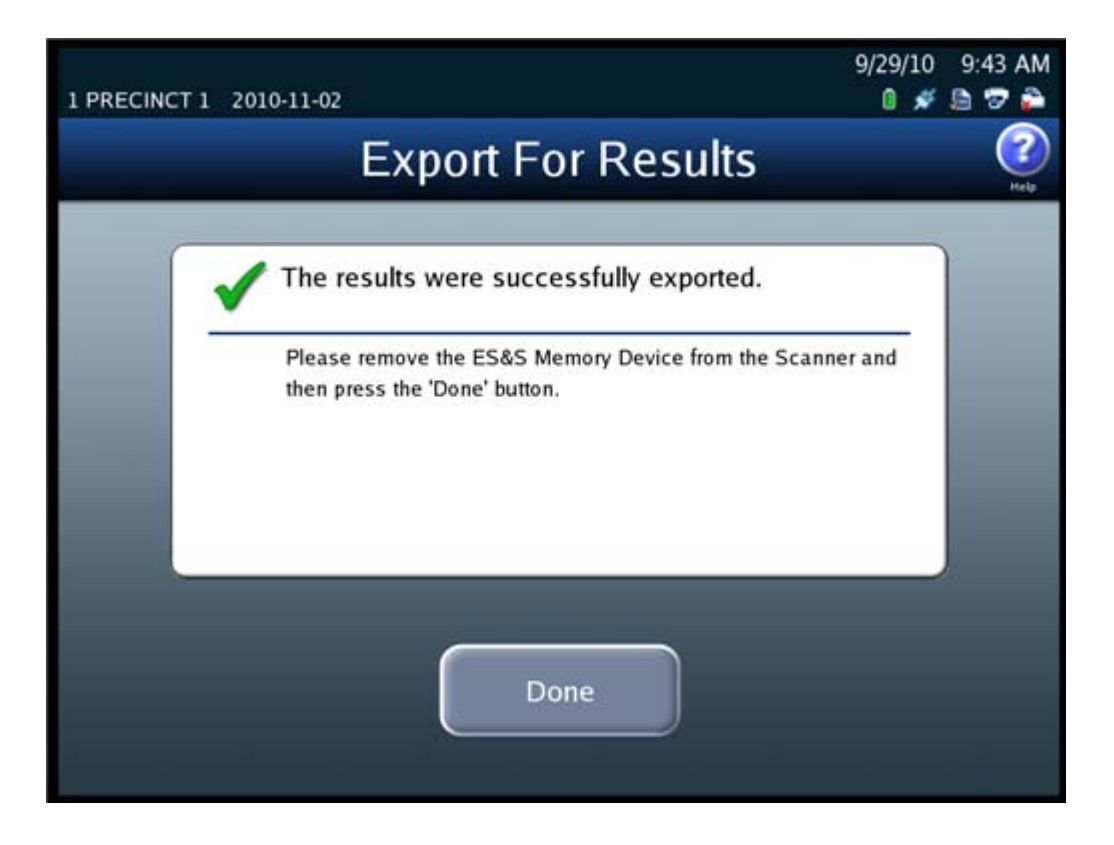

## <span id="page-157-0"></span>**Export For Acquire**

Follow the steps below to perform the Export For Acquire function:

**1.** Press **Election** to display the Election menu.

NOTICE OF UNCERTIFIED FUNCTIONALITY

The following products and/or system features HAVE NOT COMPLETED TESTING FOR CERTIFICATION BY THE ELECTION ASSISTANCE COMMISSION (EAC) to the requirements of the VSS:  $\bullet$ iVotronic DRE  $\bullet$ Unity Data Acquisition Manager (DAM)  $\bullet$ Unity iVotronic Ballot Image Manager (iVIM) USE OF ANY UNCERTIFIED SYSTEM NEGATES THE UNITY 3.4.0.0 FEDERAL CERTIFICATION:

ES&S DS850 System Operations [Procedures](#page-0-0) [v.2.2](#page-0-1) ES&S [August](#page-0-2) 7, 2012

**2.** From the Election menu, press **Results** to display the Results screen.

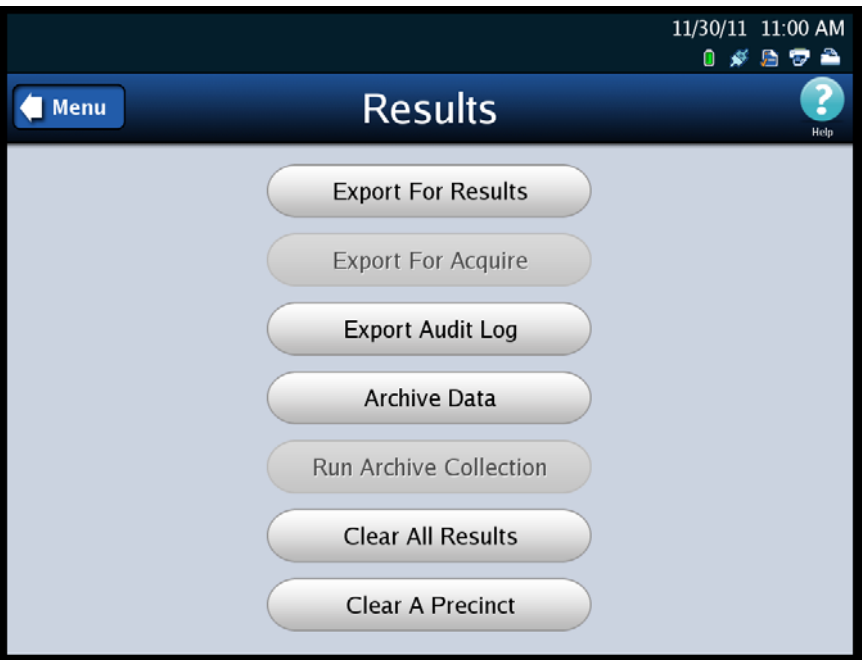

- **3.** From the Results screen, press **Export For Acquire**. This displays the *Searching for ES&S Media Device* pop‐up screen.
- **4.** Insert the Election Definition Media Device thumb drive or a blank ES&S Media Device thumb drive into one of the scanner's USB ports. The previous pop‐up screen is temporarily replaced by a *Detecting inserted device* pop‐up screen. Then, the Election Code screen appears.

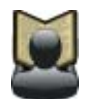

**Reference:** See Using ES&S Media Device [Thumb](#page-14-0) Drives for instructions.

NOTICE OF UNCERTIFIED FUNCTIONALITY

The following products and/or system features HAVE NOT COMPLETED TESTING FOR CERTIFICATION BY THE ELECTION ASSISTANCE COMMISSION (EAC) to the requirements of the VSS: iVotronic DRE Unity Data Acquisition Manager (DAM) Unity iVotronic Ballot Image Manager (iVIM) USE OF ANY UNCERTIFIED SYSTEM NEGATES THE UNITY 3.4.0.0 FEDERAL CERTIFICATION:

- 11/5/10 2:15 PM 1 PRECINCT 1 2010-11-02  $*$  a  $\sigma$ A **Election Code** Please enter the election code. ø % s & # ٨ (  $\lambda$ 5  $\overline{z}$  $\overline{\phantom{a}}$  $\overline{\mathbf{3}}$ 4 6 8 9  $\mathbf 0$ ł ł P W Ε R т Υ U o ı Q Caps  $\circ$ A s F G J κ D н Ľ Lock 7 ≺ × z c ٧ в N M x  $^{\circ}$ Shift Clear Space **Backspace Accept Cancel**
- **5.** Enter the Election Code and then press **Accept**.

NOTICE OF UNCERTIFIED FUNCTIONALITY

The following products and/or system features HAVE NOT COMPLETED TESTING FOR CERTIFICATION BY THE ELECTION ASSISTANCE COMMISSION (EAC) to the requirements of the VSS:  $\bullet$ iVotronic DRE  $\bullet$ Unity Data Acquisition Manager (DAM)  $\bullet$ Unity iVotronic Ballot Image Manager (iVIM)

**6.** When the Export for Acquire confirmation screen appears, press **Confirm** to confirm that you want to export the data, or press **Cancel** to cancel the process. If you press **Confirm**, the DS850 clears any existing data from the media device. Then it collects the saved cast vote records that were marked for inclusion in the collection process, generates the vote results, and exports those results to the USB thumb drive, along with the election definition, gathered ballot data (including ballot images) of any scanned ballot that was not out-stacked, and the audit log. While this process is occurring, a pop‐up screen will display indicating that the batch data is being collected and exported.

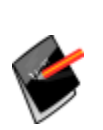

**Note:** The saved cast vote records for ballots that are diverted to the Processed bin (bottom bin) and to the Ballots with Write‐ins bin (middle bin) are marked for inclusion in the collection process. The saved cast vote records for ballots that are diverted to the Not Processed bin (top bin) are marked for exclusion from the collection process. See Bin [Sorting](#page-112-0) for more information.

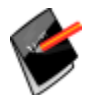

**Note:** A setting in HPM that is included in the election definition prevents the images from being exported to a media device.

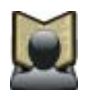

**Reference:** See the *ES&S Hardware Programming Manager System Operations Procedures* manual for additional information on HPM.

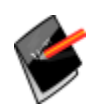

**Note:** The ability to view the ballot images are not supported in this version.

NOTICE OF UNCERTIFIED FUNCTIONALITY

The following products and/or system features HAVE NOT COMPLETED TESTING FOR CERTIFICATION BY THE ELECTION ASSISTANCE COMMISSION (EAC) to the requirements of the VSS:  $\bullet$ iVotronic DRE  $\bullet$ Unity Data Acquisition Manager (DAM)  $\bullet$ Unity iVotronic Ballot Image Manager (iVIM) USE OF ANY UNCERTIFIED SYSTEM NEGATES THE UNITY 3.4.0.0 FEDERAL CERTIFICATION:

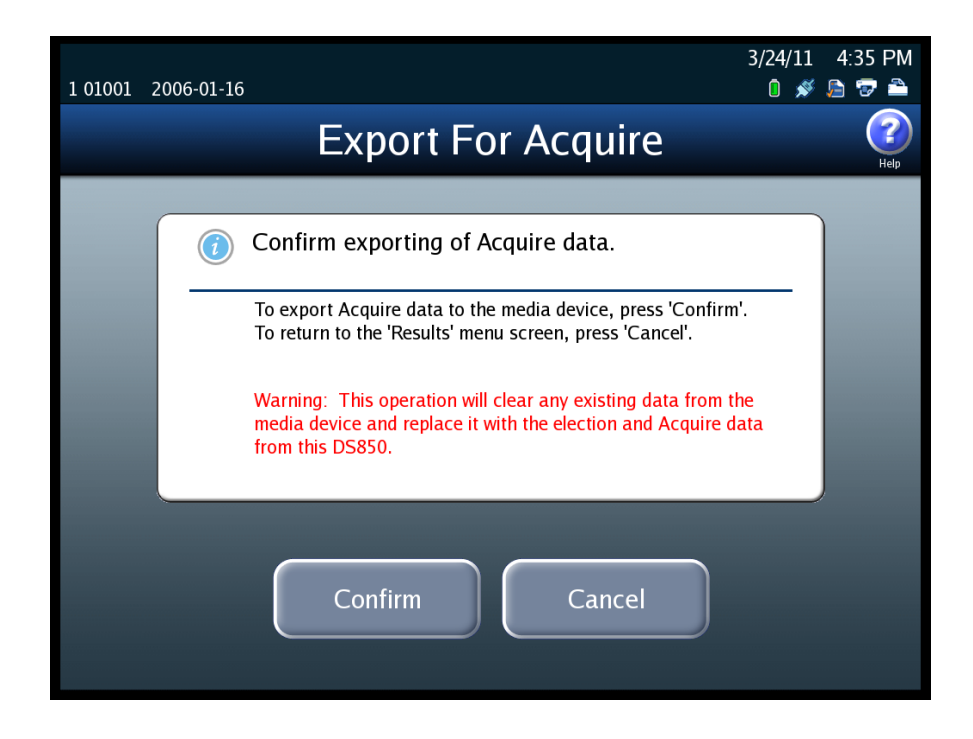

**7.** The Export for Acquire screen will indicate when the data has been successfully exported. Remove the thumb drive. Then press **Done** to return to the Results screen.

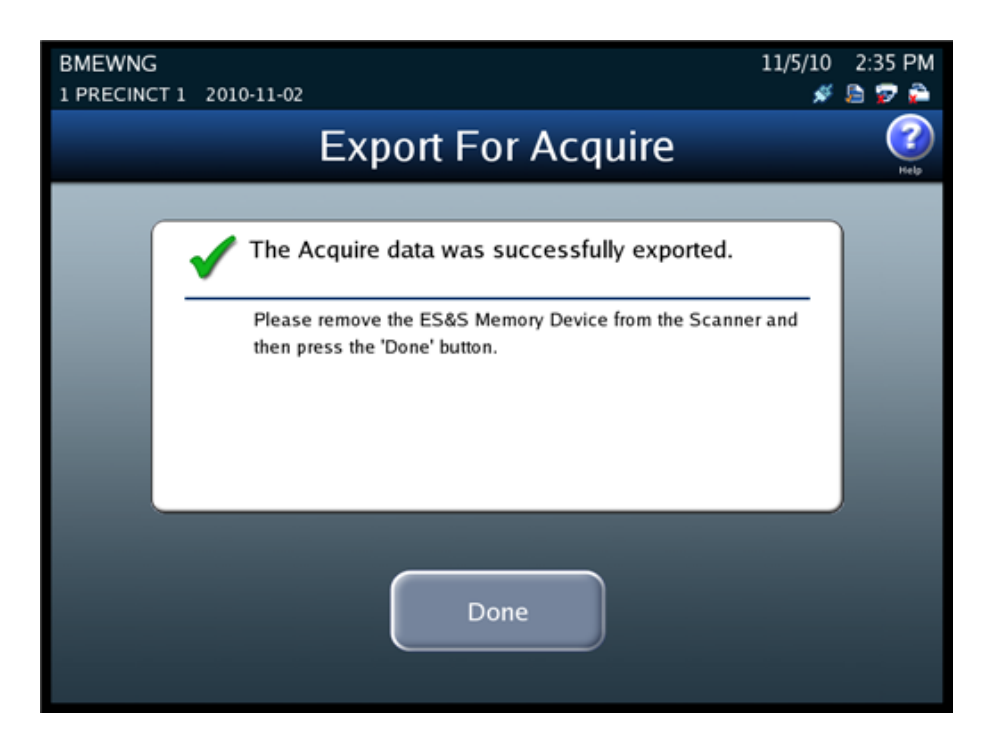

#### NOTICE OF UNCERTIFIED FUNCTIONALITY

The following products and/or system features HAVE NOT COMPLETED TESTING FOR CERTIFICATION BY THE ELECTION ASSISTANCE COMMISSION (EAC) to the requirements of the VSS:

 $\bullet$ iVotronic DRE  $\bullet$ Unity Data Acquisition Manager (DAM)  $\bullet$ Unity iVotronic Ballot Image Manager (iVIM) USE OF ANY UNCERTIFIED SYSTEM NEGATES THE UNITY 3.4.0.0 FEDERAL CERTIFICATION: ES&S DS850 System Operations [Procedures](#page-0-0) [v.2.2](#page-0-1)

### <span id="page-162-0"></span>**Export Audit Log**

Follow the steps below to perform the Export Audit Log function:

- **1.** Press **Election** to display the Election menu.
- **2.** From the Election menu, press **Results** to display the Results screen.

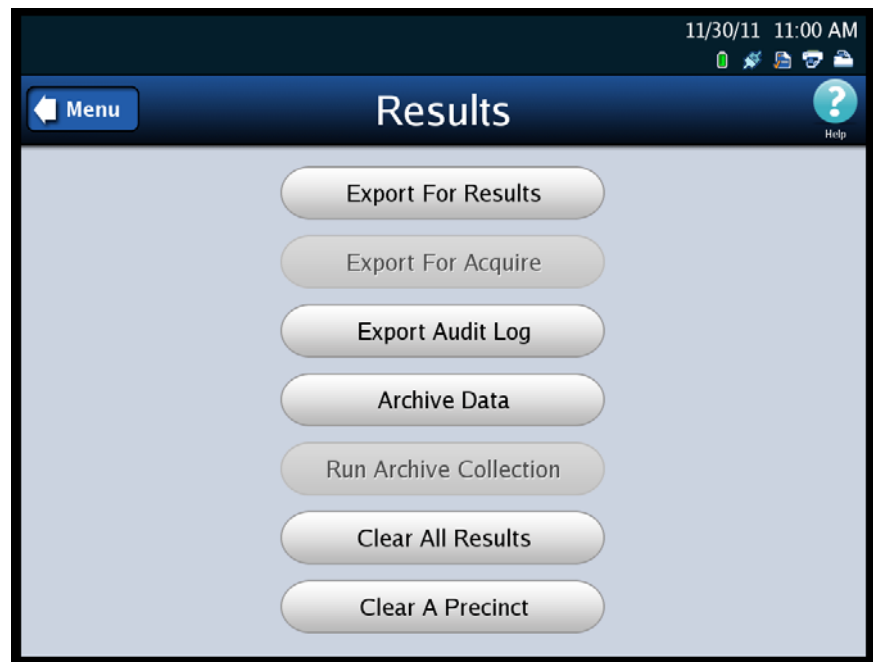

- **3.** From the Results screen, press **Export Audit Log**. This displays the *Searching for ES&S Media Device* pop‐up screen.
- **4.** Insert the Election Definition Media Device thumb drive or a blank ES&S Media Device thumb drive into one of the scanner's USB ports. The previous pop‐up screen is temporarily replaced by a *Detecting inserted device* pop‐up screen. Then, the Election Code screen appears.

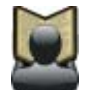

**Reference:** See Using ES&S Media Device [Thumb](#page-14-0) Drives for instructions.

NOTICE OF UNCERTIFIED FUNCTIONALITY

The following products and/or system features HAVE NOT COMPLETED TESTING FOR CERTIFICATION BY THE ELECTION ASSISTANCE COMMISSION (EAC) to the requirements of the VSS:

 $\bullet$ iVotronic DRE ●Unity Data Acquisition Manager (DAM) ●Unity iVotronic Ballot Image Manager (iVIM) USE OF ANY UNCERTIFIED SYSTEM NEGATES THE UNITY 3.4.0.0 FEDERAL CERTIFICATION:

ES&S DS850 System Operations [Procedures](#page-0-0) [v.2.2](#page-0-1) ES&S [August](#page-0-2) 7, 2012

- 11/5/10 2:15 PM  $*$ ap 1 PRECINCT 1 2010-11-02 ₳ **Election Code** Please enter the election code. Ī ® # \$ % ٨ &  $\overline{\phantom{a}}$  $\lambda$ í 5  $\overline{z}$  $\overline{2}$  $\overline{a}$ 4 6 8 9  $\mathbf{0}$ Ŧ ¥ E P т U 0 W R Y ı Q Caps  $\ddot{ }$ S F O А D G н J к Ľ Lock 7 ≺ , z X c ٧ в N M  $^{\circ}$ Shift Clear Space **Backspace Accept Cancel**
- **5.** Enter the Election Code and then press **Accept**.

NOTICE OF UNCERTIFIED FUNCTIONALITY

The following products and/or system features HAVE NOT COMPLETED TESTING FOR CERTIFICATION BY THE ELECTION ASSISTANCE COMMISSION (EAC) to the requirements of the VSS:  $\bullet$ iVotronic DRE  $\bullet$ Unity Data Acquisition Manager (DAM)  $\bullet$ Unity iVotronic Ballot Image Manager (iVIM)

**6.** When the Export Audit Log screen appears, press **Confirm** to confirm that you want to export the audit log, or press **Cancel** to cancel the process. If you press **Confirm**, a pop‐up screen will display indicating that the audit log is being exported.

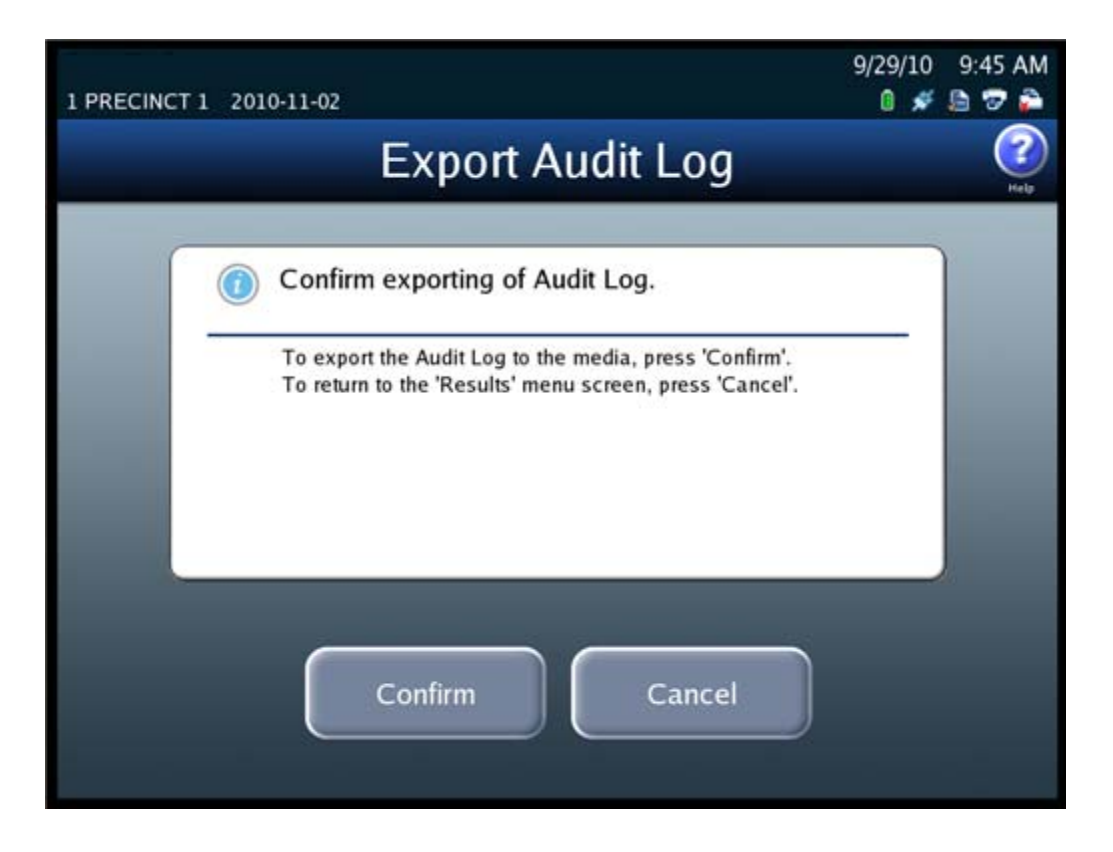

NOTICE OF UNCERTIFIED FUNCTIONALITY

The following products and/or system features HAVE NOT COMPLETED TESTING FOR CERTIFICATION BY THE ELECTION ASSISTANCE COMMISSION (EAC) to the requirements of the VSS:  $\bullet$ iVotronic DRE  $\bullet$ Unity Data Acquisition Manager (DAM)  $\bullet$ Unity iVotronic Ballot Image Manager (iVIM)

**7.** The Export Audit Log screen will indicate when the audit log has been successfully exported. Remove the thumb drive. Then press **Done** to return to the Results screen.

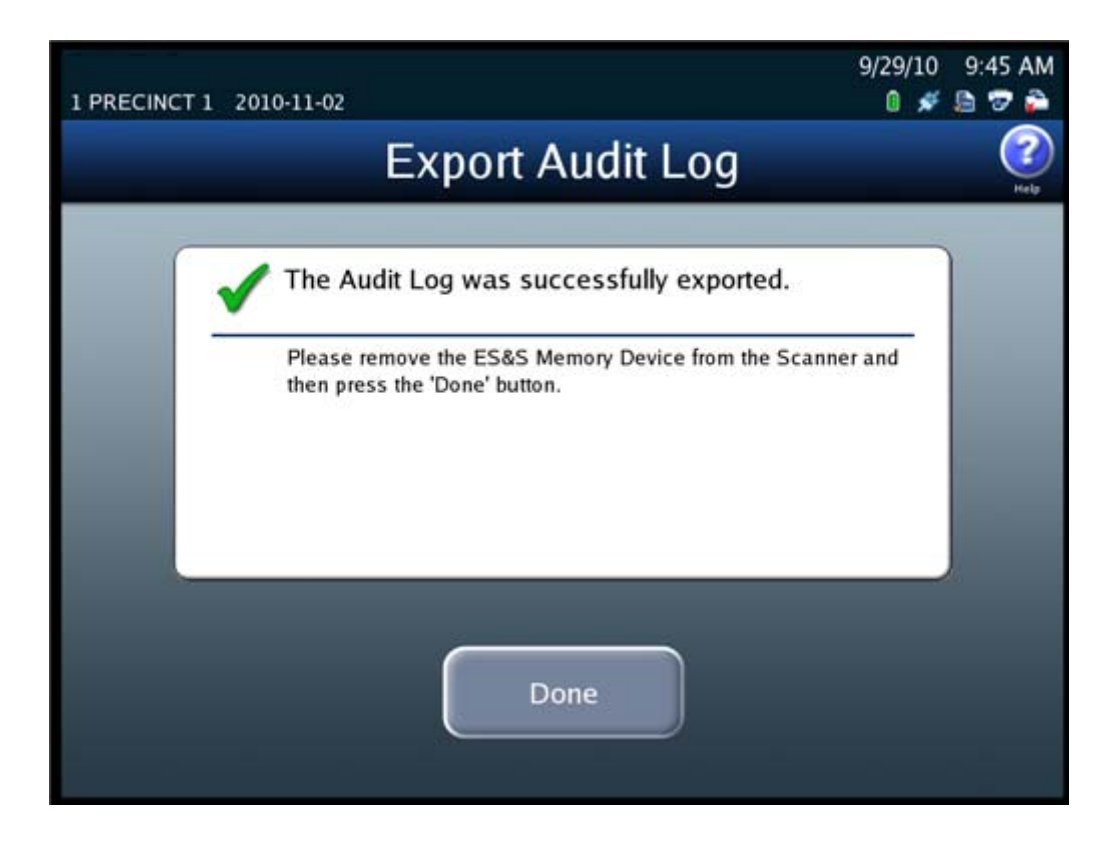

#### <span id="page-165-0"></span>**Archive Data**

Follow the steps below to perform the Archive Data function:

**1.** Press **Election** to display the Election menu.

NOTICE OF UNCERTIFIED FUNCTIONALITY

The following products and/or system features HAVE NOT COMPLETED TESTING FOR CERTIFICATION BY THE ELECTION ASSISTANCE COMMISSION (EAC) to the requirements of the VSS:  $\bullet$ iVotronic DRE  $\bullet$ Unity Data Acquisition Manager (DAM)  $\bullet$ Unity iVotronic Ballot Image Manager (iVIM) USE OF ANY UNCERTIFIED SYSTEM NEGATES THE UNITY 3.4.0.0 FEDERAL CERTIFICATION: ES&S DS850 System Operations [Procedures](#page-0-0) [v.2.2](#page-0-1) **2.** From the Election menu, press **Results** to display the Results screen.

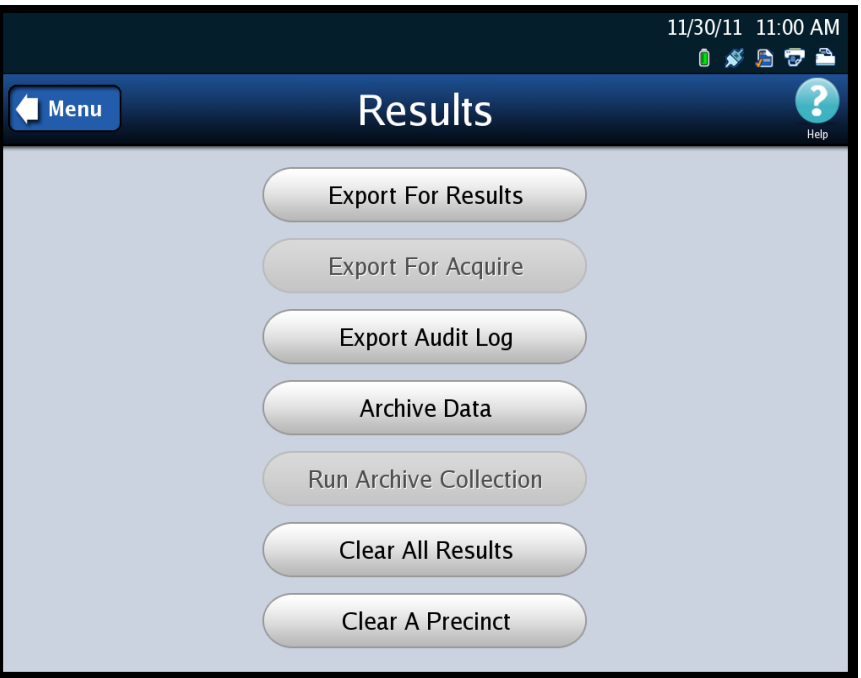

**3.** From the Results screen, press **Archive Data**. The Election Code screen appears.

NOTICE OF UNCERTIFIED FUNCTIONALITY

The following products and/or system features HAVE NOT COMPLETED TESTING FOR CERTIFICATION BY THE ELECTION ASSISTANCE COMMISSION (EAC) to the requirements of the VSS:  $\bullet$ iVotronic DRE  $\bullet$ Unity Data Acquisition Manager (DAM)  $\bullet$ Unity iVotronic Ballot Image Manager (iVIM) USE OF ANY UNCERTIFIED SYSTEM NEGATES THE UNITY 3.4.0.0 FEDERAL CERTIFICATION:

ES&S DS850 System Operations [Procedures](#page-0-0) [v.2.2](#page-0-1) ES&S [August](#page-0-2) 7, 2012

- 11/5/10 2:15 PM 1 PRECINCT 1 2010-11-02 #97 **Election Code** Please enter the election code. ø s % & C 5  $\overline{z}$ 4 6 9 ł E o P W R т Y U ı Q Caps F O A s D G к н J Lock ≺ , c в N М z x ٧ ୍∗ Shift Clear Space **Backspace Accept Cancel**
- **4.** Enter the Election Code and then press **Accept**.

- **5.** When you have successfully entered the Election Code, the Archive Data selection screen appears.
	- **•** If you have not already inserted the Election Definition Media Device thumb drive or a blank ES&S Media Device thumb drive, the Archive Data selection screen displays a message in red, asking you to insert a target media device. Proceed to Step 6.
	- **•** If you have already inserted the Election Definition Media Device thumb drive or a blank ES&S Media Device thumb drive, the Archive Data selection screen lists the inserted thumb drive in the Media Devices field. Skip Step 6 and proceed to Step 7.
- **6.** Insert the Election Definition Media Device thumb drive or a blank ES&S Media Device thumb drive that you want to use as the target media device. The *Detecting inserted device* pop‐up screen is displayed briefly. The message in red on the Archive Data selection screen disappears, and the inserted thumb drive is listed in the Media Devices field.

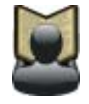

**Reference:** See Using ES&S Media Device [Thumb](#page-14-0) Drives for instructions.

#### NOTICE OF UNCERTIFIED FUNCTIONALITY

The following products and/or system features HAVE NOT COMPLETED TESTING FOR CERTIFICATION BY THE ELECTION ASSISTANCE COMMISSION (EAC) to the requirements of the VSS:

 $\bullet$ iVotronic DRE  $\bullet$ Unity Data Acquisition Manager (DAM)  $\bullet$ Unity iVotronic Ballot Image Manager (iVIM) USE OF ANY UNCERTIFIED SYSTEM NEGATES THE UNITY 3.4.0.0 FEDERAL CERTIFICATION:

**7.** Select the target device from the list in the Media Devices field, by pressing it. When you press your selection, it is highlighted in blue, as shown below.

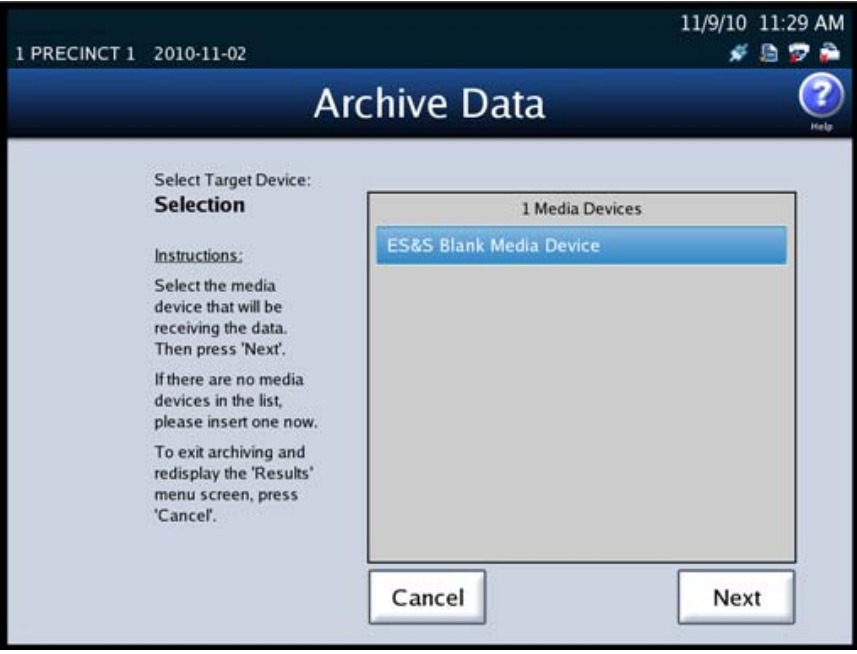

**8.** After you have selected the target device, press **Next** to continue, or press **Cancel** to cancel the process.

NOTICE OF UNCERTIFIED FUNCTIONALITY

The following products and/or system features HAVE NOT COMPLETED TESTING FOR CERTIFICATION BY THE ELECTION ASSISTANCE COMMISSION (EAC) to the requirements of the VSS: iVotronic DRE Unity Data Acquisition Manager (DAM) Unity iVotronic Ballot Image Manager (iVIM) USE OF ANY UNCERTIFIED SYSTEM NEGATES THE UNITY 3.4.0.0 FEDERAL CERTIFICATION:

**9.** If you press **Next**, the Archive Data confirmation screen appears. The media device you selected is identified in red. From this screen, you can initiate an incremental or full archive, cancel the process, or return to the previous screen. Press Incremental to create an archive of the batches that have been saved since the previous archive for this election was created. Press **Full** to create an archive of all of the batchesthat have been saved on the scanner for this election. Press **Cancel** to cancel the process. Press **Back** to return to the previous screen.

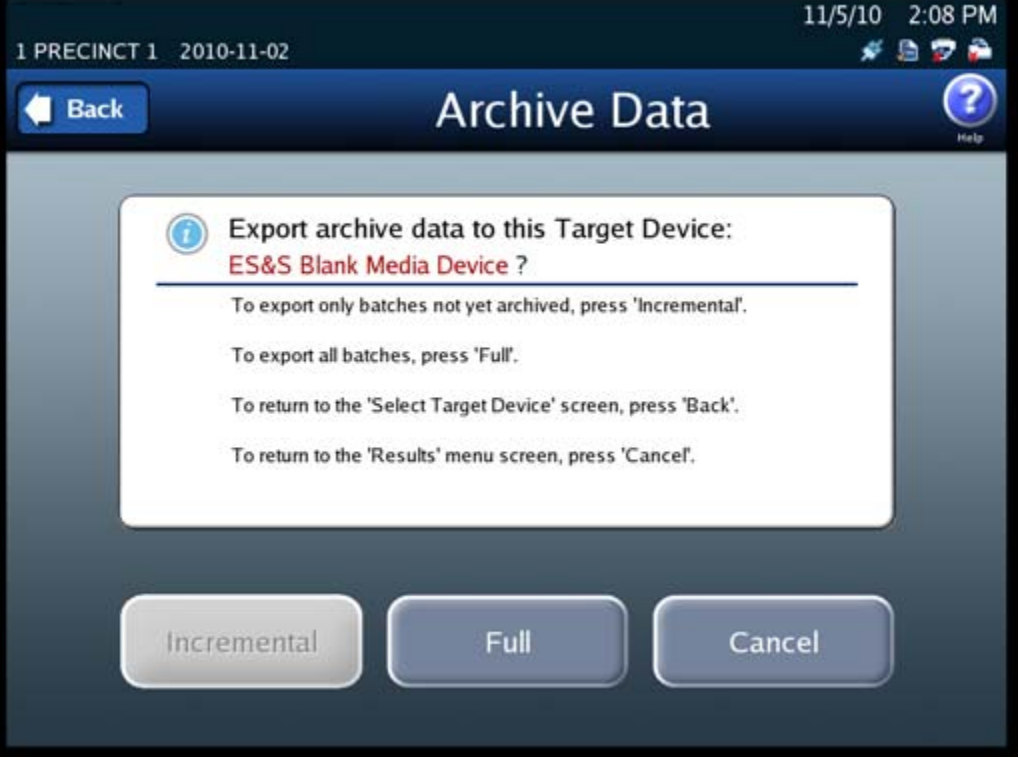

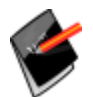

**Note:** The initial archive is always a full archive; the **Incremental** button is dimmed (grayed out) and cannot be selected.

If you press **Incremental** or **Full**, the DS850 exports all the gathered ballot data (including ballot images) marked for inclusion in the Election Definition, all the cast vote records, the election definition and the audit log to the selected media device.

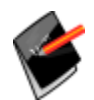

**Note:** A setting in HPM that is included in the election definition prevents the images from being exported to a media device.

#### NOTICE OF UNCERTIFIED FUNCTIONALITY

The following products and/or system features HAVE NOT COMPLETED TESTING FOR CERTIFICATION BY THE ELECTION ASSISTANCE COMMISSION (EAC) to the requirements of the VSS:

 $\bullet$ iVotronic DRE ●Unity Data Acquisition Manager (DAM) ●Unity iVotronic Ballot Image Manager (iVIM) USE OF ANY UNCERTIFIED SYSTEM NEGATES THE UNITY 3.4.0.0 FEDERAL CERTIFICATION: ES&S DS850 System Operations [Procedures](#page-0-0) [v.2.2](#page-0-1)

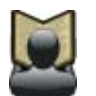

**Reference:** See the *ES&S Hardware Programming Manager System Operations Procedures* manual for additional information on HPM.

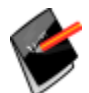

**Note:** The ability to view the ballot images are not supported in this version.

While the process is occurring, a pop-up screen indicating that the data is being gathered and archived is displayed briefly.

**10.** The Archive Data screen will indicate when the data has been archived successfully. Remove the thumb drive. Then press **Done** to return to the Results screen.

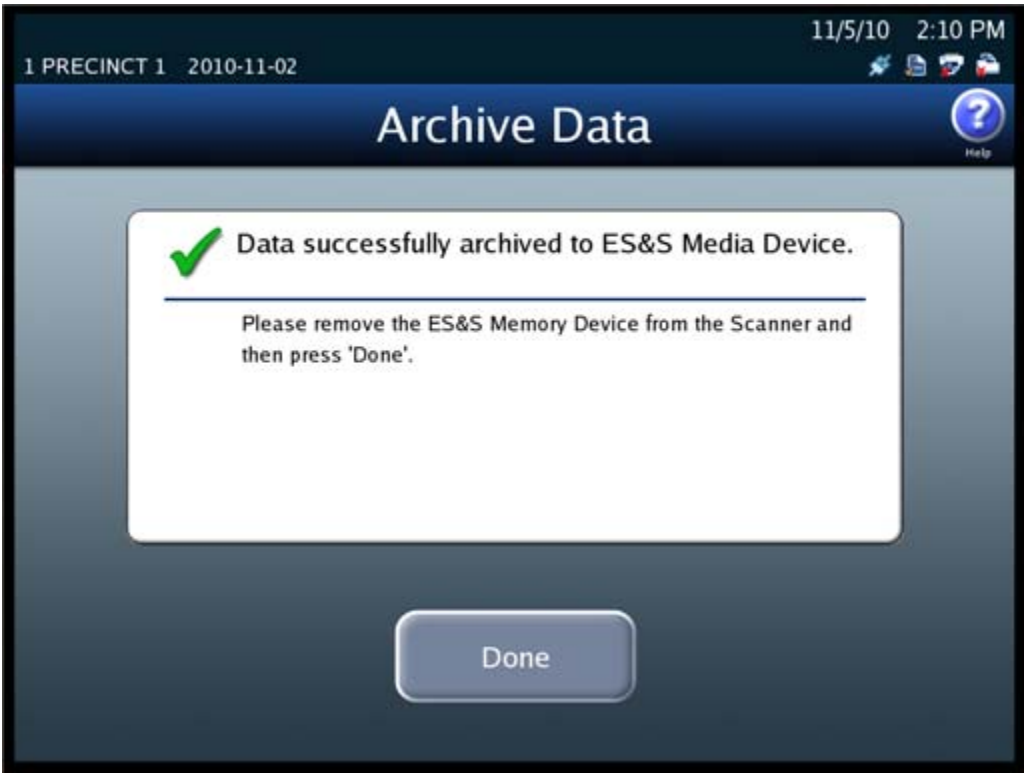

NOTICE OF UNCERTIFIED FUNCTIONALITY

The following products and/or system features HAVE NOT COMPLETED TESTING FOR CERTIFICATION BY THE ELECTION ASSISTANCE COMMISSION (EAC) to the requirements of the VSS: iVotronic DRE Unity Data Acquisition Manager (DAM) Unity iVotronic Ballot Image Manager (iVIM) USE OF ANY UNCERTIFIED SYSTEM NEGATES THE UNITY 3.4.0.0 FEDERAL CERTIFICATION:

### **Clearing Election Results**

You can choose to clear all election results or the election results for only a specified precinct.

# **Clear All Results**

Follow the steps below to clear all election results.

- **1.** Press **Election** to access the Election menu.
- **2.** From the Election menu, press **Results** to display the Results screen.

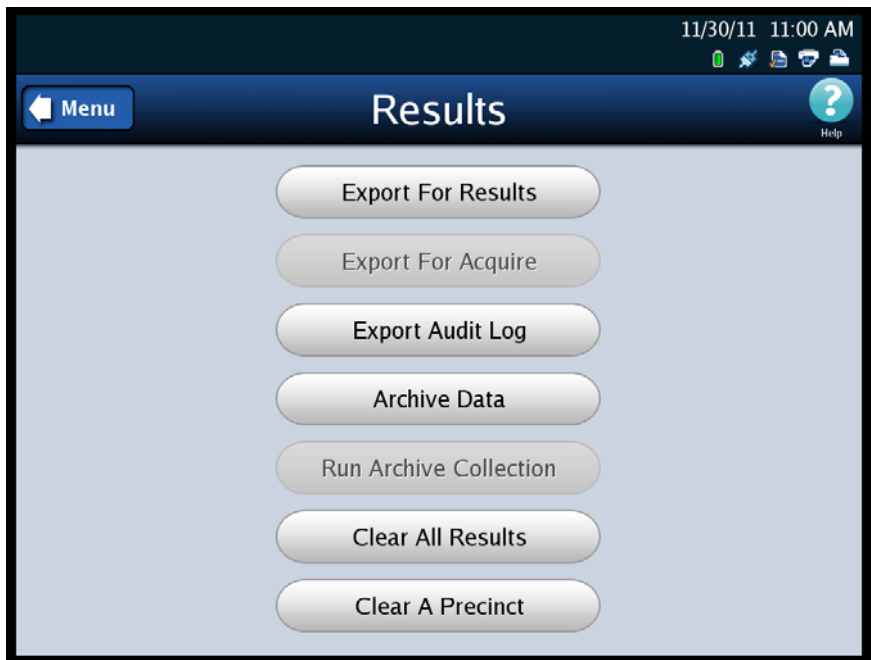

**3.** On the Results screen, press **Clear All Results**.

NOTICE OF UNCERTIFIED FUNCTIONALITY

The following products and/or system features HAVE NOT COMPLETED TESTING FOR CERTIFICATION BY THE ELECTION ASSISTANCE COMMISSION (EAC) to the requirements of the VSS: iVotronic DRE Unity Data Acquisition Manager (DAM) Unity iVotronic Ballot Image Manager (iVIM) USE OF ANY UNCERTIFIED SYSTEM NEGATES THE UNITY 3.4.0.0 FEDERAL CERTIFICATION:

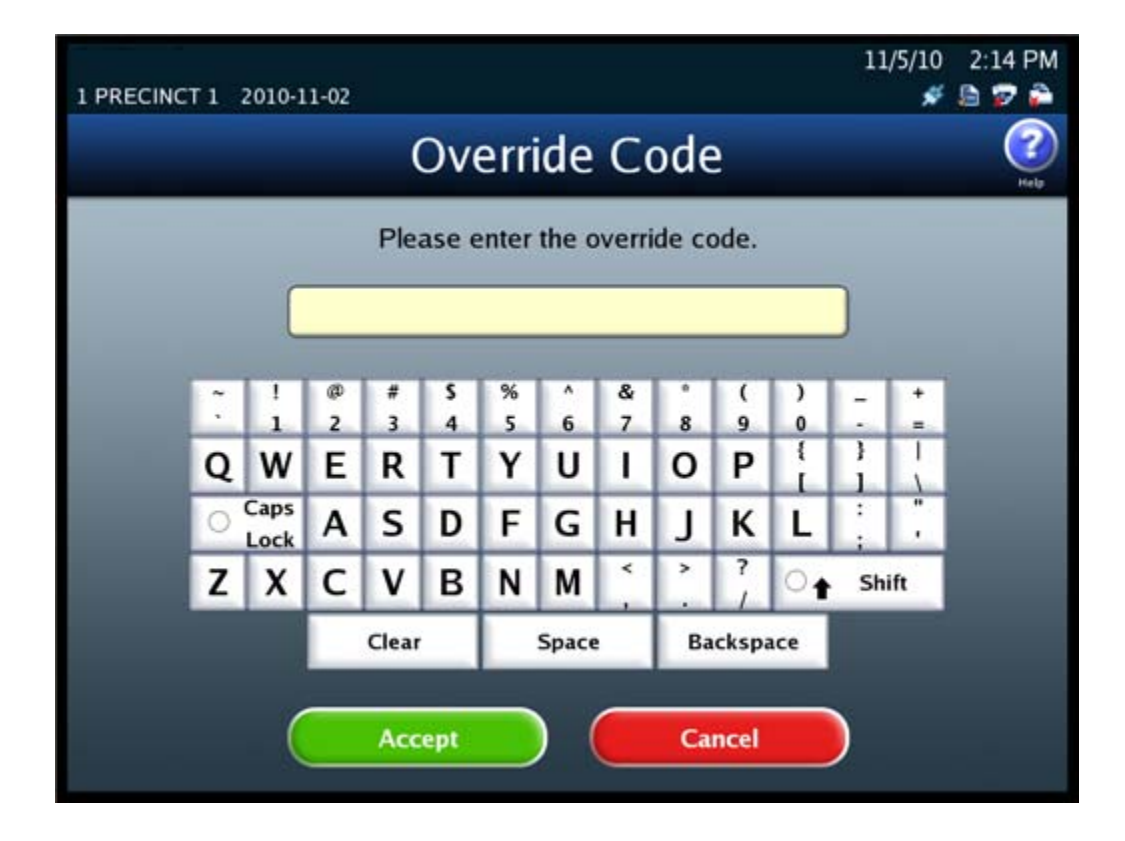

**4.** When prompted, enter the Override Code and then press **Accept**.

NOTICE OF UNCERTIFIED FUNCTIONALITY

The following products and/or system features HAVE NOT COMPLETED TESTING FOR CERTIFICATION BY THE ELECTION ASSISTANCE COMMISSION (EAC) to the requirements of the VSS: iVotronic DRE Unity Data Acquisition Manager (DAM) Unity iVotronic Ballot Image Manager (iVIM)

**5.** When the Clear All Results confirmation screen appears, press **Confirm** to clear all election results, or press **Cancel** to cancel the clear results process.

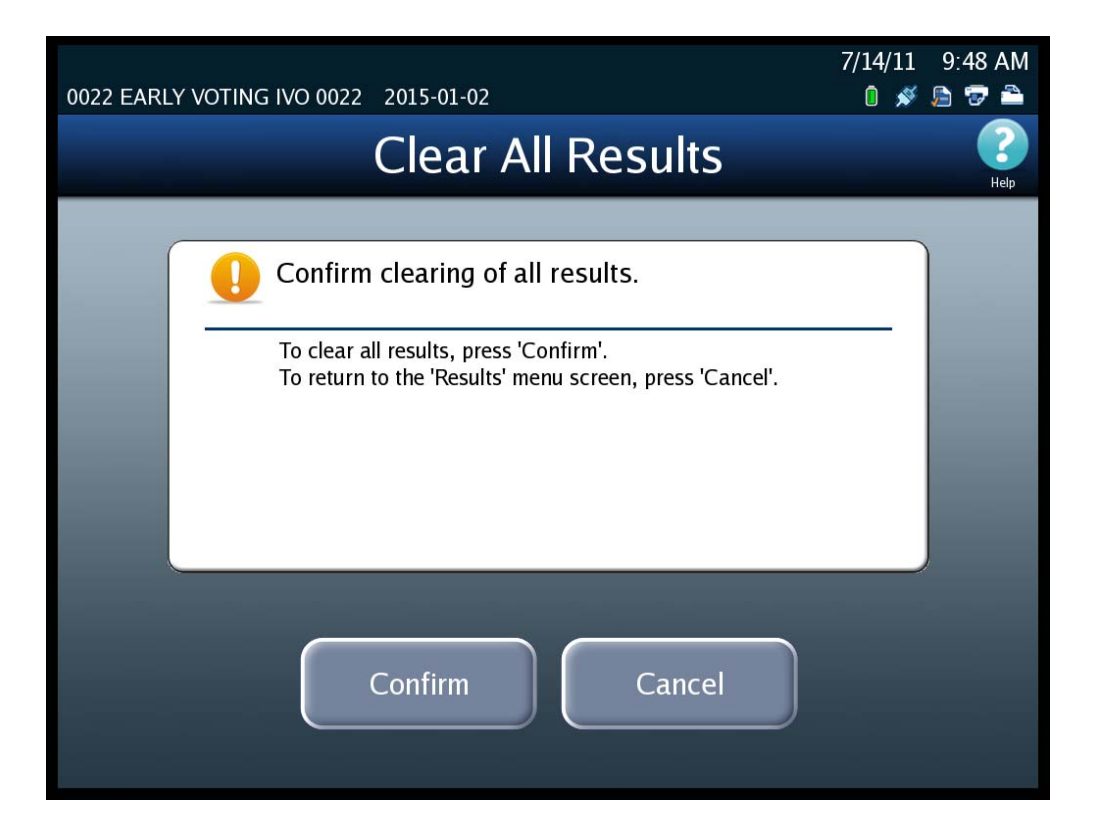

NOTICE OF UNCERTIFIED FUNCTIONALITY

The following products and/or system features HAVE NOT COMPLETED TESTING FOR CERTIFICATION BY THE ELECTION ASSISTANCE COMMISSION (EAC) to the requirements of the VSS: iVotronic DRE Unity Data Acquisition Manager (DAM) Unity iVotronic Ballot Image Manager (iVIM)

**6.** If you press **Confirm**, a pop‐up screen will appear briefly to indicate that the results are being cleared. When the results have been cleared successfully, the following pop‐up screen will display. Press **OK** to close the pop‐up screen.

All counts displayed on the Main Scan Ballot screen (including the Last Export Total) are now zeroed‐out.

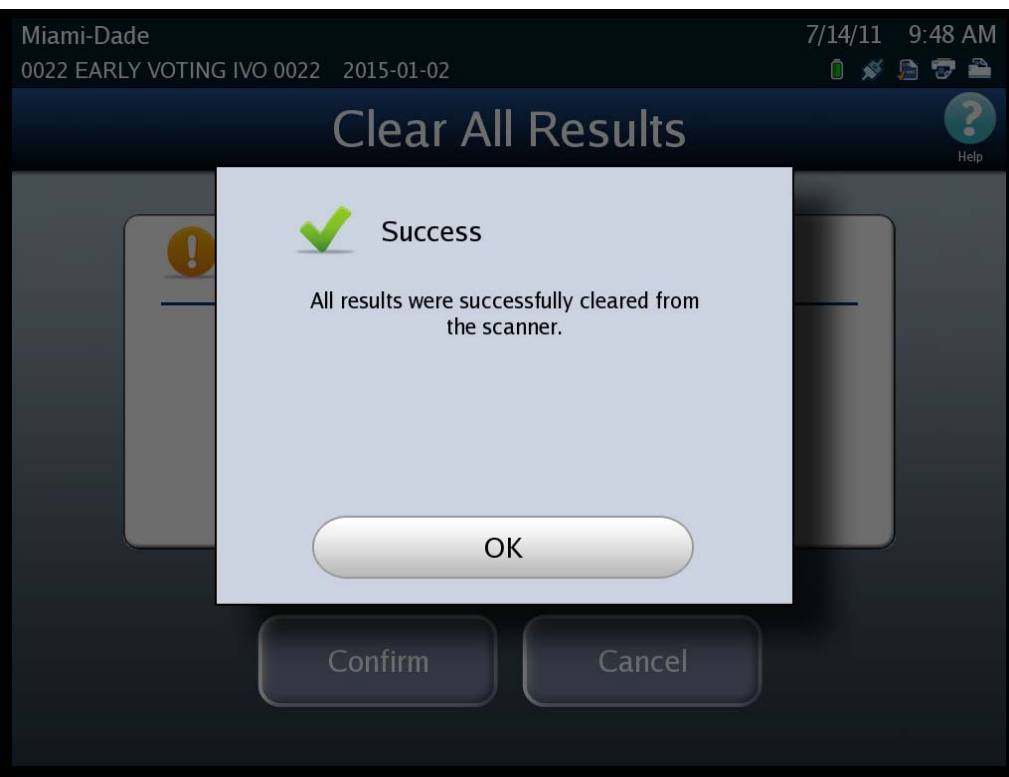

# **Clear a Precinct's Results**

Follow the steps below to clear the election results for a single precinct.

- **1.** Press **Election** to access the Election menu.
- **2.** From the Election menu, press **Results** to display the Results screen.

NOTICE OF UNCERTIFIED FUNCTIONALITY

The following products and/or system features HAVE NOT COMPLETED TESTING FOR CERTIFICATION BY THE ELECTION ASSISTANCE COMMISSION (EAC) to the requirements of the VSS: iVotronic DRE Unity Data Acquisition Manager (DAM) Unity iVotronic Ballot Image Manager (iVIM) USE OF ANY UNCERTIFIED SYSTEM NEGATES THE UNITY 3.4.0.0 FEDERAL CERTIFICATION:

**3.** On the Results screen, press **Clear A Precinct**.

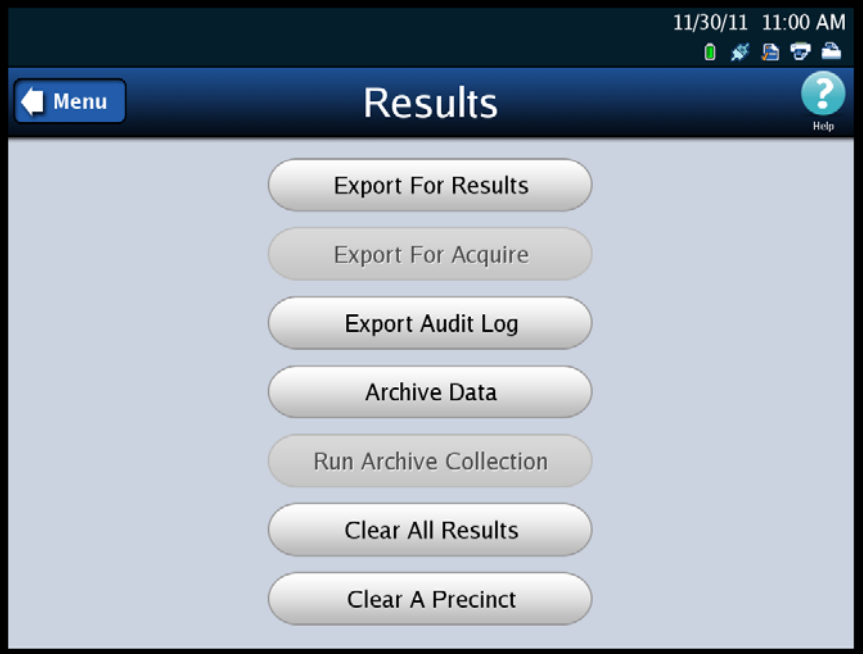

NOTICE OF UNCERTIFIED FUNCTIONALITY

The following products and/or system features HAVE NOT COMPLETED TESTING FOR CERTIFICATION BY THE ELECTION ASSISTANCE COMMISSION (EAC) to the requirements of the VSS: ●iVotronic DRE ●Unity Data Acquisition Manager (DAM) ●Unity iVotronic Ballot Image Manager (iVIM) USE OF ANY UNCERTIFIED SYSTEM NEGATES THE UNITY 3.4.0.0 FEDERAL CERTIFICATION:

**4.** When prompted, enter the Override Code and then press **Accept**. The initial Select Precinct screen is displayed.

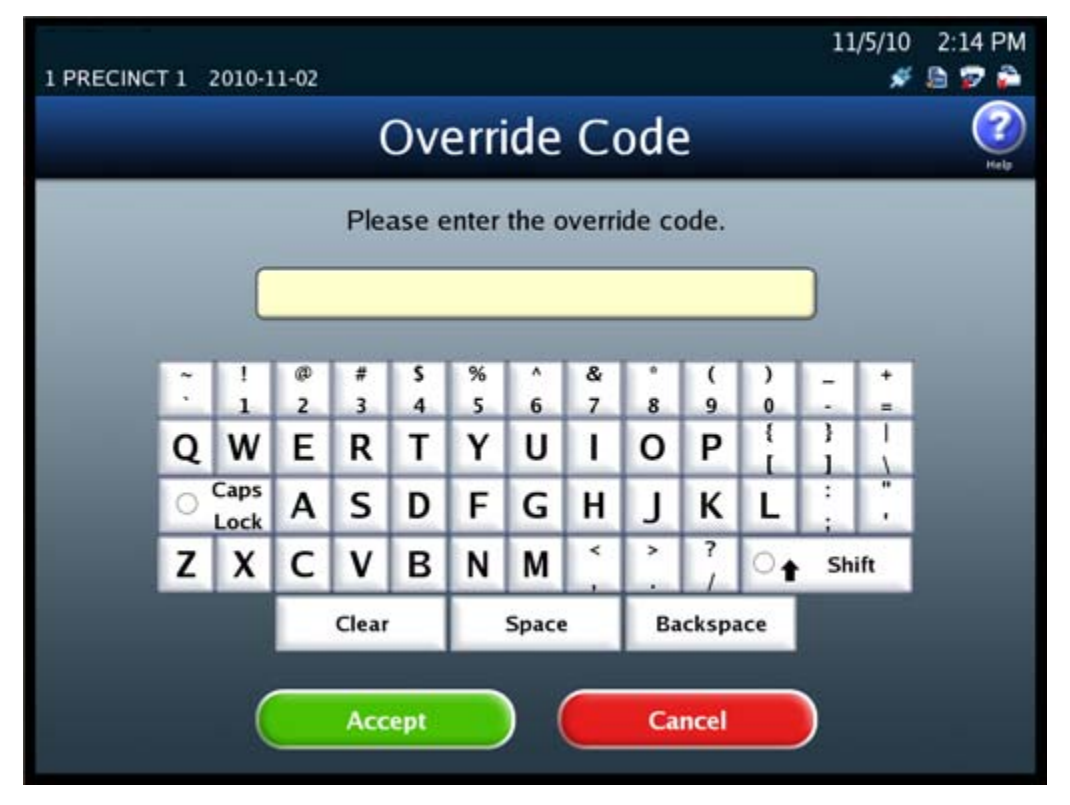

**5.** From the sequence of Select Precinct screens, search for and select the precinct whose election results you want to clear.

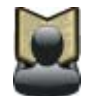

**Reference:** See the Select a [Precinct](#page-85-0) section for the steps to follow to search for and select a precinct.

NOTICE OF UNCERTIFIED FUNCTIONALITY

The following products and/or system features HAVE NOT COMPLETED TESTING FOR CERTIFICATION BY THE ELECTION ASSISTANCE COMMISSION (EAC) to the requirements of the VSS: iVotronic DRE Unity Data Acquisition Manager (DAM) Unity iVotronic Ballot Image Manager (iVIM) USE OF ANY UNCERTIFIED SYSTEM NEGATES THE UNITY 3.4.0.0 FEDERAL CERTIFICATION:

**6.** When the Clear A Precinct's Results screen appears, press **Clear Results** to clear the election results for the selected precinct, or press **Cancel** to cancel the clear results process.

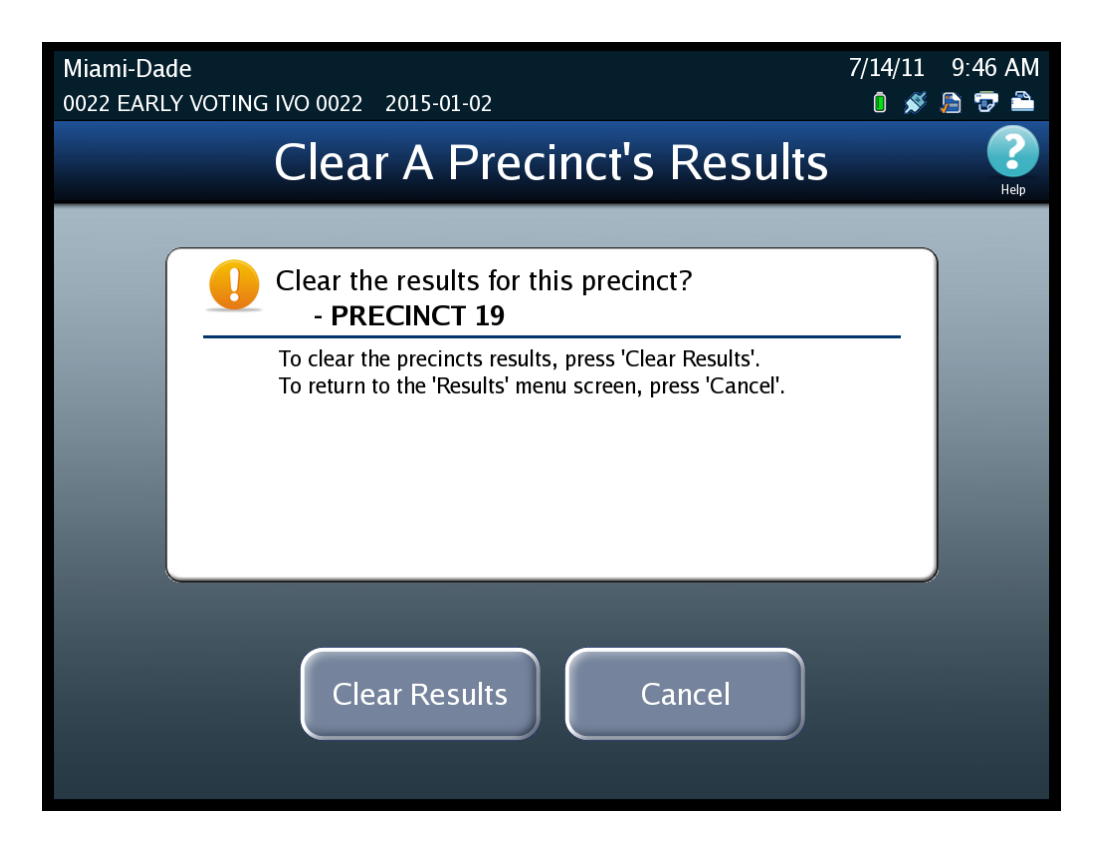

NOTICE OF UNCERTIFIED FUNCTIONALITY

The following products and/or system features HAVE NOT COMPLETED TESTING FOR CERTIFICATION BY THE ELECTION ASSISTANCE COMMISSION (EAC) to the requirements of the VSS: iVotronic DRE Unity Data Acquisition Manager (DAM) Unity iVotronic Ballot Image Manager (iVIM)

**7.** If you press **Clear Results**, a pop‐up screen will appear briefly to indicate that the precinct's results are being cleared. When the results for the specified precinct have been cleared successfully, the Clear A Precinct's Results screen is displayed with a message indicating that the results for the specified precinct have been cleared. Press **Done** to close the screen.

In the "Saved" column on the Main Scan Ballots screen, any Middle or Bottom Bin ballot counts specifically for the cleared precincts are subtracted from their respective bin counts and added to Top Bin (Not Processed) count.

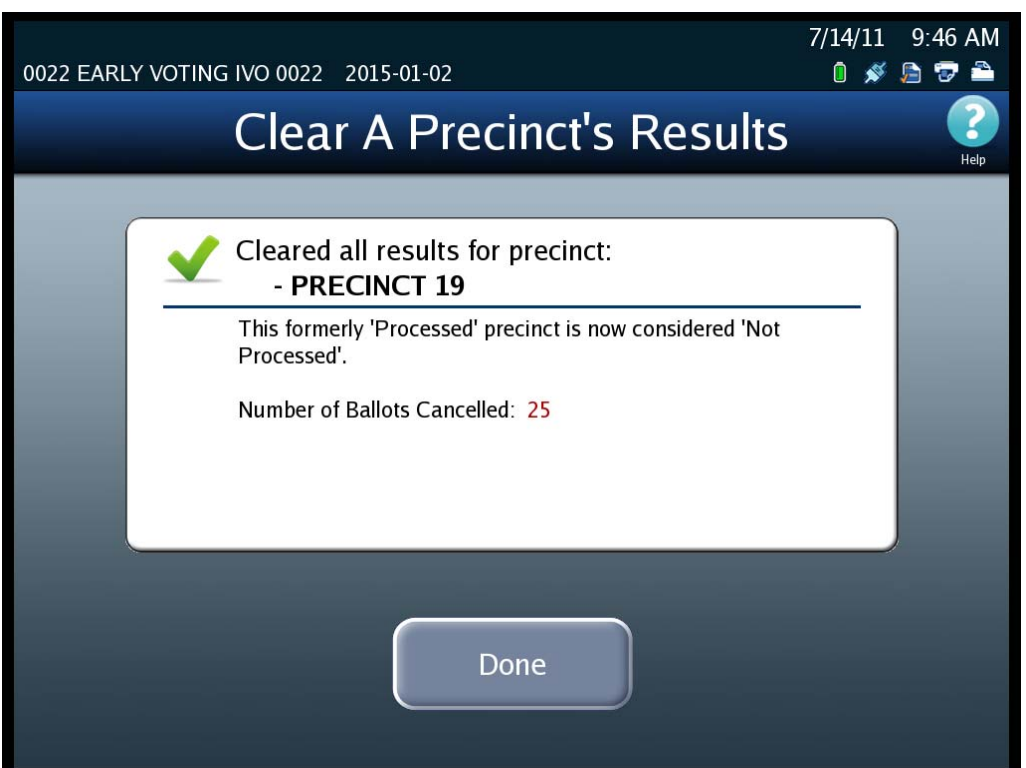

NOTICE OF UNCERTIFIED FUNCTIONALITY

The following products and/or system features HAVE NOT COMPLETED TESTING FOR CERTIFICATION BY THE ELECTION ASSISTANCE COMMISSION (EAC) to the requirements of the VSS:  $\bullet$ iVotronic DRE  $\bullet$ Unity Data Acquisition Manager (DAM)  $\bullet$ Unity iVotronic Ballot Image Manager (iVIM) USE OF ANY UNCERTIFIED SYSTEM NEGATES THE UNITY 3.4.0.0 FEDERAL CERTIFICATION:

# **Chapter 7: Post‐Election Day Tasks**

This chapter identifies the maintenance and other tasksthat must be performed after the Election Day tasks have been completed.

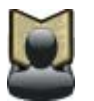

**Reference:** See the *ES&S DS850 System Maintenance Manual* for additional information about scanner maintenance procedures.

#### **Perform Scanner Maintenance**

After the Election Day tasks have been completed, perform the following maintenance tasks to keep your DS850 scanner in proper working order:

- ◆ Clean the rollers; see Clean the [Rollers](#page-73-0) in Pre-Election [Maintenance](#page-73-1) for instructions.
- ◆ Clean the cameras; see Clean the [Cameras](#page-74-0) in Pre-Election [Maintenance](#page-73-1) for instructions.
- ◆ Clean the scanner case; see Clean the [Scanner](#page-74-1) Case in Pre-Election [Maintenance](#page-73-1) for instructions.
- ◆ Clean the touch screen; see Clean the Touch [Screen](#page-74-2) in Pre-Election [Maintenance](#page-73-1) for instructions.

### **Perform UPS Maintenance**

If the DS850 uses a UPS, ensure that the manufacturer's maintenance procedures are followed so that the UPS will perform as required on the next Election Day.

### **Shut Down and Power Off the Scanner**

After the post‐election day maintenance has been completed, shut down and power off the DS850, and then prepare the machine for physical storage.

Follow the steps below to shut down and power off the DS850:

NOTICE OF UNCERTIFIED FUNCTIONALITY

The following products and/or system features HAVE NOT COMPLETED TESTING FOR CERTIFICATION BY THE ELECTION ASSISTANCE COMMISSION (EAC) to the requirements of the VSS:

 $\bullet$ iVotronic DRE  $\bullet$ Unity Data Acquisition Manager (DAM)  $\bullet$ Unity iVotronic Ballot Image Manager (iVIM) USE OF ANY UNCERTIFIED SYSTEM NEGATES THE UNITY 3.4.0.0 FEDERAL CERTIFICATION:
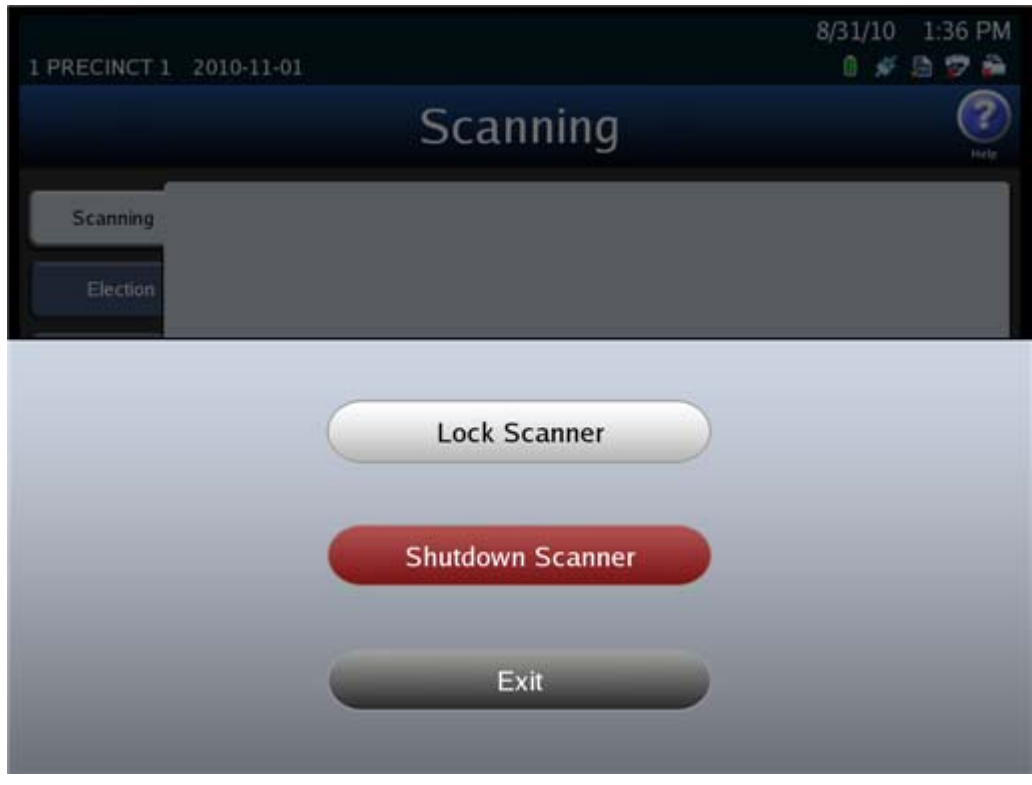

**1.** Press **Exit** in the lower left‐hand corner of the screen to display the Exit screen.

**2.** From the Exit screen, press **Shutdown Scanner** to access the Shutdown Scanner screen.

NOTICE OF UNCERTIFIED FUNCTIONALITY

The following products and/or system features HAVE NOT COMPLETED TESTING FOR CERTIFICATION BY THE ELECTION ASSISTANCE COMMISSION (EAC) to the requirements of the VSS:  $\bullet$ iVotronic DRE  $\bullet$ Unity Data Acquisition Manager (DAM)  $\bullet$ Unity iVotronic Ballot Image Manager (iVIM) USE OF ANY UNCERTIFIED SYSTEM NEGATES THE UNITY 3.4.0.0 FEDERAL CERTIFICATION:

ES&S DS850 System Operations [Procedures](#page-0-0) [v.2.2](#page-0-1) ES&S **[August](#page-0-2) 7, 2012**  **3.** On the Shutdown Scanner screen, press **Shutdown** to shut down the scanner, or press **Cancel** to leave the scanner running.

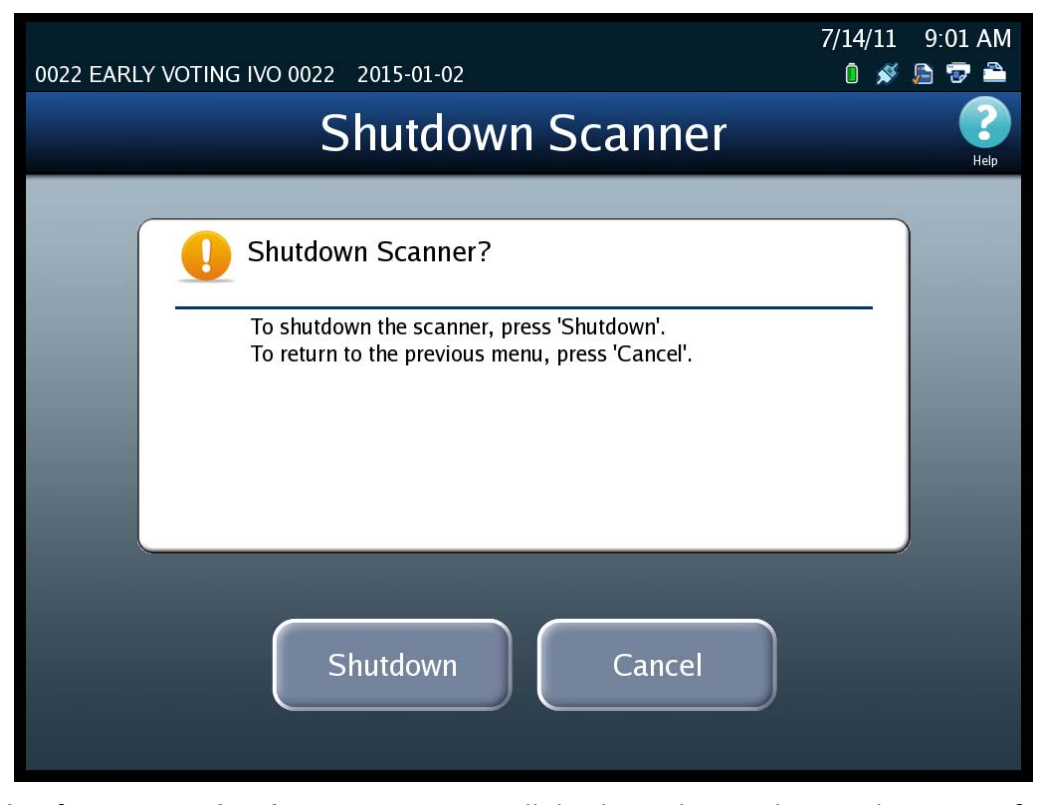

**4.** If you press **Shutdown**, a message will display to let you know when it is safe to turn off the machine. When the message is displayed, flip the power switch to the off position. The power switch is located on the left side of the machine.

### **Turn Off the UPS**

After you have shut down and powered off the scanner, press the power switch on the UPS to turn it off.

NOTICE OF UNCERTIFIED FUNCTIONALITY

The following products and/or system features HAVE NOT COMPLETED TESTING FOR CERTIFICATION BY THE ELECTION ASSISTANCE COMMISSION (EAC) to the requirements of the VSS:  $\bullet$ iVotronic DRE ●Unity Data Acquisition Manager (DAM) ●Unity iVotronic Ballot Image Manager (iVIM) USE OF ANY UNCERTIFIED SYSTEM NEGATES THE UNITY 3.4.0.0 FEDERAL CERTIFICATION:

#### **Perform Scanner Maintenance**

After the Election Day tasks have been completed, perform the following maintenance tasks to keep your DS850 scanner in proper working order:

- ◆ Clean the rollers; see Clean the [Rollers](#page-73-0) in Pre-Election [Maintenance](#page-73-1) for instructions.
- ◆ Clean the cameras; see Clean the [Cameras](#page-74-0) in Pre-Election [Maintenance](#page-73-1) for instructions.
- ◆ Clean the scanner case; see Clean the [Scanner](#page-74-1) Case in Pre-Election [Maintenance](#page-73-1) for instructions.
- ◆ Clean the touch screen; see Clean the Touch [Screen](#page-74-2) in Pre-Election [Maintenance](#page-73-1) for instructions.

#### **Perform UPS Maintenance**

Ensure that the manufacturer's maintenance procedures are followed so that the UPS will perform as required on the next Election Day.

#### **Recommended Steps to Prepare the DS850 for Storage**

- **1.** Print final copies of reports (if required).
- **2.** Remove the election definition and results media.
- **3.** Remove the paper audit report from the audit printer.
- **4.** Zero the scanner.
- **5.** Power off and unplug the scanner, printer and UPS.
- **6.** Secure all power cords, spare parts and election materials in the drawer of the scanner cart. Store cords and spare materials in a manner that prevents them from becoming tripping hazards.
- **7.** Perform Scanner [Maintenance](#page-179-0) as listed above.
- **8.** Inspect the equipment for damage.
- **9.** Log any issues for follow‐up with the ES&S Election Support team.
- **10.** Secure the scanner output trays.
- **11.** Lock and seal all panels and scanner doors.

NOTICE OF UNCERTIFIED FUNCTIONALITY

The following products and/or system features HAVE NOT COMPLETED TESTING FOR CERTIFICATION BY THE ELECTION ASSISTANCE COMMISSION (EAC) to the requirements of the VSS:

 $\bullet$ iVotronic DRE ●Unity Data Acquisition Manager (DAM) ●Unity iVotronic Ballot Image Manager (iVIM) USE OF ANY UNCERTIFIED SYSTEM NEGATES THE UNITY 3.4.0.0 FEDERAL CERTIFICATION:

- **12.** Store the scanner in a secure physical location. At a minimum ES&S recommends storing the scanner in a locked room and enforcing access control on the room where the voting equipment is stored.
- **13.** Store your election definition, audit log, final results reports, final results media and any other election artifacts, in accordance with the laws of your jurisdiction. Federal voting system guidelines do require storage of this material in a secure location for a minimum of 22 months.
- **14.** Follow manufacturer recommendations for environmental storage conditions for all your election materials. (See [Specifications](#page-30-0) and Cautions for storage requirements of the DS850).

NOTICE OF UNCERTIFIED FUNCTIONALITY

The following products and/or system features HAVE NOT COMPLETED TESTING FOR CERTIFICATION BY THE ELECTION ASSISTANCE COMMISSION (EAC) to the requirements of the VSS: oiVotronic DRE OUnity Data Acquisition Manager (DAM) OUnity iVotronic Ballot Image Manager (iVIM) USE OF ANY UNCERTIFIED SYSTEM NEGATES THE UNITY 3.4.0.0 FEDERAL CERTIFICATION:

# **Part 3: Appendix**

The Appendix contains the following chapters:

- ◆ [Chapter](#page-185-0) 8: Reports
- ◆ Chapter 9: System [Messages](#page-197-0)
- ◆ Chapter 10: Menu [Structure](#page-252-0)
- ◆ Chapter 11: [Troubleshooting](#page-263-0)
- ◆ Chapter 12: [Revision](#page-264-0) History

NOTICE OF UNCERTIFIED FUNCTIONALITY

The following products and/or system features HAVE NOT COMPLETED TESTING FOR CERTIFICATION BY THE ELECTION ASSISTANCE COMMISSION (EAC) to the requirements of the VSS:  $\bullet$ iVotronic DRE  $\bullet$ Unity Data Acquisition Manager (DAM)  $\bullet$ Unity iVotronic Ballot Image Manager (iVIM) USE OF ANY UNCERTIFIED SYSTEM NEGATES THE UNITY 3.4.0.0 FEDERAL CERTIFICATION:

### <span id="page-185-0"></span>**Chapter 8: Reports**

This chapter contains descriptions and examples of the report that can be generated on the DS850. Use the information in this chapter to become familiar with the types of reports available so that you can generate the proper reports for your jurisdiction.

The report types listed below are generated from the Reports screen, which is displayed when you select the Reports menu.

- Zero [Report](#page-186-0)
- ◆ [Results](#page-188-0) Report
- ◆ [Batch/Bin](#page-191-0) Report
- ◆ Precincts [Processed](#page-193-0) Report
- ◆ System [Readiness](#page-195-0) Report

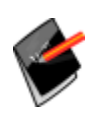

**Note:** The Digital Readings and Mark Code reports cannot be generated from this Reports menu. They are generated from a different Reports screen, which is accessed through the Hardware menu. See Chapter 3: DS850 User [Interface](#page-32-0) for more information on the Digital Readings and Mark Code reports.

NOTICE OF UNCERTIFIED FUNCTIONALITY

The following products and/or system features HAVE NOT COMPLETED TESTING FOR CERTIFICATION BY THE ELECTION ASSISTANCE COMMISSION (EAC) to the requirements of the VSS:  $\bullet$ iVotronic DRE  $\bullet$ Unity Data Acquisition Manager (DAM)  $\bullet$ Unity iVotronic Ballot Image Manager (iVIM)

USE OF ANY UNCERTIFIED SYSTEM NEGATES THE UNITY 3.4.0.0 FEDERAL CERTIFICATION: ES&S DS850 System Operations [Procedures](#page-0-0) [v.2.2](#page-0-1)

#### <span id="page-186-0"></span>**Zero Report**

Use the Zero Report to ensure all of your contests have zero votes before you begin scanning ballots. The report displays zeros for all contests, indicating that no ballots have been scanned. You cannot print this report after ballots have been scanned on the DS850.

The following is an example of the screen that is displayed when the Zero Report is selected from the Reports menu.

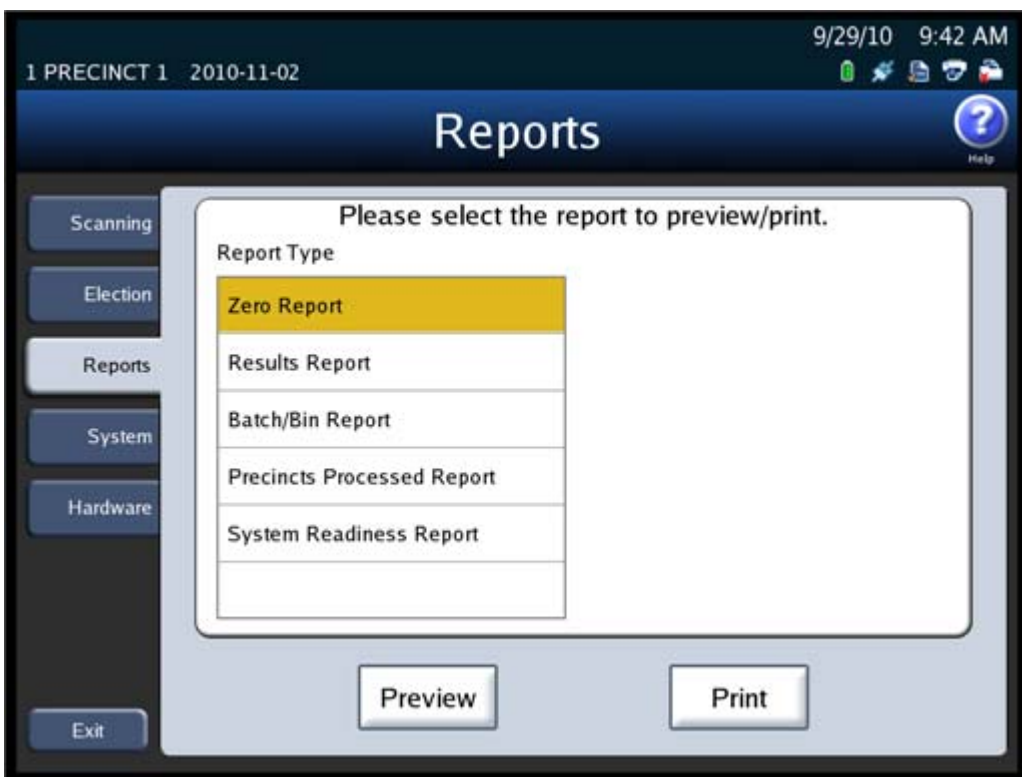

Follow the steps below to preview or print the Zero Report:

- **1.** From the Reports menu, press **Zero Report** in the **Report Type** field.
- **2.** Press **Preview** to the view the report on the touch screen, or press **Print** to print the report on the laser printer.

NOTICE OF UNCERTIFIED FUNCTIONALITY

The following products and/or system features HAVE NOT COMPLETED TESTING FOR CERTIFICATION BY THE ELECTION ASSISTANCE COMMISSION (EAC) to the requirements of the VSS:

 $\bullet$ iVotronic DRE ●Unity Data Acquisition Manager (DAM) ●Unity iVotronic Ballot Image Manager (iVIM) USE OF ANY UNCERTIFIED SYSTEM NEGATES THE UNITY 3.4.0.0 FEDERAL CERTIFICATION: ES&S DS850 System Operations [Procedures](#page-0-0) [v.2.2](#page-0-1) The following is an example of the Zero report.

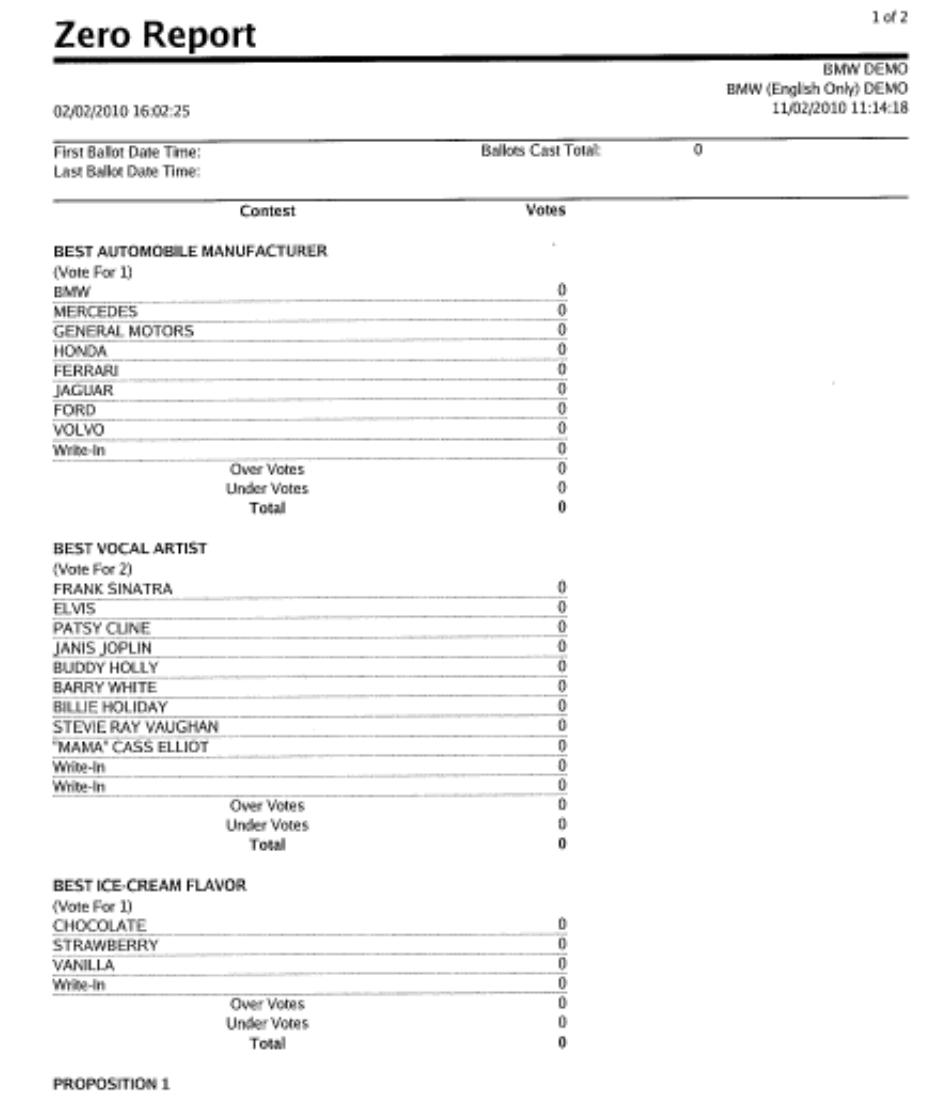

NOTICE OF UNCERTIFIED FUNCTIONALITY

The following products and/or system features HAVE NOT COMPLETED TESTING FOR CERTIFICATION BY THE ELECTION ASSISTANCE COMMISSION (EAC) to the requirements of the VSS:

●iVotronic DRE ●Unity Data Acquisition Manager (DAM) ●Unity iVotronic Ballot Image Manager (iVIM) USE OF ANY UNCERTIFIED SYSTEM NEGATES THE UNITY 3.4.0.0 FEDERAL CERTIFICATION: ES&S DS850 System Operations [Procedures](#page-0-0) [v.2.2](#page-0-1)

#### Zero Report (continued)

### **Zero Report**

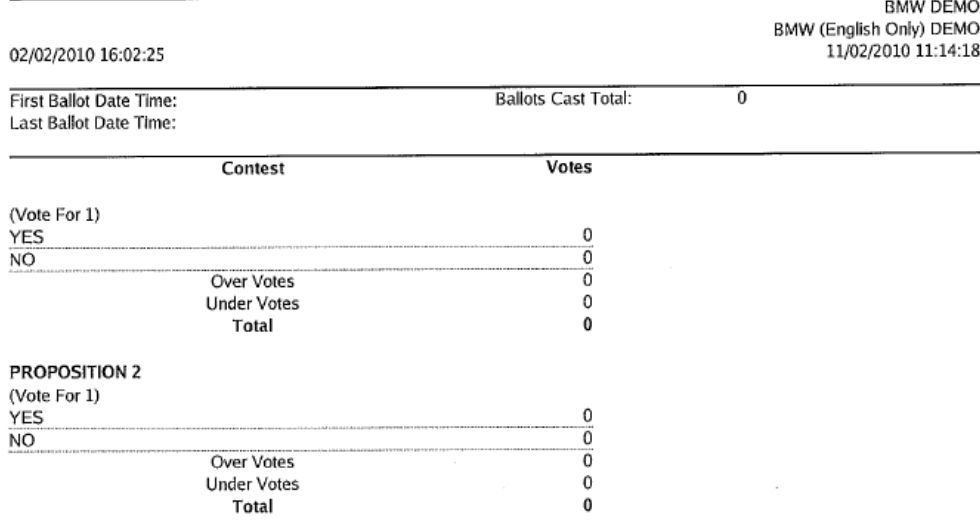

#### <span id="page-188-0"></span>**Results Report**

The Results Report contains detailed election results and is available in multiple report levels. The following are the report level options for the Results Report:

- **Election Detail** ‐ The report displays detailed contest totals for the whole election.
- **Election Public** The report displays contest totals for the whole election without including overvote and undervote information.
- **Precinct by Precinct Detail** ‐ The report displays detailed contest totals for the selected precinct.
- **Precinct by Precinct Public** ‐ The report displays contest totals for the selected precinct without including overvote and undervote information.

You must specify a precinct if you select the **Precinct by Precinct Detail** or **Precinct by Precinct Public** report level.

NOTICE OF UNCERTIFIED FUNCTIONALITY

The following products and/or system features HAVE NOT COMPLETED TESTING FOR CERTIFICATION BY THE ELECTION ASSISTANCE COMMISSION (EAC) to the requirements of the VSS:

 $\bullet$ iVotronic DRE ●Unity Data Acquisition Manager (DAM) ●Unity iVotronic Ballot Image Manager (iVIM) USE OF ANY UNCERTIFIED SYSTEM NEGATES THE UNITY 3.4.0.0 FEDERAL CERTIFICATION: ES&S DS850 System Operations [Procedures](#page-0-0) [v.2.2](#page-0-1)

 $2$  of  $2$ 

The following is an example of the screen that is displayed when the Results Report is selected from the Reports menu.

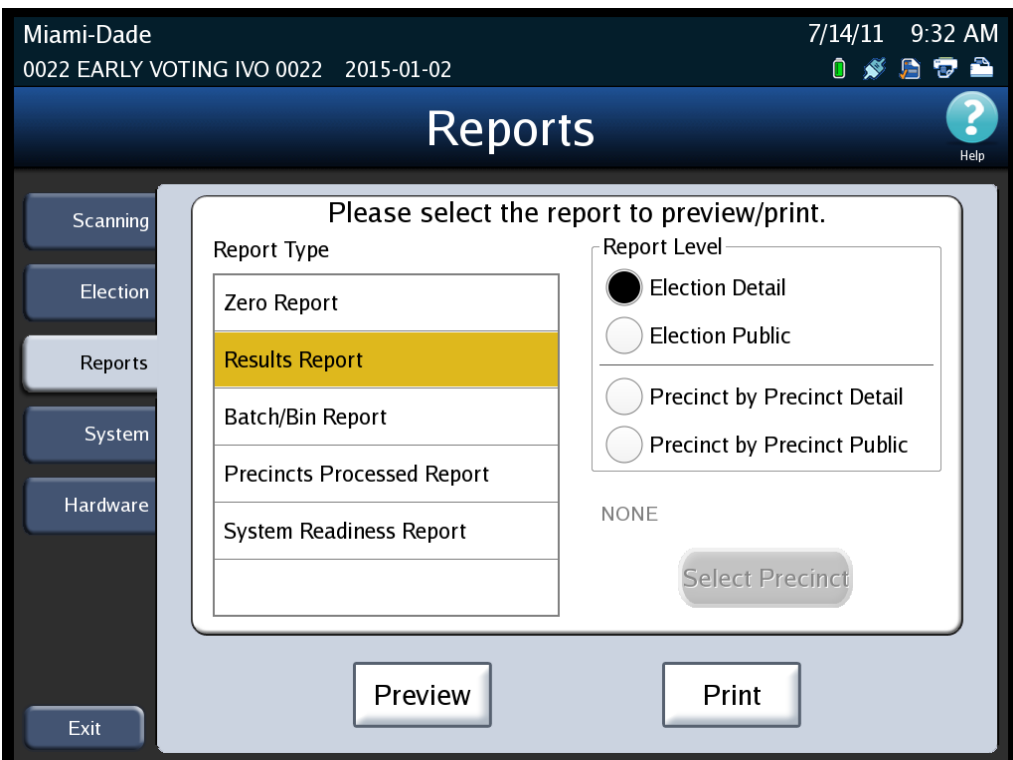

Follow the steps below to preview or print the Results Report:

- **1.** From the Reports menu, press **Results Report** in the **Report Type** field.
- **2.** Select the desired report level by pressing the option button to the left of the selection in the **Report Level** field.
- **3.** If you selected the **Election Detail** or **Election Public** report level, skip to Step 4. If you selected the **Precinct by Precinct Detail** or **Precinct by Precinct Public** report level, a **Select Precinct** button is displayed. Press the **Select Precinct** button to select a precinct.

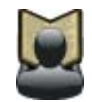

**Reference:** See Select a [Precinct](#page-85-0) for the steps to follow to select a precinct.

**4.** Press **Preview** to the view the report on the touch screen, or press **Print** to print the report on the laser printer.

NOTICE OF UNCERTIFIED FUNCTIONALITY

The following products and/or system features HAVE NOT COMPLETED TESTING FOR CERTIFICATION BY THE ELECTION ASSISTANCE COMMISSION (EAC) to the requirements of the VSS:

 $\bullet$ iVotronic DRE ●Unity Data Acquisition Manager (DAM) ●Unity iVotronic Ballot Image Manager (iVIM) USE OF ANY UNCERTIFIED SYSTEM NEGATES THE UNITY 3.4.0.0 FEDERAL CERTIFICATION: ES&S DS850 System Operations [Procedures](#page-0-0) [v.2.2](#page-0-1) The following is an example of the Results Report.

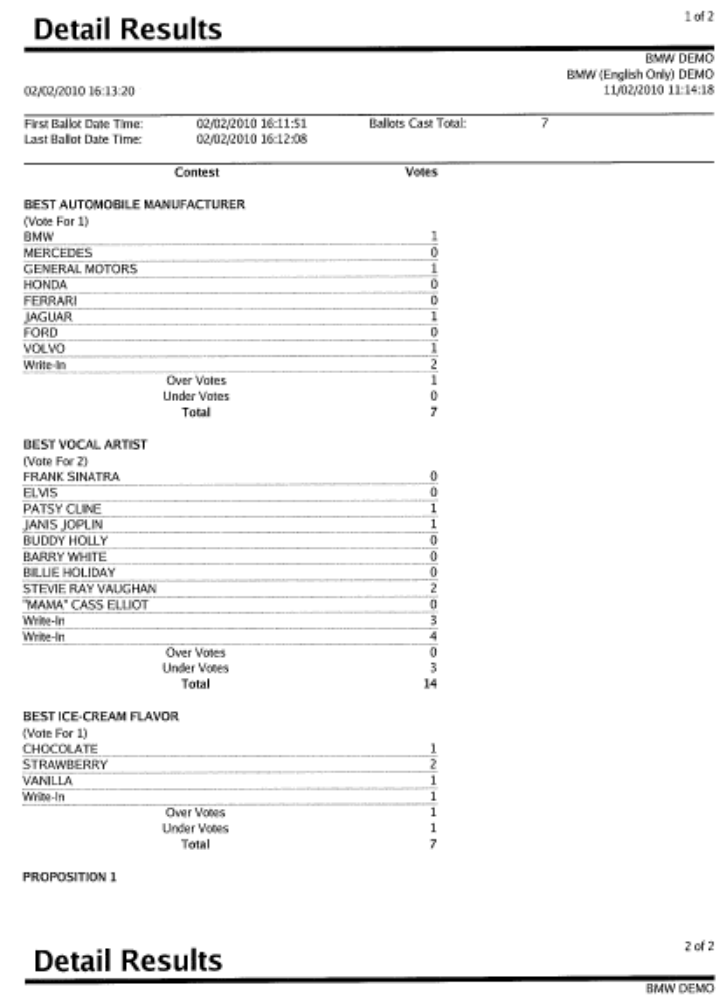

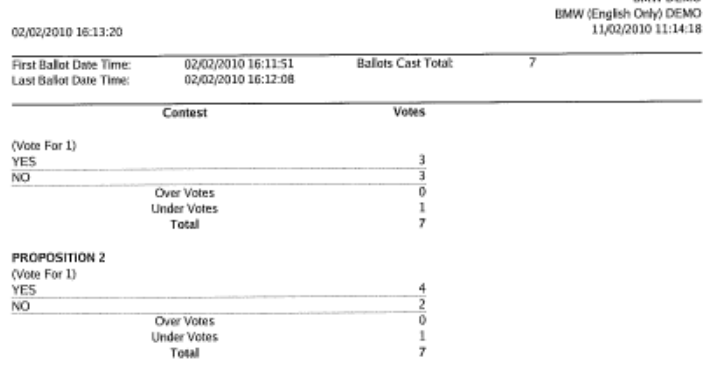

#### NOTICE OF UNCERTIFIED FUNCTIONALITY

The following products and/or system features HAVE NOT COMPLETED TESTING FOR CERTIFICATION BY THE ELECTION ASSISTANCE COMMISSION (EAC) to the requirements of the VSS:

●iVotronic DRE ●Unity Data Acquisition Manager (DAM) ●Unity iVotronic Ballot Image Manager (iVIM) USE OF ANY UNCERTIFIED SYSTEM NEGATES THE UNITY 3.4.0.0 FEDERAL CERTIFICATION: ES&S DS850 System Operations [Procedures](#page-0-0) [v.2.2](#page-0-1)

### <span id="page-191-0"></span>**Batch/Bin Report**

The Batch/Bin reports contain ballot totals for the last batch that was saved. The totals are provided for the selected bin and report level. The following are the bin options:

- **Not Processed (Top Bin)** ‐ The report contains totals for ballots that have not been processed and that have been diverted to the top bin.
- **Processed with Write‐ins (Middle Bin)** ‐ The report contains totals for ballots containing write‐in votes that have been processed and diverted to the middle bin.
- ◆ **Processed (Bottom Bin)** The report contains totals for all processed ballots that have been diverted to the bottom bin.

The following are the report level options:

- ◆ Long (detailed)
- **◆ Short** (summary)

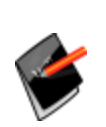

**Note:** HPM provides the default settings for batch/bin reporting in the election definition. By default, no batch/bin reports are printed automatically when the user saves a scanned batch of ballots. If you want reports to print automatically when you save a batch of scanned ballots, you must use the Batch/Bin Reporting screen to specify the number of reports you want printed. See [Batch/Bin](#page-126-0) Reporting for more information on that screen.

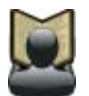

**Reference:** See the *ES&S Hardware Programming Manager System Operations Procedures* manual for additional information on HPM.

NOTICE OF UNCERTIFIED FUNCTIONALITY

The following products and/or system features HAVE NOT COMPLETED TESTING FOR CERTIFICATION BY THE ELECTION ASSISTANCE COMMISSION (EAC) to the requirements of the VSS:

 $\bullet$ iVotronic DRE  $\bullet$ Unity Data Acquisition Manager (DAM)  $\bullet$ Unity iVotronic Ballot Image Manager (iVIM) USE OF ANY UNCERTIFIED SYSTEM NEGATES THE UNITY 3.4.0.0 FEDERAL CERTIFICATION: ES&S DS850 System Operations [Procedures](#page-0-0) [v.2.2](#page-0-1) The following is an example of the screen that is displayed when the Batch/Bin Report is selected from the Reports menu.

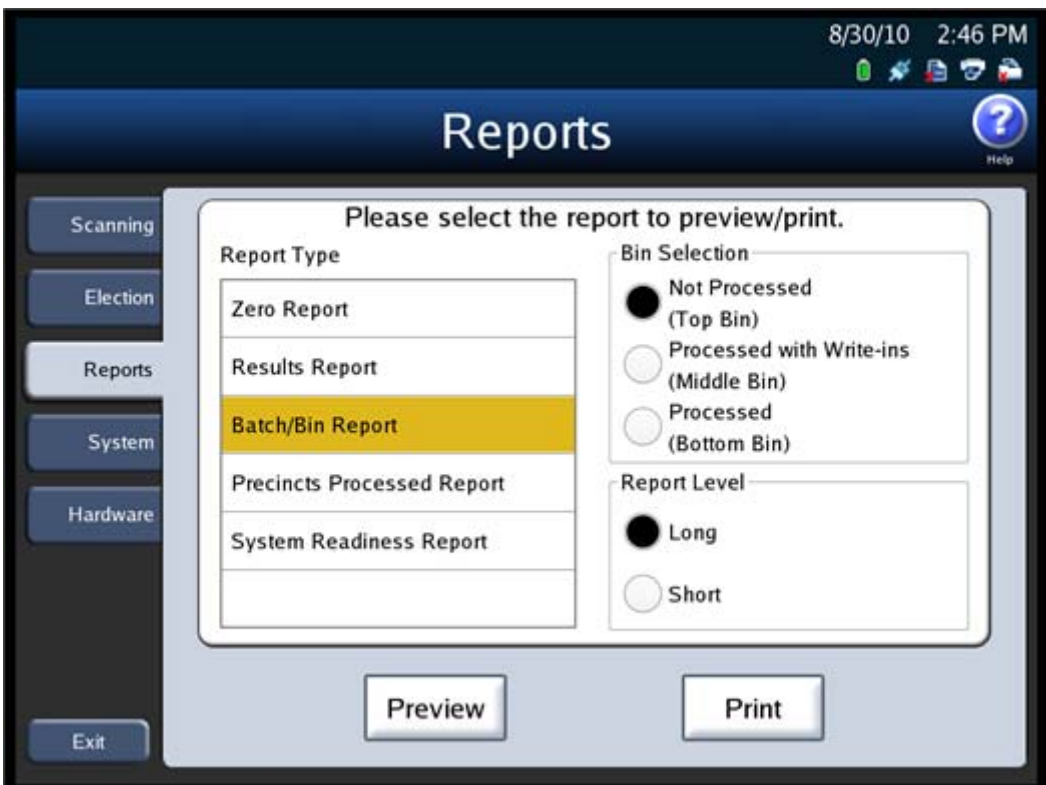

Follow the steps below to preview or print the Batch/Bin Report:

- **1.** From the Reports menu, press **Batch/Bin Report** in the **Report Type** field.
- **2.** Select the desired bin by pressing on the option button to the left of it in the **Bin Selection** field.
- **3.** Select the desired report level by pressing on the option button to the left of it in the **Report Level** field.
- **4.** Press **Preview** to the view the report on the touch screen, or press **Print** to print the report on the laser printer.

NOTICE OF UNCERTIFIED FUNCTIONALITY

The following products and/or system features HAVE NOT COMPLETED TESTING FOR CERTIFICATION BY THE ELECTION ASSISTANCE COMMISSION (EAC) to the requirements of the VSS:

 $\bullet$ iVotronic DRE ●Unity Data Acquisition Manager (DAM) ●Unity iVotronic Ballot Image Manager (iVIM) USE OF ANY UNCERTIFIED SYSTEM NEGATES THE UNITY 3.4.0.0 FEDERAL CERTIFICATION: ES&S DS850 System Operations [Procedures](#page-0-0) [v.2.2](#page-0-1) The following is an example of a Batch/Bin Report.

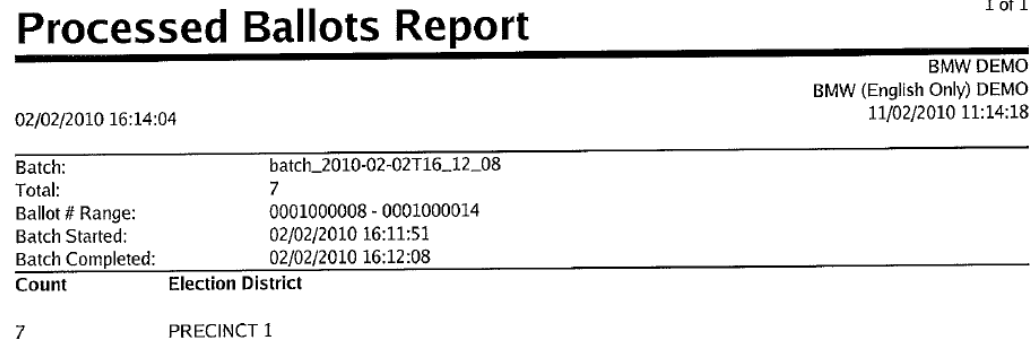

### <span id="page-193-0"></span>**Precincts Processed Report**

The Precincts Processed report allows you to see which precincts have been processed and which have not been processed. The options for this report are:

- ◆ **Precincts Processed** The report contains a list of the precincts that have been processed and the ballot counts for each.
- **Precincts NOT Processed** ‐ The report contains a list of the precincts that have not been processed.

NOTICE OF UNCERTIFIED FUNCTIONALITY

The following products and/or system features HAVE NOT COMPLETED TESTING FOR CERTIFICATION BY THE ELECTION ASSISTANCE COMMISSION (EAC) to the requirements of the VSS: iVotronic DRE Unity Data Acquisition Manager (DAM) Unity iVotronic Ballot Image Manager (iVIM)

 $1$  of  $1$ 

The following is an example of the screen that is displayed when the Precincts Processed Report is selected from the Reports menu.

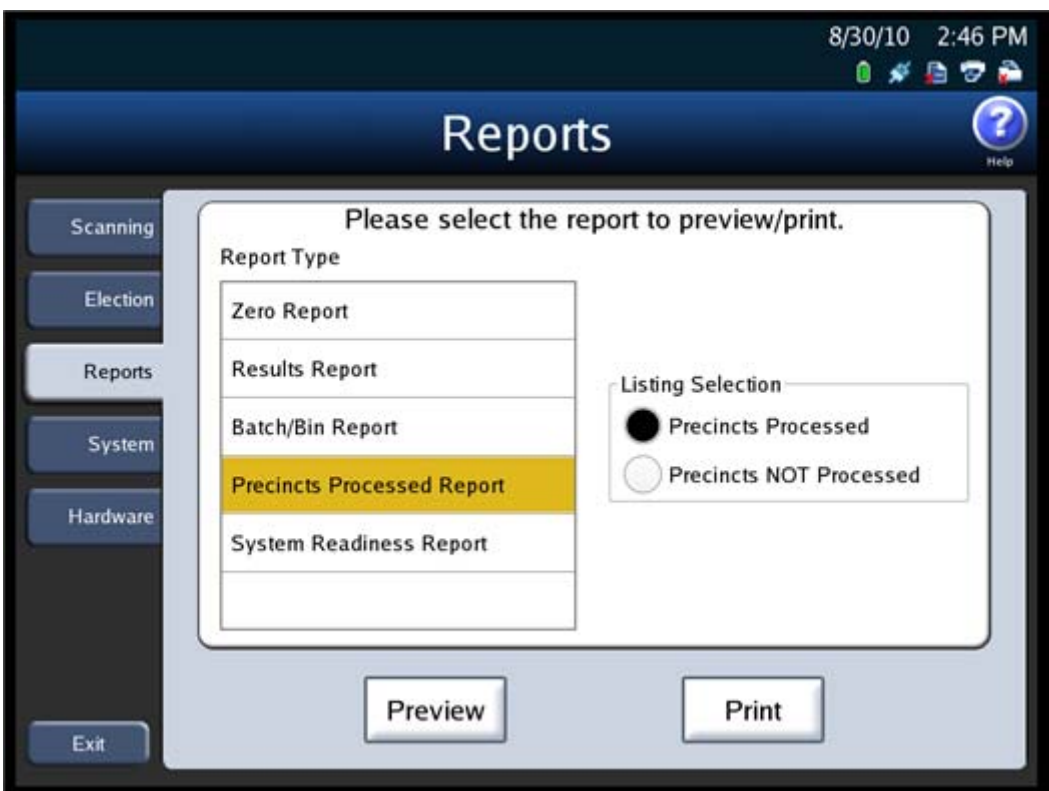

Follow the steps below to preview or print the Precincts Processed Report:

- **1.** From the Reports menu, press **Precincts Processed Report** in the **Report Type** field.
- **2.** Select the desired report option by pressing on the option button to the left of it in the **Listing Selection** field.
- **3.** Press **Preview** to the view the report on the touch screen, or press **Print** to print the report on the laser printer.

NOTICE OF UNCERTIFIED FUNCTIONALITY

The following products and/or system features HAVE NOT COMPLETED TESTING FOR CERTIFICATION BY THE ELECTION ASSISTANCE COMMISSION (EAC) to the requirements of the VSS:  $\bullet$ iVotronic DRE ●Unity Data Acquisition Manager (DAM) ●Unity iVotronic Ballot Image Manager (iVIM)

USE OF ANY UNCERTIFIED SYSTEM NEGATES THE UNITY 3.4.0.0 FEDERAL CERTIFICATION: ES&S DS850 System Operations [Procedures](#page-0-0) [v.2.2](#page-0-1) The following is an example of the Precincts Processed Report.

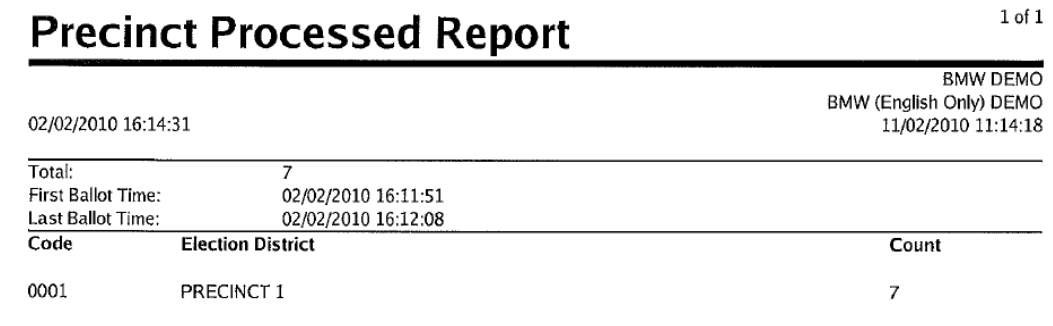

### <span id="page-195-0"></span>**System Readiness Report**

The System Readiness report is a descriptive list of system settings that you can use to verify that the DS850 is ready to begin ballot processing. The report prints automatically when the DS850 is powered on. The following is an example of the screen that is displayed when the System Readiness Report is selected from the Reports menu.

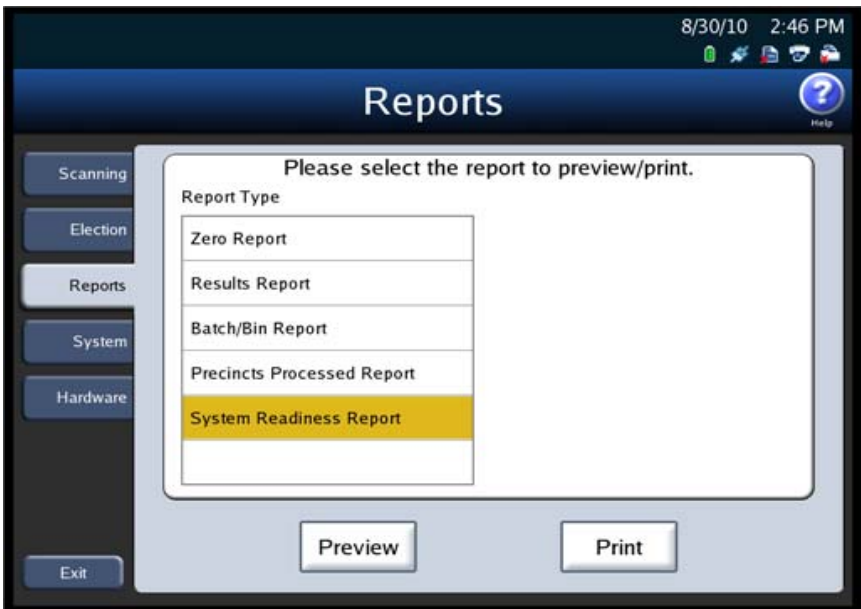

Follow the steps below to preview or print the System Readiness Report:

- **1.** From the Reports menu, press **System Readiness Report** in the **Report Type** field.
- **2.** Press **Preview** to the view the report on the touch screen, or press **Print** to print the report on the audit log printer.

#### NOTICE OF UNCERTIFIED FUNCTIONALITY

The following products and/or system features HAVE NOT COMPLETED TESTING FOR CERTIFICATION BY THE ELECTION ASSISTANCE COMMISSION (EAC) to the requirements of the VSS:

 $\bullet$ iVotronic DRE ●Unity Data Acquisition Manager (DAM) ●Unity iVotronic Ballot Image Manager (iVIM) USE OF ANY UNCERTIFIED SYSTEM NEGATES THE UNITY 3.4.0.0 FEDERAL CERTIFICATION:

#### The following is an example of the System Readiness Report.

\*\*\* SYSTEM READINESS REPORT \*\*\* 12:10:50 Tue Dec 21 2010 Unit Serial Number: 0304050607

#### VOTING DEVICE INFORMATION

HARDWARE CONFIGURATION Current Time Date: 12:10:50 Tue Dec 21 2010 Time Zone: America/Chicago Processor: : Intel(R) Core(TM)2 Duo CPU E6400 0 2.136Hz Total RAM: 4009 MB Available RAM: 3841 MB RAM Test Status: OK  $\mathbb{R}^3$ Camera Interface: OK ٠. Touch Screen: OK Report Printer: OK Battery: OK Power Source: AC Battery Charge: 100

STORAGE Total Data Storage: 938901 MB Available Data Storage: 890987 MB Data Storage Device Status: OK

FIRMARE DS850 Firmware Version: 2.2.0.0

Master Control Program: Running Tabulation Engine: Running Presentation Engine: Running

Protected Count: 15164

ELECTION LOADED

ELECTION STATUS Election Name: VARINSTR Election Date: 2006-01-16 Election EQC: Secret

\*\*\* END OF REPORT \*\*\*

NOTICE OF UNCERTIFIED FUNCTIONALITY

The following products and/or system features HAVE NOT COMPLETED TESTING FOR CERTIFICATION BY THE ELECTION ASSISTANCE COMMISSION (EAC) to the requirements of the VSS:

 $\bullet$ iVotronic DRE ●Unity Data Acquisition Manager (DAM) ●Unity iVotronic Ballot Image Manager (iVIM) USE OF ANY UNCERTIFIED SYSTEM NEGATES THE UNITY 3.4.0.0 FEDERAL CERTIFICATION: ES&S DS850 System Operations [Procedures](#page-0-0) [v.2.2](#page-0-1)

## <span id="page-197-0"></span>**Chapter 9: System Messages**

This chapter contains a list of all system messages. If you require assistance to resolve an issue related to a system message, contact your Election Administrator to schedule technical service or a back‐up machine. Election Administrators can contact ES&S support at 877‐377‐8683.

### **Viewing Messages**

**Printed system messages** can be seen on the continuous‐feed print‐outs from the Audit Log Printer. The Audit Log Printer must be connected to the DS850 and properly configured (paper loaded, plugged‐in, turned on, etc.). Also, Audit Log Printing must be enabled on the DS850. This is done by selecting 'Configure=>Audit Log' and then making sure the "Audit Printer Setting" is set to "Enabled on the 'Audit Log Printing' screen.

**Logged system message** can be seen within the exported audit.log file. To create this file from the DS850, first insert a blank ES&S Media Device into one of the unit's USB ports. Then, select 'Election=> Results=> Export Audit Log'. Once the audit.log is successfully written to the ES&S Media Device, insert the device into a PC. The Audit. log file within the 'Log' folder on the Device. To view the file, open it with an application such as WordPadTM.

### **System Error Recovery**

In the event that a critical error occurs that prevents further operation of the machine, an error number and error message are displayed, as well as the **Shutdown** button. Use the following procedure to restart the system and continue scanning ballots:

- **1.** Write down the error number and message so that you can report that information to the appropriate personnel (i.e., an election official, system administrator, and/or support technician).
- **2.** Press the **Shutdown** button on the touch screen and wait for a message to display indicating that it is safe to power off the machine.

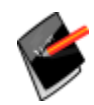

**Note:** If the touch screen does not respond when you press **Shutdown** after 1 minute, or if the message indicating that it is safe to power off the machine does not appear after 5 minutes, proceed to step 3.

**3.** Flip the scanner's power switch to the off position.

NOTICE OF UNCERTIFIED FUNCTIONALITY

The following products and/or system features HAVE NOT COMPLETED TESTING FOR CERTIFICATION BY THE ELECTION ASSISTANCE COMMISSION (EAC) to the requirements of the VSS:

 $\bullet$ iVotronic DRE  $\bullet$ Unity Data Acquisition Manager (DAM)  $\bullet$ Unity iVotronic Ballot Image Manager (iVIM) USE OF ANY UNCERTIFIED SYSTEM NEGATES THE UNITY 3.4.0.0 FEDERAL CERTIFICATION: ES&S DS850 System Operations [Procedures](#page-0-0) [v.2.2](#page-0-1)

- **4.** Wait 30 seconds.
- **5.** Flip the power switch to the on position to restore power to the entire machine.
- **6.** On startup, make sure that any ballots for which data was lost are removed from the output bins and then re‐scanned.

NOTICE OF UNCERTIFIED FUNCTIONALITY

The following products and/or system features HAVE NOT COMPLETED TESTING FOR CERTIFICATION BY THE ELECTION ASSISTANCE COMMISSION (EAC) to the requirements of the VSS:  $\bullet$ iVotronic DRE  $\bullet$ Unity Data Acquisition Manager (DAM)  $\bullet$ Unity iVotronic Ballot Image Manager (iVIM)

USE OF ANY UNCERTIFIED SYSTEM NEGATES THE UNITY 3.4.0.0 FEDERAL CERTIFICATION: ES&S DS850 System Operations [Procedures](#page-0-0) [v.2.2](#page-0-1)

### **Numeric Messages**

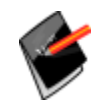

**Note:** A System Halt is <sup>a</sup> condition which requires the DS850 to be shutdown. The scanner will not lose any information that was previously saved on the scanner. The user will be able to scan ballots as soon as scanner is powered back on.

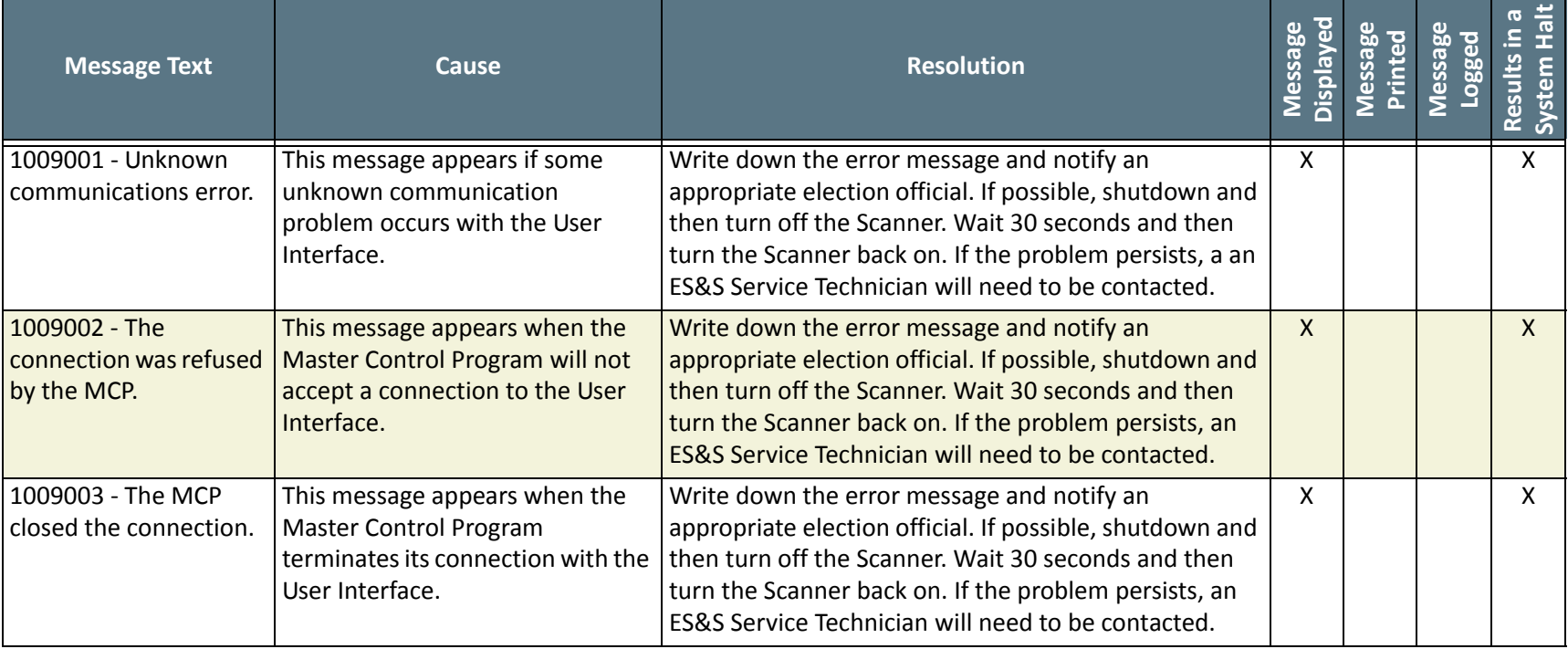

### **System Messages**

#### NOTICE OF UNCERTIFIED FUNCTIONALITY

The following products and/or system features HAVE NOT COMPLETED TESTING FOR CERTIFICATION BY THE ELECTION ASSISTANCE COMMISSION (EAC) to the requirements of the VSS:

 $\bullet$ iVotronic DRE  $\bullet$ Unity Data Acquisition Manager (DAM)  $\bullet$ Unity iVotronic Ballot Image Manager (iVIM)

USE OF ANY UNCERTIFIED SYSTEM NEGATES THE UNITY 3.4.0.0 FEDERAL CERTIFICATION:

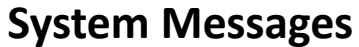

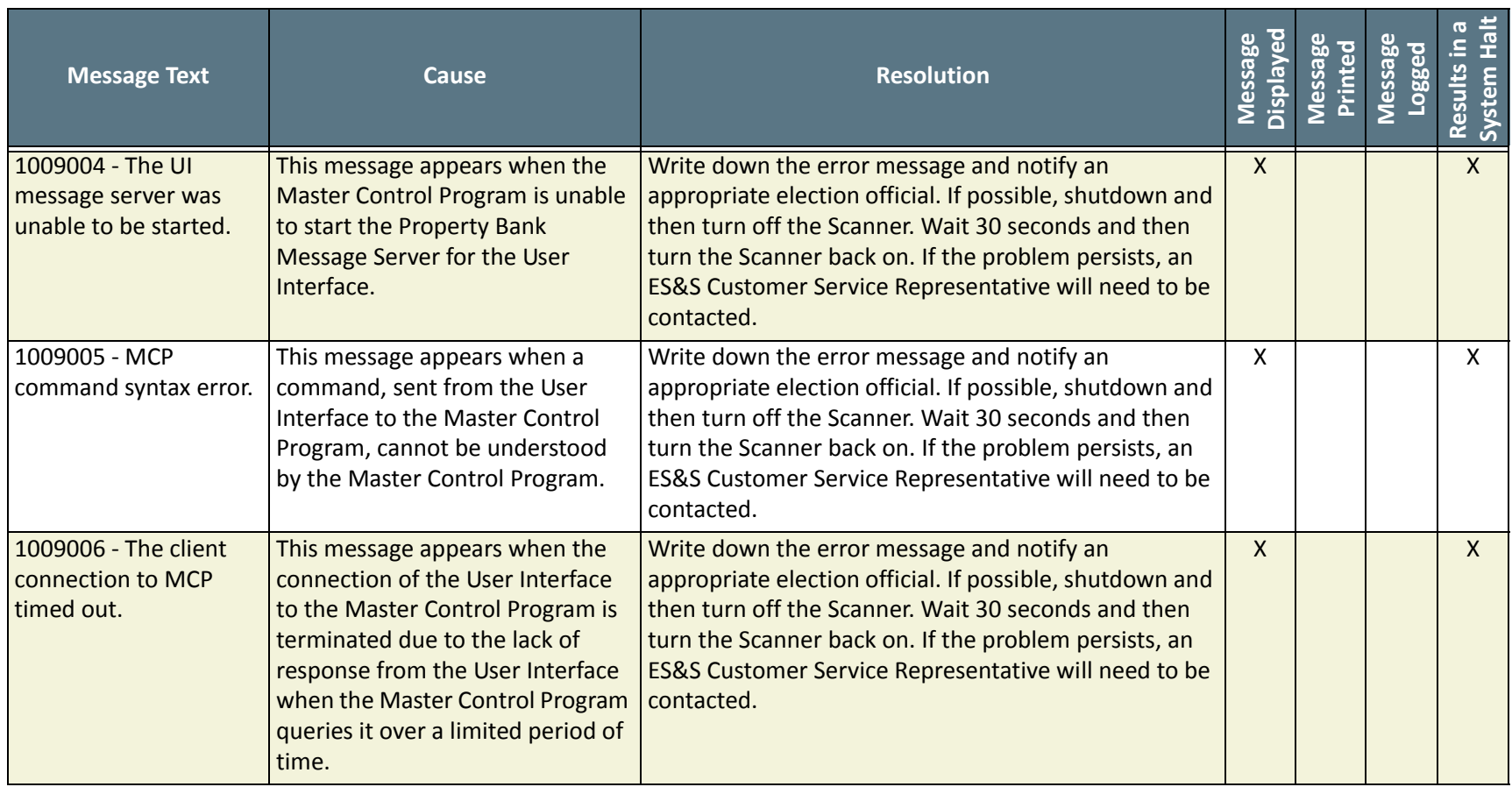

NOTICE OF UNCERTIFIED FUNCTIONALITY

The following products and/or system features HAVE NOT COMPLETED TESTING FOR CERTIFICATION BY THE ELECTION ASSISTANCE COMMISSION (EAC) to the requirements of the VSS:

• iVotronic DRE • Unity Data Acquisition Manager (DAM) • Unity iVotronic Ballot Image Manager (iVIM)

USE OF ANY UNCERTIFIED SYSTEM NEGATES THE UNITY 3.4.0.0 FEDERAL CERTIFICATION: ES&S DS850 System [Operations](#page-0-3) Procedures [v.2.2](#page-0-4)

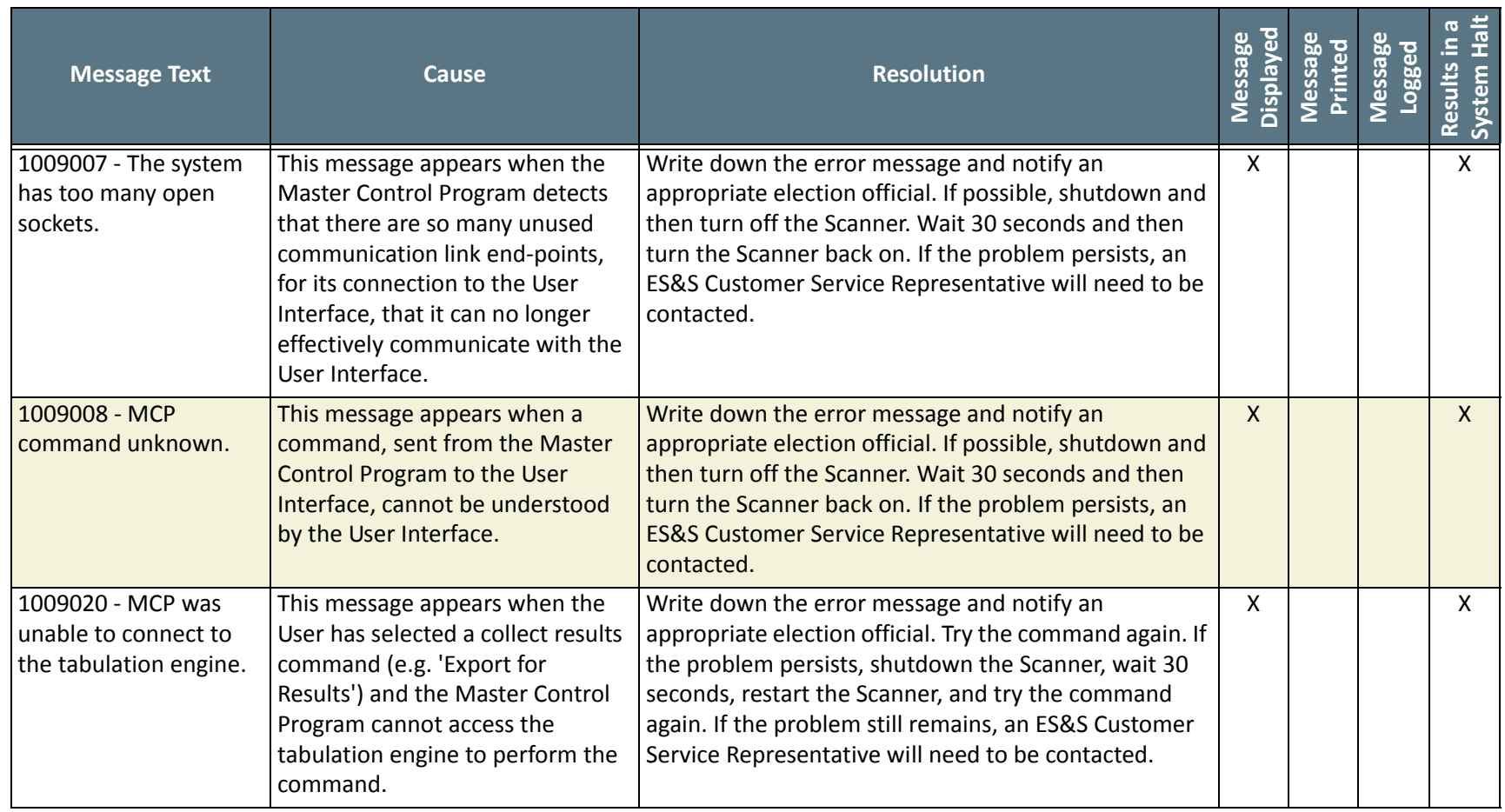

NOTICE OF UNCERTIFIED FUNCTIONALITY

The following products and/or system features HAVE NOT COMPLETED TESTING FOR CERTIFICATION BY THE ELECTION ASSISTANCE COMMISSION (EAC) to the requirements of the VSS:

iVotronic DRE Unity Data Acquisition Manager (DAM) Unity iVotronic Ballot Image Manager (iVIM)

USE OF ANY UNCERTIFIED SYSTEM NEGATES THE UNITY 3.4.0.0 FEDERAL CERTIFICATION:

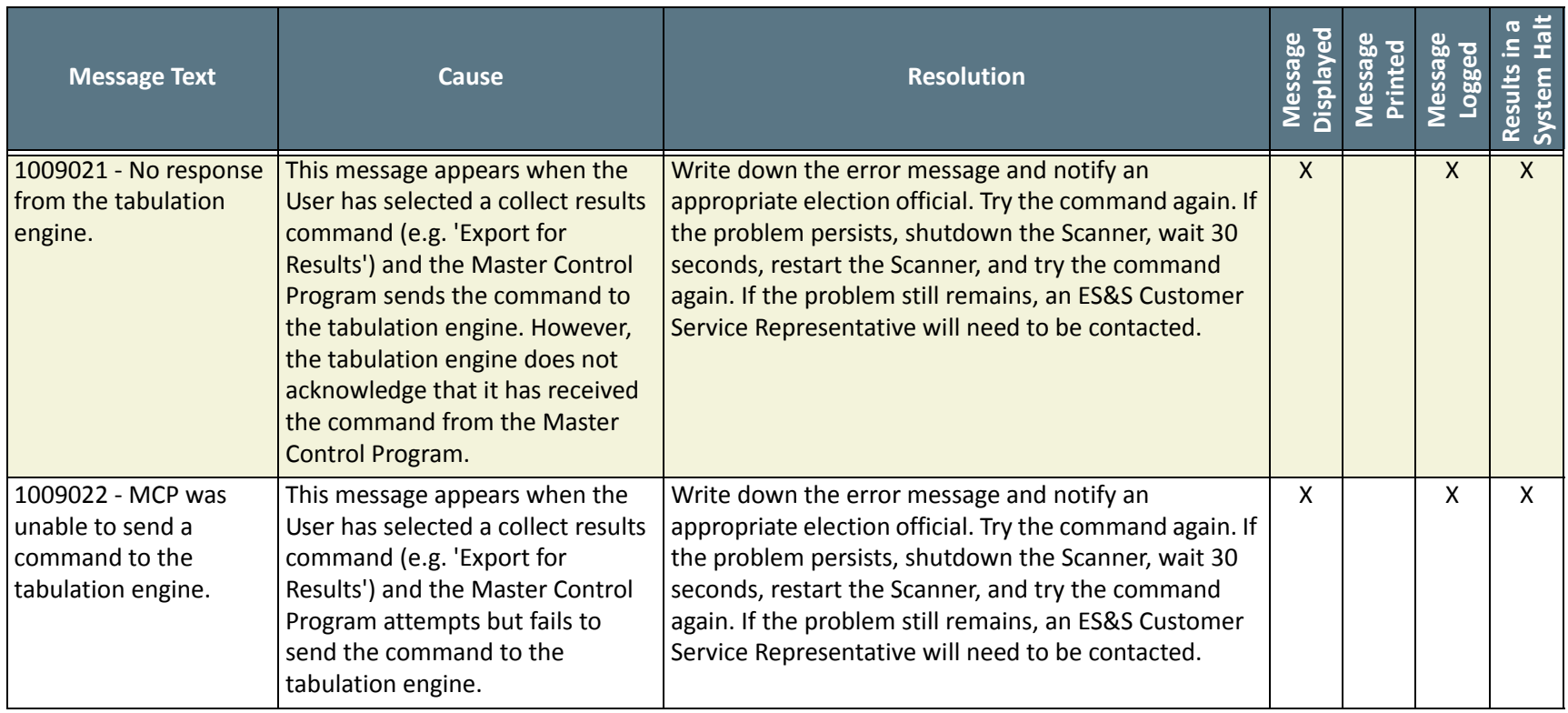

NOTICE OF UNCERTIFIED FUNCTIONALITY

The following products and/or system features HAVE NOT COMPLETED TESTING FOR CERTIFICATION BY THE ELECTION ASSISTANCE COMMISSION (EAC) to the requirements of the VSS:

iVotronic DRE Unity Data Acquisition Manager (DAM) Unity iVotronic Ballot Image Manager (iVIM)

USE OF ANY UNCERTIFIED SYSTEM NEGATES THE UNITY 3.4.0.0 FEDERAL CERTIFICATION:

ES&S DS850 System [Operations](#page-0-3) Procedures [v.2.2](#page-0-4)

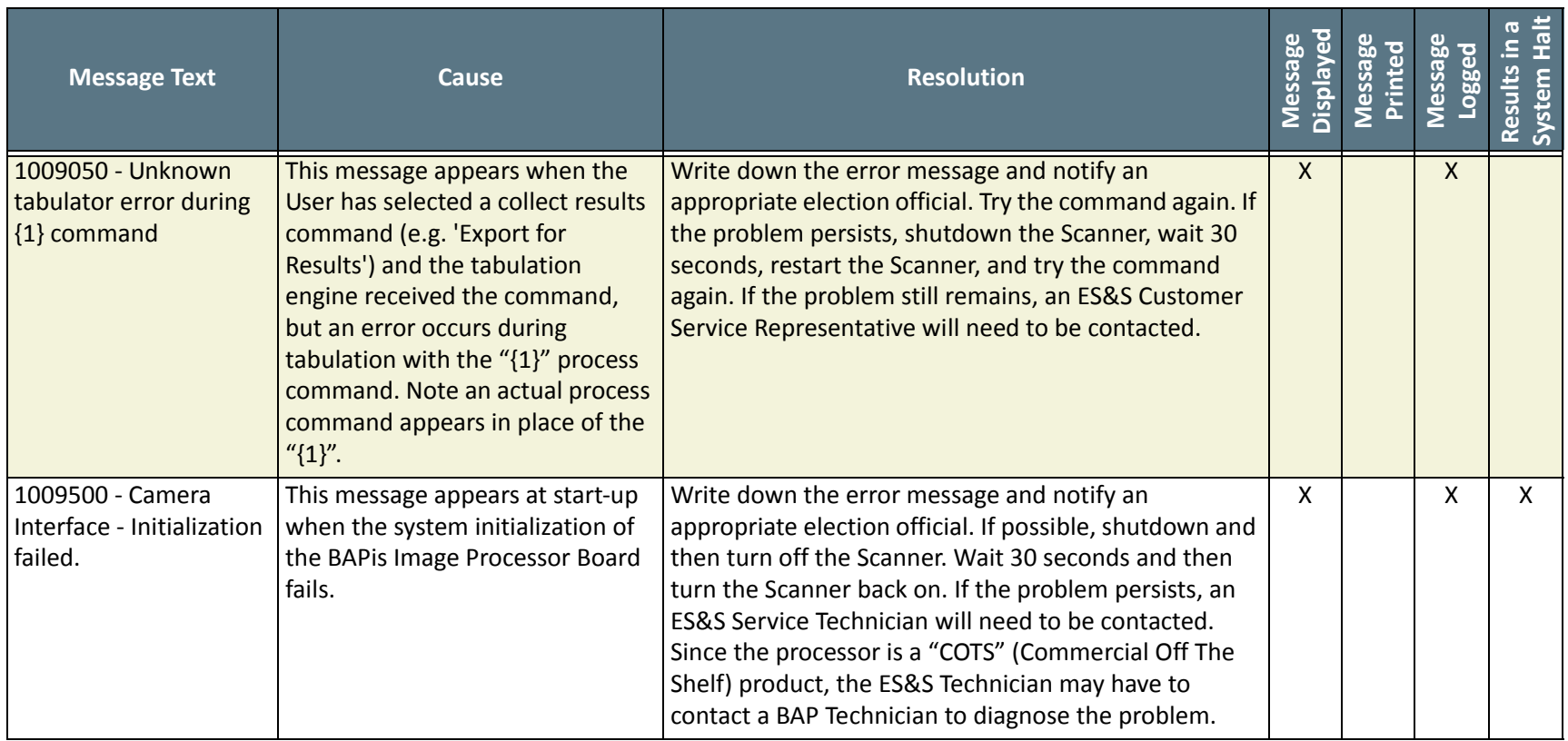

NOTICE OF UNCERTIFIED FUNCTIONALITY

The following products and/or system features HAVE NOT COMPLETED TESTING FOR CERTIFICATION BY THE ELECTION ASSISTANCE COMMISSION (EAC) to the requirements of the VSS:

iVotronic DRE Unity Data Acquisition Manager (DAM) Unity iVotronic Ballot Image Manager (iVIM)

USE OF ANY UNCERTIFIED SYSTEM NEGATES THE UNITY 3.4.0.0 FEDERAL CERTIFICATION:

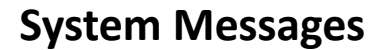

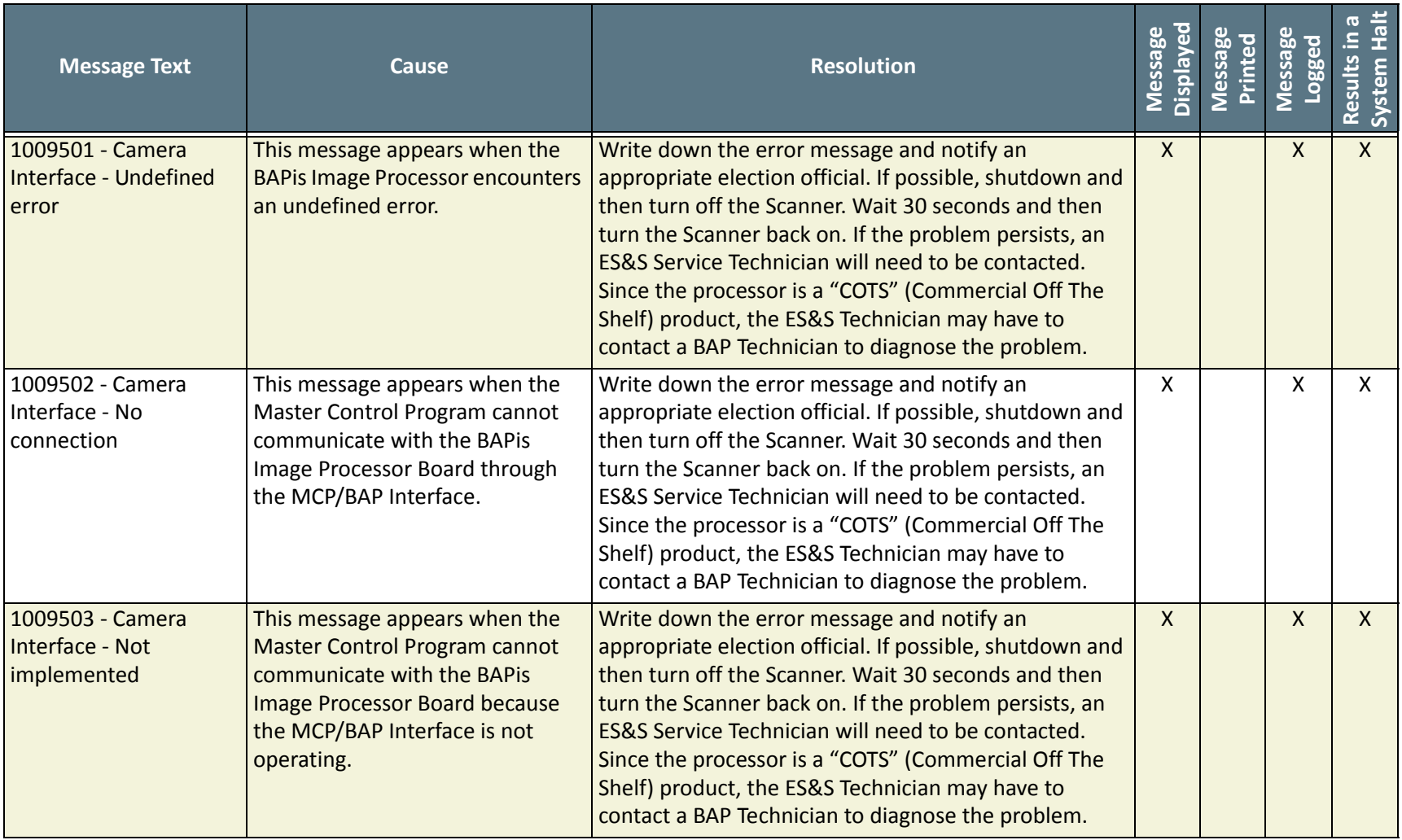

#### NOTICE OF UNCERTIFIED FUNCTIONALITY

The following products and/or system features HAVE NOT COMPLETED TESTING FOR CERTIFICATION BY THE ELECTION ASSISTANCE COMMISSION (EAC) to the requirements of the VSS:

• iVotronic DRE • Unity Data Acquisition Manager (DAM) • Unity iVotronic Ballot Image Manager (iVIM)

USE OF ANY UNCERTIFIED SYSTEM NEGATES THE UNITY 3.4.0.0 FEDERAL CERTIFICATION: ES&S DS850 System [Operations](#page-0-3) Procedures [v.2.2](#page-0-4)

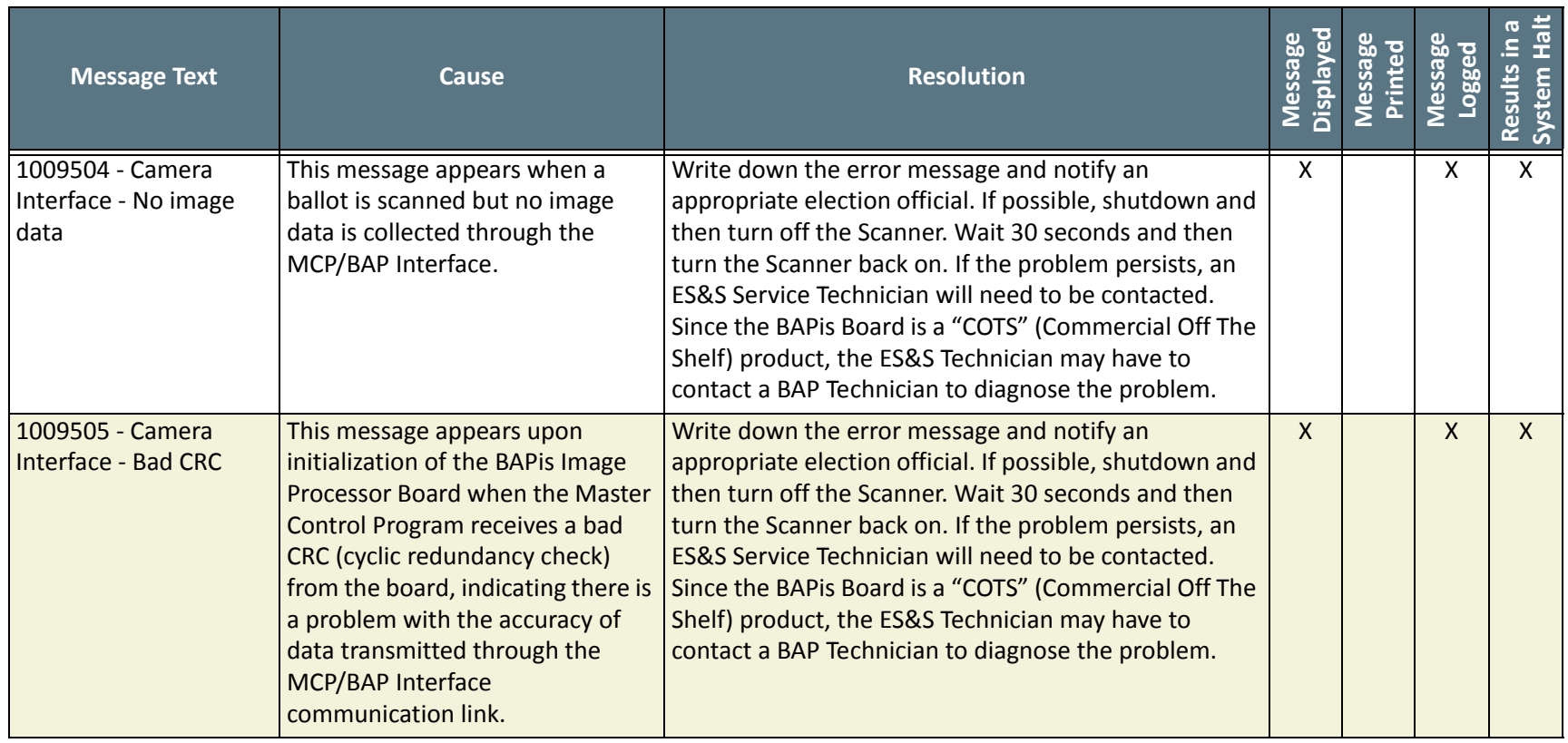

NOTICE OF UNCERTIFIED FUNCTIONALITY

The following products and/or system features HAVE NOT COMPLETED TESTING FOR CERTIFICATION BY THE ELECTION ASSISTANCE COMMISSION (EAC) to the requirements of the VSS:

iVotronic DRE Unity Data Acquisition Manager (DAM) Unity iVotronic Ballot Image Manager (iVIM)

USE OF ANY UNCERTIFIED SYSTEM NEGATES THE UNITY 3.4.0.0 FEDERAL CERTIFICATION:

ES&S DS850 System [Operations](#page-0-3) Procedures [v.2.2](#page-0-4)

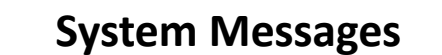

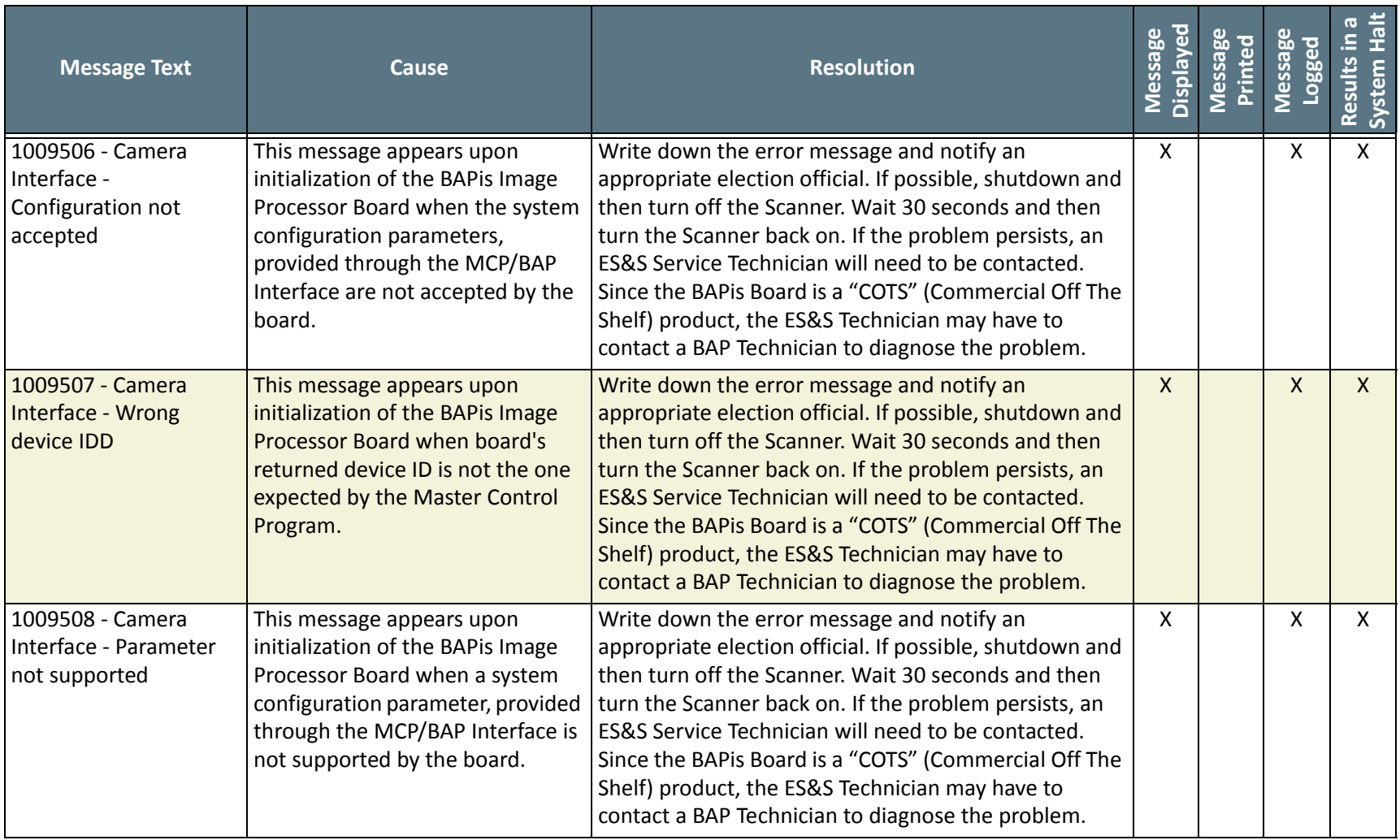

#### NOTICE OF UNCERTIFIED FUNCTIONALITY

The following products and/or system features HAVE NOT COMPLETED TESTING FOR CERTIFICATION BY THE ELECTION ASSISTANCE COMMISSION (EAC) to the requirements of the VSS:

• iVotronic DRE • Unity Data Acquisition Manager (DAM) • Unity iVotronic Ballot Image Manager (iVIM)

USE OF ANY UNCERTIFIED SYSTEM NEGATES THE UNITY 3.4.0.0 FEDERAL CERTIFICATION: ES&S DS850 System [Operations](#page-0-3) Procedures [v.2.2](#page-0-4)

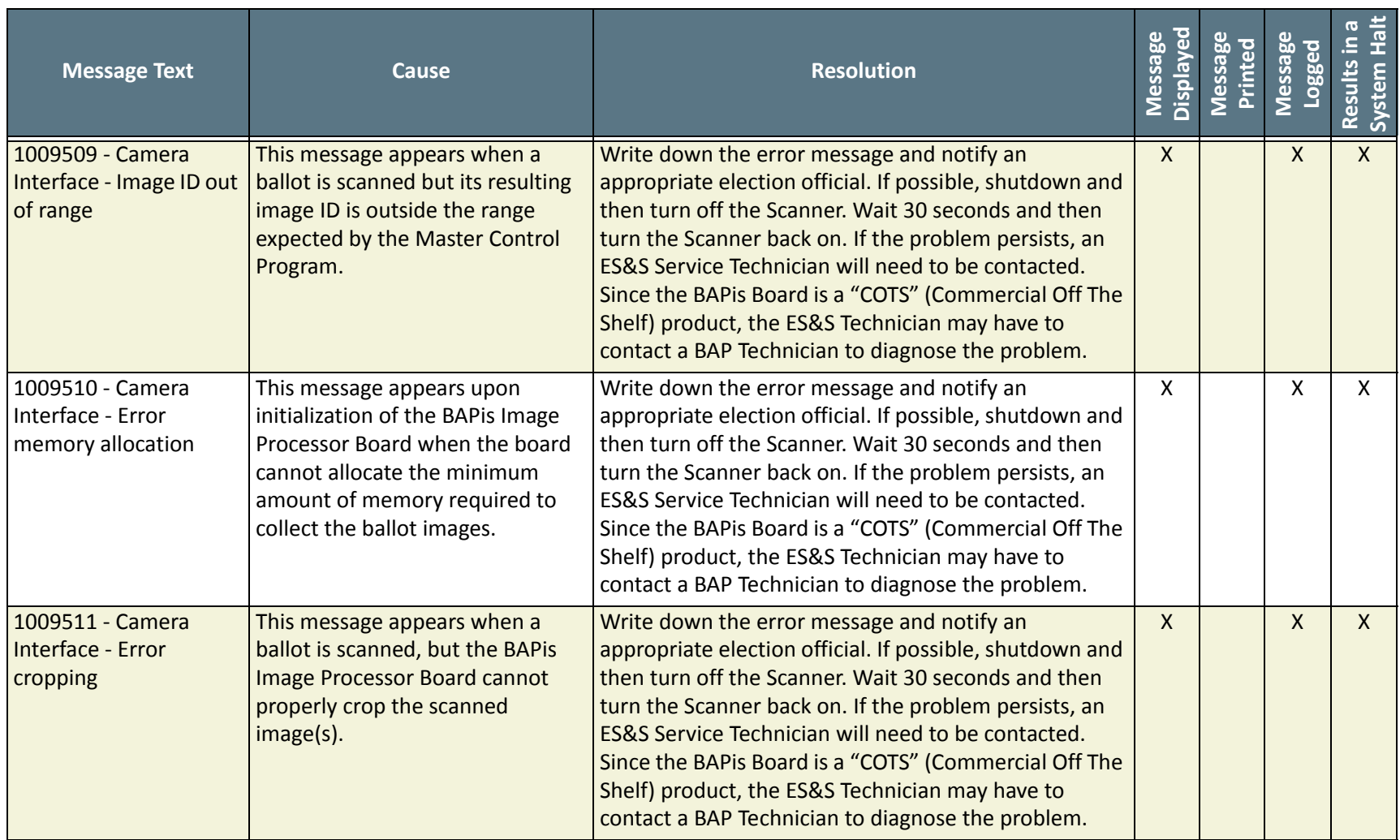

#### NOTICE OF UNCERTIFIED FUNCTIONALITY

The following products and/or system features HAVE NOT COMPLETED TESTING FOR CERTIFICATION BY THE ELECTION ASSISTANCE COMMISSION (EAC) to the requirements of the VSS:

iVotronic DRE Unity Data Acquisition Manager (DAM) Unity iVotronic Ballot Image Manager (iVIM)

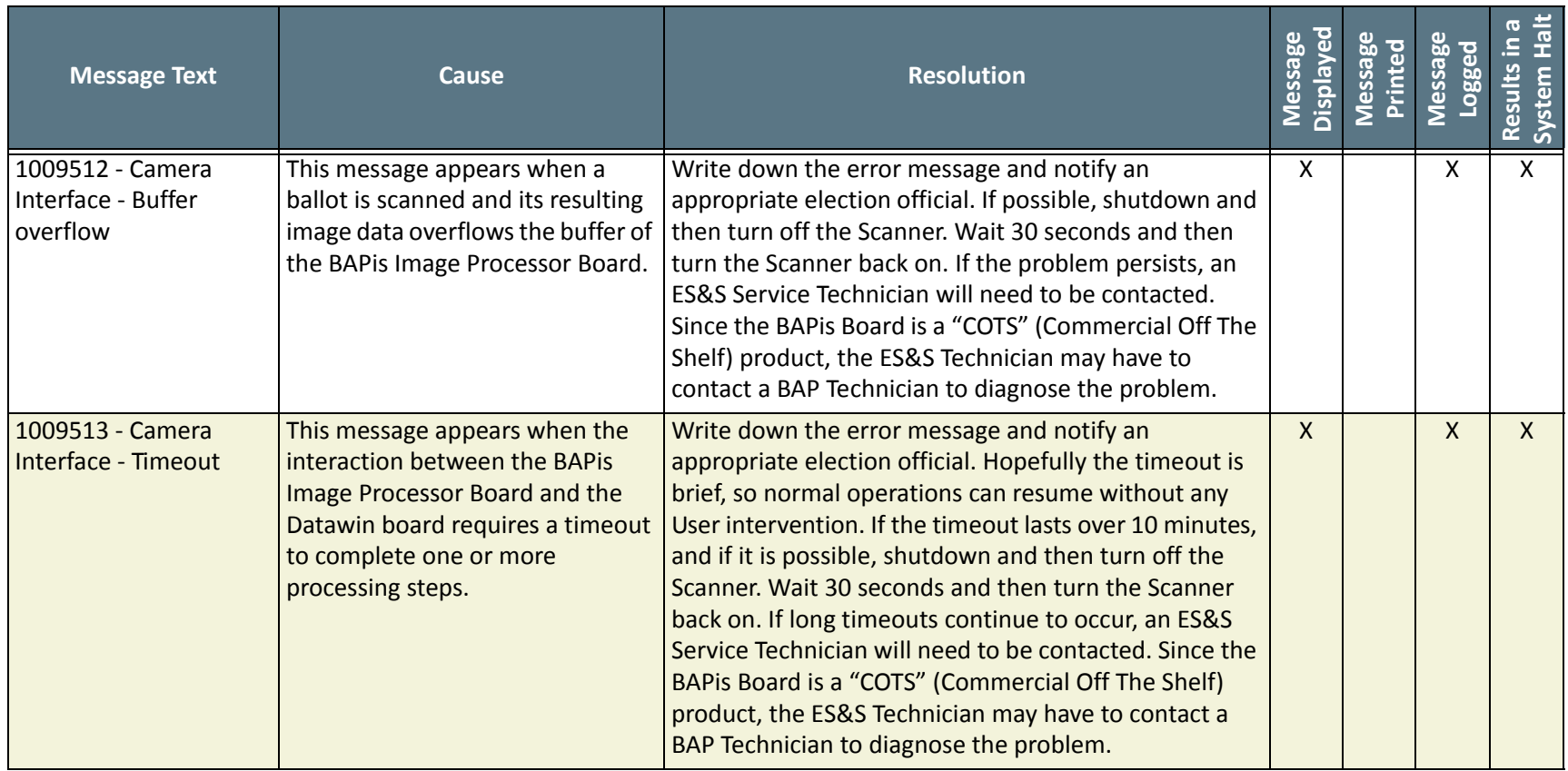

NOTICE OF UNCERTIFIED FUNCTIONALITY

The following products and/or system features HAVE NOT COMPLETED TESTING FOR CERTIFICATION BY THE ELECTION ASSISTANCE COMMISSION (EAC) to the requirements of the VSS:

iVotronic DRE Unity Data Acquisition Manager (DAM) Unity iVotronic Ballot Image Manager (iVIM)

USE OF ANY UNCERTIFIED SYSTEM NEGATES THE UNITY 3.4.0.0 FEDERAL CERTIFICATION:

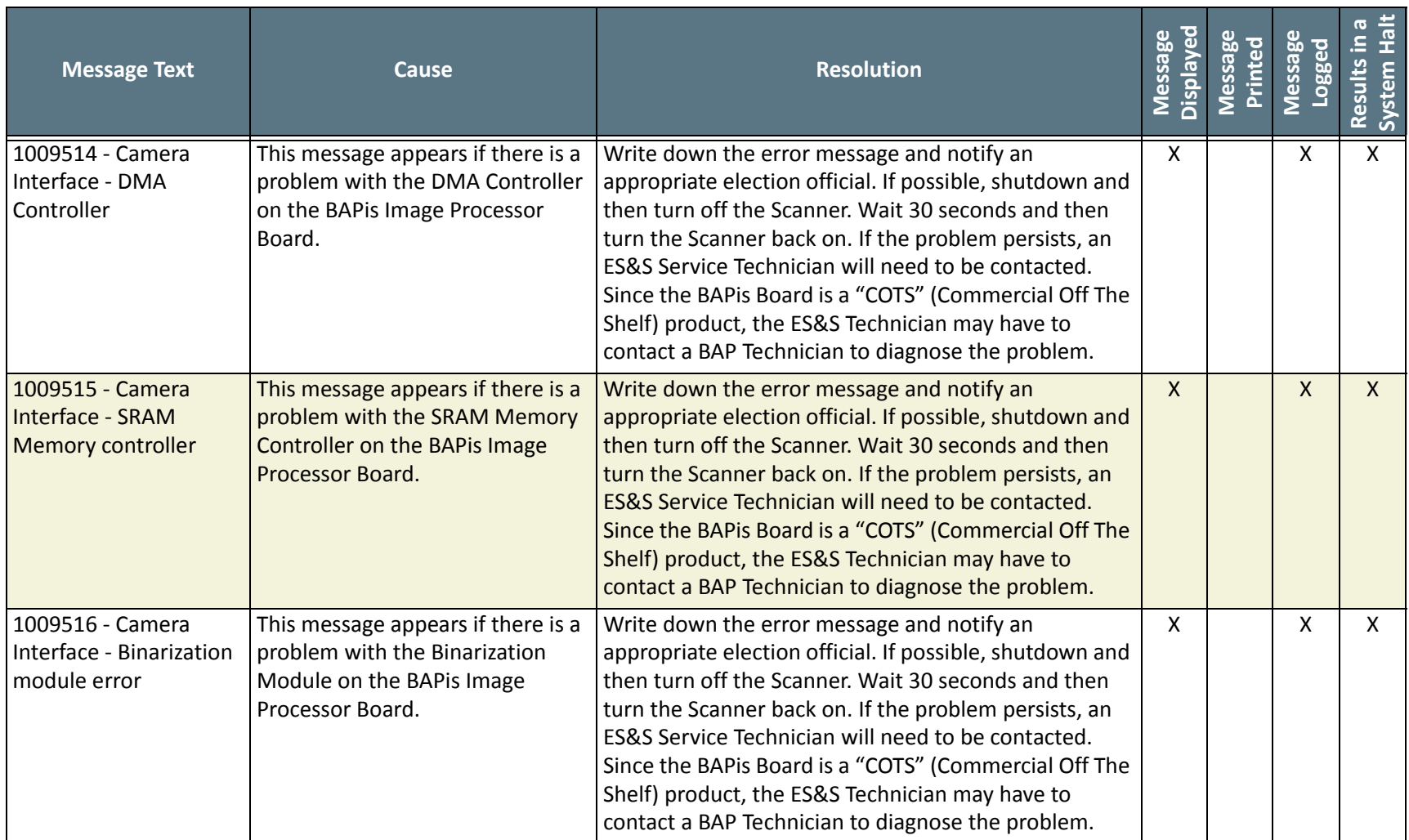

#### NOTICE OF UNCERTIFIED FUNCTIONALITY

The following products and/or system features HAVE NOT COMPLETED TESTING FOR CERTIFICATION BY THE ELECTION ASSISTANCE COMMISSION (EAC) to the requirements of the VSS:

• iVotronic DRE • Unity Data Acquisition Manager (DAM) • Unity iVotronic Ballot Image Manager (iVIM)

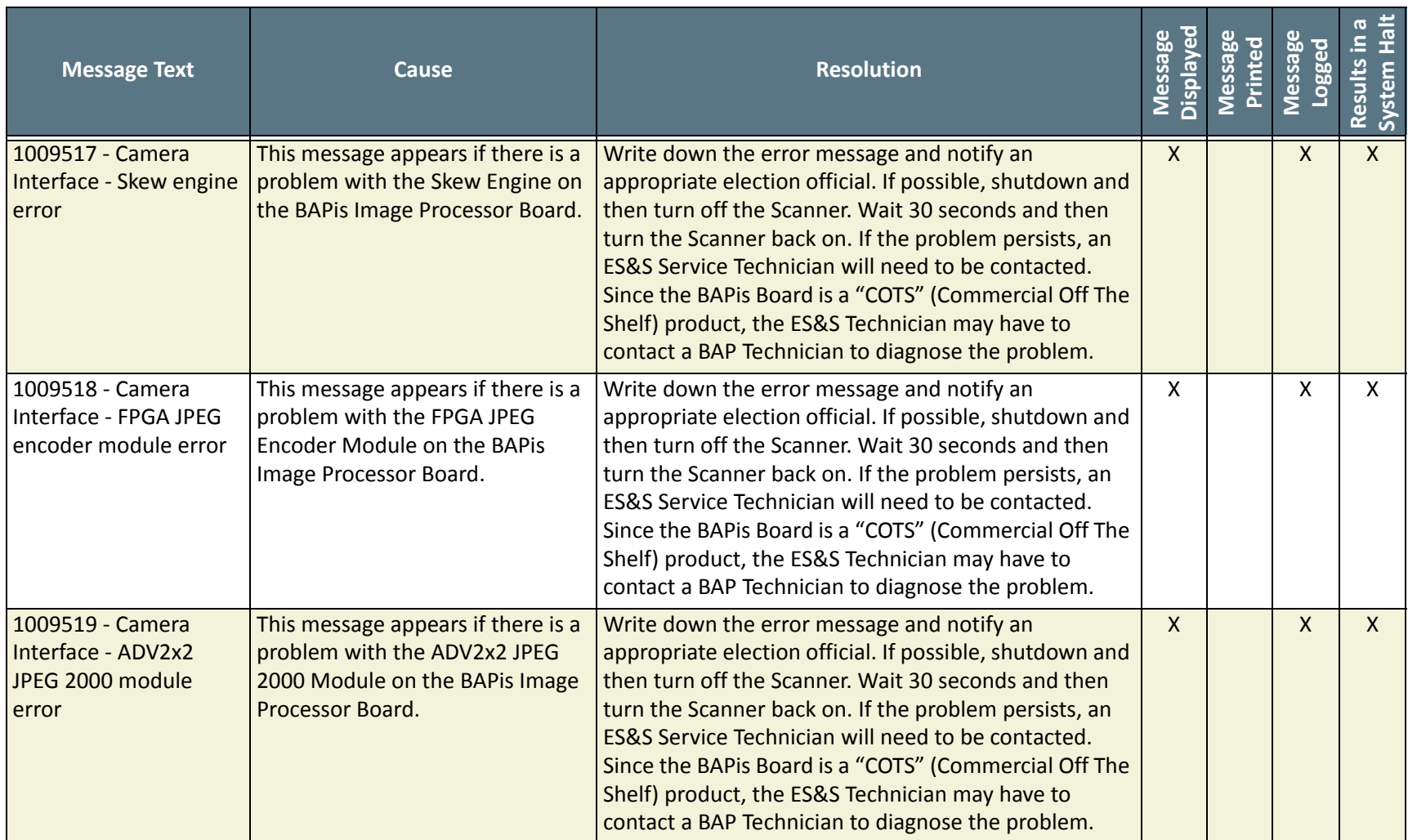

#### NOTICE OF UNCERTIFIED FUNCTIONALITY

The following products and/or system features HAVE NOT COMPLETED TESTING FOR CERTIFICATION BY THE ELECTION ASSISTANCE COMMISSION (EAC) to the requirements of the VSS:

• iVotronic DRE • Unity Data Acquisition Manager (DAM) • Unity iVotronic Ballot Image Manager (iVIM)

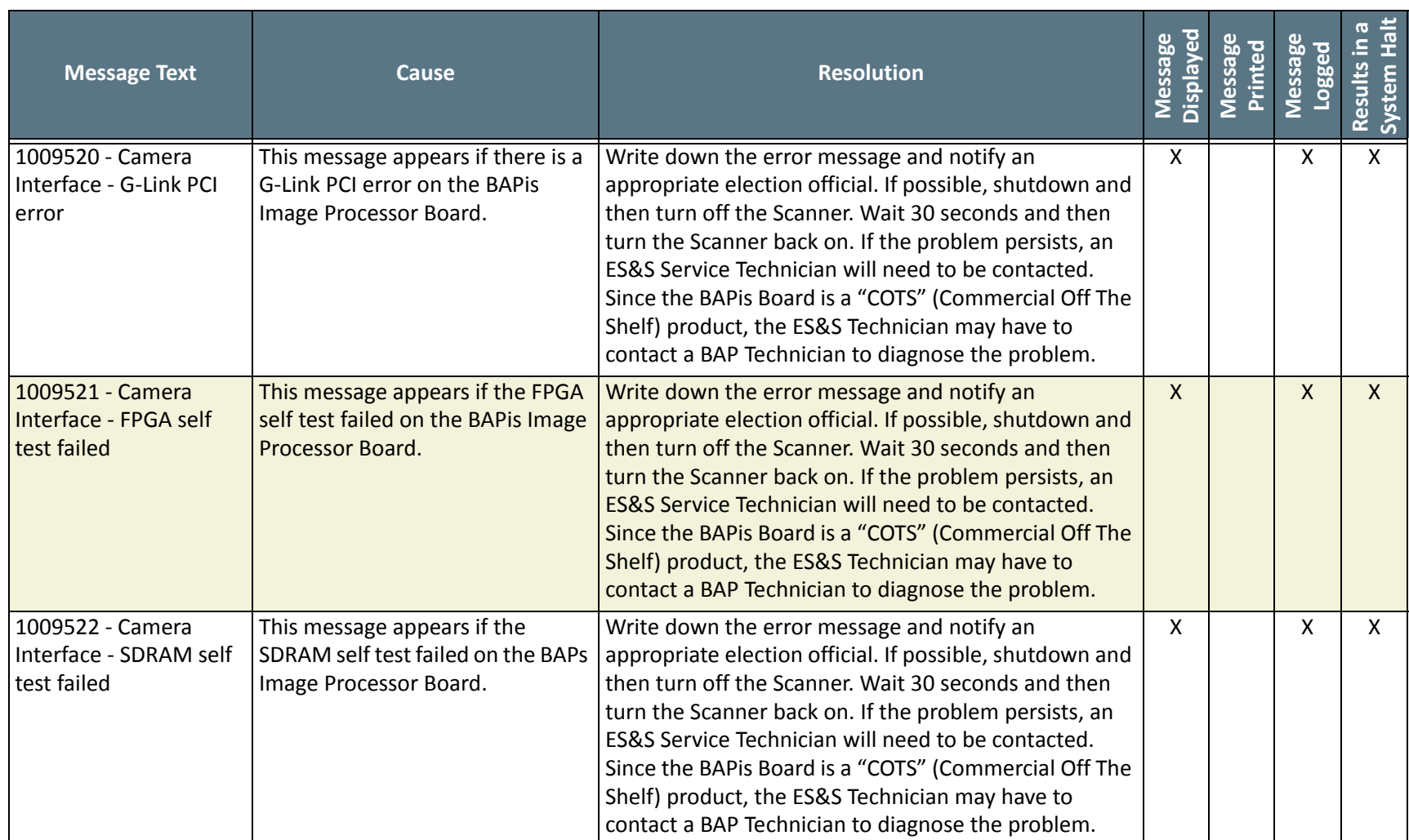

#### NOTICE OF UNCERTIFIED FUNCTIONALITY

The following products and/or system features HAVE NOT COMPLETED TESTING FOR CERTIFICATION BY THE ELECTION ASSISTANCE COMMISSION (EAC) to the requirements of the VSS:

• iVotronic DRE • Unity Data Acquisition Manager (DAM) • Unity iVotronic Ballot Image Manager (iVIM)

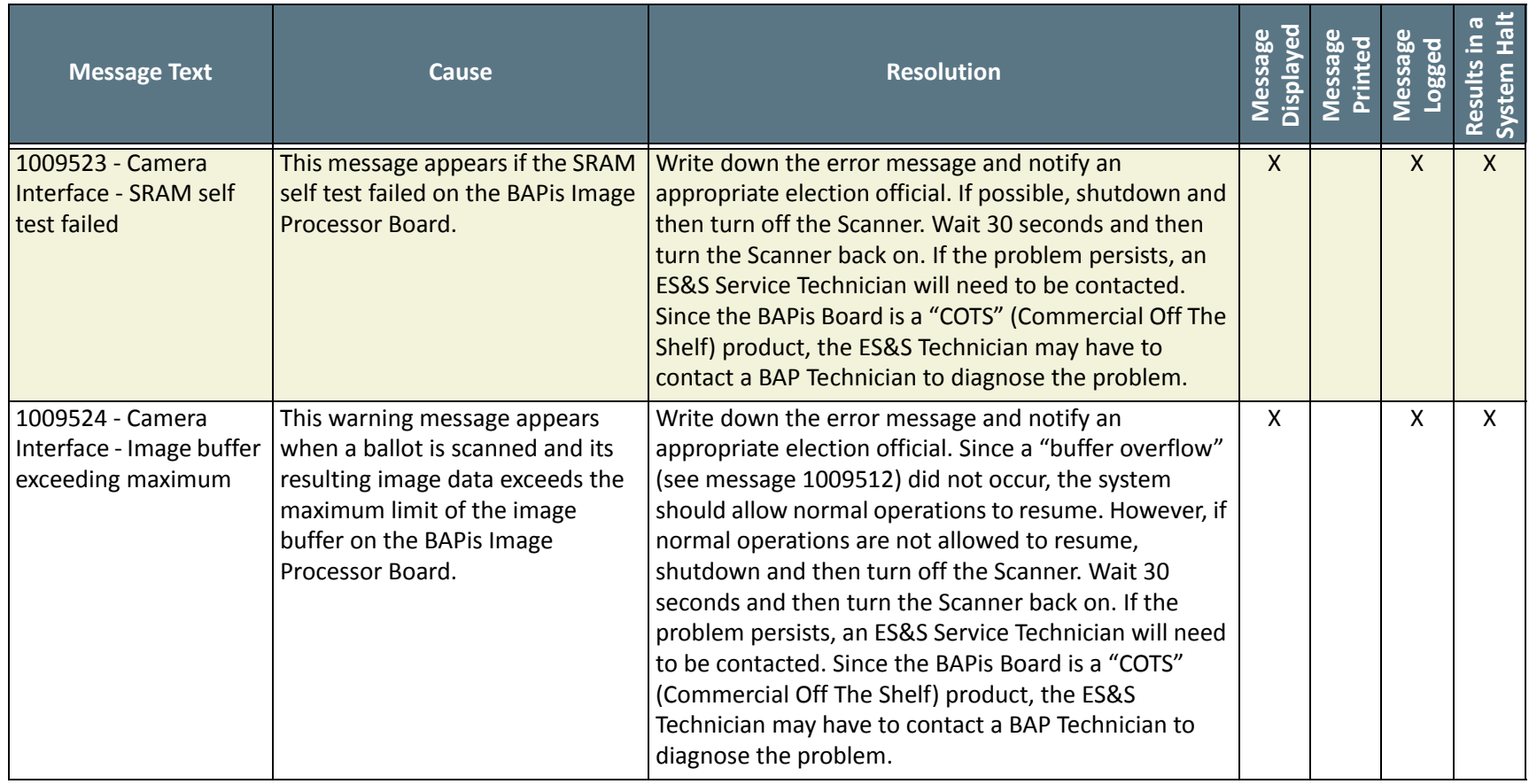

NOTICE OF UNCERTIFIED FUNCTIONALITY

The following products and/or system features HAVE NOT COMPLETED TESTING FOR CERTIFICATION BY THE ELECTION ASSISTANCE COMMISSION (EAC) to the requirements of the VSS:

iVotronic DRE Unity Data Acquisition Manager (DAM) Unity iVotronic Ballot Image Manager (iVIM)

USE OF ANY UNCERTIFIED SYSTEM NEGATES THE UNITY 3.4.0.0 FEDERAL CERTIFICATION:

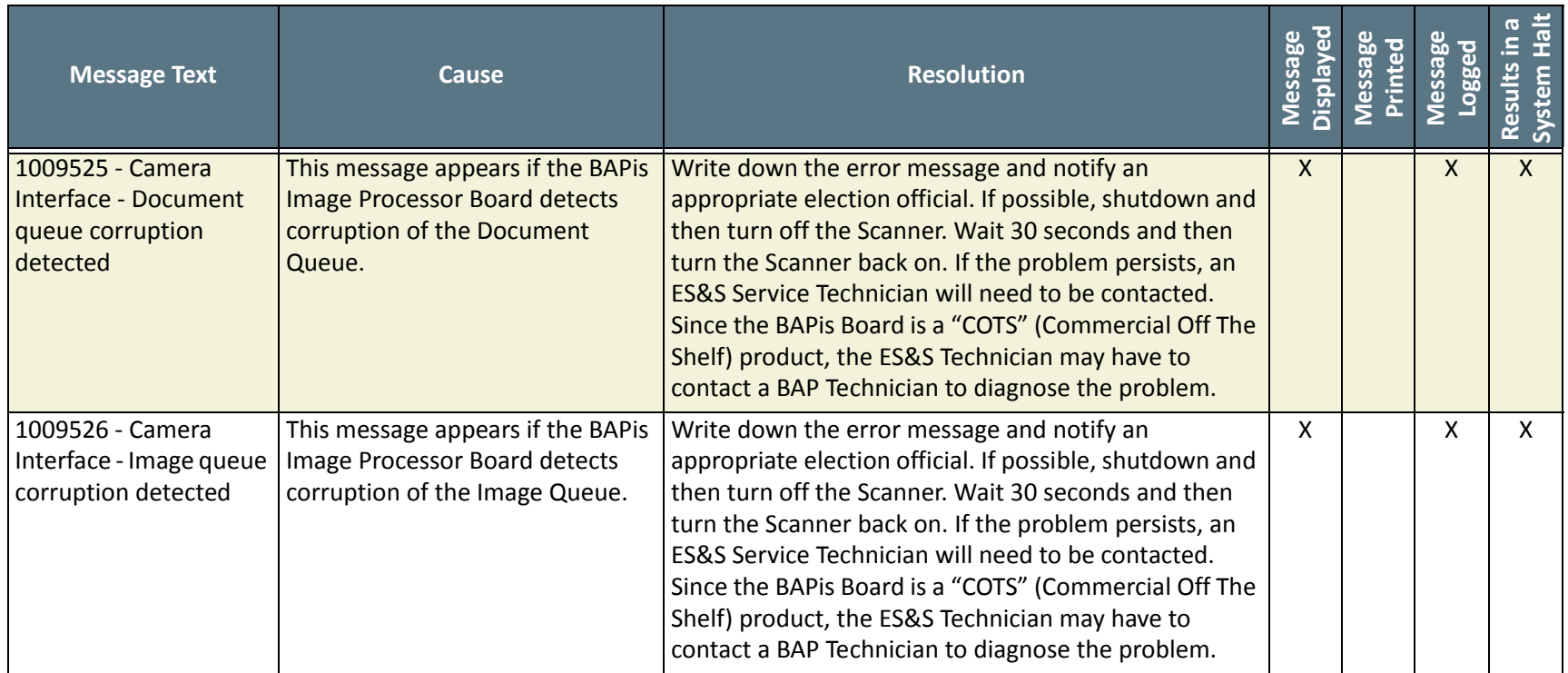

NOTICE OF UNCERTIFIED FUNCTIONALITY

The following products and/or system features HAVE NOT COMPLETED TESTING FOR CERTIFICATION BY THE ELECTION ASSISTANCE COMMISSION (EAC) to the requirements of the VSS:

●iVotronic DRE ●Unity Data Acquisition Manager (DAM) ●Unity iVotronic Ballot Image Manager (iVIM)

USE OF ANY UNCERTIFIED SYSTEM NEGATES THE UNITY 3.4.0.0 FEDERAL CERTIFICATION:

ES&S DS850 System [Operations](#page-0-3) Procedures [v.2.2](#page-0-4)

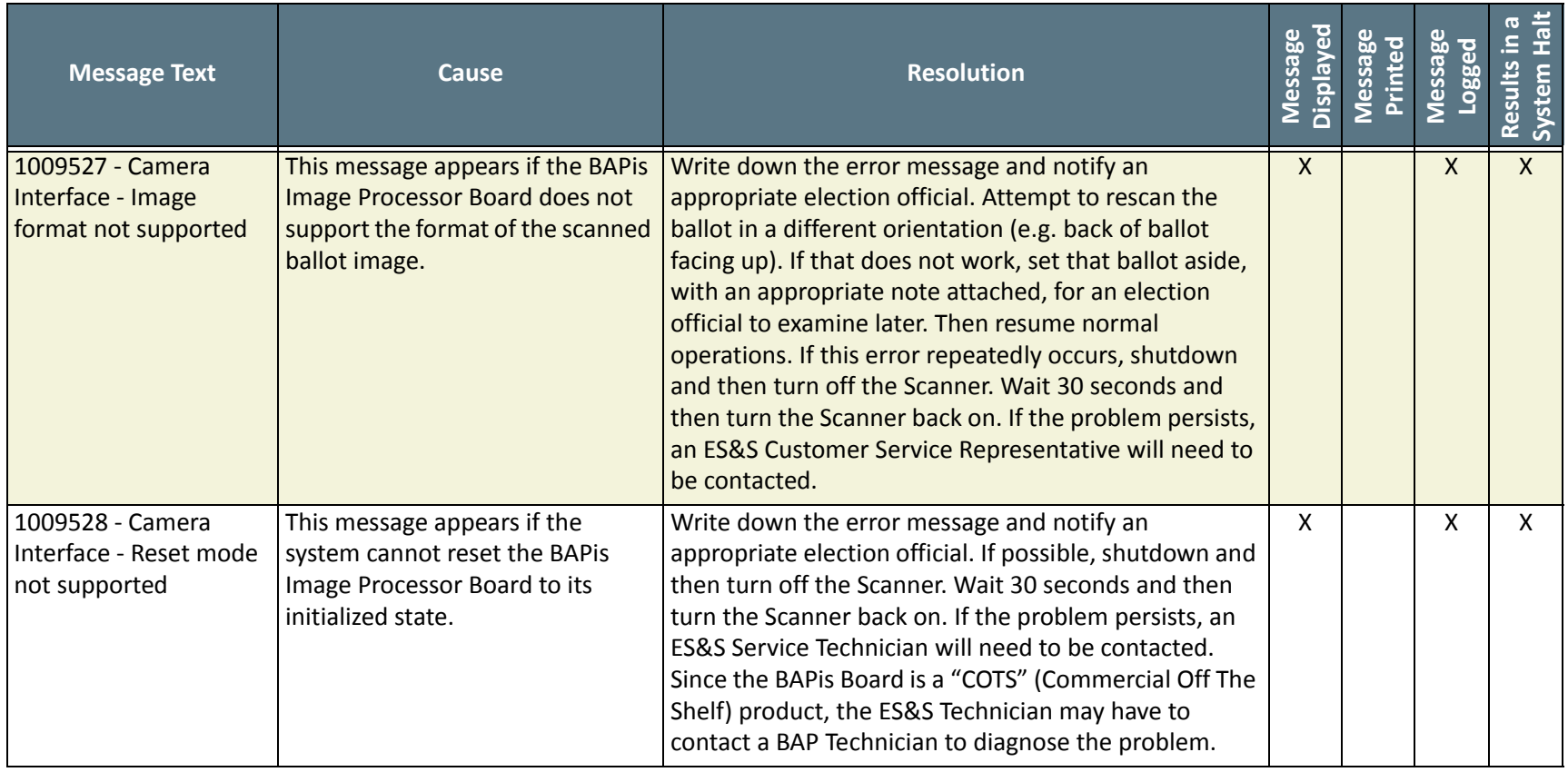

NOTICE OF UNCERTIFIED FUNCTIONALITY

The following products and/or system features HAVE NOT COMPLETED TESTING FOR CERTIFICATION BY THE ELECTION ASSISTANCE COMMISSION (EAC) to the requirements of the VSS:

iVotronic DRE Unity Data Acquisition Manager (DAM) Unity iVotronic Ballot Image Manager (iVIM)

USE OF ANY UNCERTIFIED SYSTEM NEGATES THE UNITY 3.4.0.0 FEDERAL CERTIFICATION:

ES&S DS850 System [Operations](#page-0-3) Procedures [v.2.2](#page-0-4)

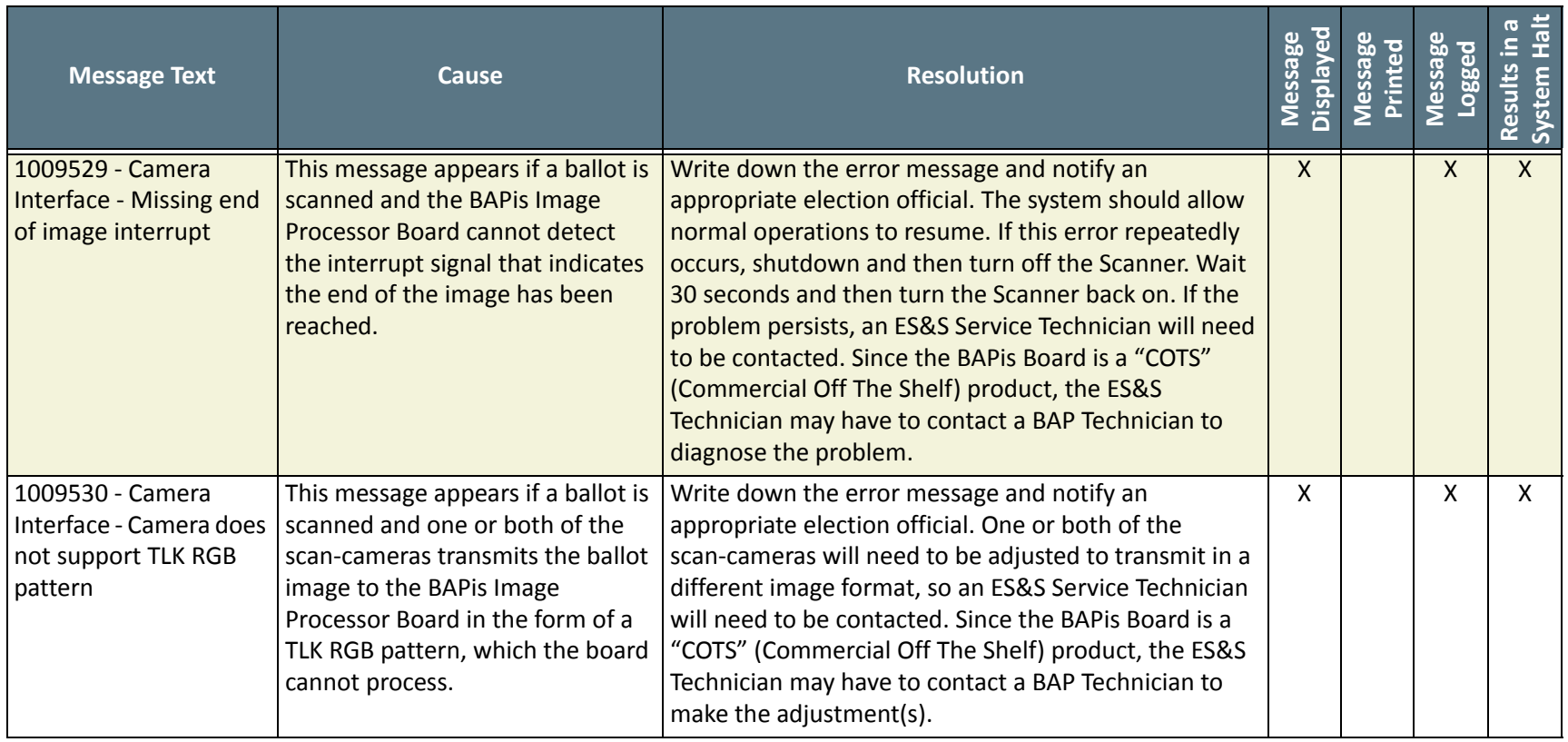

NOTICE OF UNCERTIFIED FUNCTIONALITY

The following products and/or system features HAVE NOT COMPLETED TESTING FOR CERTIFICATION BY THE ELECTION ASSISTANCE COMMISSION (EAC) to the requirements of the VSS:

iVotronic DRE Unity Data Acquisition Manager (DAM) Unity iVotronic Ballot Image Manager (iVIM)

USE OF ANY UNCERTIFIED SYSTEM NEGATES THE UNITY 3.4.0.0 FEDERAL CERTIFICATION:

ES&S DS850 System [Operations](#page-0-3) Procedures [v.2.2](#page-0-4)
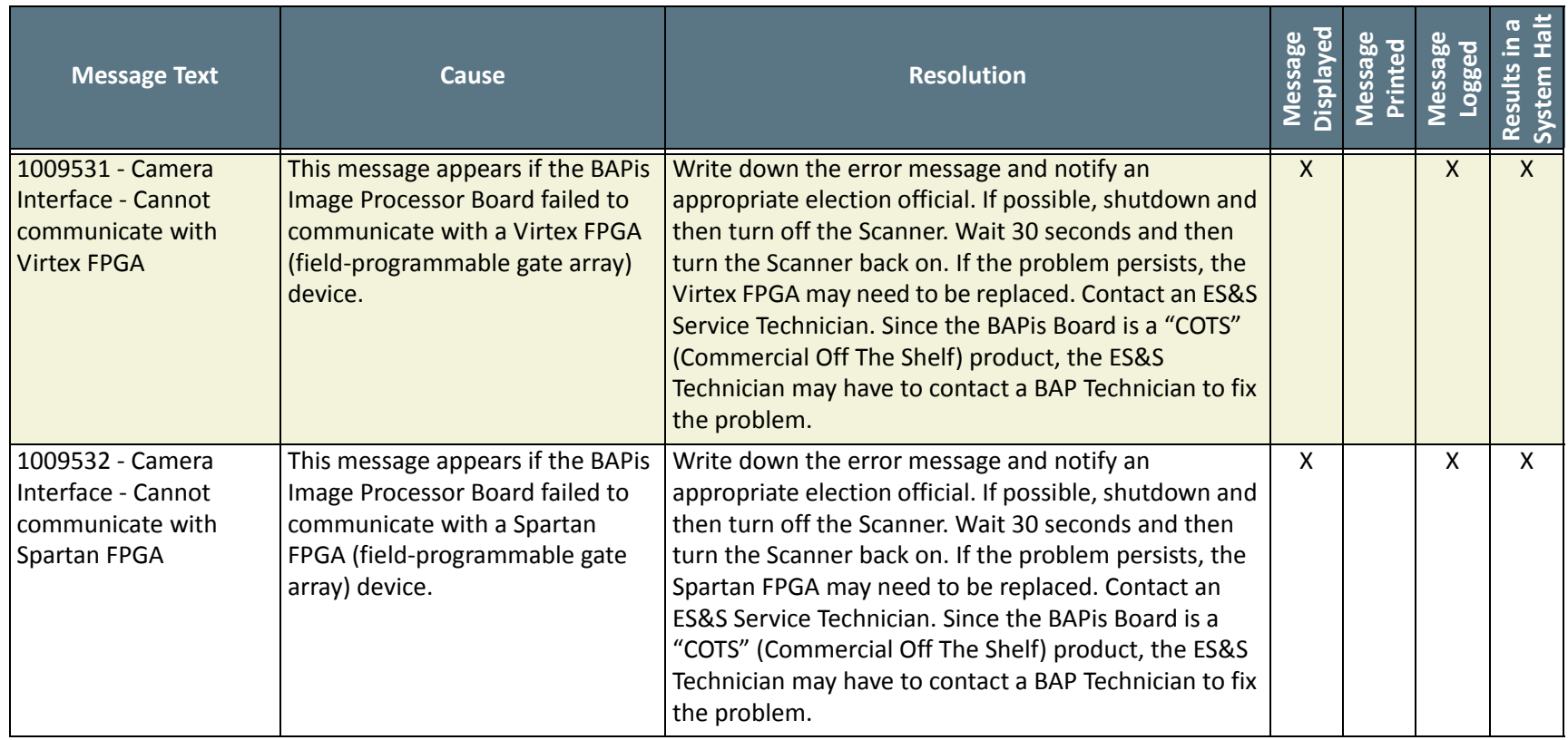

NOTICE OF UNCERTIFIED FUNCTIONALITY

The following products and/or system features HAVE NOT COMPLETED TESTING FOR CERTIFICATION BY THE ELECTION ASSISTANCE COMMISSION (EAC) to the requirements of the VSS:

iVotronic DRE Unity Data Acquisition Manager (DAM) Unity iVotronic Ballot Image Manager (iVIM)

USE OF ANY UNCERTIFIED SYSTEM NEGATES THE UNITY 3.4.0.0 FEDERAL CERTIFICATION:

ES&S DS850 System [Operations](#page-0-0) Procedures [v.2.2](#page-0-1)

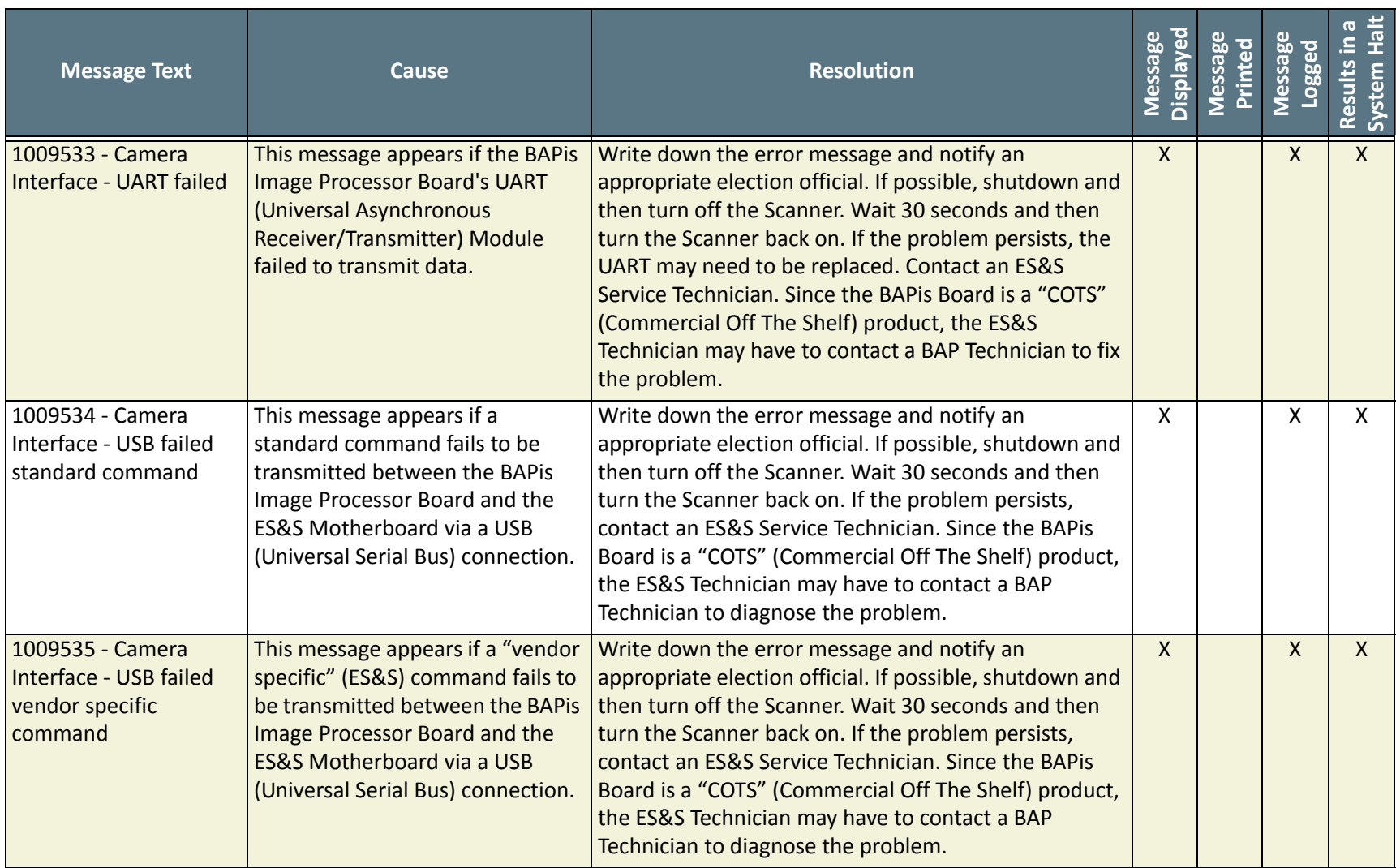

#### NOTICE OF UNCERTIFIED FUNCTIONALITY

The following products and/or system features HAVE NOT COMPLETED TESTING FOR CERTIFICATION BY THE ELECTION ASSISTANCE COMMISSION (EAC) to the requirements of the VSS:

iVotronic DRE Unity Data Acquisition Manager (DAM) Unity iVotronic Ballot Image Manager (iVIM)

USE OF ANY UNCERTIFIED SYSTEM NEGATES THE UNITY 3.4.0.0 FEDERAL CERTIFICATION:

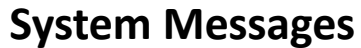

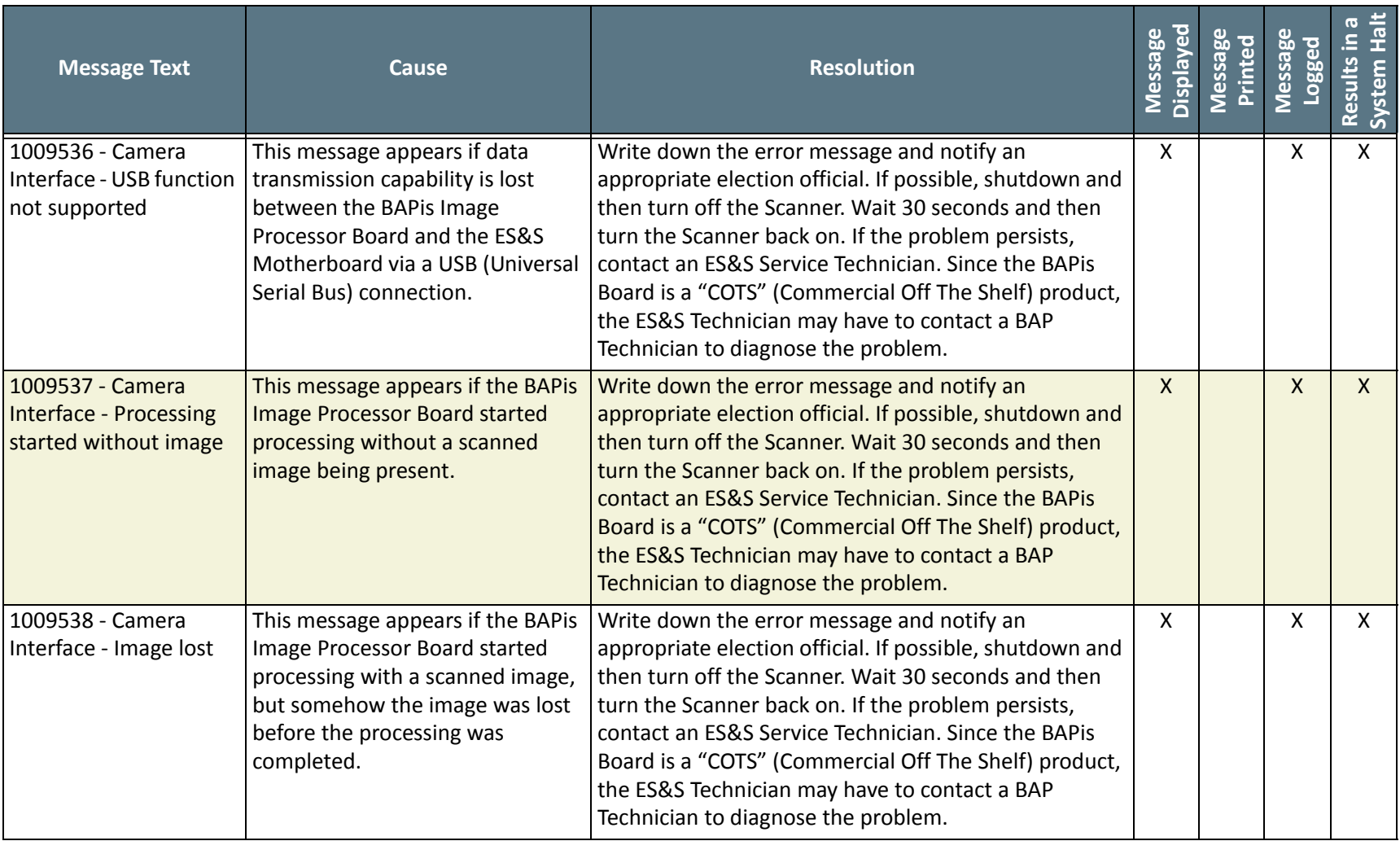

The following products and/or system features HAVE NOT COMPLETED TESTING FOR CERTIFICATION BY THE ELECTION ASSISTANCE COMMISSION (EAC) to the requirements of the VSS:

• iVotronic DRE • Unity Data Acquisition Manager (DAM) • Unity iVotronic Ballot Image Manager (iVIM)

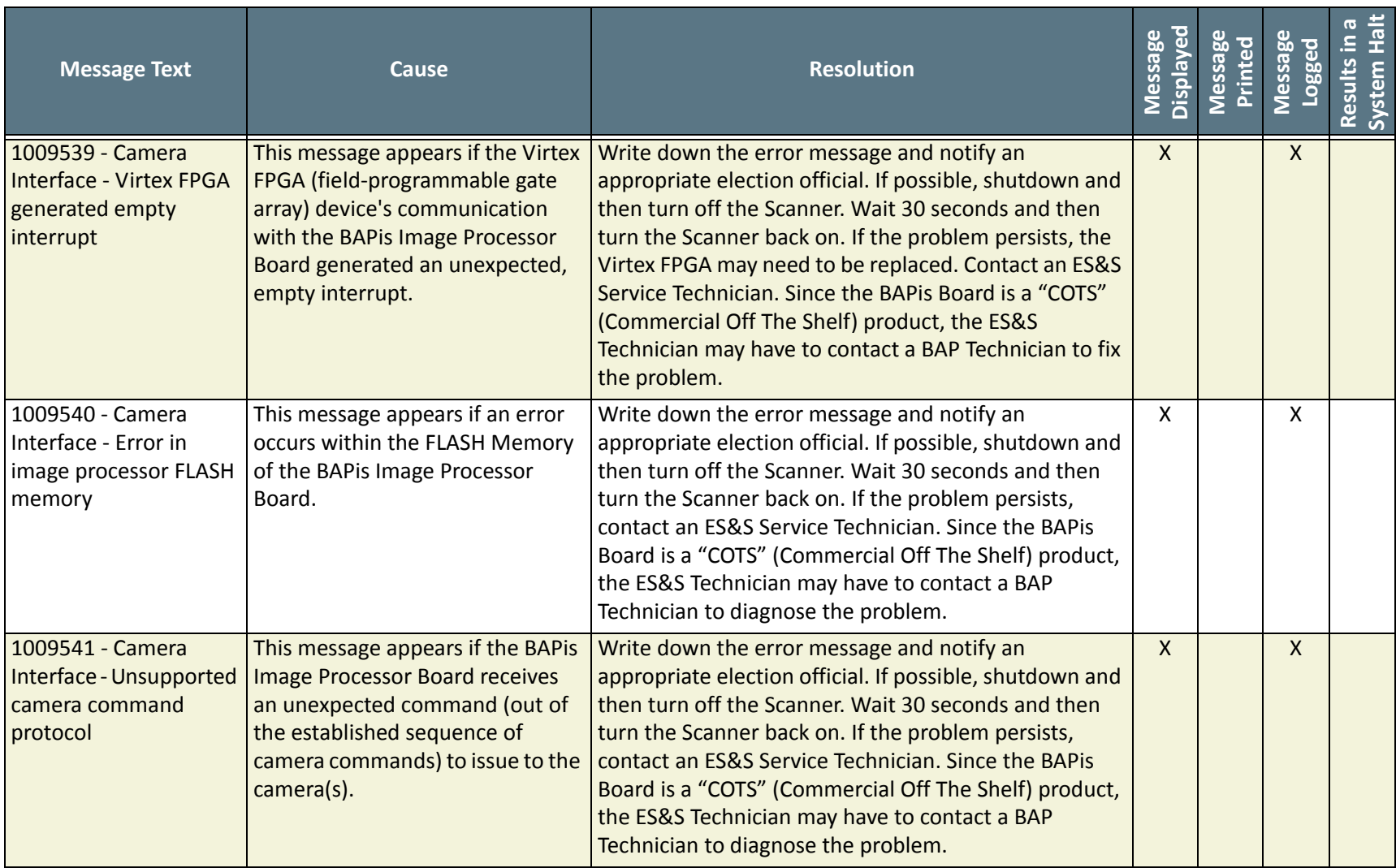

#### NOTICE OF UNCERTIFIED FUNCTIONALITY

The following products and/or system features HAVE NOT COMPLETED TESTING FOR CERTIFICATION BY THE ELECTION ASSISTANCE COMMISSION (EAC) to the requirements of the VSS:

iVotronic DRE Unity Data Acquisition Manager (DAM) Unity iVotronic Ballot Image Manager (iVIM)

USE OF ANY UNCERTIFIED SYSTEM NEGATES THE UNITY 3.4.0.0 FEDERAL CERTIFICATION:

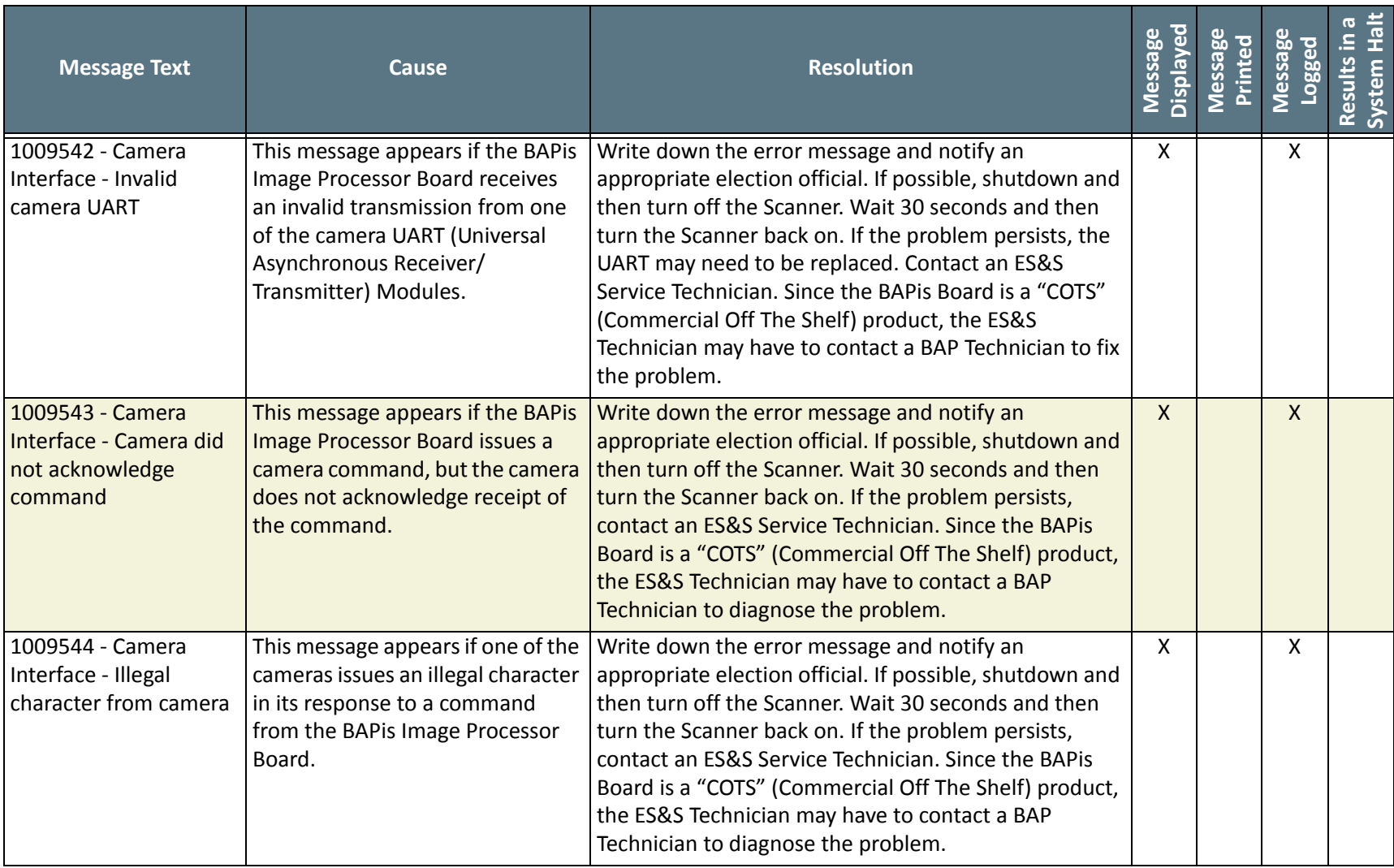

#### NOTICE OF UNCERTIFIED FUNCTIONALITY

The following products and/or system features HAVE NOT COMPLETED TESTING FOR CERTIFICATION BY THE ELECTION ASSISTANCE COMMISSION (EAC) to the requirements of the VSS:

• iVotronic DRE • Unity Data Acquisition Manager (DAM) • Unity iVotronic Ballot Image Manager (iVIM)

USE OF ANY UNCERTIFIED SYSTEM NEGATES THE UNITY 3.4.0.0 FEDERAL CERTIFICATION:

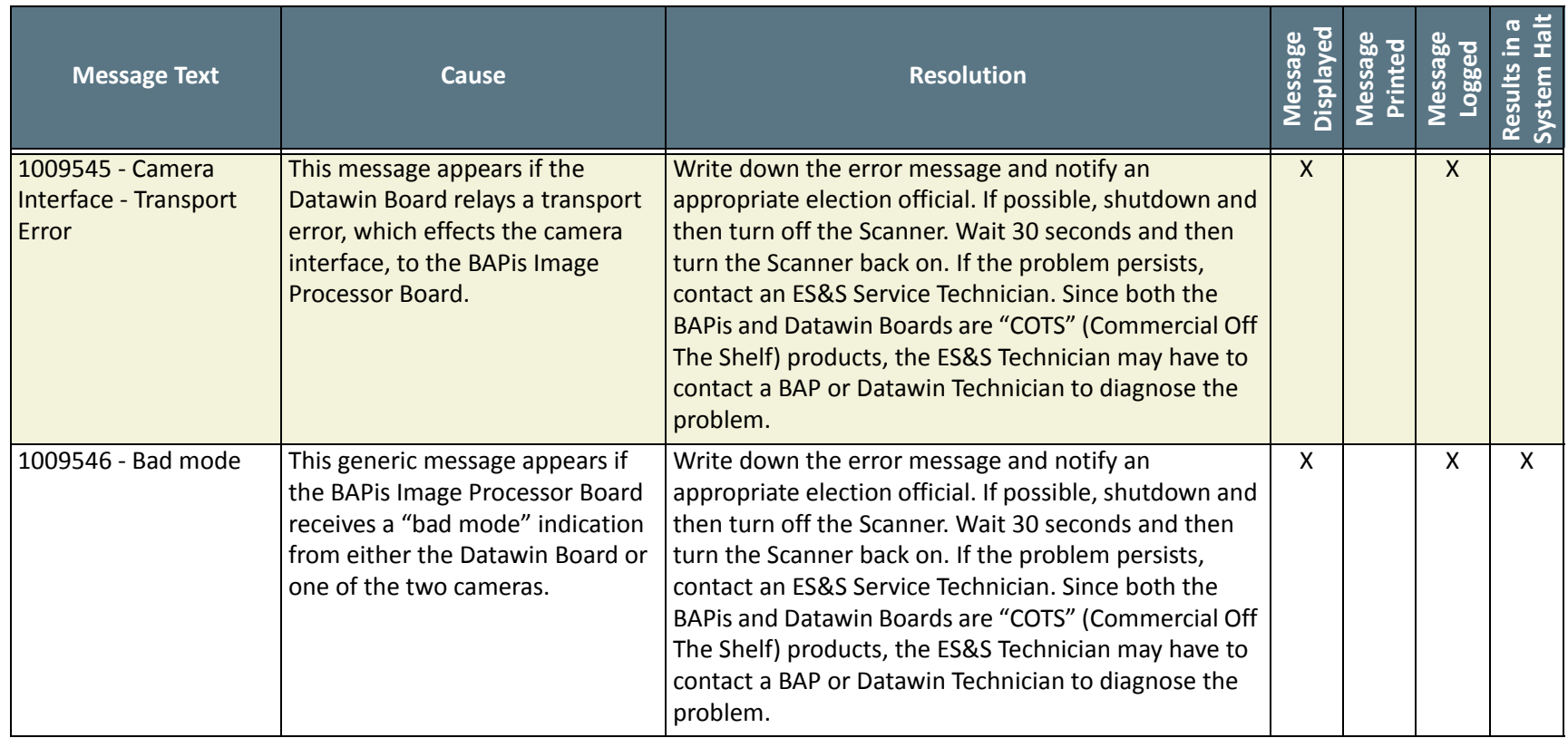

NOTICE OF UNCERTIFIED FUNCTIONALITY

The following products and/or system features HAVE NOT COMPLETED TESTING FOR CERTIFICATION BY THE ELECTION ASSISTANCE COMMISSION (EAC) to the requirements of the VSS:

iVotronic DRE Unity Data Acquisition Manager (DAM) Unity iVotronic Ballot Image Manager (iVIM)

USE OF ANY UNCERTIFIED SYSTEM NEGATES THE UNITY 3.4.0.0 FEDERAL CERTIFICATION:

ES&S DS850 System [Operations](#page-0-0) Procedures [v.2.2](#page-0-1)

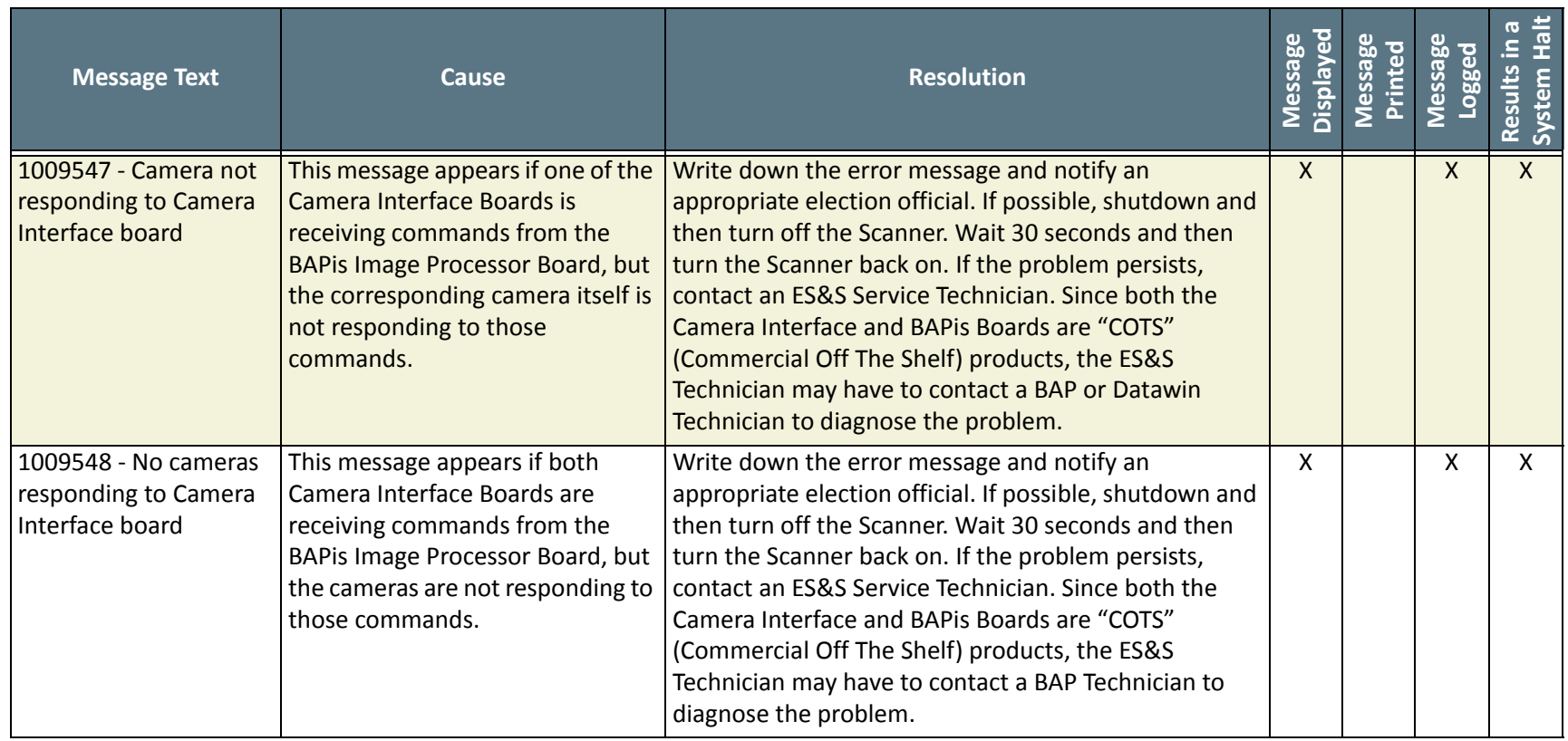

NOTICE OF UNCERTIFIED FUNCTIONALITY

The following products and/or system features HAVE NOT COMPLETED TESTING FOR CERTIFICATION BY THE ELECTION ASSISTANCE COMMISSION (EAC) to the requirements of the VSS:

iVotronic DRE Unity Data Acquisition Manager (DAM) Unity iVotronic Ballot Image Manager (iVIM)

USE OF ANY UNCERTIFIED SYSTEM NEGATES THE UNITY 3.4.0.0 FEDERAL CERTIFICATION:

ES&S DS850 System [Operations](#page-0-0) Procedures [v.2.2](#page-0-1)

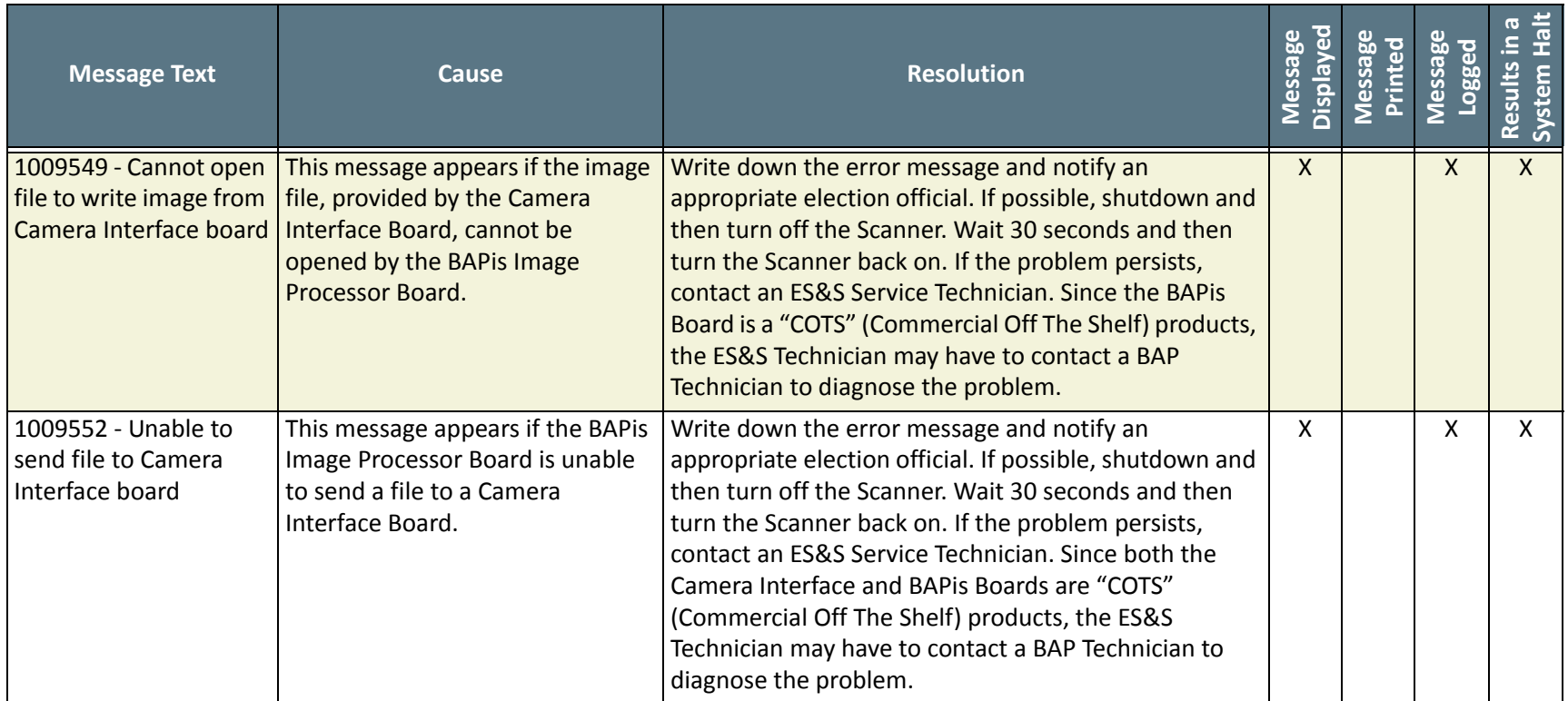

NOTICE OF UNCERTIFIED FUNCTIONALITY

The following products and/or system features HAVE NOT COMPLETED TESTING FOR CERTIFICATION BY THE ELECTION ASSISTANCE COMMISSION (EAC) to the requirements of the VSS:

• iVotronic DRE • Unity Data Acquisition Manager (DAM) • Unity iVotronic Ballot Image Manager (iVIM)

USE OF ANY UNCERTIFIED SYSTEM NEGATES THE UNITY 3.4.0.0 FEDERAL CERTIFICATION:

ES&S DS850 System [Operations](#page-0-0) Procedures [v.2.2](#page-0-1)

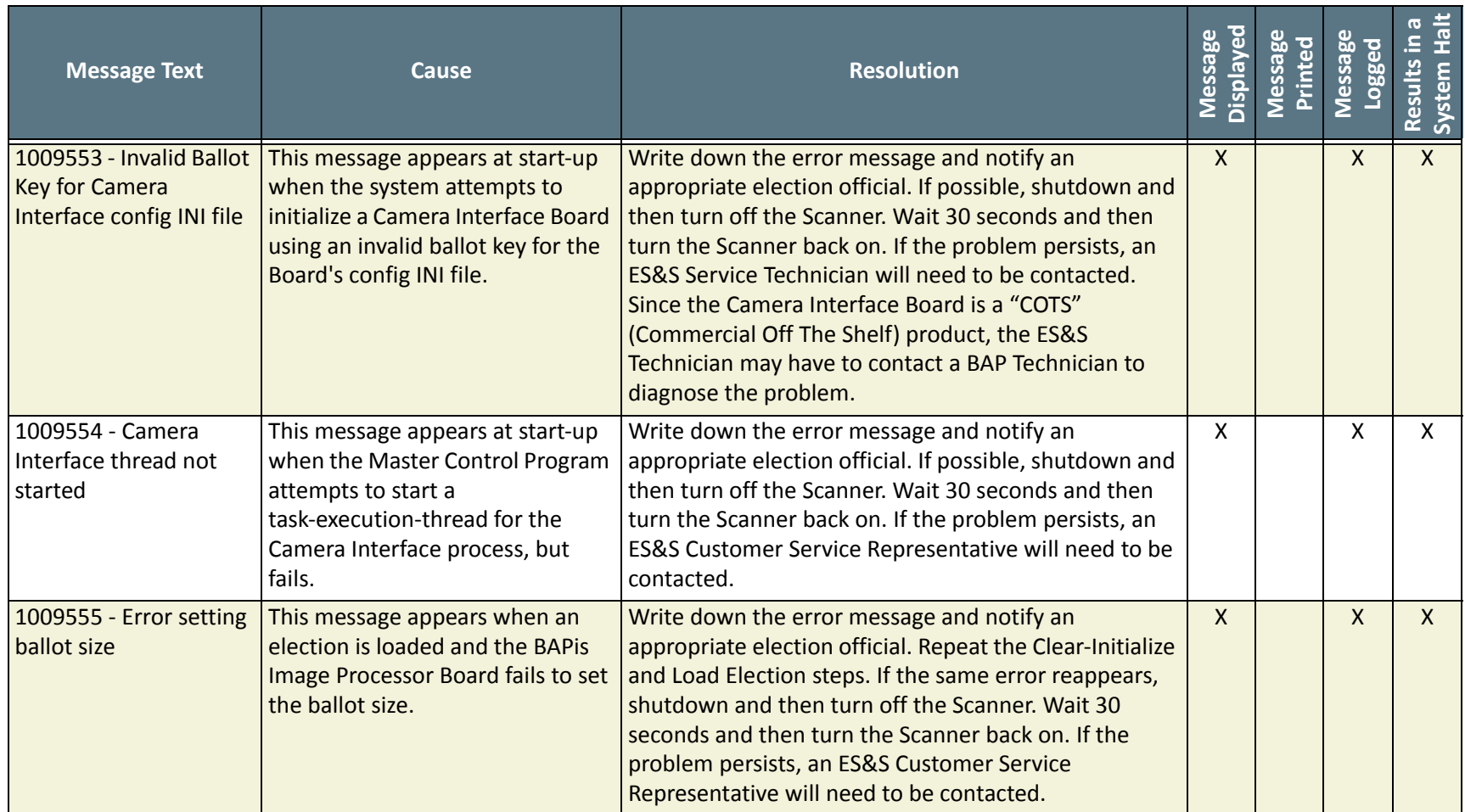

NOTICE OF UNCERTIFIED FUNCTIONALITY

The following products and/or system features HAVE NOT COMPLETED TESTING FOR CERTIFICATION BY THE ELECTION ASSISTANCE COMMISSION (EAC) to the requirements of the VSS:

●iVotronic DRE ●Unity Data Acquisition Manager (DAM) ●Unity iVotronic Ballot Image Manager (iVIM)

USE OF ANY UNCERTIFIED SYSTEM NEGATES THE UNITY 3.4.0.0 FEDERAL CERTIFICATION:

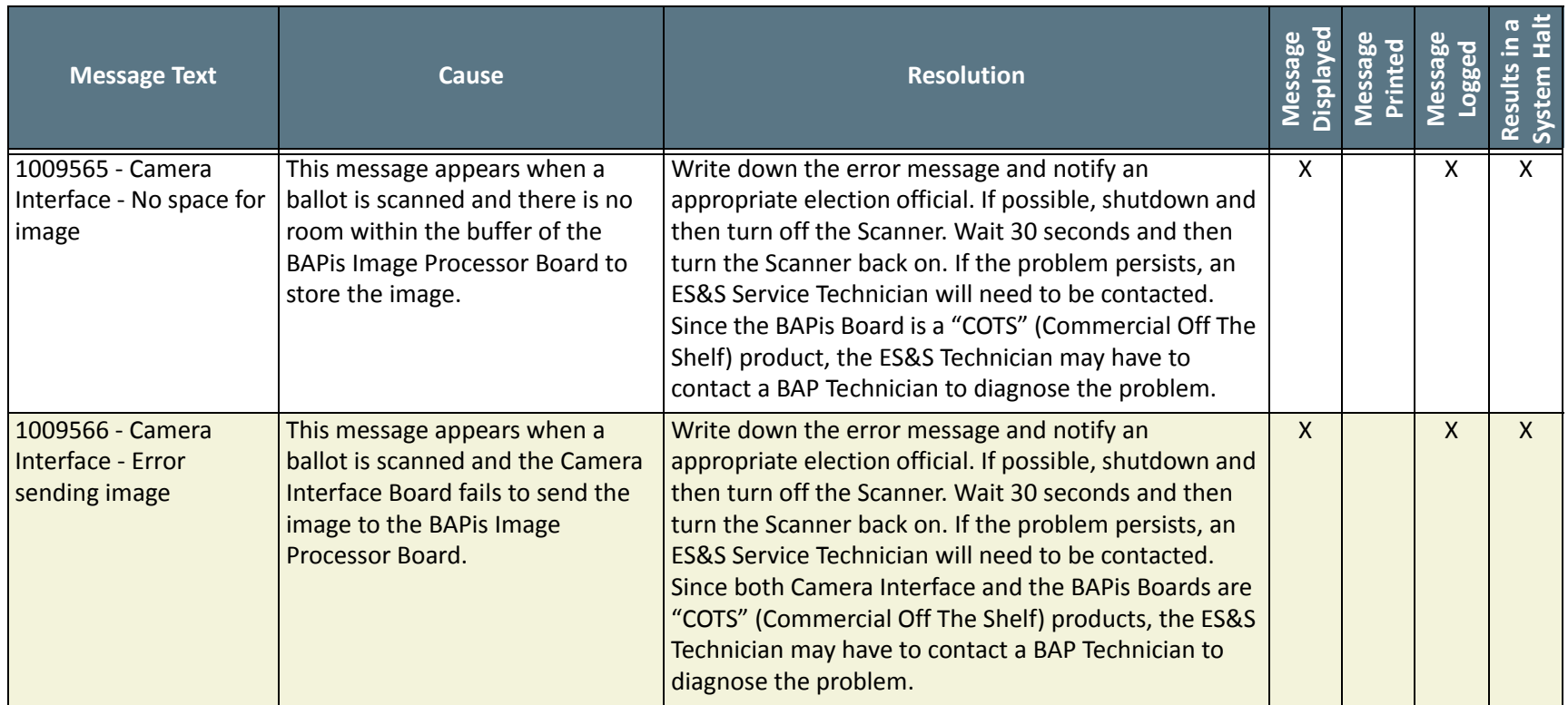

NOTICE OF UNCERTIFIED FUNCTIONALITY

The following products and/or system features HAVE NOT COMPLETED TESTING FOR CERTIFICATION BY THE ELECTION ASSISTANCE COMMISSION (EAC) to the requirements of the VSS:

iVotronic DRE Unity Data Acquisition Manager (DAM) Unity iVotronic Ballot Image Manager (iVIM)

USE OF ANY UNCERTIFIED SYSTEM NEGATES THE UNITY 3.4.0.0 FEDERAL CERTIFICATION:

ES&S DS850 System [Operations](#page-0-0) Procedures [v.2.2](#page-0-1)

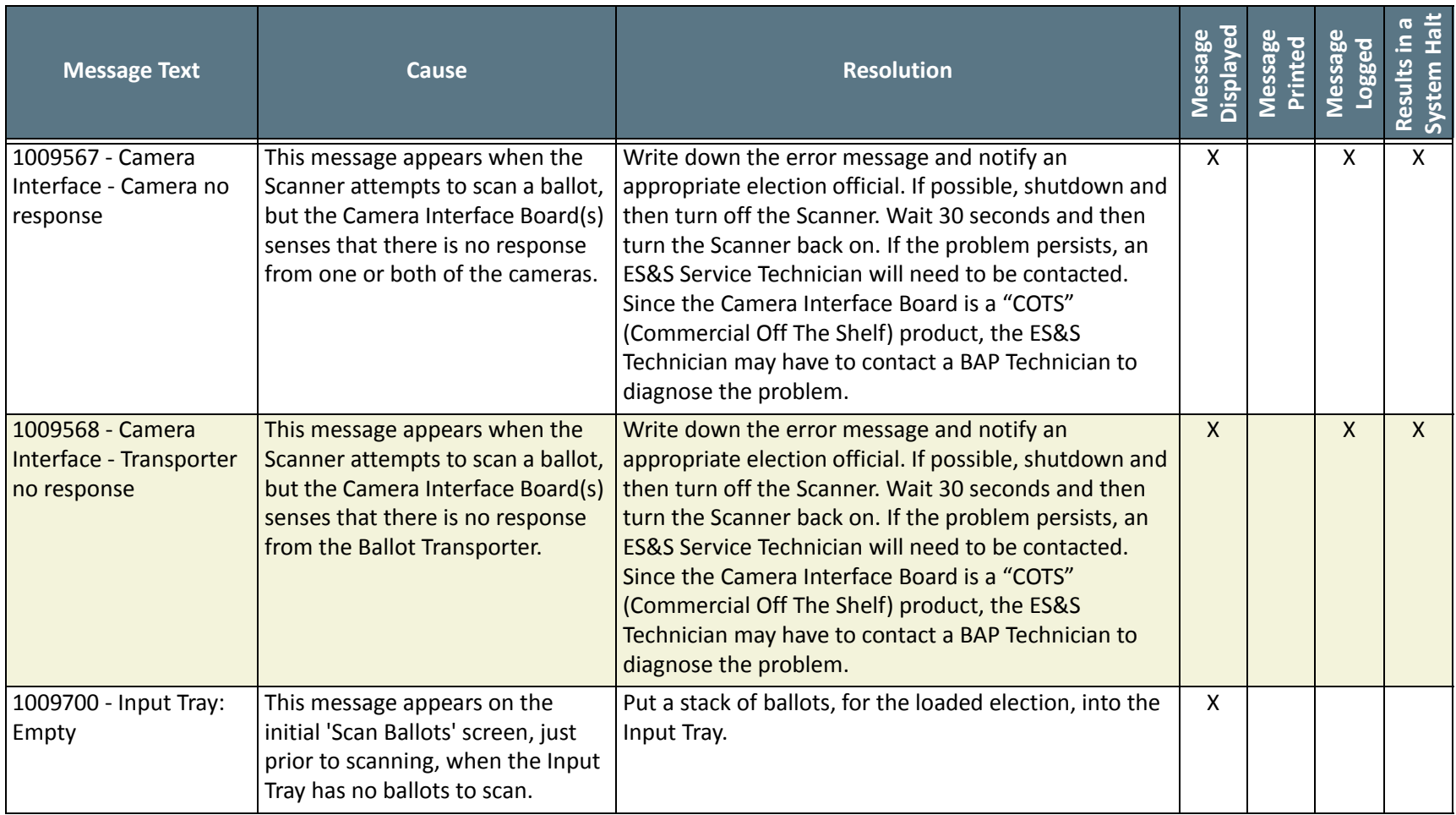

NOTICE OF UNCERTIFIED FUNCTIONALITY

The following products and/or system features HAVE NOT COMPLETED TESTING FOR CERTIFICATION BY THE ELECTION ASSISTANCE COMMISSION (EAC) to the requirements of the VSS:

iVotronic DRE Unity Data Acquisition Manager (DAM) Unity iVotronic Ballot Image Manager (iVIM)

USE OF ANY UNCERTIFIED SYSTEM NEGATES THE UNITY 3.4.0.0 FEDERAL CERTIFICATION:

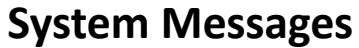

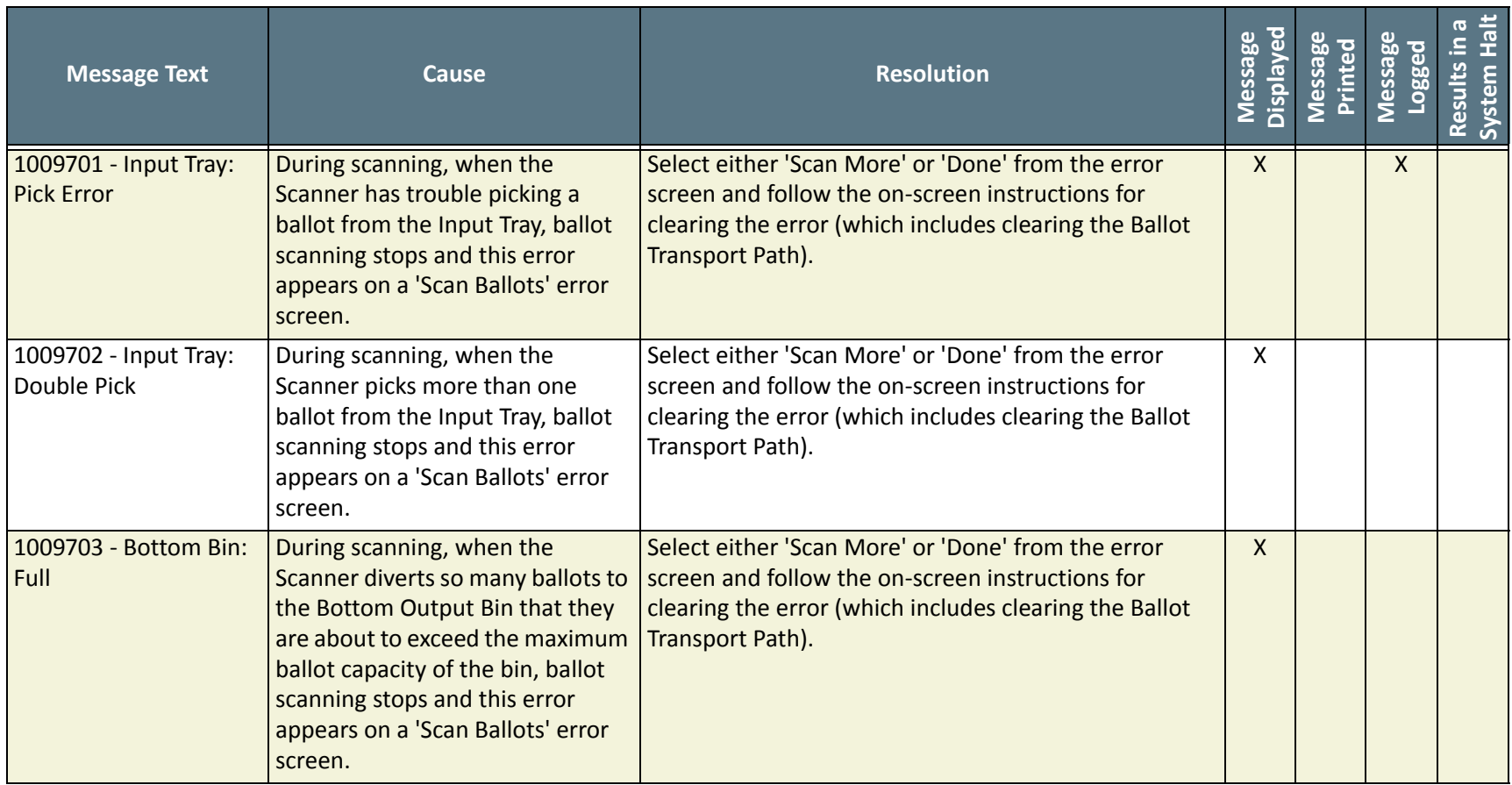

The following products and/or system features HAVE NOT COMPLETED TESTING FOR CERTIFICATION BY THE ELECTION ASSISTANCE COMMISSION (EAC) to the requirements of the VSS:

• iVotronic DRE • Unity Data Acquisition Manager (DAM) • Unity iVotronic Ballot Image Manager (iVIM)

USE OF ANY UNCERTIFIED SYSTEM NEGATES THE UNITY 3.4.0.0 FEDERAL CERTIFICATION:

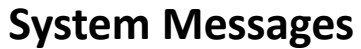

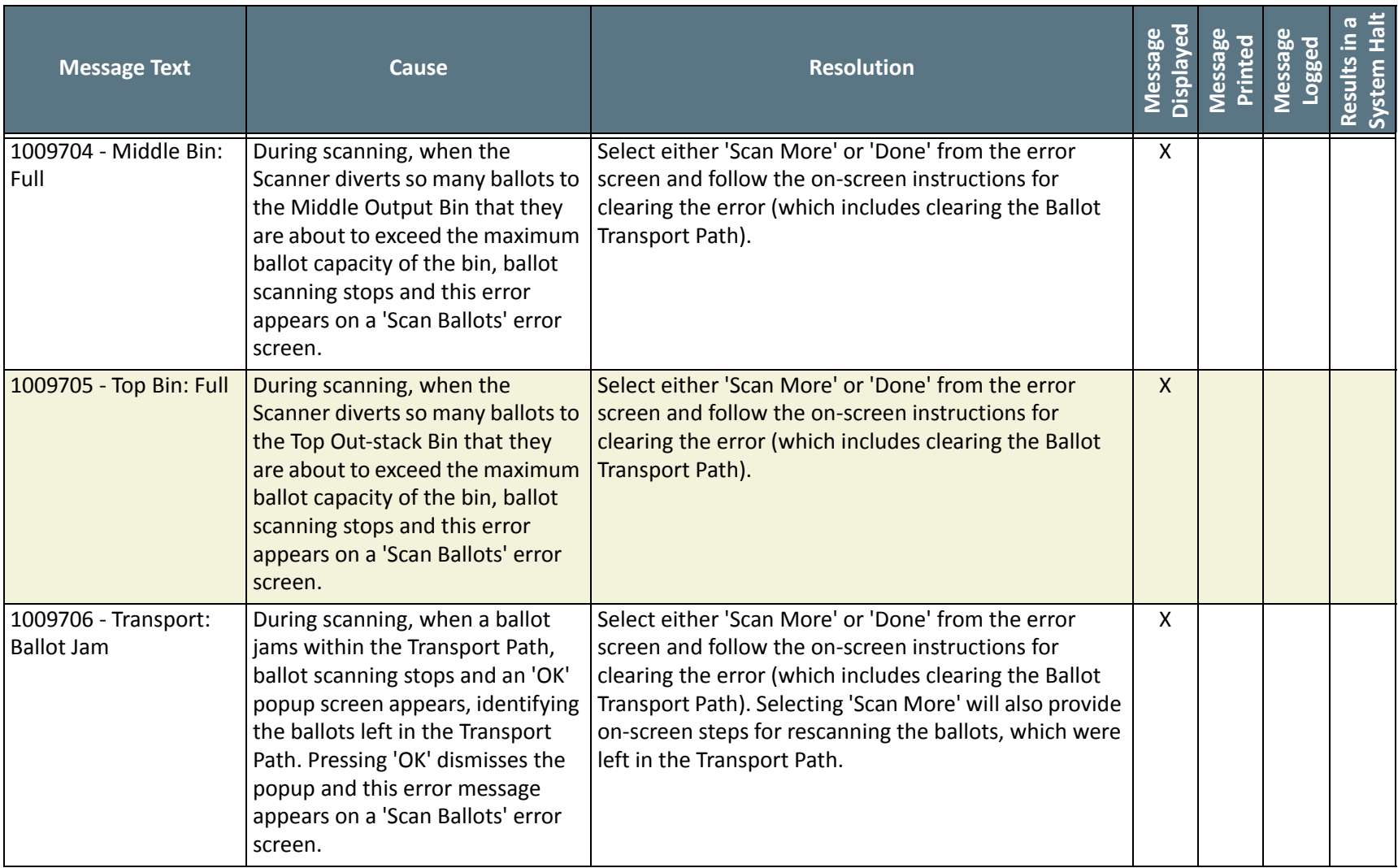

The following products and/or system features HAVE NOT COMPLETED TESTING FOR CERTIFICATION BY THE ELECTION ASSISTANCE COMMISSION (EAC) to the requirements of the VSS:

• iVotronic DRE • Unity Data Acquisition Manager (DAM) • Unity iVotronic Ballot Image Manager (iVIM)

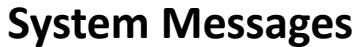

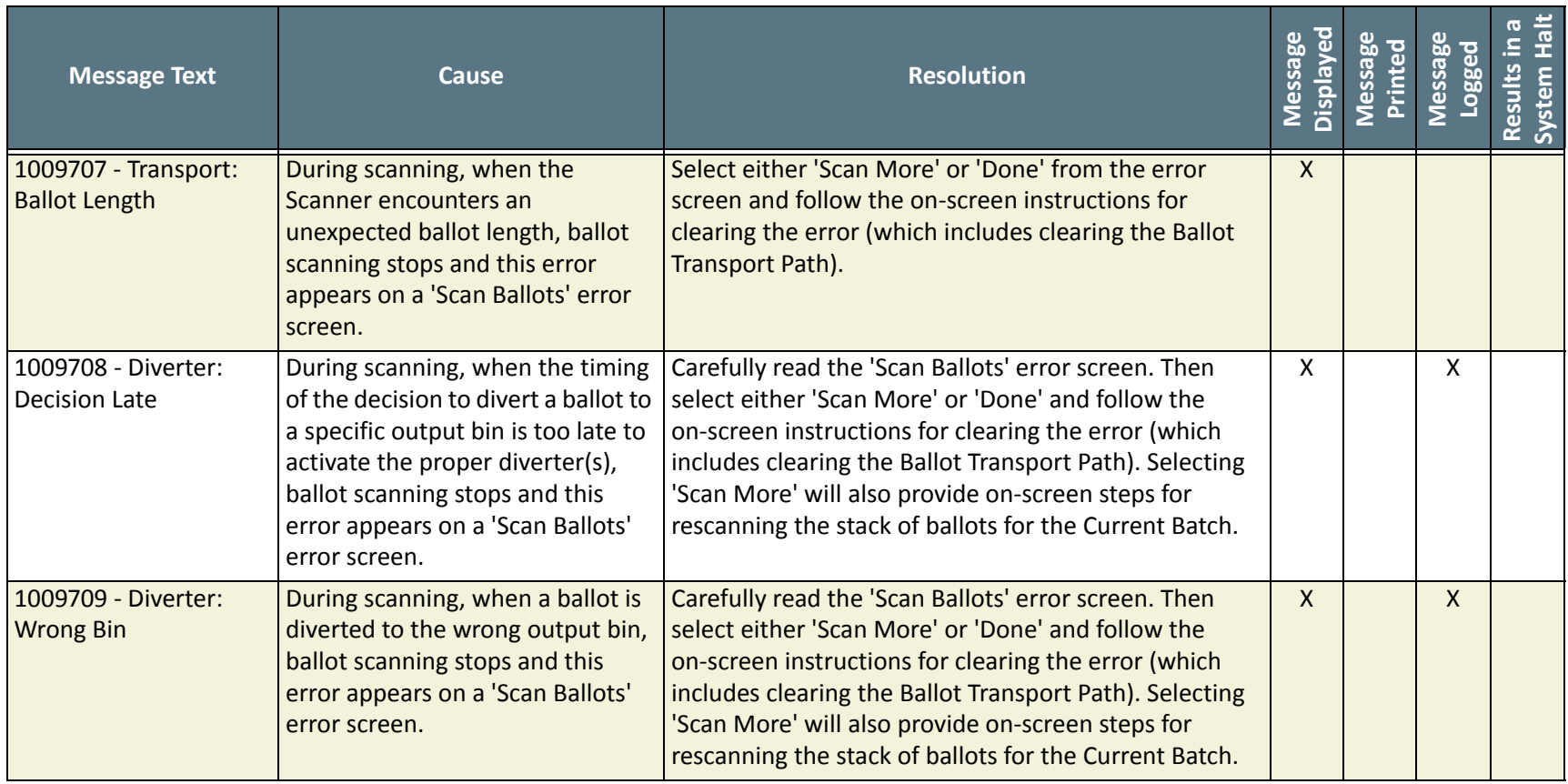

The following products and/or system features HAVE NOT COMPLETED TESTING FOR CERTIFICATION BY THE ELECTION ASSISTANCE COMMISSION (EAC) to the requirements of the VSS:

• iVotronic DRE • Unity Data Acquisition Manager (DAM) • Unity iVotronic Ballot Image Manager (iVIM)

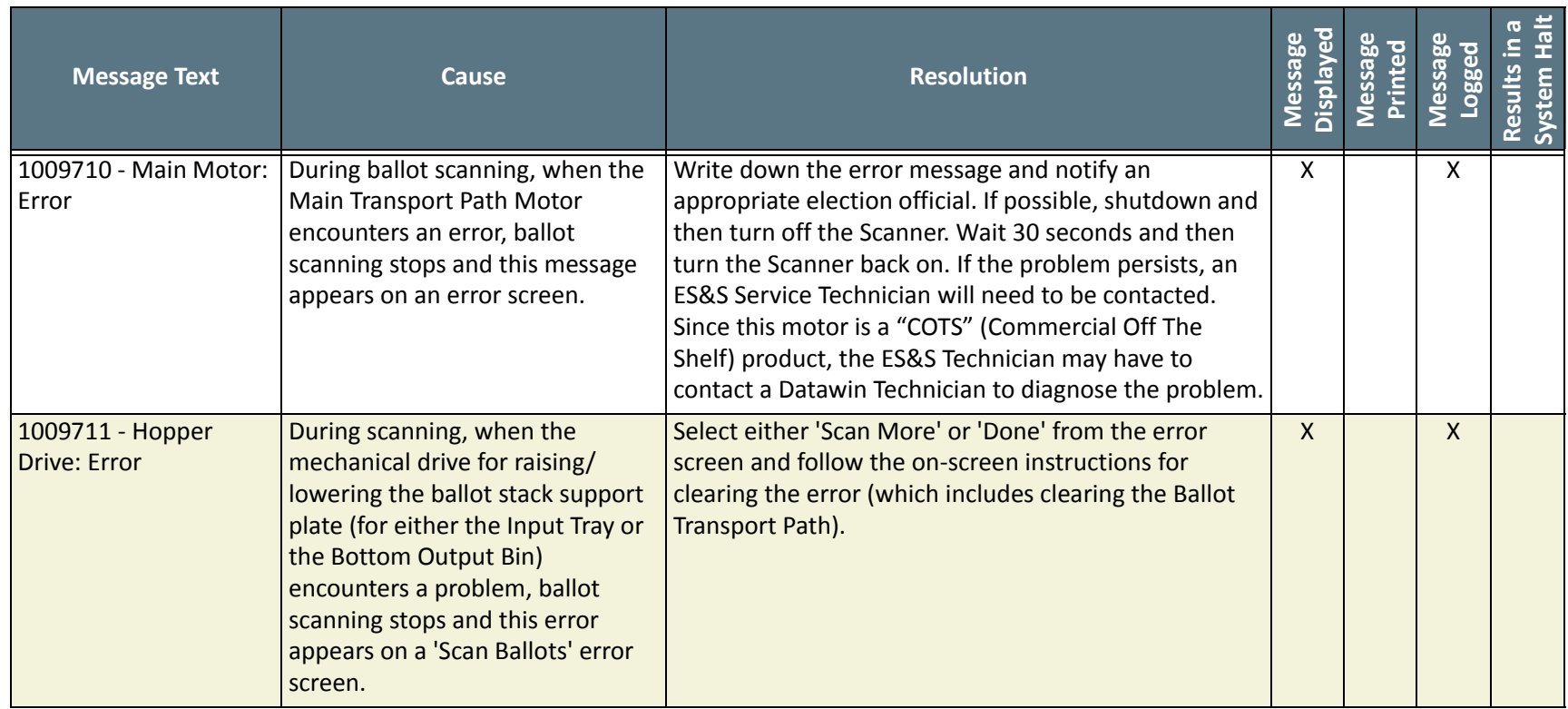

NOTICE OF UNCERTIFIED FUNCTIONALITY

The following products and/or system features HAVE NOT COMPLETED TESTING FOR CERTIFICATION BY THE ELECTION ASSISTANCE COMMISSION (EAC) to the requirements of the VSS:

iVotronic DRE Unity Data Acquisition Manager (DAM) Unity iVotronic Ballot Image Manager (iVIM)

USE OF ANY UNCERTIFIED SYSTEM NEGATES THE UNITY 3.4.0.0 FEDERAL CERTIFICATION:

ES&S DS850 System [Operations](#page-0-0) Procedures [v.2.2](#page-0-1)

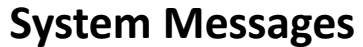

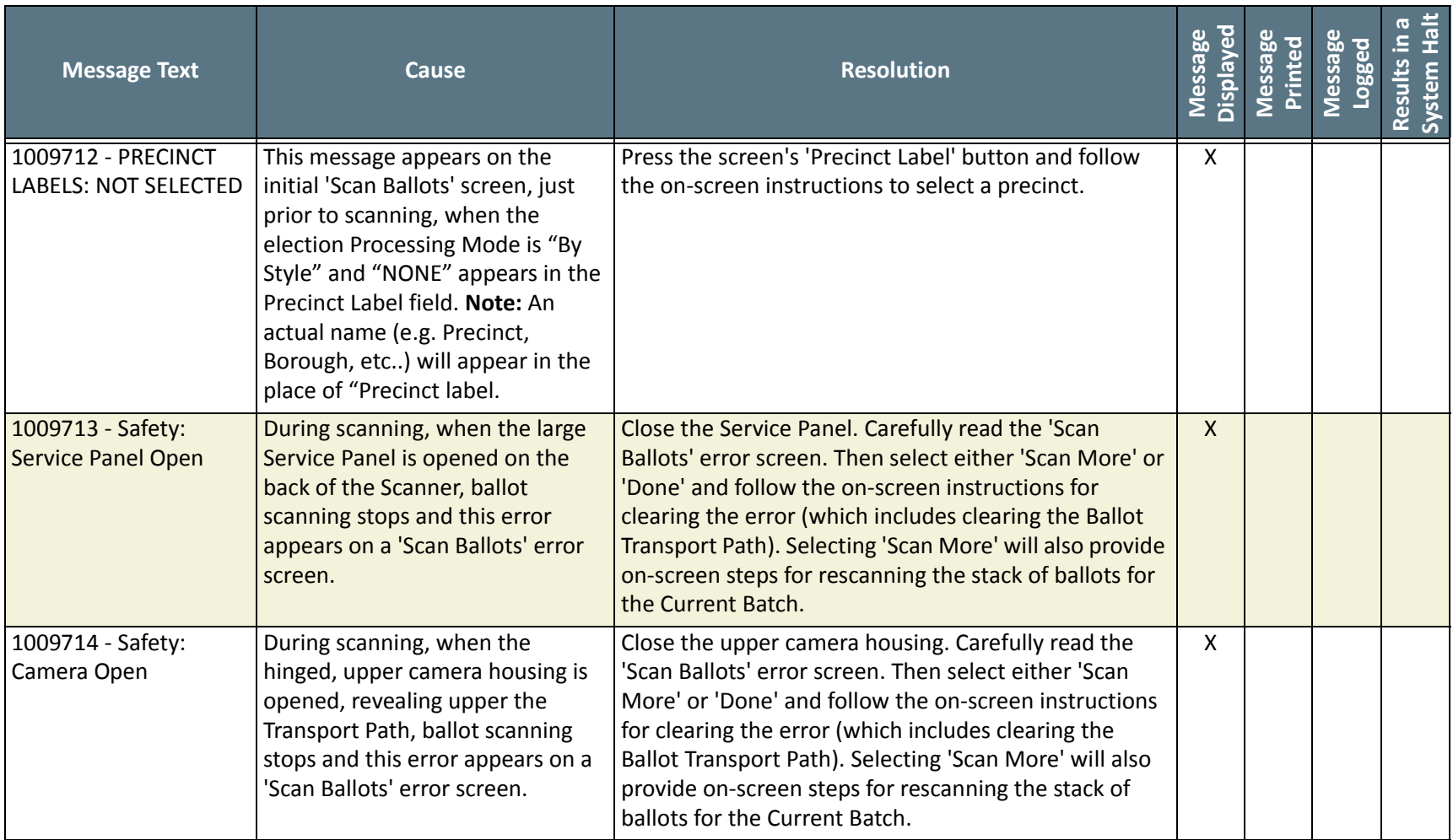

The following products and/or system features HAVE NOT COMPLETED TESTING FOR CERTIFICATION BY THE ELECTION ASSISTANCE COMMISSION (EAC) to the requirements of the VSS:

• iVotronic DRE • Unity Data Acquisition Manager (DAM) • Unity iVotronic Ballot Image Manager (iVIM)

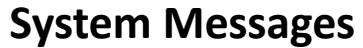

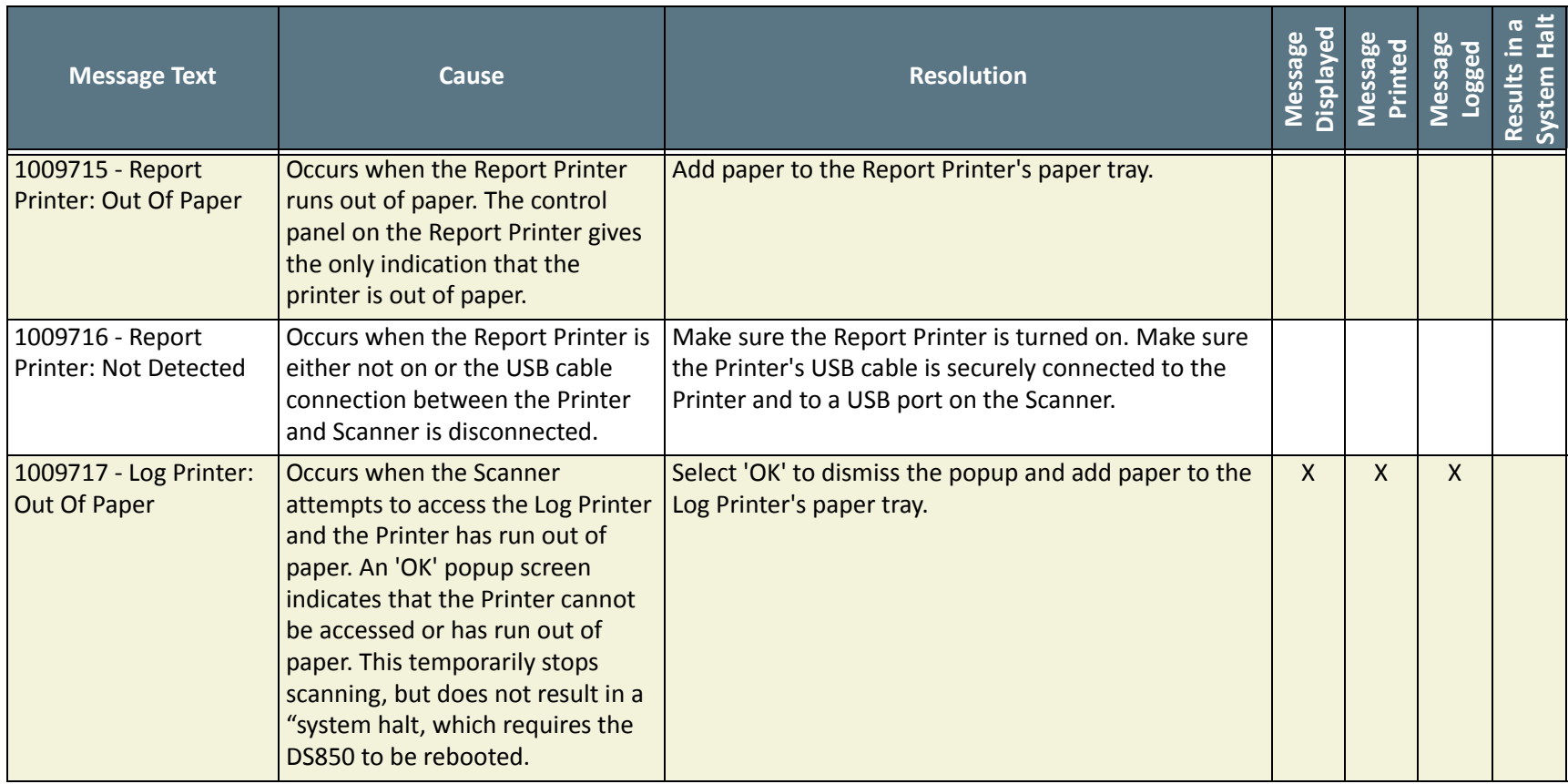

The following products and/or system features HAVE NOT COMPLETED TESTING FOR CERTIFICATION BY THE ELECTION ASSISTANCE COMMISSION (EAC) to the requirements of the VSS:

• iVotronic DRE • Unity Data Acquisition Manager (DAM) • Unity iVotronic Ballot Image Manager (iVIM)

USE OF ANY UNCERTIFIED SYSTEM NEGATES THE UNITY 3.4.0.0 FEDERAL CERTIFICATION: ES&S DS850 System [Operations](#page-0-0) Procedures [v.2.2](#page-0-1)

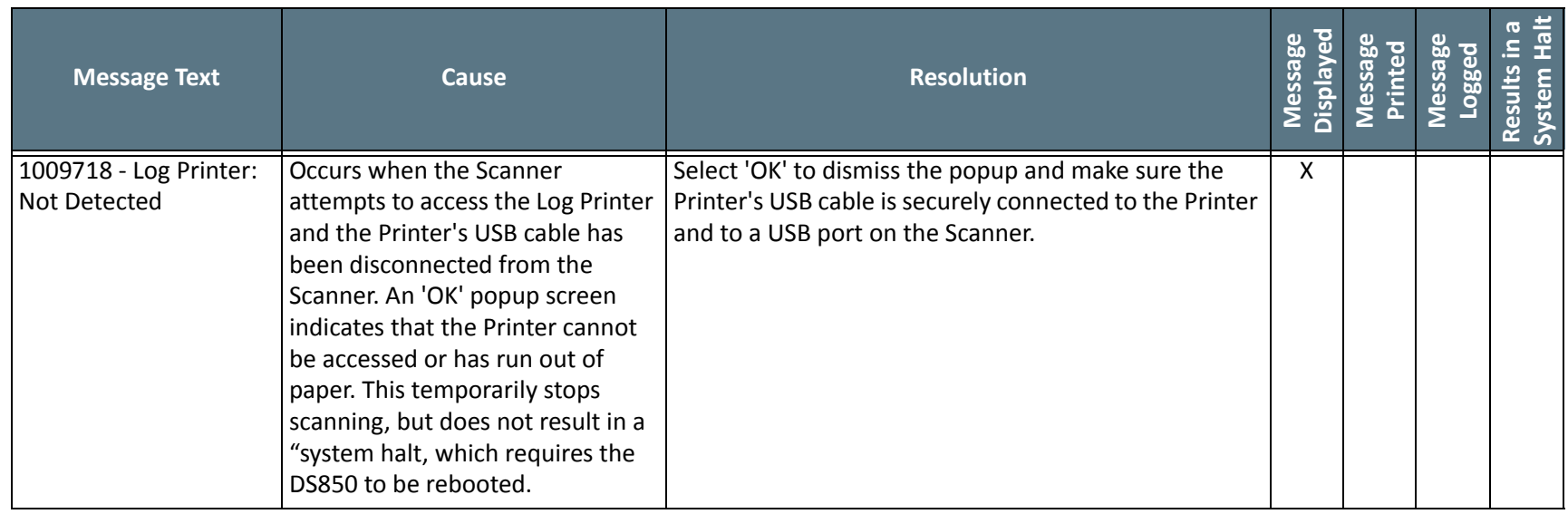

NOTICE OF UNCERTIFIED FUNCTIONALITY

The following products and/or system features HAVE NOT COMPLETED TESTING FOR CERTIFICATION BY THE ELECTION ASSISTANCE COMMISSION (EAC) to the requirements of the VSS:

iVotronic DRE Unity Data Acquisition Manager (DAM) Unity iVotronic Ballot Image Manager (iVIM)

USE OF ANY UNCERTIFIED SYSTEM NEGATES THE UNITY 3.4.0.0 FEDERAL CERTIFICATION:

ES&S DS850 System [Operations](#page-0-0) Procedures [v.2.2](#page-0-1)

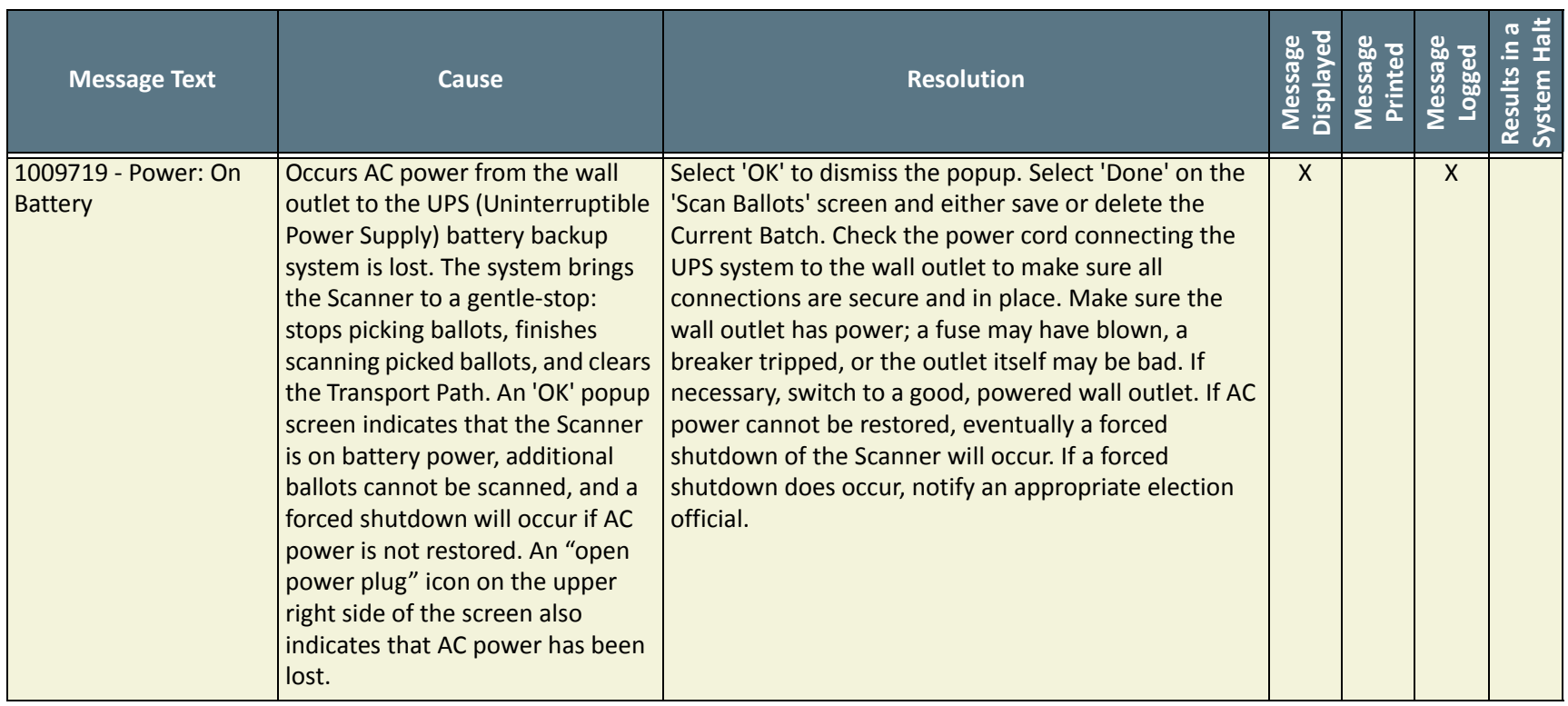

NOTICE OF UNCERTIFIED FUNCTIONALITY

The following products and/or system features HAVE NOT COMPLETED TESTING FOR CERTIFICATION BY THE ELECTION ASSISTANCE COMMISSION (EAC) to the requirements of the VSS:

iVotronic DRE Unity Data Acquisition Manager (DAM) Unity iVotronic Ballot Image Manager (iVIM)

USE OF ANY UNCERTIFIED SYSTEM NEGATES THE UNITY 3.4.0.0 FEDERAL CERTIFICATION:

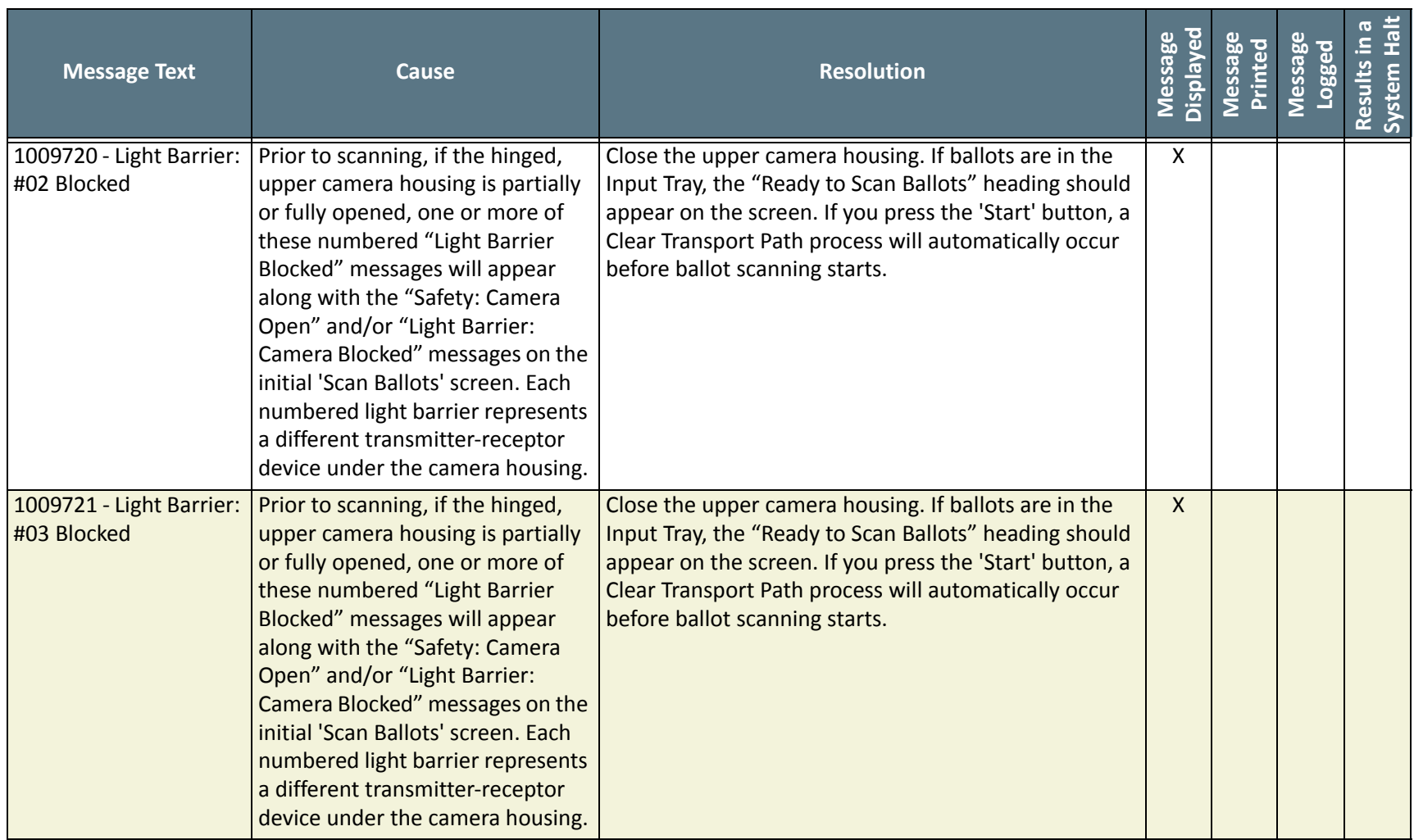

NOTICE OF UNCERTIFIED FUNCTIONALITY

The following products and/or system features HAVE NOT COMPLETED TESTING FOR CERTIFICATION BY THE ELECTION ASSISTANCE COMMISSION (EAC) to the requirements of the VSS:

iVotronic DRE Unity Data Acquisition Manager (DAM) Unity iVotronic Ballot Image Manager (iVIM)

USE OF ANY UNCERTIFIED SYSTEM NEGATES THE UNITY 3.4.0.0 FEDERAL CERTIFICATION:

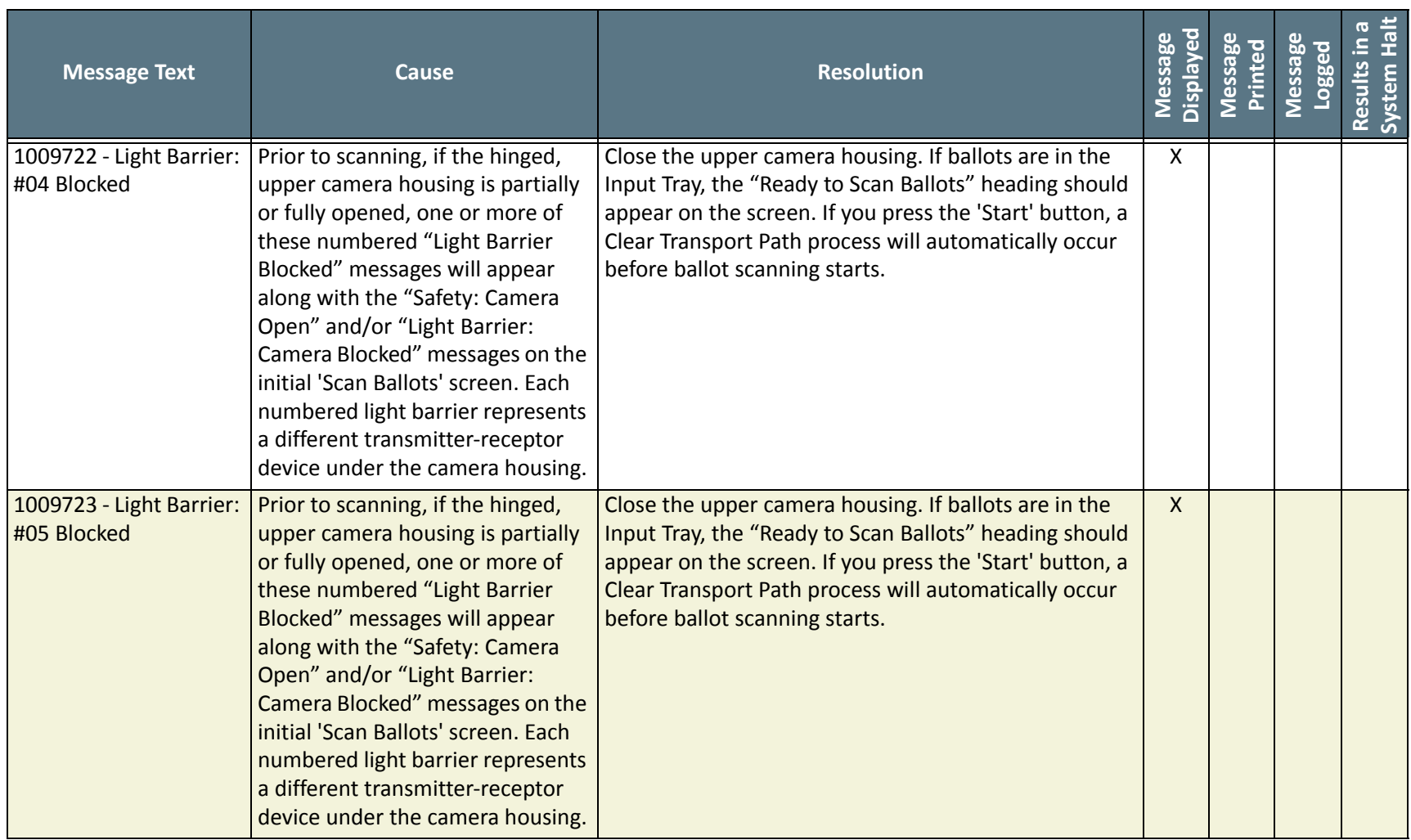

NOTICE OF UNCERTIFIED FUNCTIONALITY

The following products and/or system features HAVE NOT COMPLETED TESTING FOR CERTIFICATION BY THE ELECTION ASSISTANCE COMMISSION (EAC) to the requirements of the VSS:

iVotronic DRE Unity Data Acquisition Manager (DAM) Unity iVotronic Ballot Image Manager (iVIM)

USE OF ANY UNCERTIFIED SYSTEM NEGATES THE UNITY 3.4.0.0 FEDERAL CERTIFICATION:

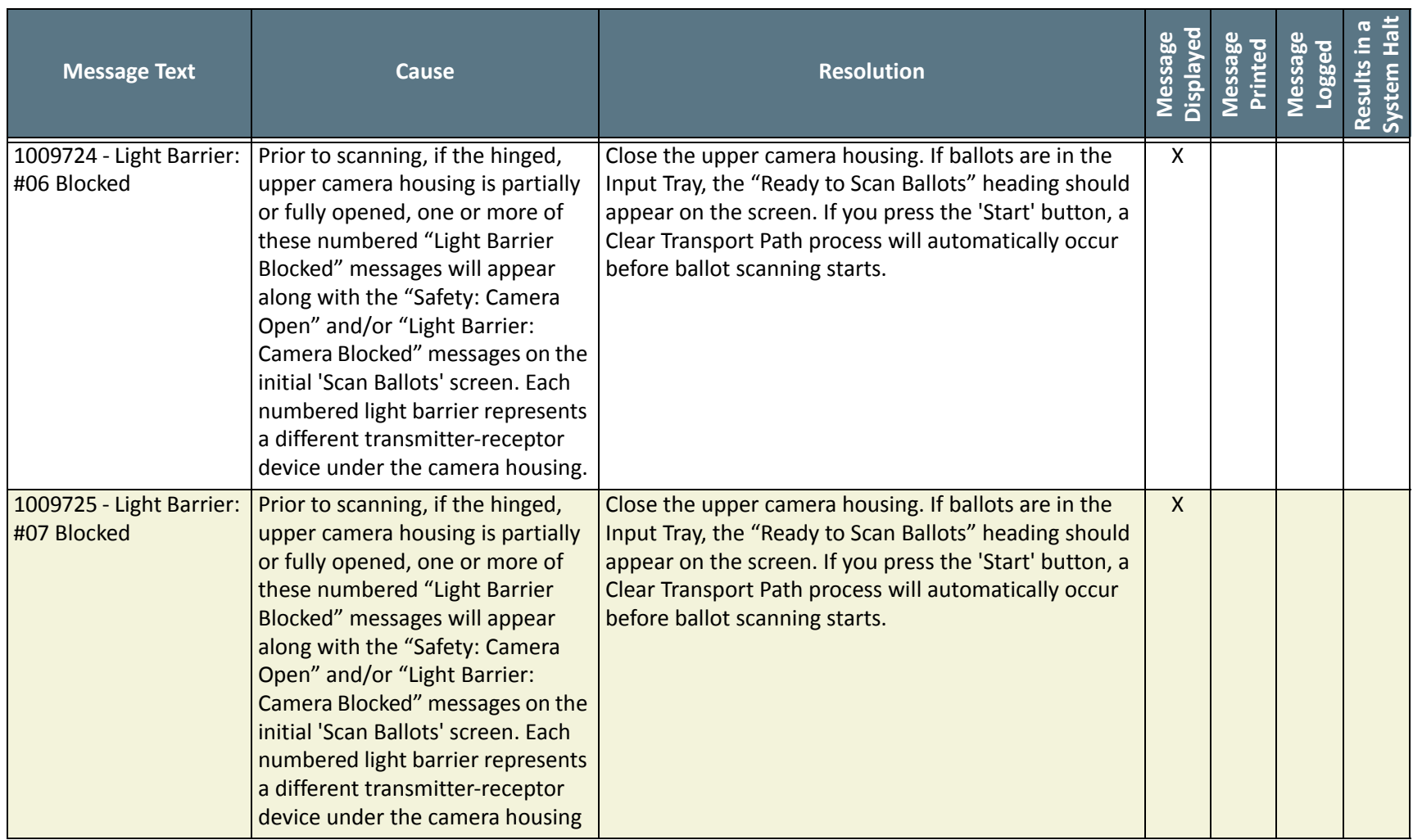

NOTICE OF UNCERTIFIED FUNCTIONALITY

The following products and/or system features HAVE NOT COMPLETED TESTING FOR CERTIFICATION BY THE ELECTION ASSISTANCE COMMISSION (EAC) to the requirements of the VSS:

iVotronic DRE Unity Data Acquisition Manager (DAM) Unity iVotronic Ballot Image Manager (iVIM)

USE OF ANY UNCERTIFIED SYSTEM NEGATES THE UNITY 3.4.0.0 FEDERAL CERTIFICATION:

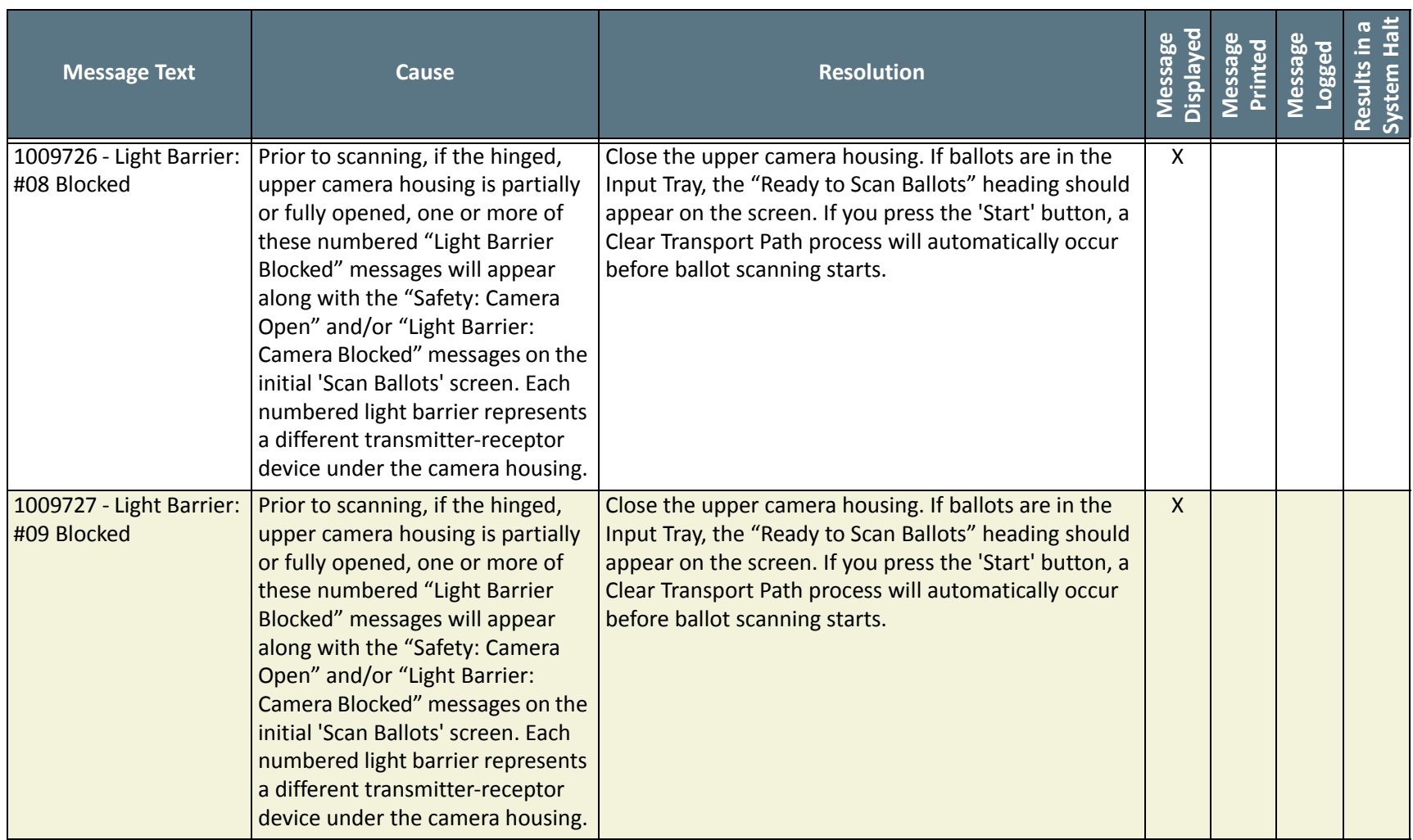

NOTICE OF UNCERTIFIED FUNCTIONALITY

The following products and/or system features HAVE NOT COMPLETED TESTING FOR CERTIFICATION BY THE ELECTION ASSISTANCE COMMISSION (EAC) to the requirements of the VSS:

iVotronic DRE Unity Data Acquisition Manager (DAM) Unity iVotronic Ballot Image Manager (iVIM)

USE OF ANY UNCERTIFIED SYSTEM NEGATES THE UNITY 3.4.0.0 FEDERAL CERTIFICATION:

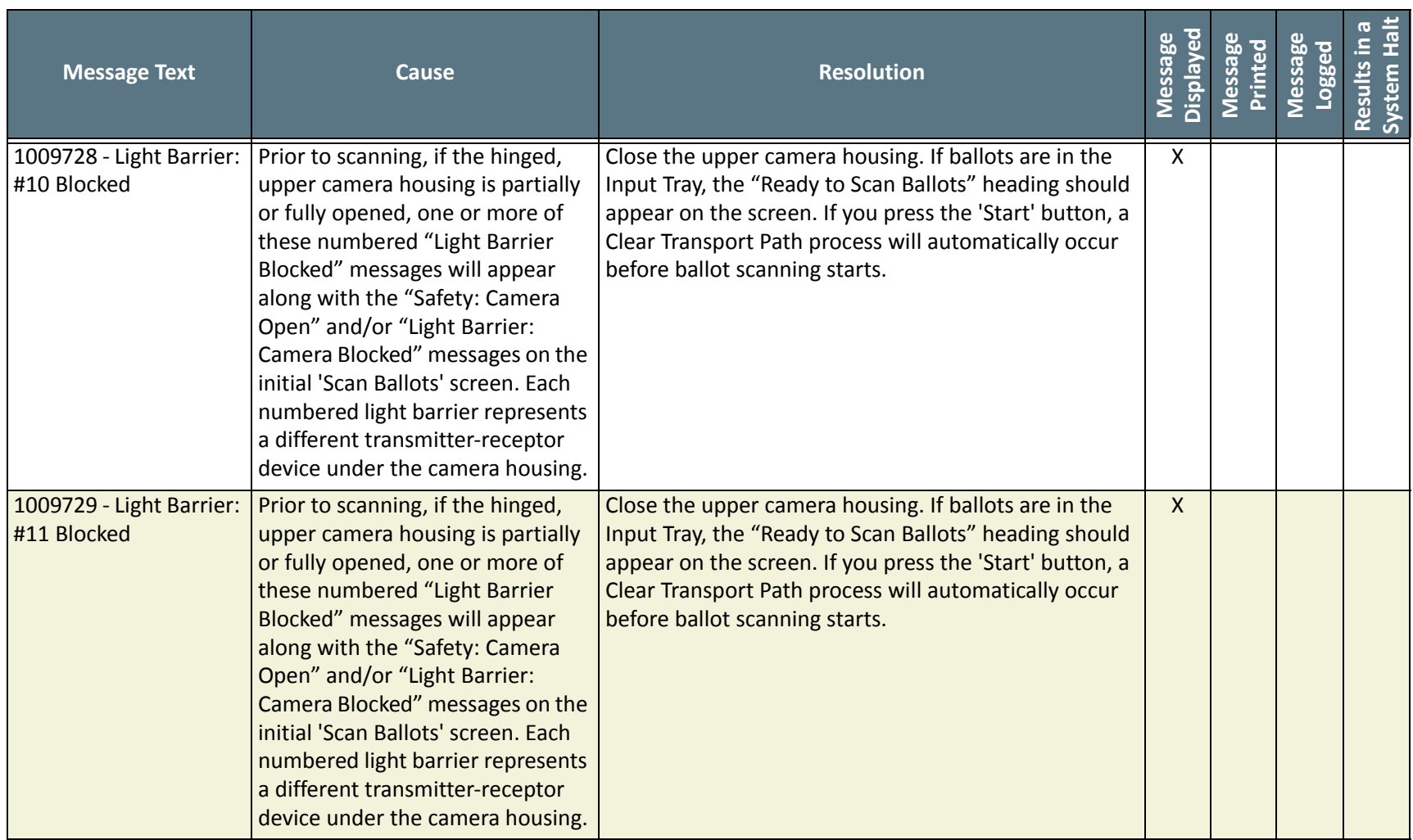

NOTICE OF UNCERTIFIED FUNCTIONALITY

The following products and/or system features HAVE NOT COMPLETED TESTING FOR CERTIFICATION BY THE ELECTION ASSISTANCE COMMISSION (EAC) to the requirements of the VSS:

iVotronic DRE Unity Data Acquisition Manager (DAM) Unity iVotronic Ballot Image Manager (iVIM)

USE OF ANY UNCERTIFIED SYSTEM NEGATES THE UNITY 3.4.0.0 FEDERAL CERTIFICATION:

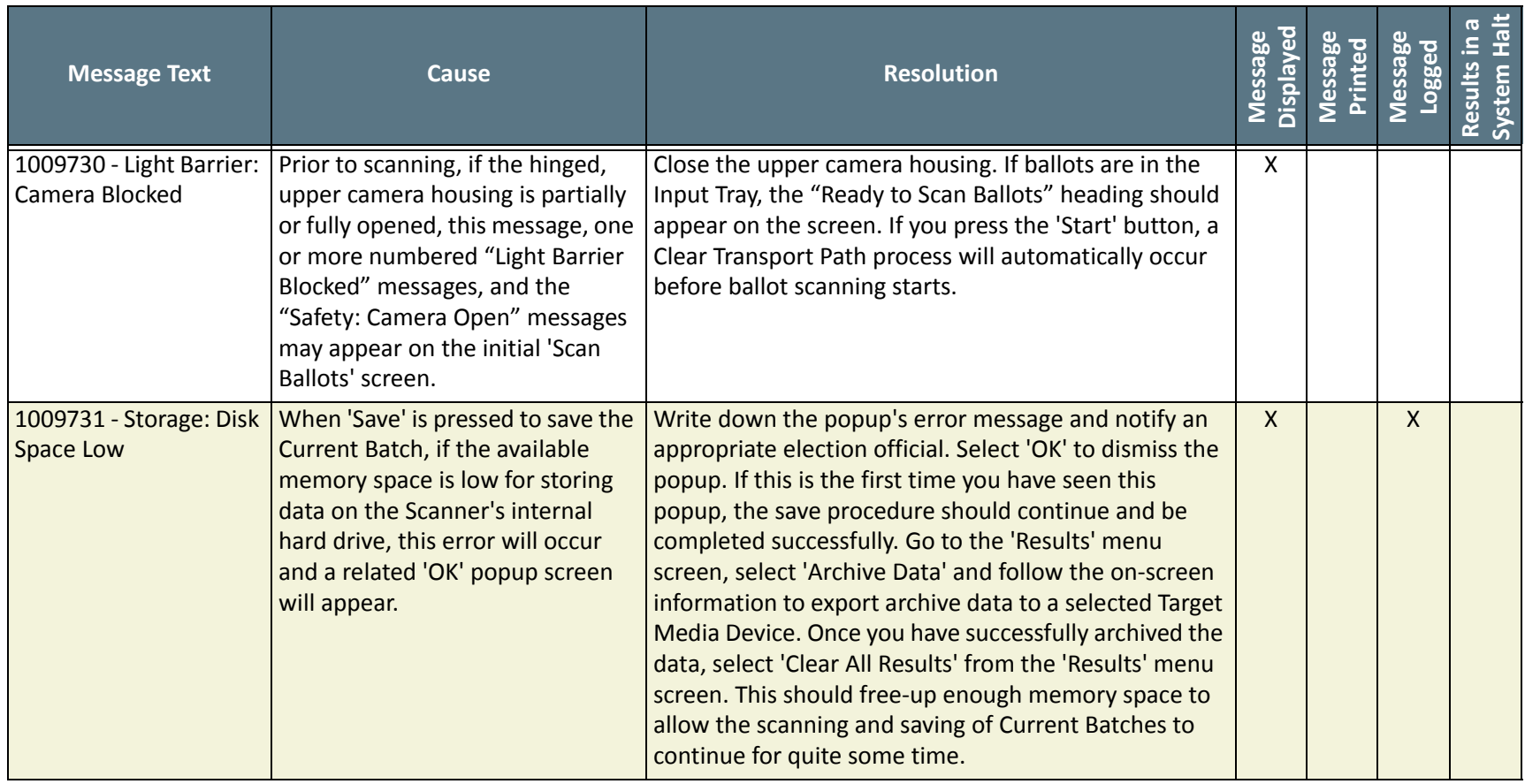

NOTICE OF UNCERTIFIED FUNCTIONALITY

The following products and/or system features HAVE NOT COMPLETED TESTING FOR CERTIFICATION BY THE ELECTION ASSISTANCE COMMISSION (EAC) to the requirements of the VSS:

iVotronic DRE Unity Data Acquisition Manager (DAM) Unity iVotronic Ballot Image Manager (iVIM)

USE OF ANY UNCERTIFIED SYSTEM NEGATES THE UNITY 3.4.0.0 FEDERAL CERTIFICATION:

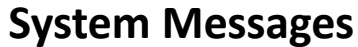

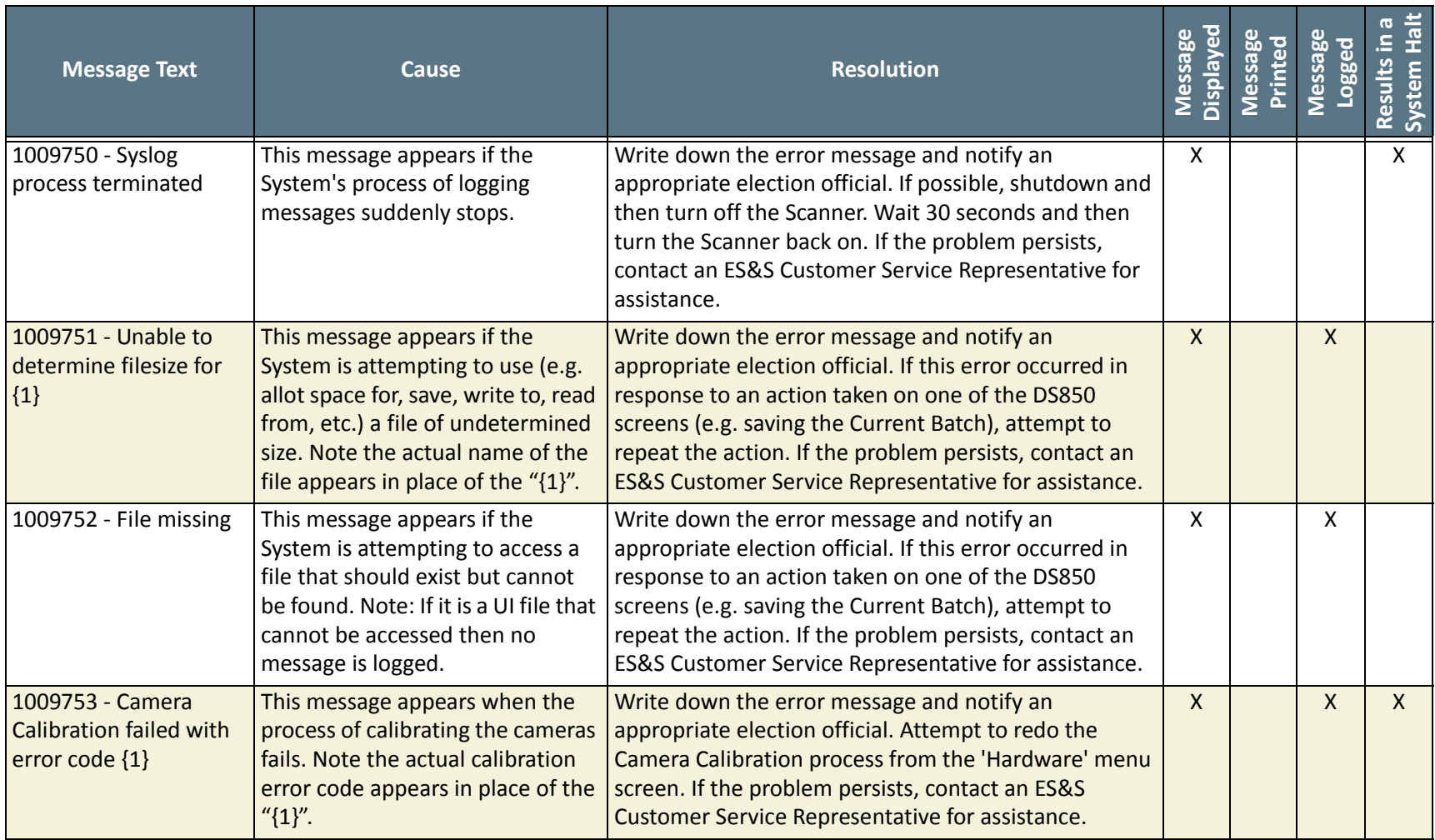

The following products and/or system features HAVE NOT COMPLETED TESTING FOR CERTIFICATION BY THE ELECTION ASSISTANCE COMMISSION (EAC) to the requirements of the VSS:

• iVotronic DRE • Unity Data Acquisition Manager (DAM) • Unity iVotronic Ballot Image Manager (iVIM)

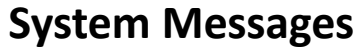

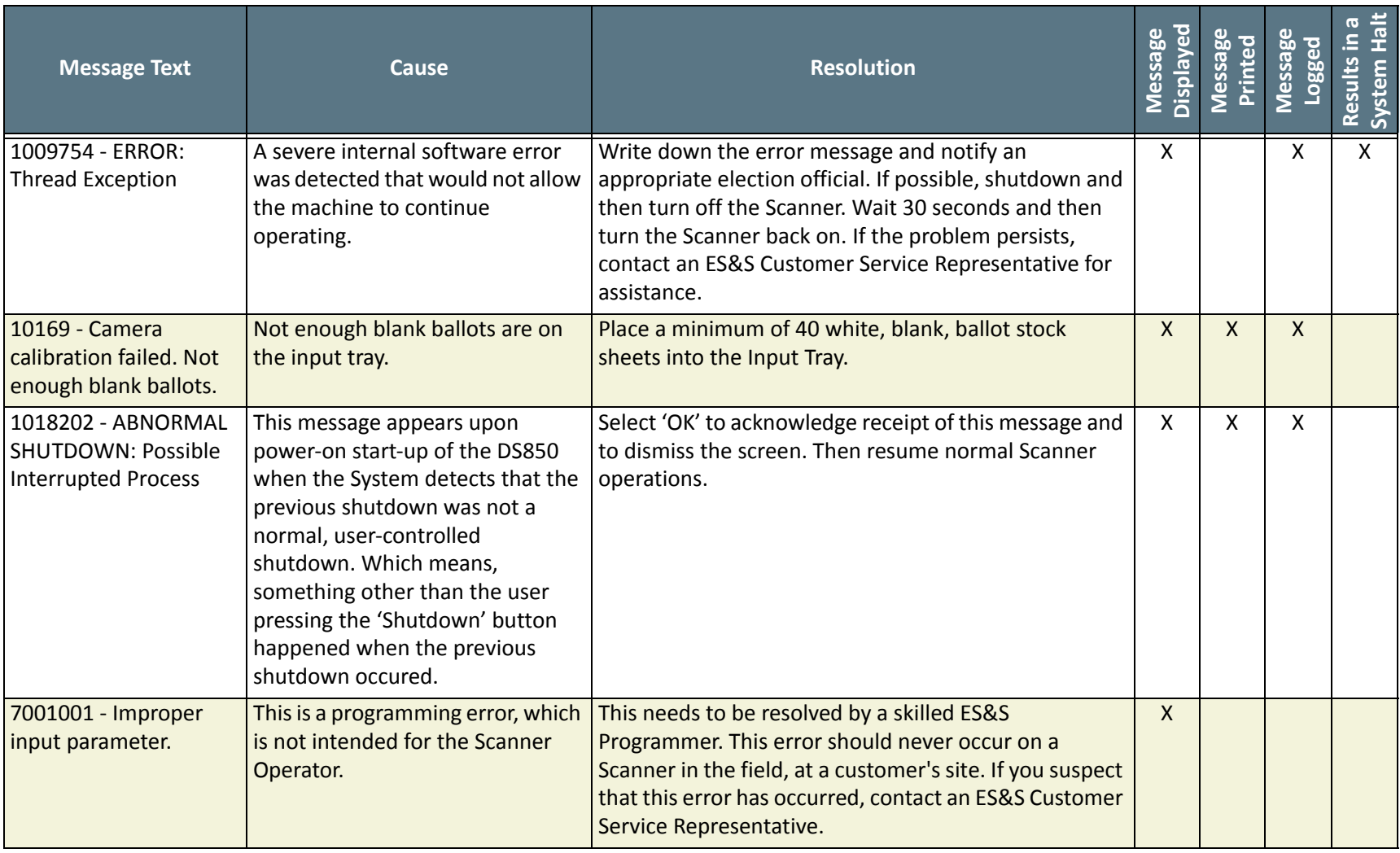

The following products and/or system features HAVE NOT COMPLETED TESTING FOR CERTIFICATION BY THE ELECTION ASSISTANCE COMMISSION (EAC) to the requirements of the VSS:

• iVotronic DRE • Unity Data Acquisition Manager (DAM) • Unity iVotronic Ballot Image Manager (iVIM)

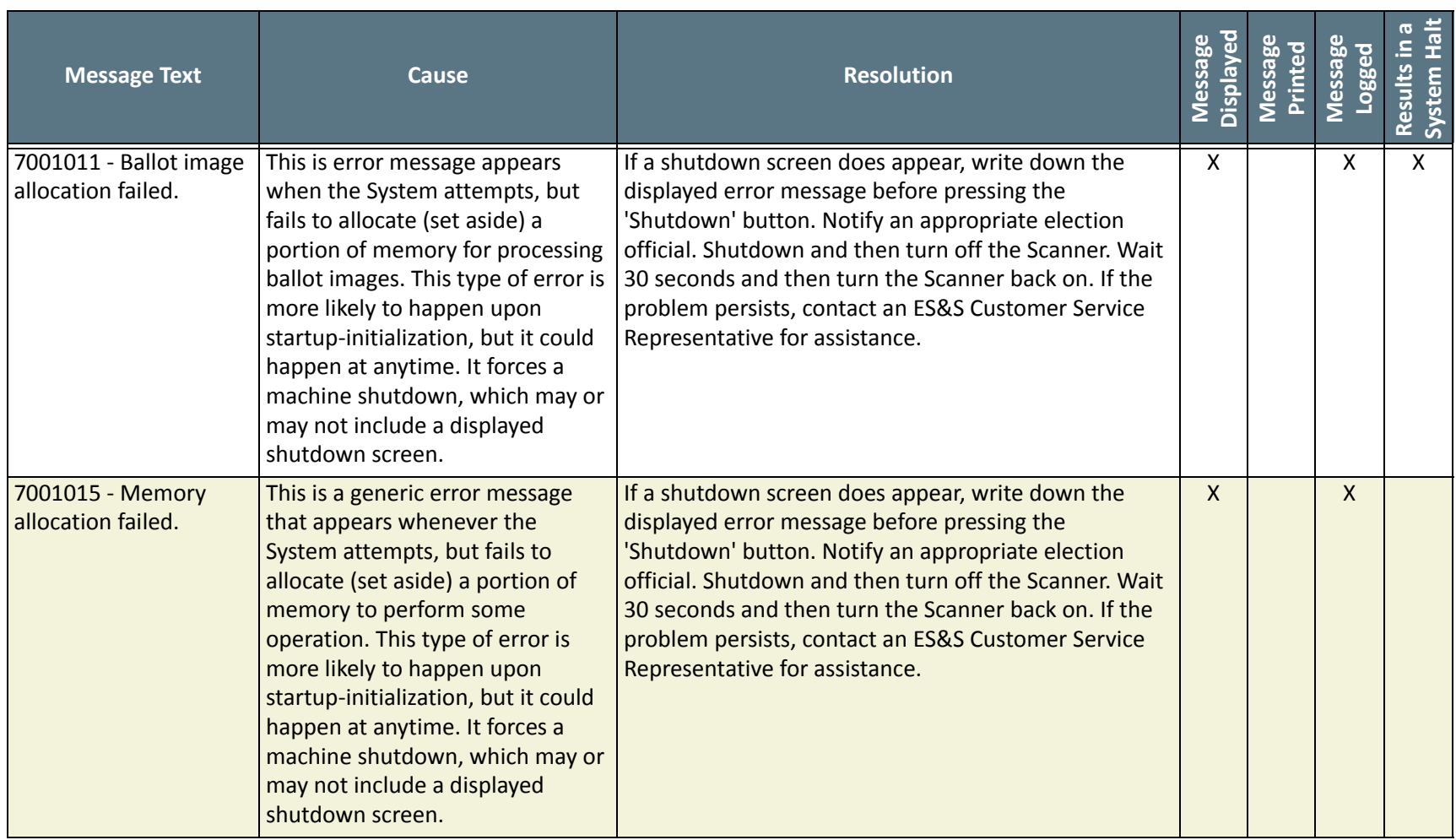

NOTICE OF UNCERTIFIED FUNCTIONALITY

The following products and/or system features HAVE NOT COMPLETED TESTING FOR CERTIFICATION BY THE ELECTION ASSISTANCE COMMISSION (EAC) to the requirements of the VSS:

iVotronic DRE Unity Data Acquisition Manager (DAM) Unity iVotronic Ballot Image Manager (iVIM)

USE OF ANY UNCERTIFIED SYSTEM NEGATES THE UNITY 3.4.0.0 FEDERAL CERTIFICATION:

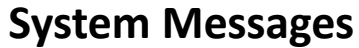

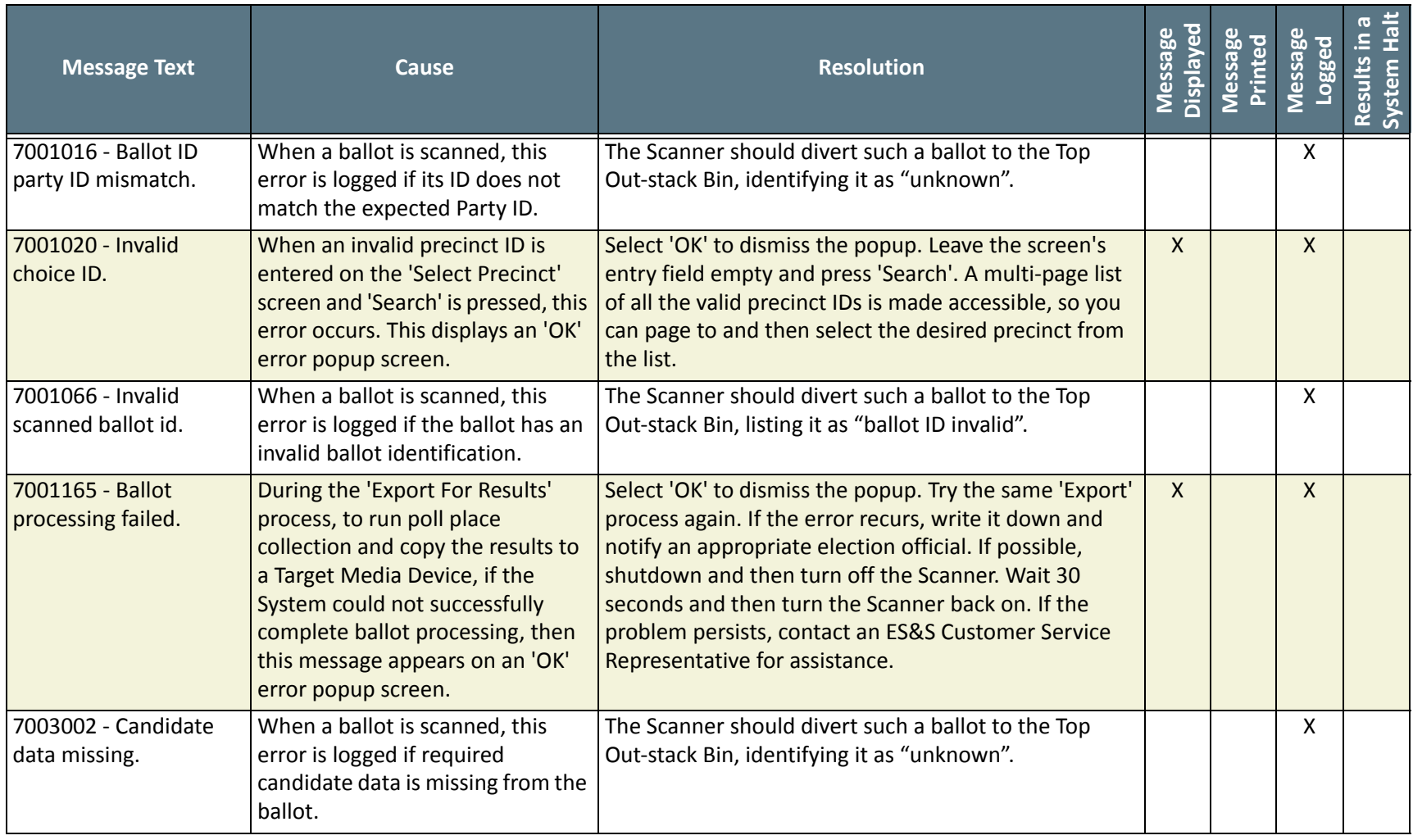

The following products and/or system features HAVE NOT COMPLETED TESTING FOR CERTIFICATION BY THE ELECTION ASSISTANCE COMMISSION (EAC) to the requirements of the VSS:

• iVotronic DRE • Unity Data Acquisition Manager (DAM) • Unity iVotronic Ballot Image Manager (iVIM)

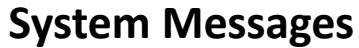

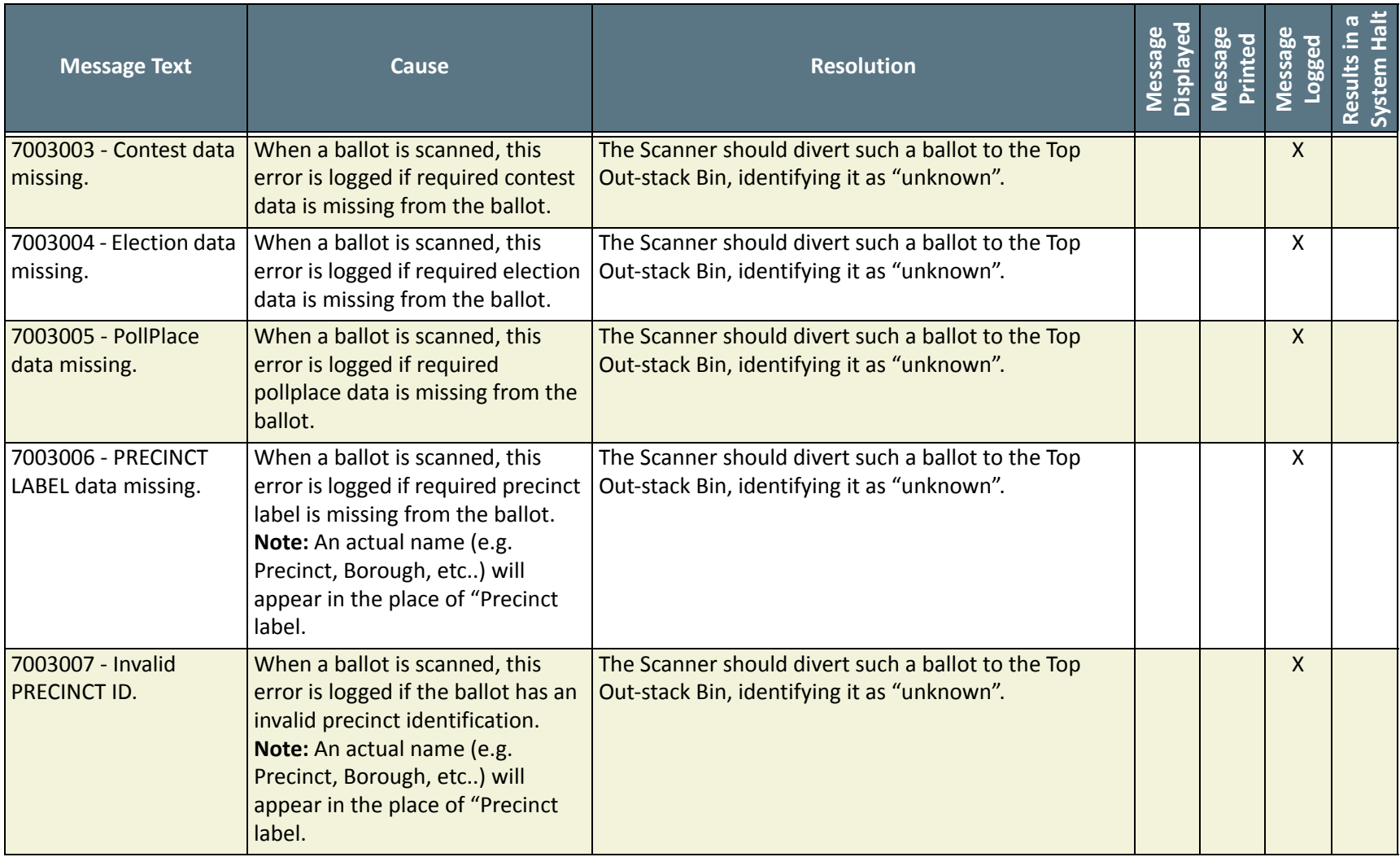

The following products and/or system features HAVE NOT COMPLETED TESTING FOR CERTIFICATION BY THE ELECTION ASSISTANCE COMMISSION (EAC) to the requirements of the VSS:

• iVotronic DRE • Unity Data Acquisition Manager (DAM) • Unity iVotronic Ballot Image Manager (iVIM)

USE OF ANY UNCERTIFIED SYSTEM NEGATES THE UNITY 3.4.0.0 FEDERAL CERTIFICATION:

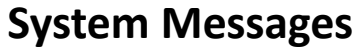

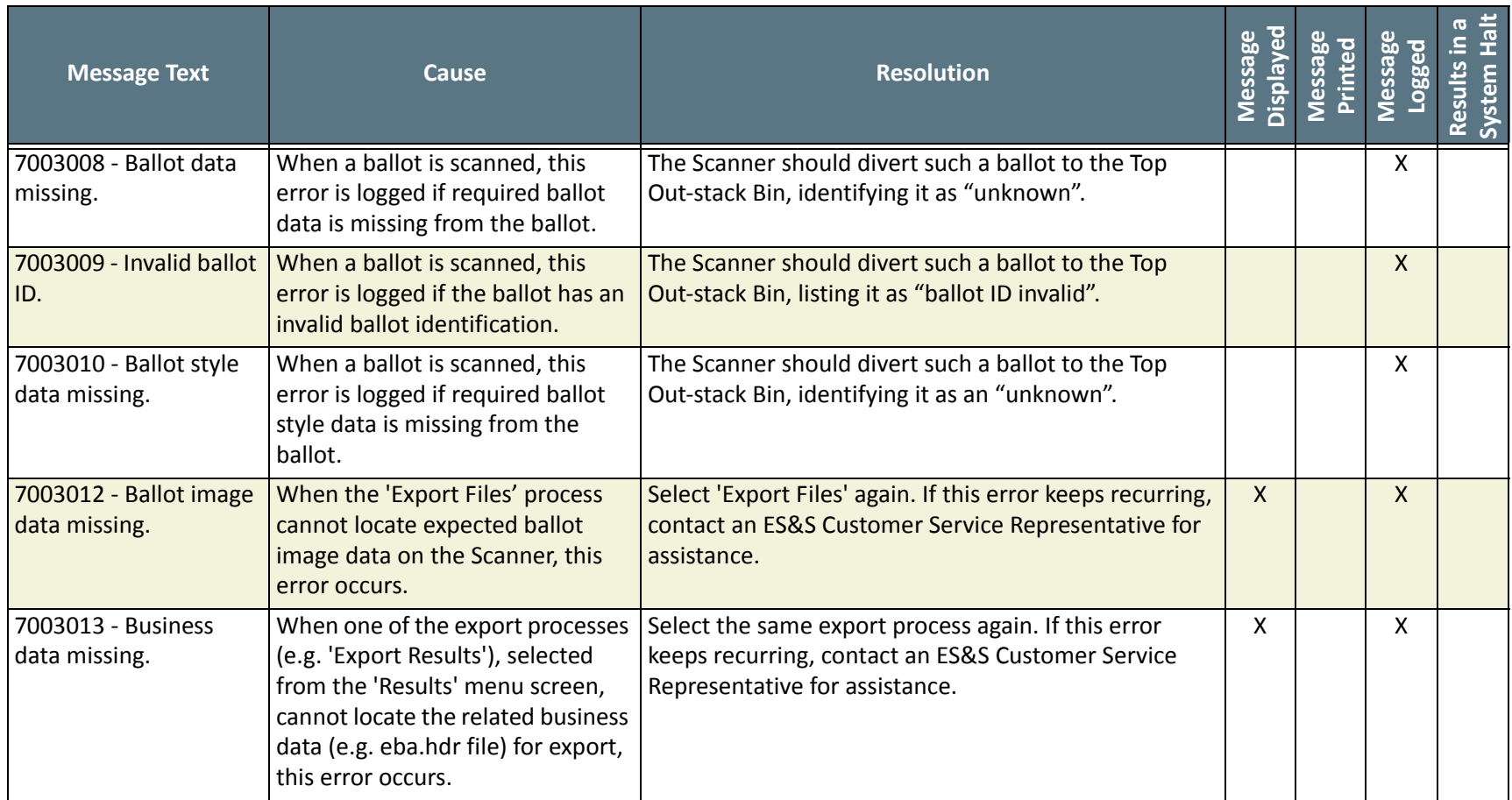

The following products and/or system features HAVE NOT COMPLETED TESTING FOR CERTIFICATION BY THE ELECTION ASSISTANCE COMMISSION (EAC) to the requirements of the VSS:

• iVotronic DRE • Unity Data Acquisition Manager (DAM) • Unity iVotronic Ballot Image Manager (iVIM)

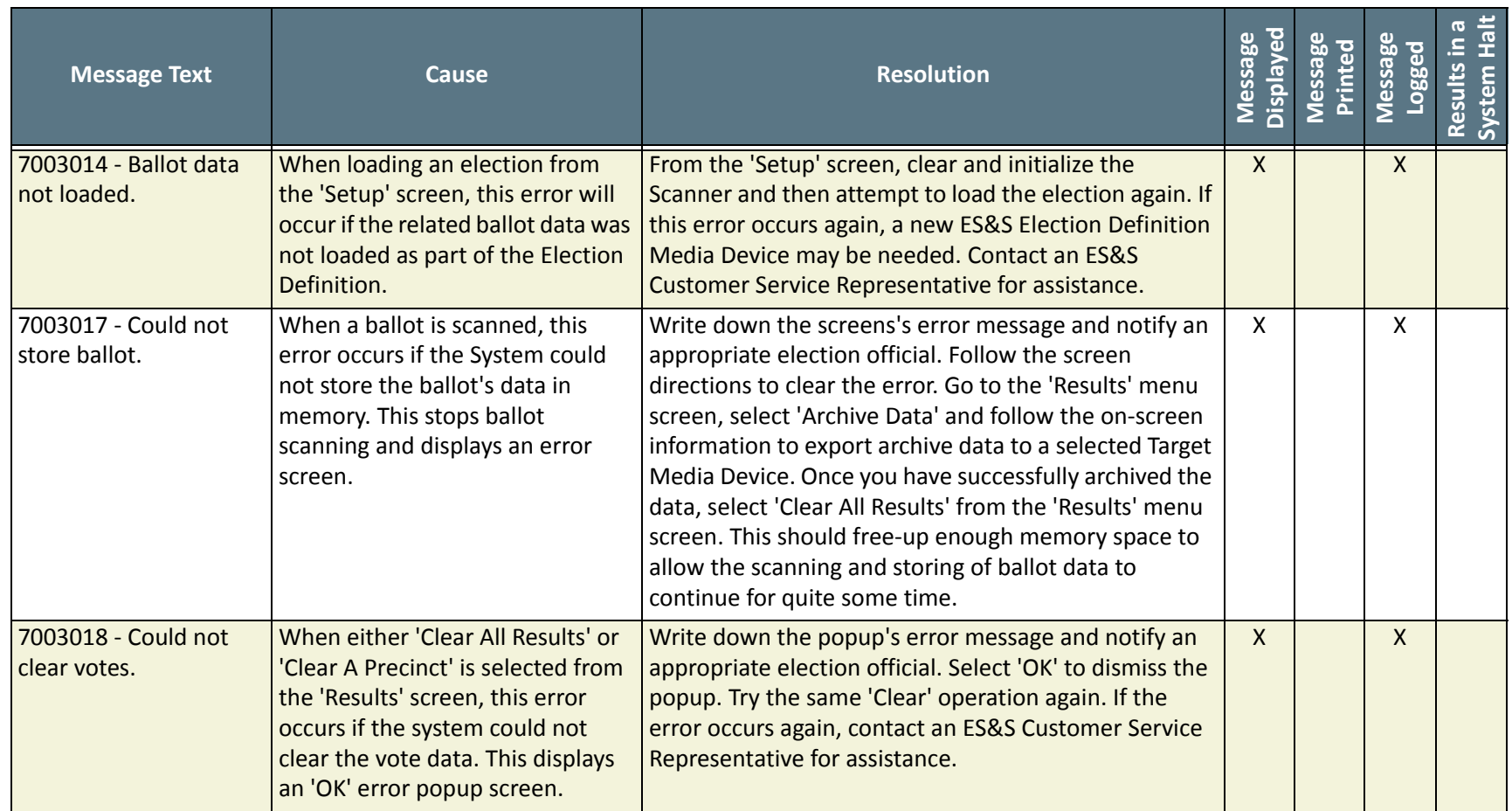

NOTICE OF UNCERTIFIED FUNCTIONALITY

The following products and/or system features HAVE NOT COMPLETED TESTING FOR CERTIFICATION BY THE ELECTION ASSISTANCE COMMISSION (EAC) to the requirements of the VSS:

• iVotronic DRE • Unity Data Acquisition Manager (DAM) • Unity iVotronic Ballot Image Manager (iVIM)

USE OF ANY UNCERTIFIED SYSTEM NEGATES THE UNITY 3.4.0.0 FEDERAL CERTIFICATION:

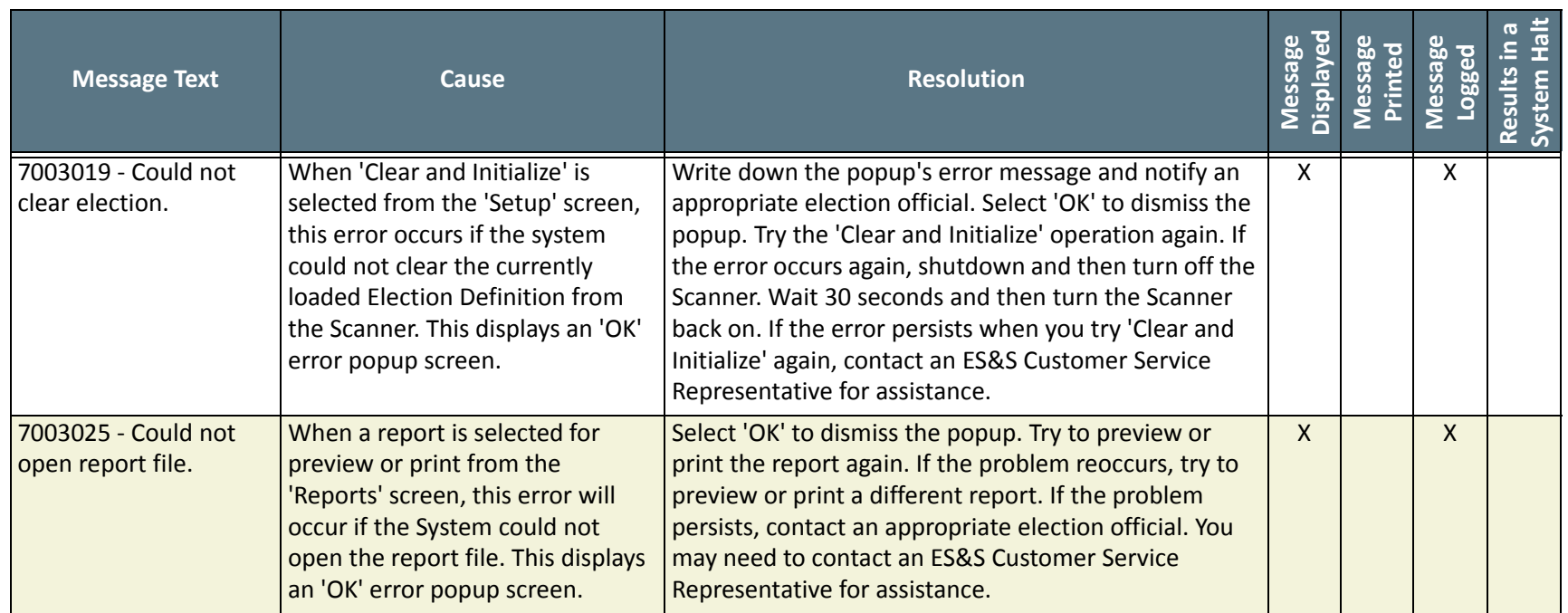

NOTICE OF UNCERTIFIED FUNCTIONALITY

The following products and/or system features HAVE NOT COMPLETED TESTING FOR CERTIFICATION BY THE ELECTION ASSISTANCE COMMISSION (EAC) to the requirements of the VSS:

●iVotronic DRE ●Unity Data Acquisition Manager (DAM) ●Unity iVotronic Ballot Image Manager (iVIM)

USE OF ANY UNCERTIFIED SYSTEM NEGATES THE UNITY 3.4.0.0 FEDERAL CERTIFICATION:

ES&S DS850 System [Operations](#page-0-0) Procedures [v.2.2](#page-0-1)

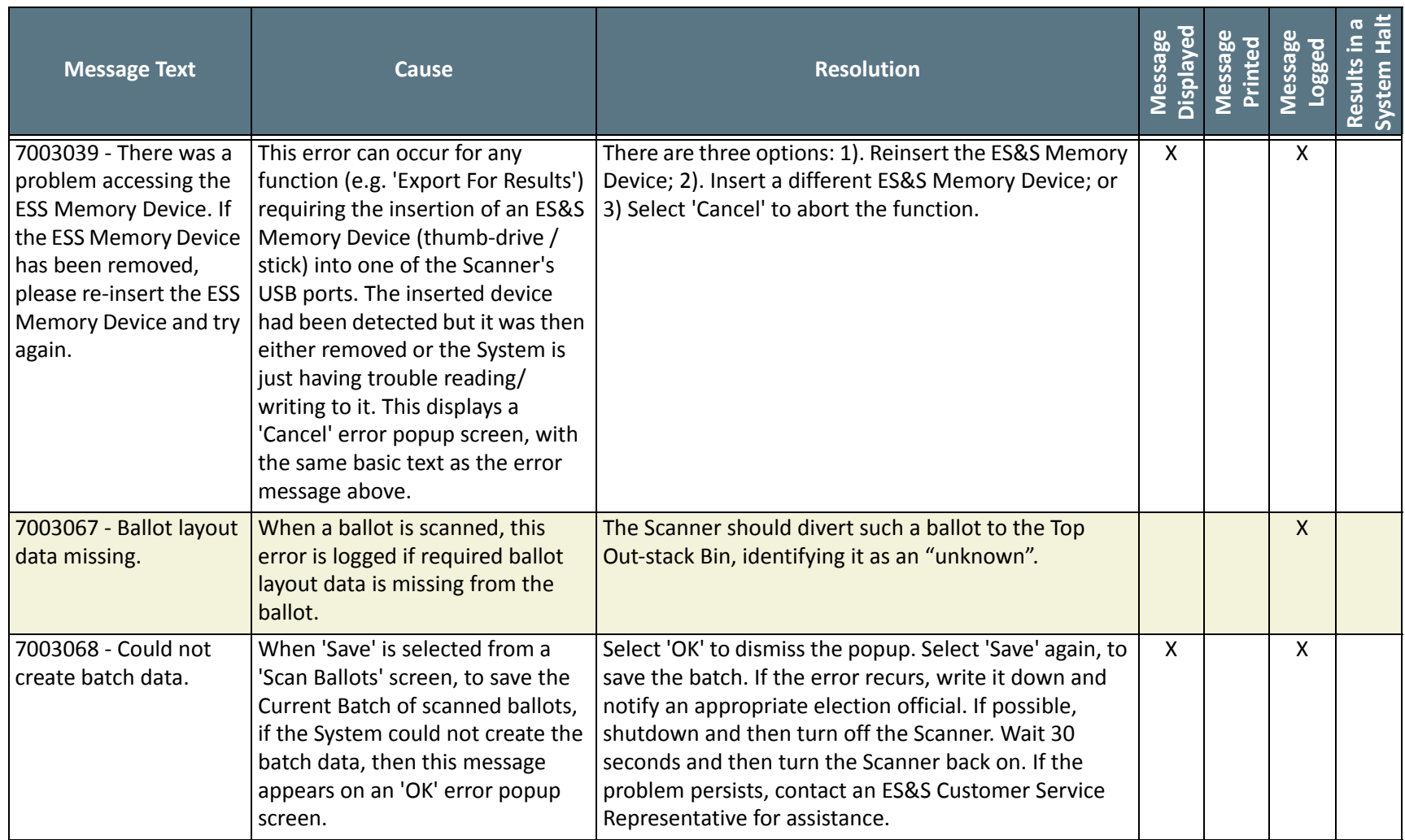

#### NOTICE OF UNCERTIFIED FUNCTIONALITY

The following products and/or system features HAVE NOT COMPLETED TESTING FOR CERTIFICATION BY THE ELECTION ASSISTANCE COMMISSION (EAC) to the requirements of the VSS:

●iVotronic DRE ●Unity Data Acquisition Manager (DAM) ●Unity iVotronic Ballot Image Manager (iVIM)

USE OF ANY UNCERTIFIED SYSTEM NEGATES THE UNITY 3.4.0.0 FEDERAL CERTIFICATION:

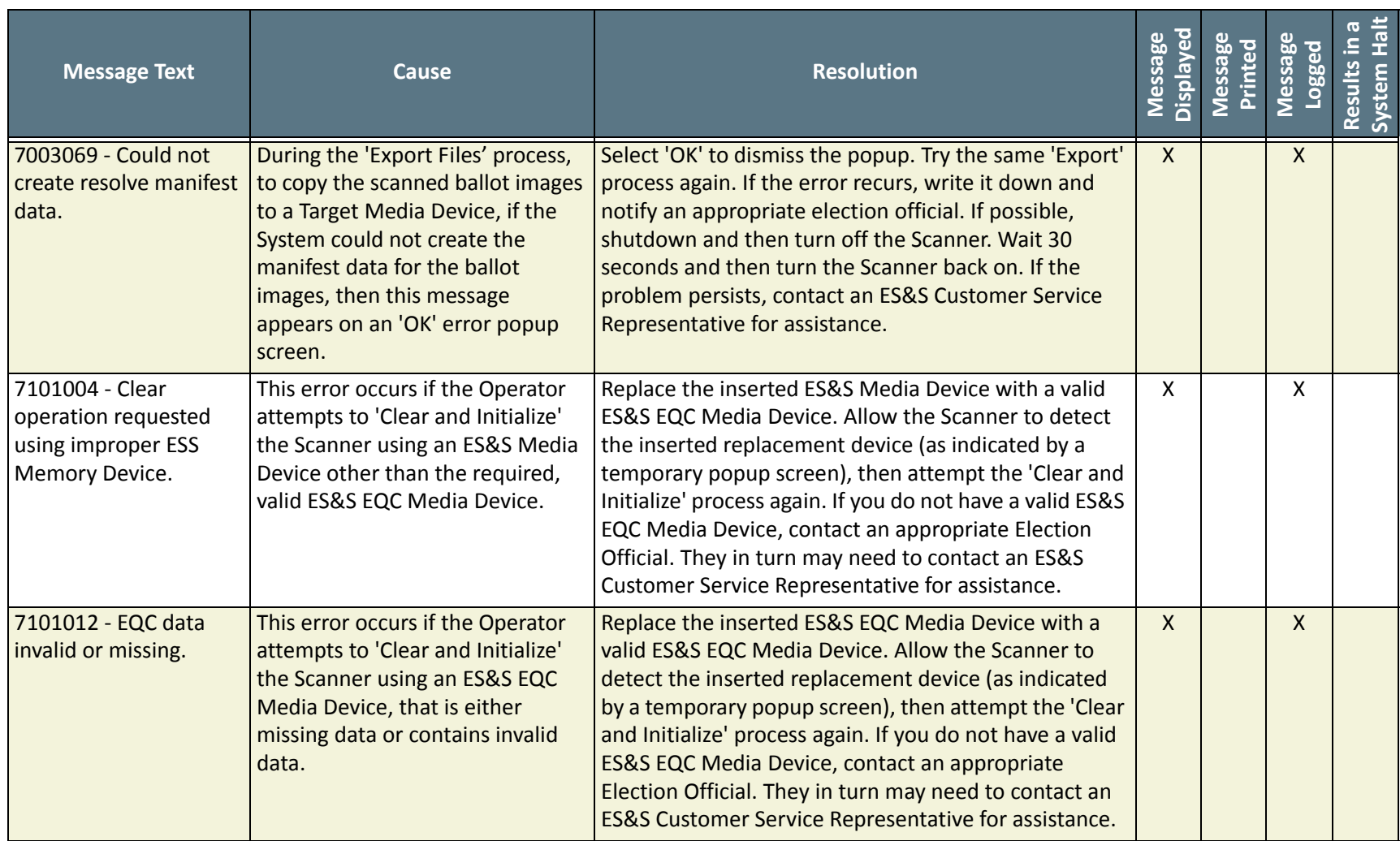

#### NOTICE OF UNCERTIFIED FUNCTIONALITY

The following products and/or system features HAVE NOT COMPLETED TESTING FOR CERTIFICATION BY THE ELECTION ASSISTANCE COMMISSION (EAC) to the requirements of the VSS:

●iVotronic DRE ●Unity Data Acquisition Manager (DAM) ●Unity iVotronic Ballot Image Manager (iVIM)

USE OF ANY UNCERTIFIED SYSTEM NEGATES THE UNITY 3.4.0.0 FEDERAL CERTIFICATION:

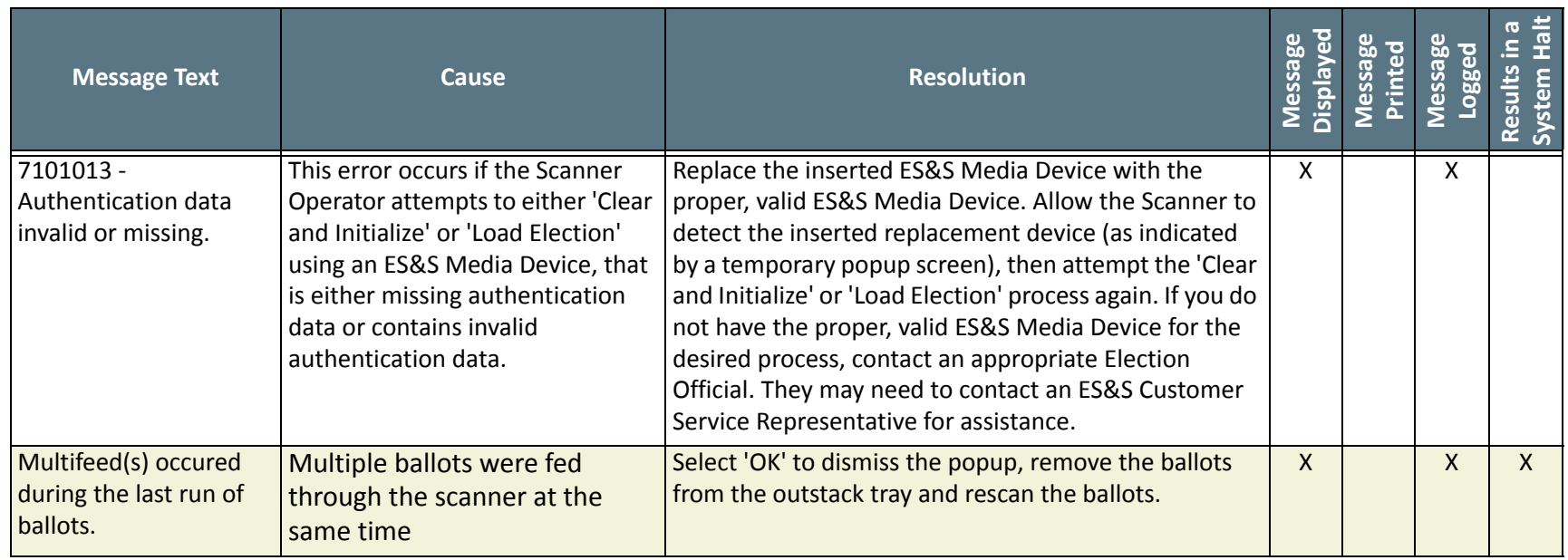

NOTICE OF UNCERTIFIED FUNCTIONALITY

The following products and/or system features HAVE NOT COMPLETED TESTING FOR CERTIFICATION BY THE ELECTION ASSISTANCE COMMISSION (EAC) to the requirements of the VSS:

iVotronic DRE Unity Data Acquisition Manager (DAM) Unity iVotronic Ballot Image Manager (iVIM)

USE OF ANY UNCERTIFIED SYSTEM NEGATES THE UNITY 3.4.0.0 FEDERAL CERTIFICATION:

ES&S DS850 System [Operations](#page-0-0) Procedures [v.2.2](#page-0-1)
## <span id="page-252-0"></span>**Chapter 10: Menu Structure**

<span id="page-252-1"></span>This chapter contains illustrations showing the Scanning, Election, Reports, System, and Hardware menus and the screens that can be accessed from each of those menus. The boxes for screens that are not currently available are shaded.

The following illustration shows the Scanning menu and the screens that can be accessed from it.

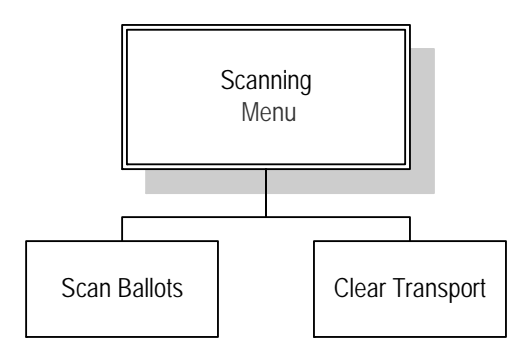

NOTICE OF UNCERTIFIED FUNCTIONALITY

The following products and/or system features HAVE NOT COMPLETED TESTING FOR CERTIFICATION BY THE ELECTION ASSISTANCE COMMISSION (EAC) to the requirements of the VSS: oiVotronic DRE OUnity Data Acquisition Manager (DAM) OUnity iVotronic Ballot Image Manager (iVIM)

USE OF ANY UNCERTIFIED SYSTEM NEGATES THE UNITY 3.4.0.0 FEDERAL CERTIFICATION: ES&S DS850 System Operations [Procedures](#page-0-0) [v.2.2](#page-0-1) The following illustration shows the Election menu and the screens that can be accessed from it.

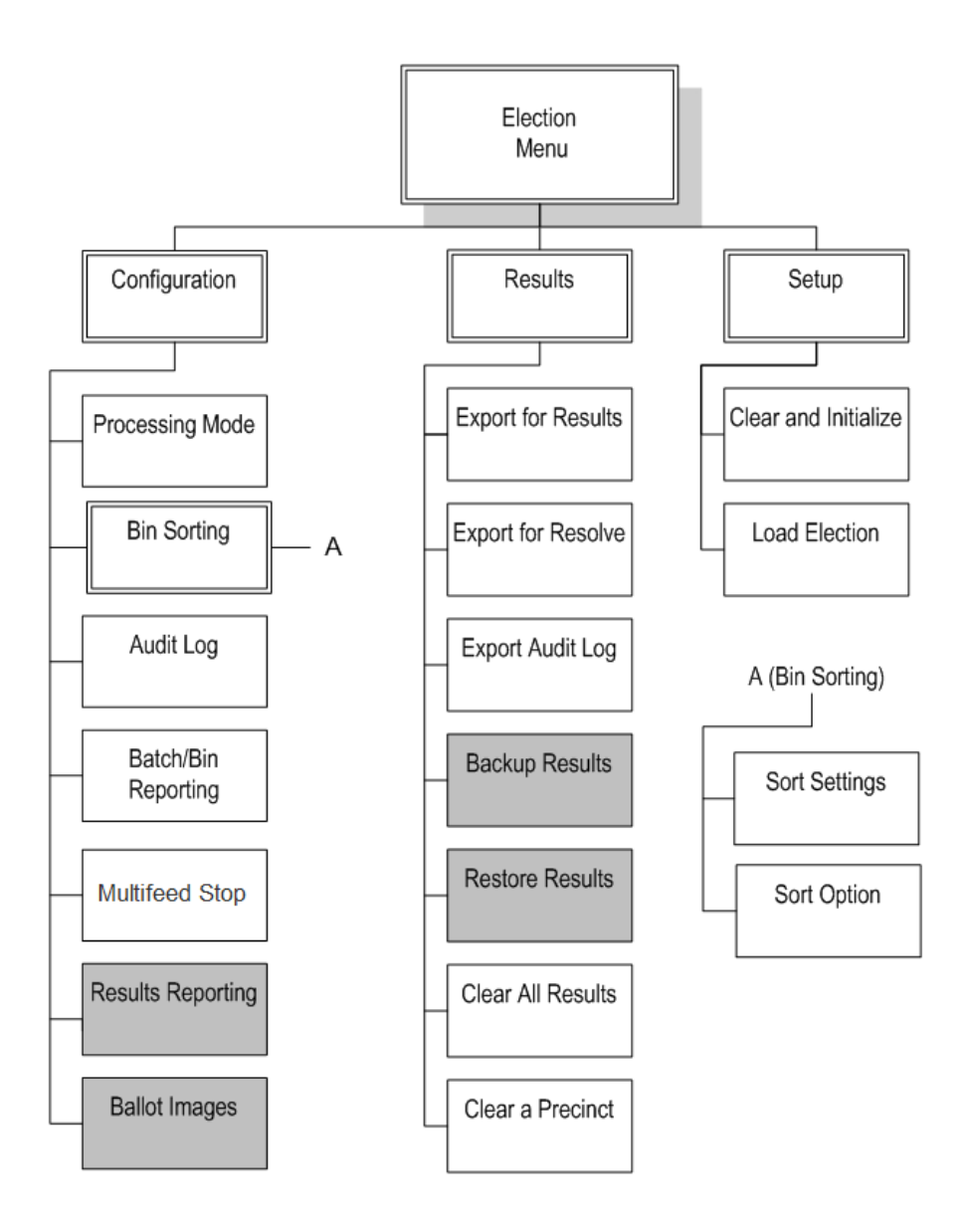

NOTICE OF UNCERTIFIED FUNCTIONALITY

The following products and/or system features HAVE NOT COMPLETED TESTING FOR CERTIFICATION BY THE ELECTION ASSISTANCE COMMISSION (EAC) to the requirements of the VSS:

 $\bullet$ iVotronic DRE  $\bullet$ Unity Data Acquisition Manager (DAM)  $\bullet$ Unity iVotronic Ballot Image Manager (iVIM) USE OF ANY UNCERTIFIED SYSTEM NEGATES THE UNITY 3.4.0.0 FEDERAL CERTIFICATION: ES&S DS850 System Operations [Procedures](#page-0-0) [v.2.2](#page-0-1) The following illustration shows the Reports menu and the screens that can be accessed from it.

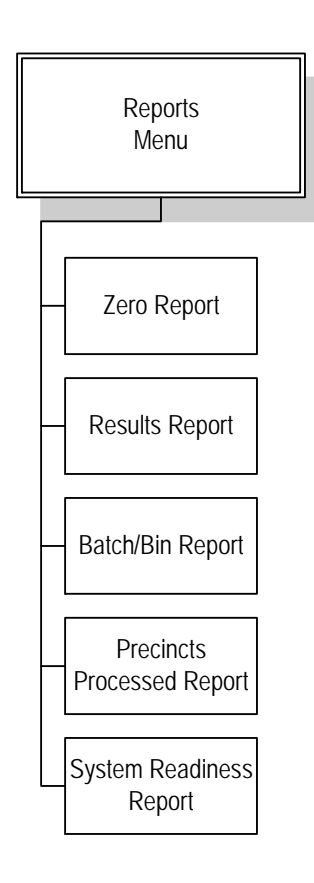

NOTICE OF UNCERTIFIED FUNCTIONALITY

The following products and/or system features HAVE NOT COMPLETED TESTING FOR CERTIFICATION BY THE ELECTION ASSISTANCE COMMISSION (EAC) to the requirements of the VSS:

 $\bullet$ iVotronic DRE  $\bullet$ Unity Data Acquisition Manager (DAM)  $\bullet$ Unity iVotronic Ballot Image Manager (iVIM) USE OF ANY UNCERTIFIED SYSTEM NEGATES THE UNITY 3.4.0.0 FEDERAL CERTIFICATION: ES&S DS850 System Operations [Procedures](#page-0-0) [v.2.2](#page-0-1) The following illustration shows the System menu and the screens that can be accessed from it.

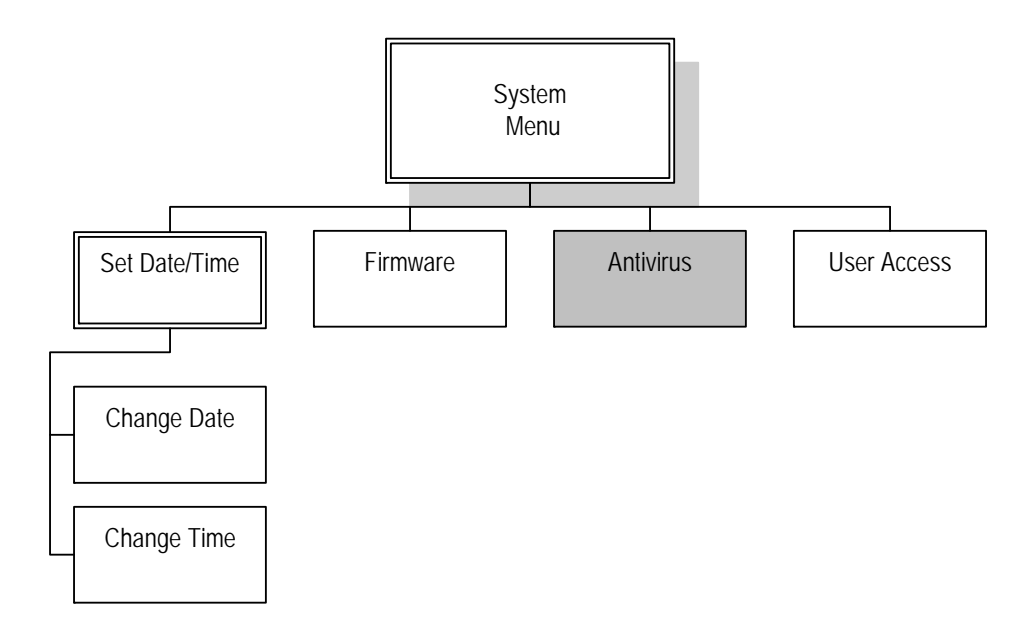

NOTICE OF UNCERTIFIED FUNCTIONALITY

The following products and/or system features HAVE NOT COMPLETED TESTING FOR CERTIFICATION BY THE ELECTION ASSISTANCE COMMISSION (EAC) to the requirements of the VSS:  $\bullet$ iVotronic DRE  $\bullet$ Unity Data Acquisition Manager (DAM)  $\bullet$ Unity iVotronic Ballot Image Manager (iVIM)

The following illustration shows the Hardware menu and the screens that can be accessed from it.

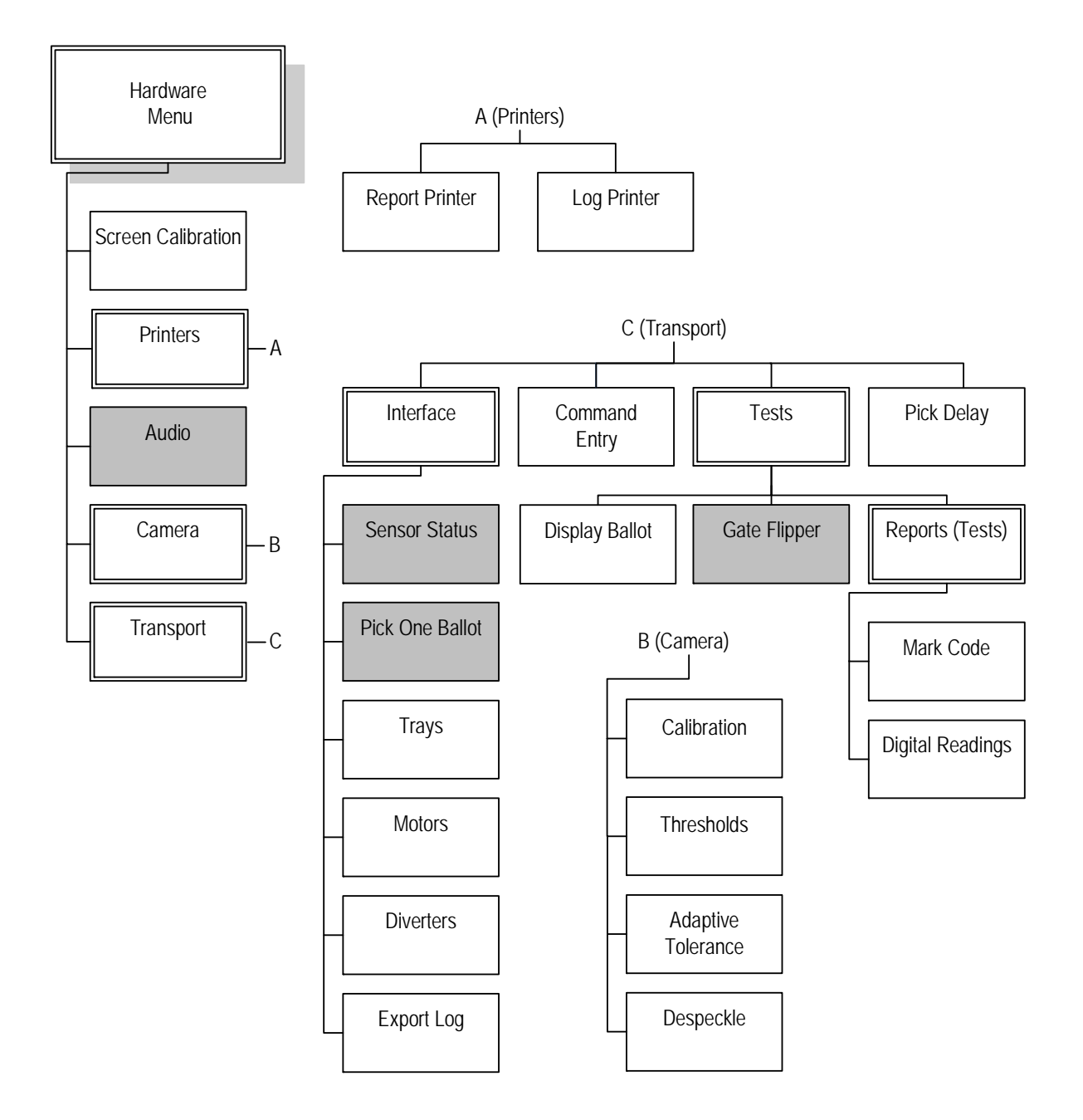

NOTICE OF UNCERTIFIED FUNCTIONALITY

The following products and/or system features HAVE NOT COMPLETED TESTING FOR CERTIFICATION BY THE ELECTION ASSISTANCE COMMISSION (EAC) to the requirements of the VSS:

 $\bullet$ iVotronic DRE  $\bullet$ Unity Data Acquisition Manager (DAM)  $\bullet$ Unity iVotronic Ballot Image Manager (iVIM) USE OF ANY UNCERTIFIED SYSTEM NEGATES THE UNITY 3.4.0.0 FEDERAL CERTIFICATION: ES&S DS850 System Operations [Procedures](#page-0-0) [v.2.2](#page-0-1)

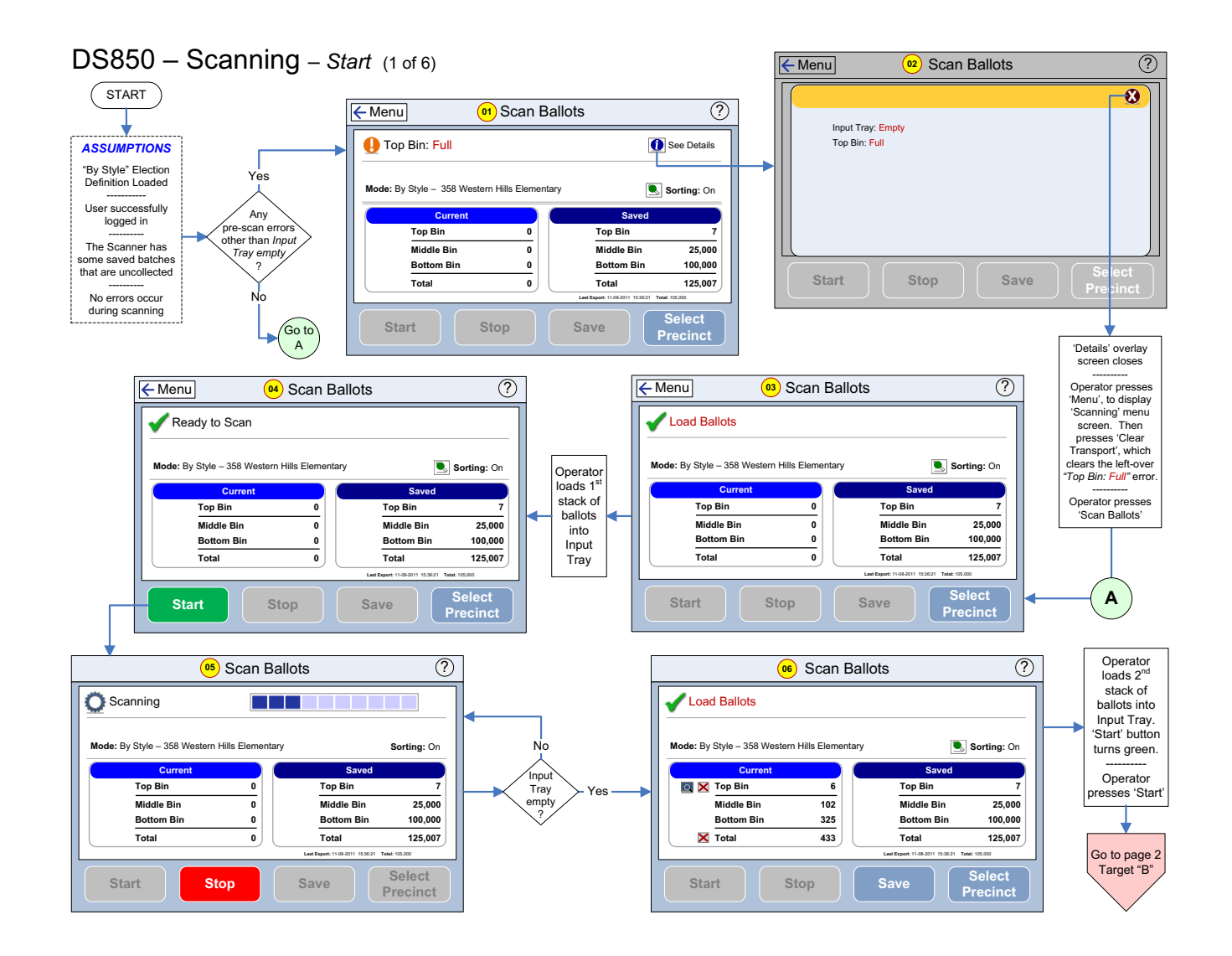

The following products and/or system features HAVE NOT COMPLETED TESTING FOR CERTIFICATION BY THE ELECTION ASSISTANCE COMMISSION (EAC) to the requirements of the VSS:

 $\bullet$ iVotronic DRE  $\bullet$ Unity Data Acquisition Manager (DAM)  $\bullet$ Unity iVotronic Ballot Image Manager (iVIM)

USE OF ANY UNCERTIFIED SYSTEM NEGATES THE UNITY 3.4.0.0 FEDERAL CERTIFICATION:

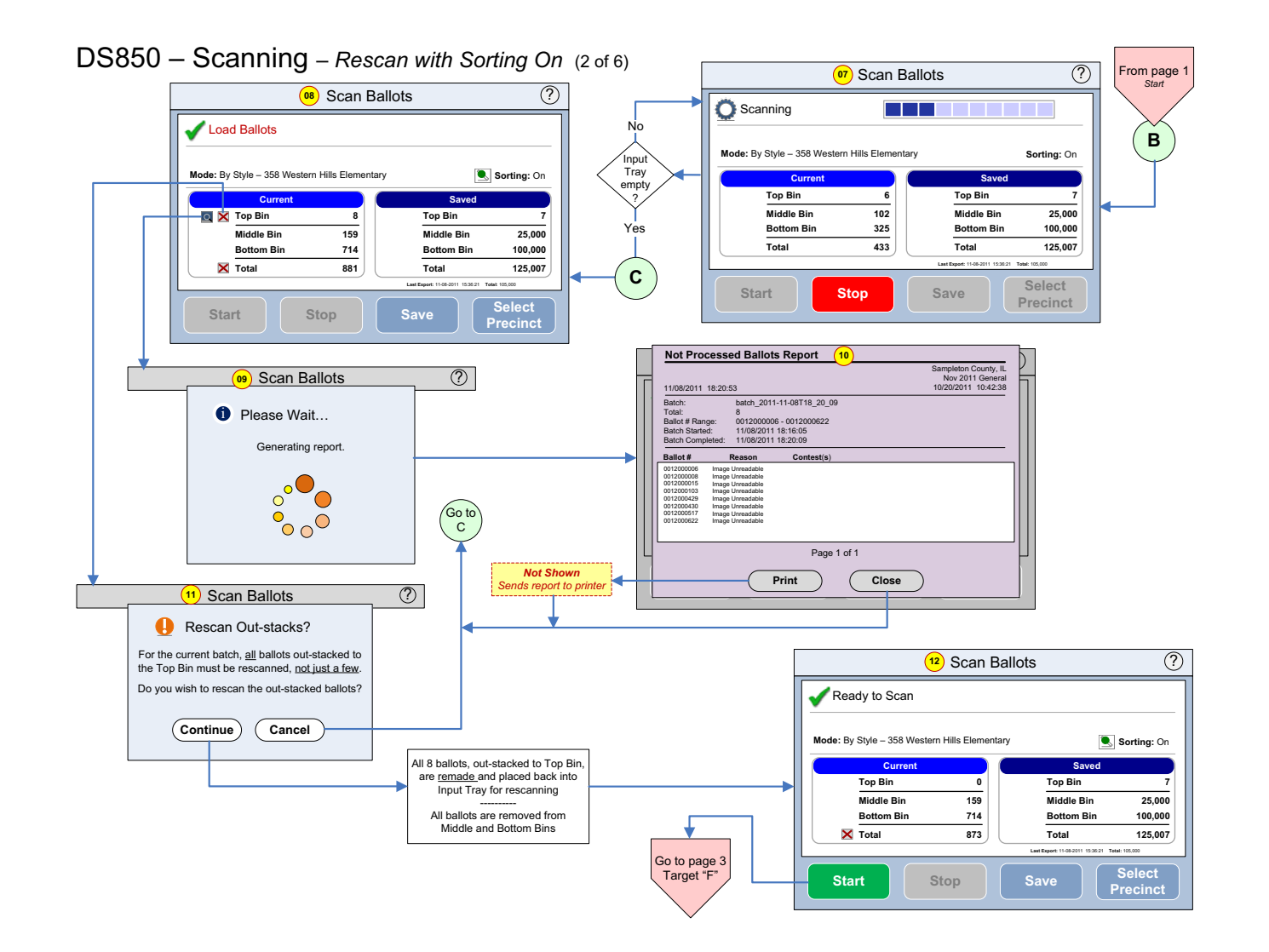

The following products and/or system features HAVE NOT COMPLETED TESTING FOR CERTIFICATION BY THE ELECTION ASSISTANCE COMMISSION (EAC) to the requirements of the VSS:

 $\bullet$ iVotronic DRE  $\bullet$ Unity Data Acquisition Manager (DAM)  $\bullet$ Unity iVotronic Ballot Image Manager (iVIM)

USE OF ANY UNCERTIFIED SYSTEM NEGATES THE UNITY 3.4.0.0 FEDERAL CERTIFICATION:

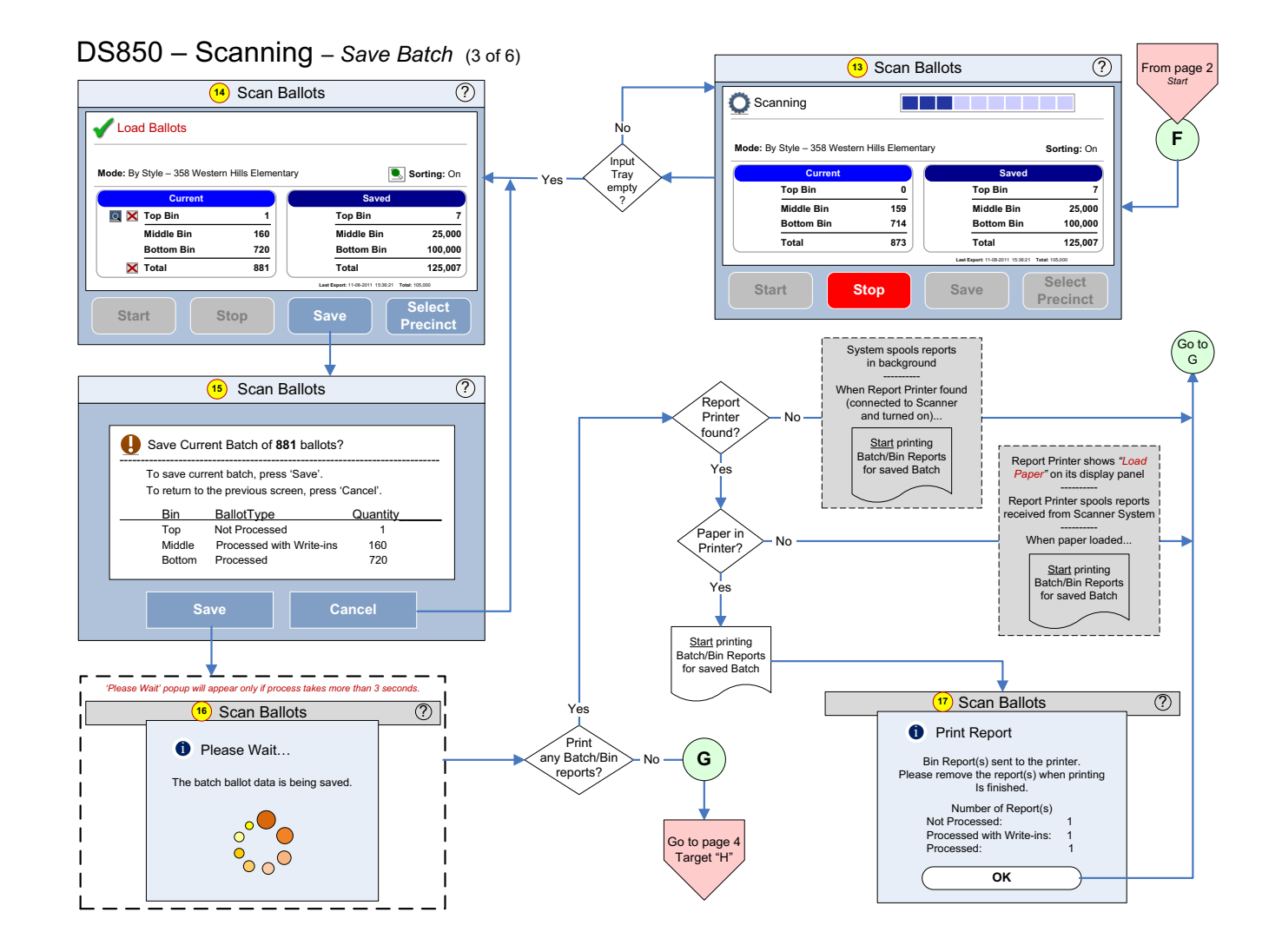

The following products and/or system features HAVE NOT COMPLETED TESTING FOR CERTIFICATION BY THE ELECTION ASSISTANCE COMMISSION (EAC) to the requirements of the VSS:

 $\bullet$ iVotronic DRE  $\bullet$ Unity Data Acquisition Manager (DAM)  $\bullet$ Unity iVotronic Ballot Image Manager (iVIM)

USE OF ANY UNCERTIFIED SYSTEM NEGATES THE UNITY 3.4.0.0 FEDERAL CERTIFICATION:

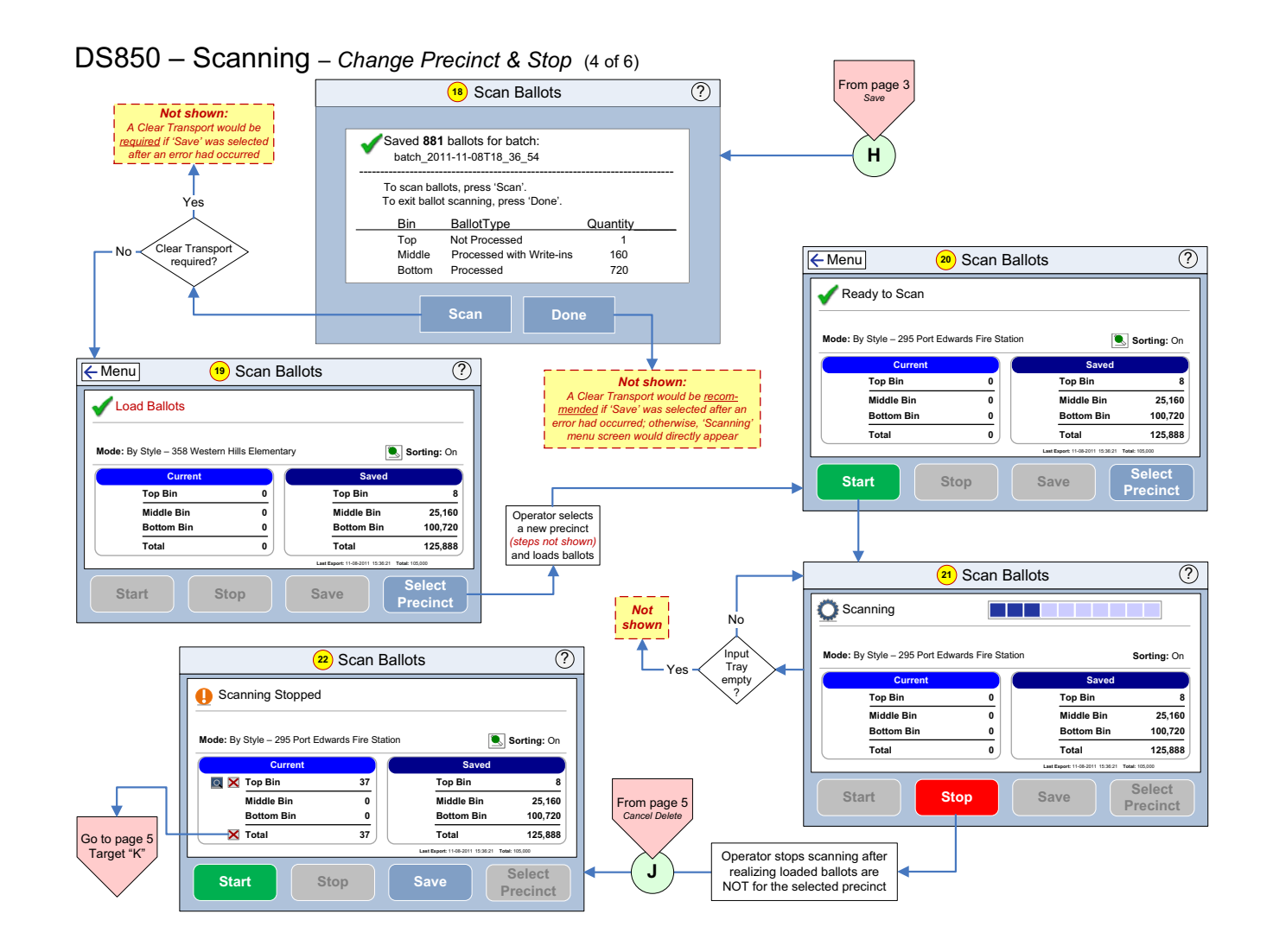

The following products and/or system features HAVE NOT COMPLETED TESTING FOR CERTIFICATION BY THE ELECTION ASSISTANCE COMMISSION (EAC) to the requirements of the VSS:

 $\bullet$ iVotronic DRE  $\bullet$ Unity Data Acquisition Manager (DAM)  $\bullet$ Unity iVotronic Ballot Image Manager (iVIM)

USE OF ANY UNCERTIFIED SYSTEM NEGATES THE UNITY 3.4.0.0 FEDERAL CERTIFICATION:

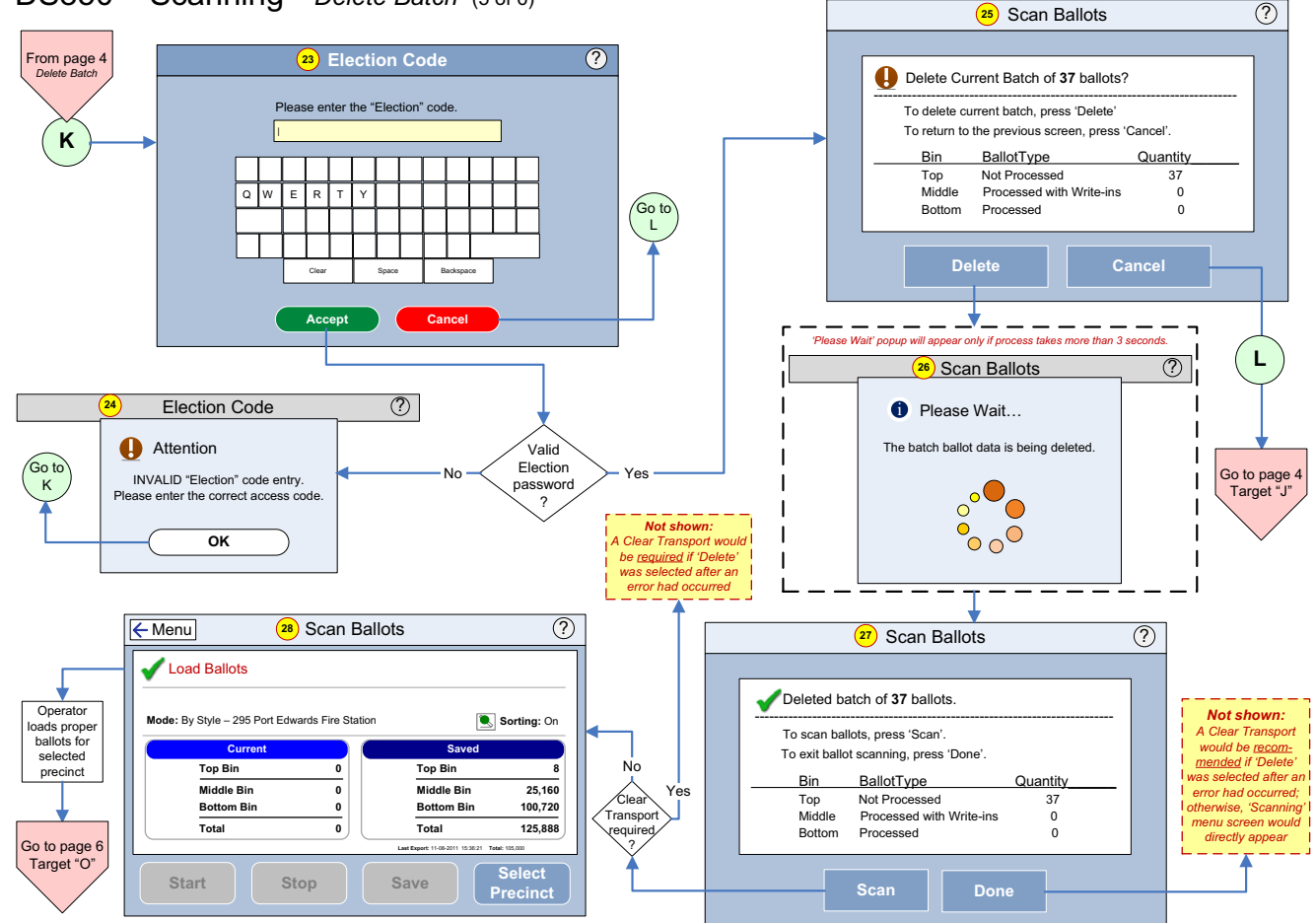

DS850 – Scanning *– Delete Batch* (5 of 6)

The following products and/or system features HAVE NOT COMPLETED TESTING FOR CERTIFICATION BY THE ELECTION ASSISTANCE COMMISSION (EAC) to the requirements of the VSS:

 $\bullet$ iVotronic DRE  $\bullet$ Unity Data Acquisition Manager (DAM)  $\bullet$ Unity iVotronic Ballot Image Manager (iVIM)

USE OF ANY UNCERTIFIED SYSTEM NEGATES THE UNITY 3.4.0.0 FEDERAL CERTIFICATION:

ES&S DS850 System [Operations](#page-0-3) Procedures [v.2.2](#page-0-4)

s and the contract of the contract of the contract of the contract of the contract of the contract of the contract of  $\Delta 12012$ 

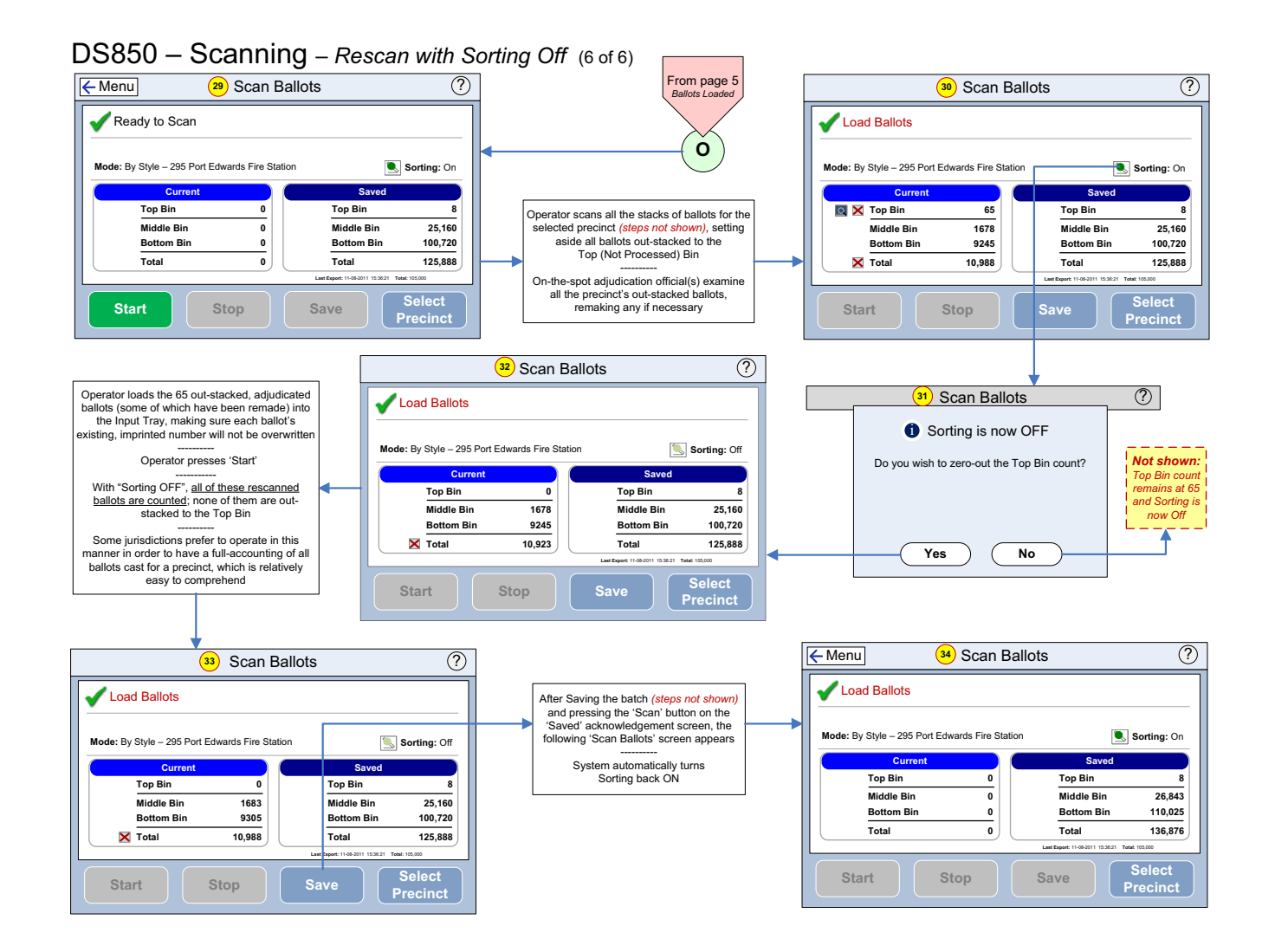

The following products and/or system features HAVE NOT COMPLETED TESTING FOR CERTIFICATION BY THE ELECTION ASSISTANCE COMMISSION (EAC) to the requirements of the VSS:

 $\bullet$ iVotronic DRE  $\bullet$ Unity Data Acquisition Manager (DAM)  $\bullet$ Unity iVotronic Ballot Image Manager (iVIM)

USE OF ANY UNCERTIFIED SYSTEM NEGATES THE UNITY 3.4.0.0 FEDERAL CERTIFICATION:

# **Chapter 11: Troubleshooting**

<span id="page-263-2"></span>This chapter provides instructions for the steps to take for some common issues that may occur with the DS850. If these issues persist after you have attempted the troubleshooting steps, please contact your ES&S representative.

The following issues are covered in this section:

- ◆ Abnormal Scan [Termination](#page-263-0)
- ◆ Loss of Power To the [Facility](#page-263-1)

### <span id="page-263-0"></span>**Abnormal Scan Termination**

If an abnormal scan termination occurs, the scanner will use a predefined set of criteria to determine the scan error type. After the scanner determines the scan error type, it will display instructions for correcting the error. Carefully follow the displayed instructions.

### <span id="page-263-1"></span>**Loss of Power To the Facility**

In the event that the power to the facility is lost, the UPS will repeat a series of 4 beeps and will provide battery power long enough for you to finish scanning the current batch of ballots, save or delete the batch, and perform a controlled shutdown. If you do not shut down the system, and the UPS reaches a critically low battery level, the DS850 will initiate a controlled shutdown to prevent the system from being corrupted by an uncontrolled shutdown. When this occurs, all unsaved ballot data will be lost, and the ballots will need to be re‐scanned. Scanning is not allowed while on battery power, but all other functions are available. When power to the facility is restored, scanning can resume normally.

NOTICE OF UNCERTIFIED FUNCTIONALITY

The following products and/or system features HAVE NOT COMPLETED TESTING FOR CERTIFICATION BY THE ELECTION ASSISTANCE COMMISSION (EAC) to the requirements of the VSS:  $\bullet$ iVotronic DRE  $\bullet$ Unity Data Acquisition Manager (DAM)  $\bullet$ Unity iVotronic Ballot Image Manager (iVIM)

USE OF ANY UNCERTIFIED SYSTEM NEGATES THE UNITY 3.4.0.0 FEDERAL CERTIFICATION: ES&S DS850 System Operations [Procedures](#page-0-0) [v.2.2](#page-0-1)

# **Chapter 12: Revision History**

### <span id="page-264-0"></span>**DS850 System Operations Procedures v2.2 Document Version 15.0 August 7, 2012**

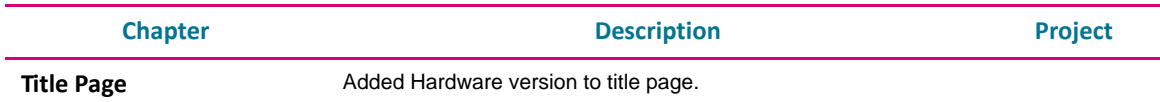

#### **DS850 System Operations Procedures v2.2 Document Version 14.0 June 29, 2012**

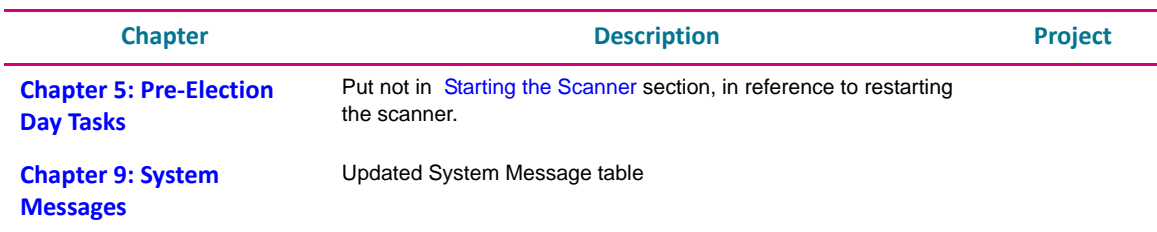

#### **DS850 System Operations Procedures v2.2 Document Version 13.0 June 15, 2012**

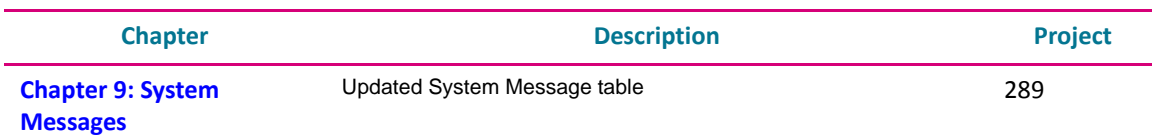

#### **DS850 System Operations Procedures v2.2 Document Version 12.0 May 9, 2012**

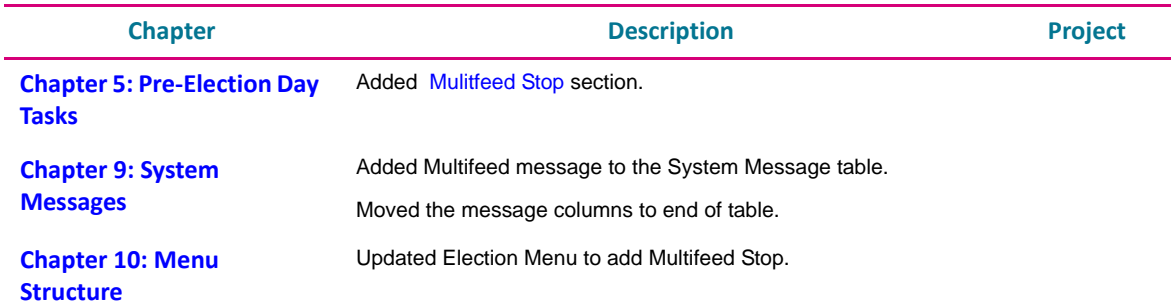

#### NOTICE OF UNCERTIFIED FUNCTIONALITY

The following products and/or system features HAVE NOT COMPLETED TESTING FOR CERTIFICATION BY THE ELECTION ASSISTANCE COMMISSION (EAC) to the requirements of the VSS:

oiVotronic DRE OUnity Data Acquisition Manager (DAM) OUnity iVotronic Ballot Image Manager (iVIM) USE OF ANY UNCERTIFIED SYSTEM NEGATES THE UNITY 3.4.0.0 FEDERAL CERTIFICATION: ES&S DS850 System Operations [Procedures](#page-0-0) [v.2.2](#page-0-1)

#### **DS850 System Operations Procedures v2.2 Document Version 11.0 February 10, 2012**

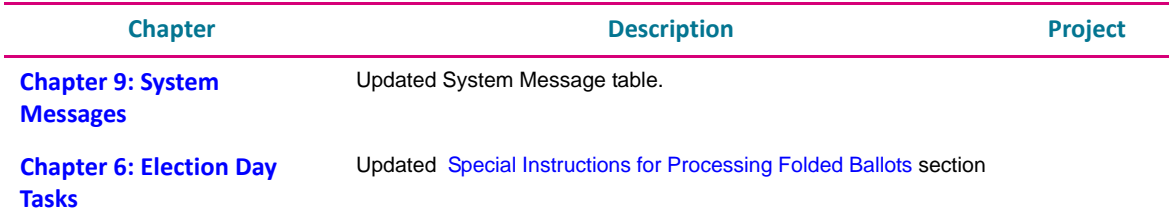

#### **DS850 System Operations Procedures v2.2 Document Version 10.0 January 20, 2012**

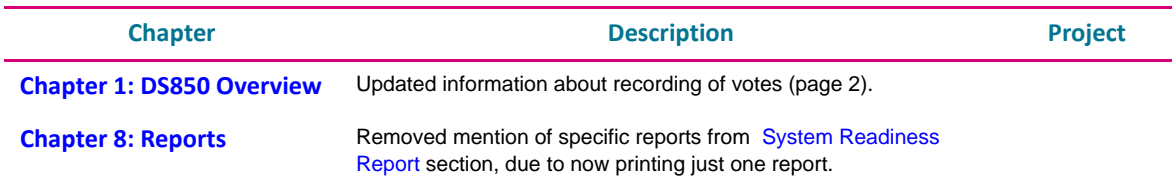

#### **DS850 System Operations Procedures v2.2 Document Version 9.0 December 8, 2011**

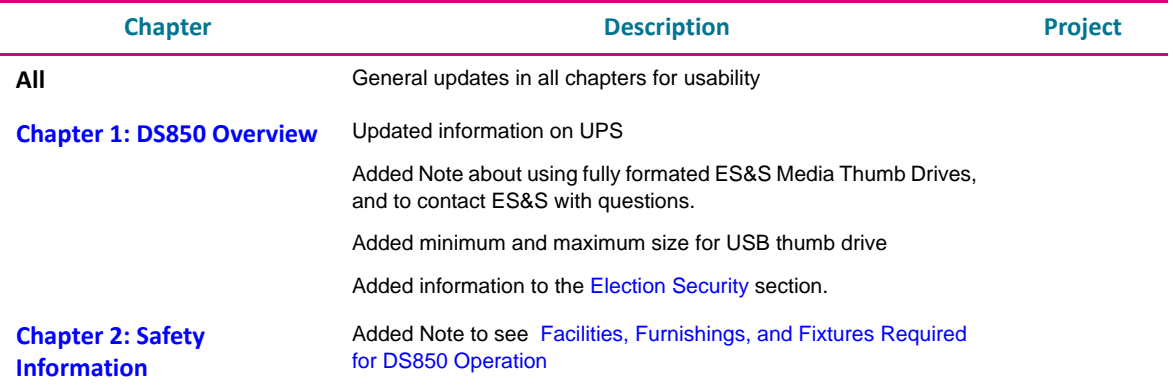

NOTICE OF UNCERTIFIED FUNCTIONALITY

The following products and/or system features HAVE NOT COMPLETED TESTING FOR CERTIFICATION BY THE ELECTION ASSISTANCE COMMISSION (EAC) to the requirements of the VSS:

oiVotronic DRE OUnity Data Acquisition Manager (DAM) OUnity iVotronic Ballot Image Manager (iVIM) USE OF ANY UNCERTIFIED SYSTEM NEGATES THE UNITY 3.4.0.0 FEDERAL CERTIFICATION: ES&S DS850 System Operations [Procedures](#page-0-0) [v.2.2](#page-0-1)

#### **DS850 System Operations Procedures v2.2 Document Version 8.0 November 11, 2011**

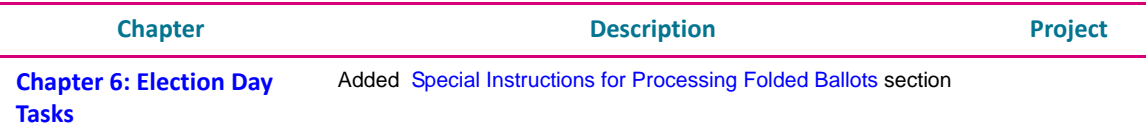

### **DS850 System Operations Procedures v2.2 Document Version 7.0 November 4, 2011**

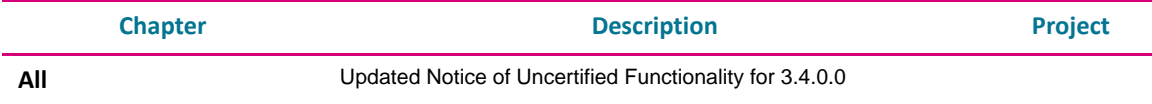

#### **DS850 System Operations Procedures v2.2 Document Version 6.0 September 26, 2011**

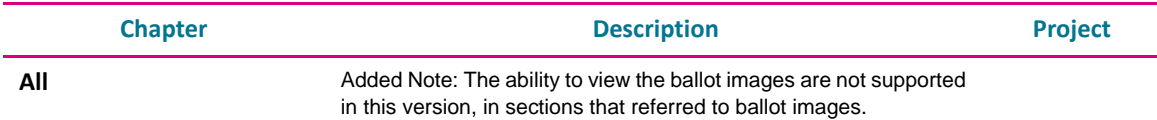

#### **DS850 System Operations Procedures v2.2 Document Version 5.0 August 26, 2011**

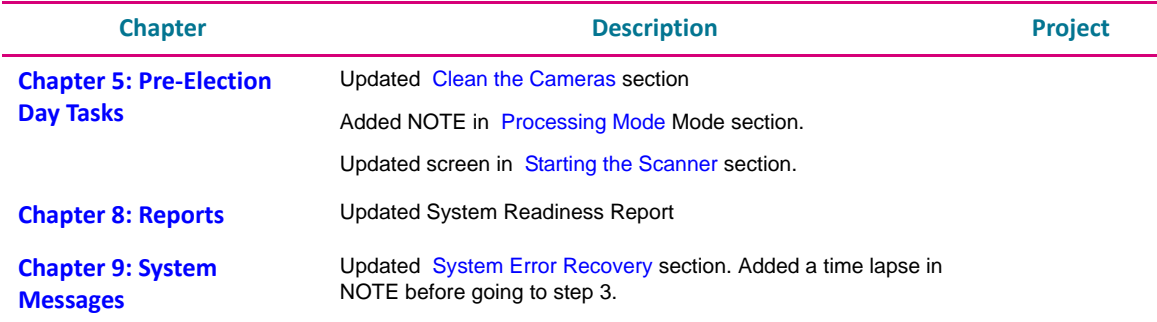

NOTICE OF UNCERTIFIED FUNCTIONALITY

The following products and/or system features HAVE NOT COMPLETED TESTING FOR CERTIFICATION BY THE ELECTION ASSISTANCE COMMISSION (EAC) to the requirements of the VSS:

oiVotronic DRE OUnity Data Acquisition Manager (DAM) OUnity iVotronic Ballot Image Manager (iVIM) USE OF ANY UNCERTIFIED SYSTEM NEGATES THE UNITY 3.4.0.0 FEDERAL CERTIFICATION: ES&S DS850 System Operations [Procedures](#page-0-0) [v.2.2](#page-0-1)

ES&S [August](#page-0-2) 7, 2012

#### **DS850 System Operations Procedures v2.2 Document Version 4.0 July 20, 2011**

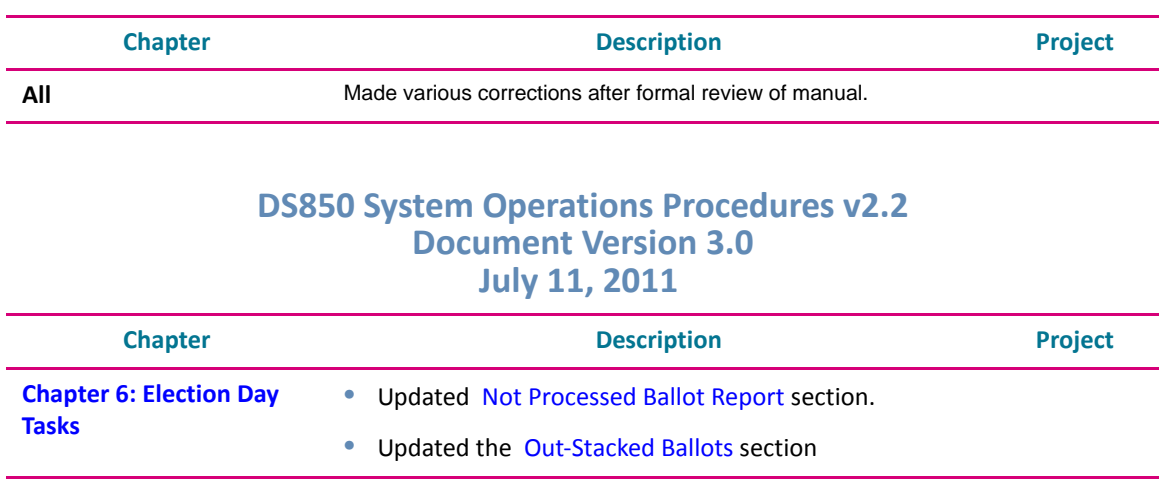

### **DS850 System Operations Procedures v2.2 Document Version 2.0 May 31, 2011**

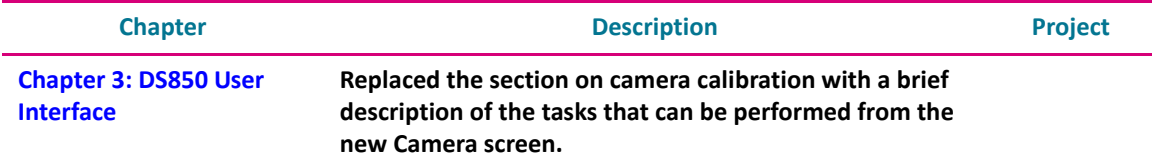

### **DS850 System Operations Procedures v2.2 Document Version 1.0 May 2, 2011**

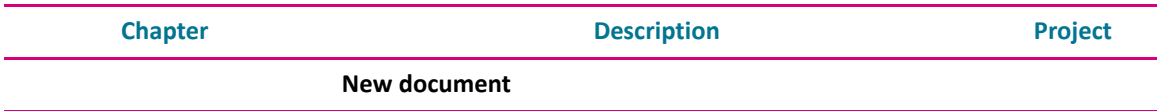

NOTICE OF UNCERTIFIED FUNCTIONALITY

The following products and/or system features HAVE NOT COMPLETED TESTING FOR CERTIFICATION BY THE ELECTION ASSISTANCE COMMISSION (EAC) to the requirements of the VSS:

 $\bullet$ iVotronic DRE  $\bullet$ Unity Data Acquisition Manager (DAM)  $\bullet$ Unity iVotronic Ballot Image Manager (iVIM) USE OF ANY UNCERTIFIED SYSTEM NEGATES THE UNITY 3.4.0.0 FEDERAL CERTIFICATION:

ES&S DS850 System Operations [Procedures](#page-0-0) [v.2.2](#page-0-1) ES&S [August](#page-0-2) 7, 2012

# **Index**

## **A**

Acceptance Checklist, [24](#page-23-0), [27](#page-26-0) Antivirus, [40](#page-39-0) Audio, [50](#page-49-0) Audit Log Printing, [126](#page-125-0)

## **B**

Ballot Images, [133](#page-132-0) Batch/Bin Report, [192](#page-191-0) Batch/Bin Reporting, [127](#page-126-0) Bin Sorting, [113](#page-112-0)

# **C**

Camera, [50](#page-49-1) Cart Extension, raising and lowering, [18](#page-17-0) Cleaning, [29](#page-28-0) Cameras, [75](#page-74-1) Rollers, [74](#page-73-0) Scanner Case, [75](#page-74-2) Touch Screen, [75](#page-74-3) Clearing and Initializing the Scanner, [89](#page-88-0) Clearing Election Results, [172](#page-171-0) Clear A Precinct's Results, [175](#page-174-0) Clear All Results, [172](#page-171-1) Command Entry, [58](#page-57-0) Configuring the Scanner, [108](#page-107-0) Connecting the External Printers, [78](#page-77-0) Connecting the Scanner to the UPS, [77](#page-76-0)

## **D**

Damage Requiring Service, [30](#page-29-0) Date and Time Setting, [97](#page-96-0) Digital Readings Report, [61](#page-60-0) Display Ballot, [59](#page-58-0) Diverters, [56](#page-55-0)

# **E**

Election Day Tasks, [134](#page-133-2)

Election Definition, [11](#page-10-0) Loading, [93](#page-92-0) Election Menu, [35](#page-34-0) Election Security, [12](#page-11-0) Election Tasks, [71](#page-70-0) Election Workflow, [72](#page-71-0) Export Log, [57](#page-56-0) Exporting Data, [153](#page-152-0) Archive Data, [166](#page-165-0) Export Audit Log, [163](#page-162-0) Export for Acquire, [158](#page-157-0) Export for Results, [155](#page-154-0)

## **F**

Facilities Furnishings, and Fixtures, [13](#page-12-0) FAQ, [23](#page-22-0) Firmware, [39](#page-38-0) Installation, [19](#page-18-0)

## **G**

Gate Flipper, [60](#page-59-0)

### **H**

Hardware Menu, [43](#page-42-0) Heating, [29](#page-28-1)

## **I**

Input Trays, adjusting, [17](#page-16-0) Interface, [52](#page-51-0)

### **J**

Jurisdictional Nomenclature, [11](#page-10-1)

## **L**

Loading the Election Definition, [93](#page-92-0) Locking the Scanner, [65](#page-64-0) Locks and Seals, [13](#page-12-1)

NOTICE OF UNCERTIFIED FUNCTIONALITY

The following products and/or system features HAVE NOT COMPLETED TESTING FOR CERTIFICATION BY THE ELECTION ASSISTANCE COMMISSION (EAC) to the requirements of the VSS:  $\bullet$ iVotronic DRE  $\bullet$ Unity Data Acquisition Manager (DAM)  $\bullet$ Unity iVotronic Ballot Image Manager (iVIM) USE OF ANY UNCERTIFIED SYSTEM NEGATES THE UNITY 3.4.0.0 FEDERAL CERTIFICATION:

Logic and Accuracy Testing, [107](#page-106-0)

### **M**

Mark Code Report, [61](#page-60-1) Menu Structure, [253](#page-252-1) Motors, [55](#page-54-0) Mulitfeed Stop, [131](#page-130-0)

## **N**

Not Processed Ballot Report, [151](#page-150-0) Numeric Messages, [200](#page-199-0)

## **O**

Operating Status Icons, [34](#page-33-0) Operations Support Frequently Asked Questions, [23](#page-22-0) Output Trays, adjusting, [17](#page-16-1) Overview, [10](#page-9-0)

## **P**

Perform Scanner Maintenance, [180](#page-179-0) Pick Delay, [64](#page-63-0) Pick One Ballot, [53](#page-52-0) Post‐Election Day Tasks, [180](#page-179-1) Power Cord Protection, [30](#page-29-1) Power Sources, [29](#page-28-2) Precincts Processed Report, [194](#page-193-0) Pre‐Election Day Tasks, [73](#page-72-1) Pre‐Election Maintenance, [74](#page-73-1) Printers, [45](#page-44-0) Connecting the External Printers, [78](#page-77-0) Setting up the Dot Matrix Printer, [80](#page-79-0) Setting up the Laser Printer, [81](#page-80-0) Printing Election Reports, [152](#page-151-0) Processing Mode, [110](#page-109-0) Provisional Voting, [12](#page-11-1)

## **R**

Radiation Protection, [30](#page-29-2) Reports, [61,](#page-60-2) [186](#page-185-1) Batch/Bin Report, [192](#page-191-0)

Menu, [37](#page-36-0) Precincts Processed Report, [194](#page-193-0) Results Report, [189](#page-188-0) System Readiness Report, [196](#page-195-1) Zero Report, [187](#page-186-0) Reports Menu, [37](#page-36-0) Results Report, [189](#page-188-0) Results Reporting, [133](#page-132-1) Revision History, [265](#page-264-0)

## **S**

Safety Information, [28](#page-27-0) Scanner Clearing and Initializing, [89](#page-88-0) Configuring, [108](#page-107-0) Loading the Election Definition, [93](#page-92-0) Maintenance, [180,](#page-179-2) [183](#page-182-0) Scanning the Ballots, [135](#page-134-0) Shutting Down and Powering Off, [180](#page-179-3) Starting, [82](#page-81-1) Unlocking, [68](#page-67-0) Scanning Menu, [35](#page-34-1) Scanning the Ballots, [135](#page-134-0) Screen Calibration, [44](#page-43-0) Screen Tilt, adjusting, [17](#page-16-2) Select a Precinct, [86](#page-85-0) Sensor Status, [53](#page-52-1) Servicing, [29](#page-28-3), [30](#page-29-3) Setting the Date and Time, [38,](#page-37-0) [97](#page-96-0) Setting Up the Dot Matrix Printer, [80](#page-79-0) Setting up the Laser Printer, [81](#page-80-0) Special Instructions for Processing Folded Ballots, [134](#page-133-1) Specifications and Cautions, [31](#page-30-0) Starting the Scanner, [82](#page-81-1) Supplies, contacting ES&S, [21](#page-20-0) System Acquisition Procedures, [24](#page-23-0) System Error Recovery, [198](#page-197-2) System Menu, [37](#page-36-1) System Messages, [198](#page-197-3), [200](#page-199-1) System Readiness Report, [196](#page-195-1)

## **T**

Technical Support Contacts, [20](#page-19-0) Tests, [59](#page-58-1) Thumb Drives, ES&S Media Device, [15](#page-14-0)

#### NOTICE OF UNCERTIFIED FUNCTIONALITY

The following products and/or system features HAVE NOT COMPLETED TESTING FOR CERTIFICATION BY THE ELECTION ASSISTANCE COMMISSION (EAC) to the requirements of the VSS:  $\bullet$ iVotronic DRE  $\bullet$ Unity Data Acquisition Manager (DAM)  $\bullet$ Unity iVotronic Ballot Image Manager (iVIM) USE OF ANY UNCERTIFIED SYSTEM NEGATES THE UNITY 3.4.0.0 FEDERAL CERTIFICATION:

Timeline for Election Preparation, [23](#page-22-1) Transport, [50](#page-49-2) Trays, [54](#page-53-0) Troubleshooting, [264](#page-263-2)

## **U**

Uninterruptible Power Supply (UPS), [19](#page-18-1) Connecting the Scanner to the UPS, [77](#page-76-0) Installing, [76](#page-75-0) Maintenance, [180,](#page-179-4) [183](#page-182-1) Turning Off, [182](#page-181-0) Turning On the UPS, [82](#page-81-2) Unlocking the Scanner, [68](#page-67-0) User Access, [40](#page-39-1) User Interface, [33](#page-32-1)

## **V**

Ventilation, [29](#page-28-4)

## **W**

Water and Moisture, [29](#page-28-5) Workspace, adjusting, [16](#page-15-0)

## **Z**

Zero Report, [187](#page-186-0)

NOTICE OF UNCERTIFIED FUNCTIONALITY

The following products and/or system features HAVE NOT COMPLETED TESTING FOR CERTIFICATION BY THE ELECTION ASSISTANCE COMMISSION (EAC) to the requirements of the VSS:  $\bullet$ iVotronic DRE  $\bullet$ Unity Data Acquisition Manager (DAM)  $\bullet$ Unity iVotronic Ballot Image Manager (iVIM) USE OF ANY UNCERTIFIED SYSTEM NEGATES THE UNITY 3.4.0.0 FEDERAL CERTIFICATION:

This Page Intentionally Left Blank

NOTICE OF UNCERTIFIED FUNCTIONALITY

The following products and/or system features HAVE NOT COMPLETED TESTING FOR CERTIFICATION BY THE ELECTION ASSISTANCE COMMISSION (EAC) to the requirements of the VSS: ●iVotronic DRE ●Unity Data Acquisition Manager (DAM) ●Unity iVotronic Ballot Image Manager (iVIM) USE OF ANY UNCERTIFIED SYSTEM NEGATES THE UNITY 3.4.0.0 FEDERAL CERTIFICATION: